ΥΠΟΥΡΓΕΙΟ ΠΑΙΔΕΙΑΣ, ΠΟΛΙΤΙΣΜΟΥ, ΑΘΛΗΤΙΣΜΟΥ ΚΑΙ ΝΕΟΛΑΙΑΣ

# ΠΛΗΡΟΦΟΡΙΚΗ ΚΑΙ ΕΠΙΣΤΗΜΗ ΗΛΕΚΤΡΟΝΙΚΩΝ ΥΠΟΛΟΓΙΣΤΩΝ

Τετράδιο (Φύλλα Εργασίας) Β' ΤΑΞΗ ΕΣΠΕΡΙΝΟΥ ΛΥΚΕΙΟΥ

ΠΑΙΔΑΓΩΓΙΚΟ ΙΝΣΤΙΤΟΥΤΟ ΚΥΠΡΟΥ ΥΠΗΡΕΣΙΑ ΑΝΑΠΤΥΞΗΣ ΠΡΟΓΡΑΜΜΑΤΩΝ

# **Πληροφορική και Επιστήμη Ηλεκτρονικών Υπολογιστών B΄ τάξη Εσπερινού Λυκείου**

**Τετράδιο (Φύλλα Εργασίας)** 

#### **Πληροφορική και Επιστήμη Ηλεκτρονικών Υπολογιστών Β' Τάξης Εσπερινού Λυκείου Τετράδιο (Φύλλα Εργασίας)**

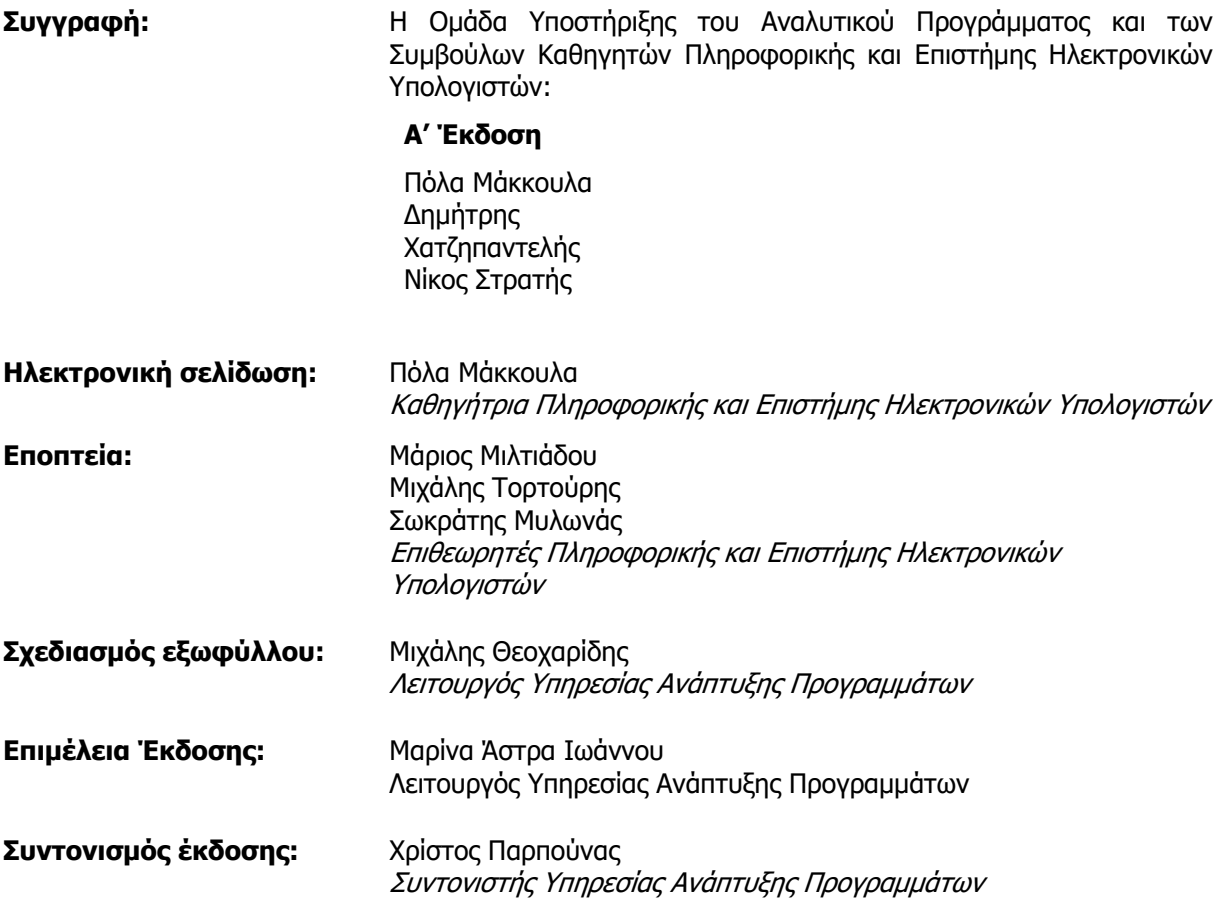

Α΄ Έκδοση 2020

Εκτύπωση: A.S.PrintXpress Ltd

#### © ΥΠΟΥΡΓΕΙΟ ΠΑΙΔΕΙΑΣ, ΠΟΛΙΤΙΣΜΟΥ, ΑΘΛΗΤΙΣΜΟΥ ΚΑΙ ΝΕΟΛΑΙΑΣ ΠΑΙΔΑΓΩΓΙΚΟ ΙΝΣΤΙΤΟΥΤΟ ΚΥΠΡΟΥ ΥΠΗΡΕΣΙΑ ΑΝΑΠΤΥΞΗΣ ΠΡΟΓΡΑΜΜΑΤΩΝ

ISBN: 978-9963-54-269-7

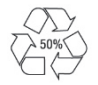

*Στο εξώφυλλο χρησιμοποιήθηκε ανακυκλωμένο χαρτί σε ποσοστό τουλάχιστον 50%, προερχόμενο από διαχείριση απορριμμάτων χαρτιού. Το υπόλοιπο ποσοστό προέρχεται από υπεύθυνη διαχείριση δασών.* 

# **Πρόλογος**

Με ιδιαίτερη χαρά και ικανοποίηση προλογίζω το έντυπο υλικό για την υποστήριξη της διδασκαλίας του μαθήματος της Πληροφορικής και της Επιστήμης των Ηλεκτρονικών Υπολογιστών στις Εσπερινές Σχολές.

Το υλικό αυτό είναι διαχωρισμένο σε δύο τόμους, τις Σημειώσεις και το Τετράδιο. Ο κάθε τόμος είναι οργανωμένος σε επτά ενότητες. Κάθε ενότητα καλύπτει το φάσμα των γνώσεων, των ικανοτήτων και των δεξιοτήτων που προκύπτουν από το γενικό σκοπό του μαθήματος, ο οποίος είναι η προετοιμασία των μαθητών και μαθητριών για την ένταξή τους στην Κοινωνία της Πληροφορίας. Τους παρέχει ικανοποιητικές γνώσεις και τους καλλιεργεί τις απαραίτητες ικανότητες, δεξιότητες και στάσεις που θα τους επιτρέψουν την υπεύθυνη, την ενσυνείδητη, την ασφαλή, την αποδοτική και τη δημιουργική χρήση των σύγχρονων τεχνολογιών της Πληροφορικής και της Επιστήμης των Ηλεκτρονικών Υπολογιστών.

Οι Σημειώσεις δεν αποτελούν διδακτικό εγχειρίδιο αλλά υλικό αναφοράς, το οποίο περιέχει παραδείγματα, επεξηγήσεις και επιπρόσθετες πληροφορίες και χρησιμοποιείται ως πηγή άντλησης πληροφοριών. Στην αρχή του κάθε κεφαλαίου διατυπώνονται οι δείκτες επιτυχίας και στο τέλος υπάρχει σύνοψη των βασικών εννοιών για εύκολη αναφορά.

Το Τετράδιο αποτελείται από ενδεικτικά φύλλα εργασίας, διαχωρισμένα σε δραστηριότητες εμπέδωσης για την ανάπτυξη νέων γνώσεων, ικανοτήτων και δεξιοτήτων και αξιολόγησης του βαθμού απόκτησης των γνώσεων αυτών, σε επιπρόσθετες δραστηριότητες για εμβάθυνση και διεύρυνση των γνώσεων, των ικανοτήτων και των δεξιοτήτων καθώς και σε δραστηριότητες για το σπίτι. Περιλαμβάνονται, περαιτέρω, ποικίλες δραστηριότητες με διαφοροποιημένο δείκτη δυσκολίας, ώστε να είναι δυνατή η προσαρμογή του μαθήματος στις ικανότητες, στις απαιτήσεις και στις ανάγκες όλων των μαθητών και των μαθητριών με γνώμονα τους δείκτες επιτυχίας του Αναλυτικού Προγράμματος. Υιοθετούνται σύγχρονα διδακτικά μοντέλα, που στηρίζονται στην προώθηση εξελιγμένων μεθόδων οικοδόμησης της γνώσης. Βασικό στοιχείο της διδακτικής προσέγγισης είναι η σύνδεση του μαθήματος με την καθημερινότητα των μαθητών και των μαθητριών με απώτερο στόχο την ανάπτυξη της δημιουργικής και κριτικής σκέψης και την καλλιέργεια δεξιοτήτων επικοινωνίας, συνεργασίας και συστηματικών τρόπων προσέγγισης για την επίλυση προβλημάτων, ώστε να είναι έτοιμοι/ες για να λειτουργήσουν στο συνεχώς μεταβαλλόμενο περιβάλλον των τεχνολογιών της πληροφορίας και των επικοινωνιών.

Επιθυμώ να εκφράσω τις ευχαριστίες μου στην Ομάδα Ανάπτυξης του υλικού και στην Υπηρεσία Ανάπτυξης Προγραμμάτων για τη συμβολή τους στην ανάπτυξη του υλικού αυτού.

Δρ Κυπριανός Δ. Λούης Διευθυντής Μέσης Γενικής Εκπαίδευσης

# **ΠΕΡΙΕΧΟΜΕΝΑ**

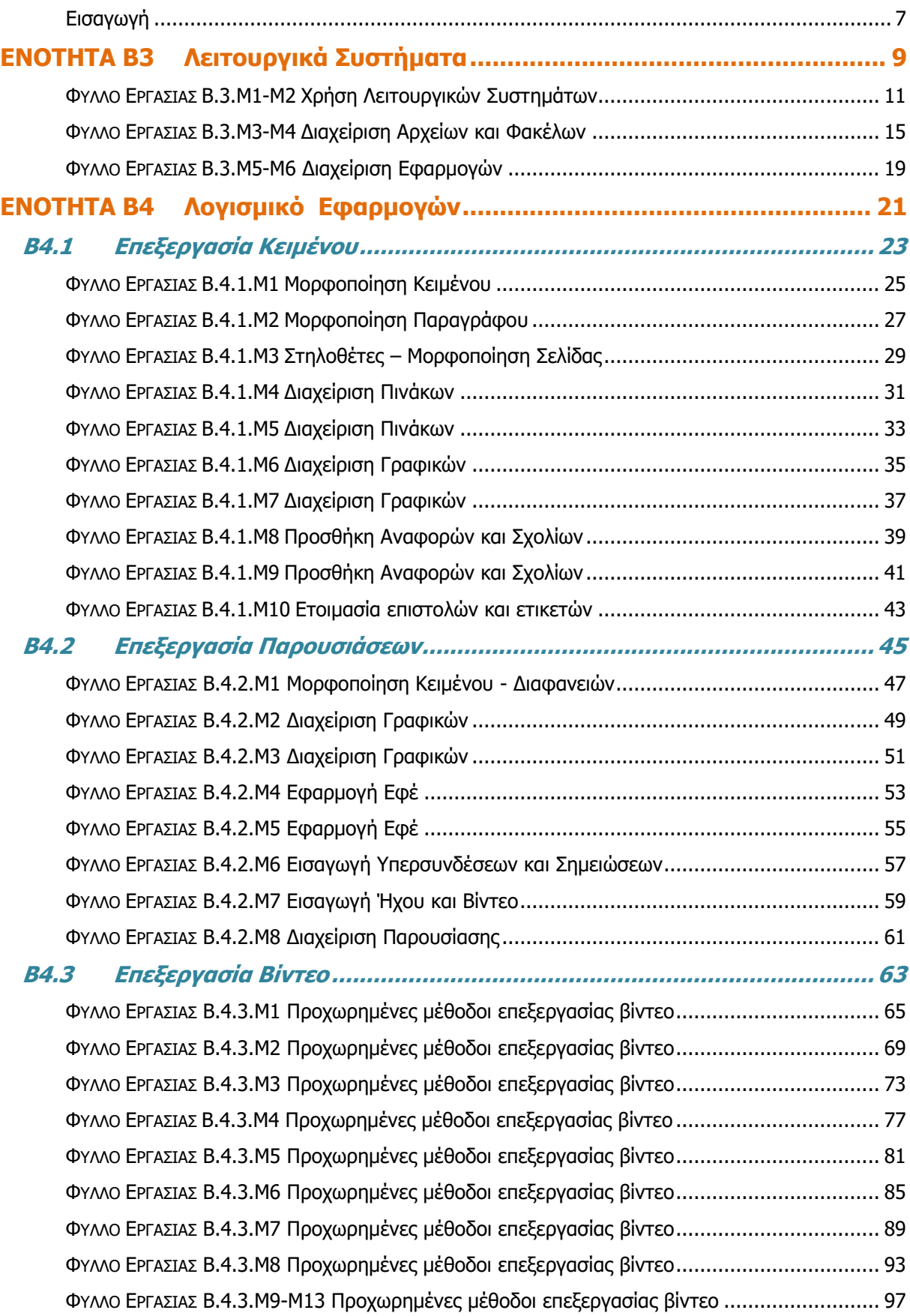

#### **ΠΕΡΙΕΧΟΜΕΝΑ**

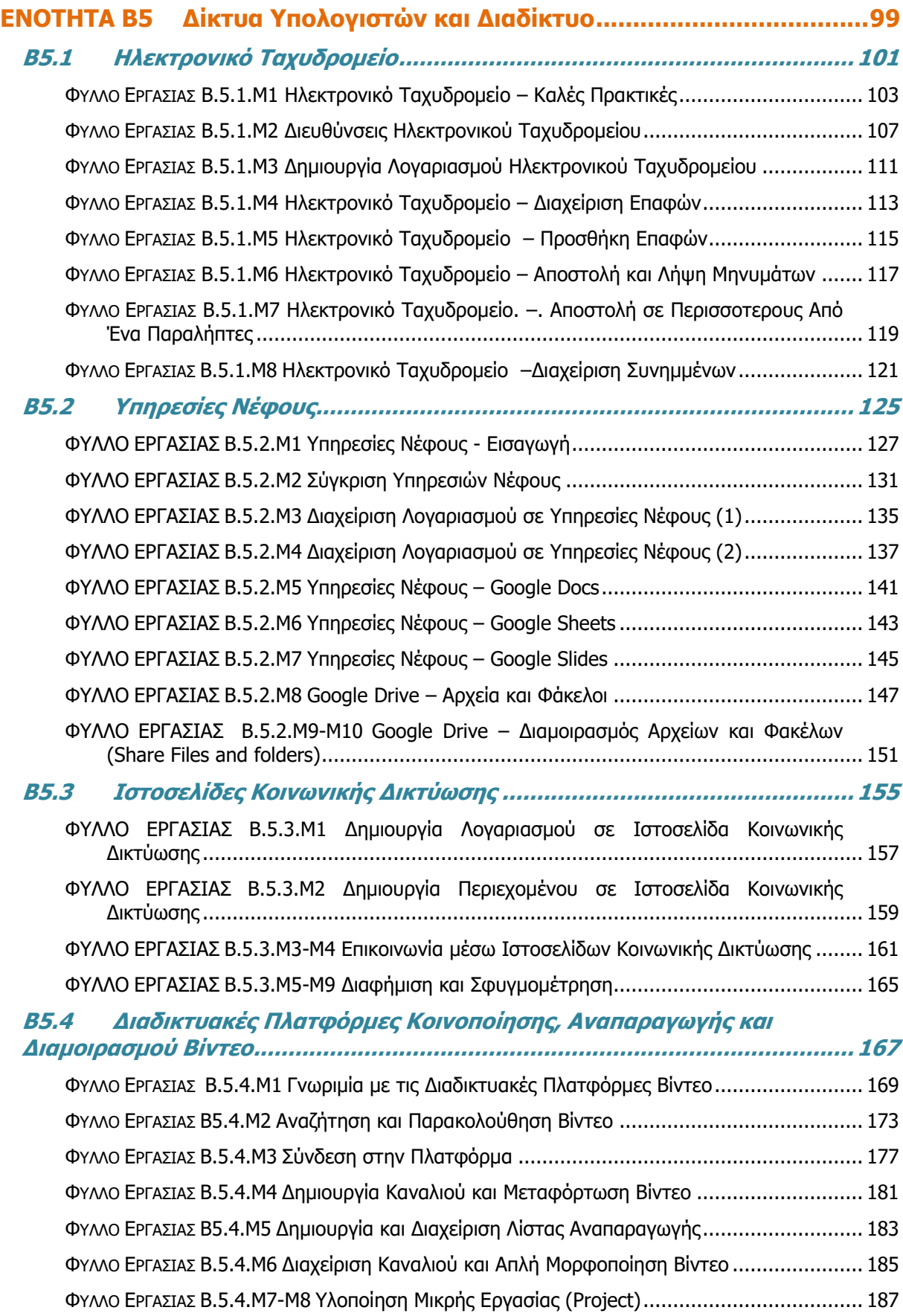

# **Εισαγωγή**

<span id="page-7-0"></span>Όταν τον Μάρτιο του 2009 ξεκίνησε η προσπάθεια για εκπόνηση του Νέου Αναλυτικού Προγράμματος του μαθήματος της Πληροφορικής και της Επιστήμης των Ηλεκτρονικών Υπολογιστών, τέθηκε ως προτεραιότητα η θεώρηση του μαθήματος μέσα από το πρίσμα των τριών πυλώνων της εκπαιδευτικής μεταρρύθμισης. Μέσα από το πρίσμα, δηλαδή, της απόκτησης ενός επαρκούς σώματος γνώσεων από τους μαθητές και τις μαθήτριες, την καλλιέργεια αξιών και την εκδήλωση συμπεριφορών που να συνάδουν με τη σύγχρονη έννοια της δημοκρατικής πολιτότητας και την καλλιέργεια κομβικών ικανοτήτων και δεξιοτήτων από τους μαθητές και τις μαθήτριες, ώστε να μπορούν να λειτουργούν στη διαμορφούμενη κοινωνία του 21ου αιώνα.

Στην επιτροπή για την εκπόνηση του Αναλυτικού Προγράμματος τότε συμμετείχαν ο ακαδημαϊκός Ανδρέας Ανδρέου (Αναπληρωτής Καθηγητής στο Τεχνολογικό Πανεπιστήμιο Κύπρου), οι επιθεωρητές Πληροφορικής Μάριος Μιλτιάδου και Μιχάλης Τορτούρης και οι καθηγητές Πληροφορικής Νικόλαος Ζάγγουλος, Ιωάννης Ιωάννου, Μηνάς Καραολής, Θεόδουλος Κωνσταντίνου, Μαρία Μαρδά, Σωκράτης Μυλωνάς και Παναγιώτης Παπέττας. Παρόλο που είχε προταθεί ένα ολοκληρωμένο αναλυτικό πρόγραμμα από την Α' Γυμνασίου μέχρι και την Γ' Λυκείου, σε πρώτη φάση εφαρμόστηκε μόνο μέχρι την Γ' Γυμνασίου.

Το 2014 η διαδικασία εφαρμογής του Νέου Αναλυτικού Προγράμματος αναστάλθηκε για ένα έτος με σκοπό την αξιολόγησή του. Η ανεξάρτητη επιτροπή αξιολόγησης η οποία εξέτασε το περιεχόμενο του Νέου Αναλυτικού Προγράμματος για το μάθημα της Πληροφορικής και της Επιστήμης των Ηλεκτρονικών Υπολογιστών δεν εντόπισε παραλείψεις αλλά επισήμανε ότι αυτό ήταν βασισμένο σε διεθνή πρότυπα και ότι ήταν επιστημονικά επαρκές.

Τον Φεβρουάριο του 2015 διορίστηκε νέα επιτροπή για τη βελτίωση του Νέου Αναλυτικού Προγράμματος και την αναδιατύπωση του με συγκεκριμένο τρόπο (με τη μορφή δεικτών επιτυχίας και δεικτών επάρκειας), καθώς και την ετοιμασία Αναλυτικού Προγράμματος για τα μαθήματα που θα διδάσκονται στο Λύκειο, λαμβάνοντας υπόψη και τις παραμέτρους του Νέου Ωρολογίου Προγράμματος. Στην επιτροπή αυτή συμμετείχαν οι ακαδημαϊκοί Δρ Χρύσης Γεωργίου (Αναπληρωτής Καθηγητής, Τμήμα Πληροφορικής του Πανεπιστημίου Κύπρου), η Δρ Χαρούλα Αγγελή (Αναπληρώτρια Καθηγήτρια, Τμήμα Επιστημών της Αγωγής του Πανεπιστημίου Κύπρου) και Δρ Ανδρέας Ανδρέου (Αναπληρωτής Καθηγητής, Τμήμα Ηλεκτρολόγων Μηχανικών και Μηχανικών Ηλεκτρονικών Υπολογιστών και Πληροφορικής του Τεχνολογικού Πανεπιστημίου Κύπρου), οι Επιθεωρητές Πληροφορικής Μάριος Μιλτιάδου και Μιχάλης Τορτούρης, οι Βοηθοί Διευθυντές Πληροφορικής Σωκράτης Μυλωνάς και Νικόλαος Ζάγγουλος και οι Καθηγητές/τριες Πληροφορικής, Παύλος Παυλικκάς, Πόλα Μάκκουλα, Παναγιώτης Ηρακλέους, Κωνσταντίνος Σωφρονίου, Μιλτιάδης Χαριλάου, Ξένιος Ξενοφώντος, Σοφία Καζέλη, Ηλίας Θεοδώρου, Δημήτρης Μαυροβουνιώτης, Δημήτρης Χατζηπαντελής, Νικόλας Στρατής και Θωμάς Ιωάννου.

Η διατύπωση του Αναλυτικού Προγράμματος για τη Β και τη Γ Λυκείου ολοκληρώθηκε τον Ιούλιο του 2016. Παράλληλα αναπτύχθηκε και το υποστηρικτικό υλικό (έντυπο και ηλεκτρονικό) το οποίο έχετε στα χέρια σας.

Σε επίπεδο περιεχομένου, το Νέο Αναλυτικό Πρόγραμμα περιέχει σημαντικές αλλαγές από το αντίστοιχο παλαιότερο, αλλά δεν περιέχει μεγάλο αριθμό νέων θεμάτων. Τόσο το Νέο Αναλυτικό Πρόγραμμα, όσο και το υποστηρικτικό υλικό είναι οργανωμένο με βάση επτά ενότητες, οι οποίες αναπτύσσονται παράλληλα από τη μια τάξη στην επόμενη και αντικατοπτρίζουν βασικούς θεματικούς άξονες της Πληροφορικής και Επιστήμης των Ηλεκτρονικών Υπολογιστών:

- Βασικές Έννοιες
- Το Υλικό/Αρχιτεκτονική Υπολογιστών
- Λειτουργικά Συστήματα
- Λογισμικό Εφαρμογών
- Δίκτυα και Διαδίκτυο
- Βάσεις Δεδομένων και Ανάπτυξη Πληροφοριακών Συστημάτων
- Αλγοριθμική Σκέψη, Προγραμματισμός και Σύγχρονες Εφαρμογές Πληροφορικής.

Στα μαθήματα της Β' και Γ' Λυκείου υπάρχει εξειδίκευση στα προσφερόμενα μαθήματα. Στο μάθημα Εφαρμογές Πληροφορικής δίνεται έμφαση στις Βασικές Έννοιες, στην Αρχιτεκτονική Υπολογιστών, στα Λειτουργικά Συστήματα και κυρίως στις Εφαρμογές Πληροφορικής και στα Δίκτυα και Διαδίκτυο. Το συγκεκριμένο μάθημα, επιδιώκει να καλλιεργήσει τις γνώσεις, ικανότητες και δεξιότητες που θεωρούνται απαραίτητες για να λειτουργήσει κάποιος είτε ως επαγγελματίας είτε ως πολίτης στην υπό εξέλιξη κοινωνία της πληροφορίας του 21<sup>ου</sup> αιώνα.

Οι ενότητες αυτές αναπτύσσονται σταδιακά μέσα από διαβαθμισμένους στόχους/δείκτες επιτυχίας από τη μία τάξη στην επόμενη, παρέχοντας επιπρόσθετες ευκαιρίες στους/στις μαθητές/τριες που δεν μπόρεσαν να τους κατακτήσουν σε μία τάξη να το πράξουν σε επόμενη, με παράλληλη εμβάθυνση. Σημαντικό στοιχείο της νέας προσέγγισης είναι και η αλληλεξάρτηση των ενοτήτων, αλλά και η συγκεκριμενοποίηση και ο περιορισμός των εννοιών που θα πρέπει να γνωρίζουν οι μαθητές/τριες, με έμφαση στην εφαρμογή τους στην πράξη.

Τα ενδεικτικά φύλλα εργασίας που ακολουθούν (καθώς και ο συνοδευτικός τόμος των σημειώσεων), βασίστηκαν σε διδακτικές προτάσεις που ετοιμάστηκαν από τους υποστηρικτές της εφαρμογής του νέου Αναλυτικού Προγράμματος, και από τους συμβούλους της Πληροφορικής και της Επιστήμης των Ηλεκτρονικών Υπολογιστών. Οι δραστηριότητες που περιλαμβάνουν είναι διαβαθμισμένες, ώστε να δίνεται η ευκαιρία εφαρμογής της νέας γνώσης σε όλους/ες τους/τις μαθητές/τριες ανάλογα με το βαθμό ετοιμότητάς τους, αρχίζοντας από το απλό και προχωρώντας στο σύνθετο. Μέσα από αυτά παρέχεται καθοδήγηση τόσο για το εύρος και το βάθος των γνώσεων και των δεξιοτήτων που χρειάζεται να αναπτύξουν οι μαθητές/τριες, όσο και για τις προτεινόμενες μεθοδολογικές προσεγγίσεις. Έμφαση δίνεται στην πρακτική εφαρμογή των γνώσεων και των δεξιοτήτων των μαθητών και στη χρήση εργαλείων και λογισμικού από τους/τις μαθητές/τριες στους ηλεκτρονικούς υπολογιστές, προάγοντας μαθητοκεντρικές προσεγγίσεις και περιορίζοντας τη μετωπική διδασκαλία. Οι καθηγητές/τριες ενθαρρύνονται να τα προσαρμόσουν ή και να δημιουργήσουν άλλα, τα οποία να ανταποκρίνονται καλύτερα, τόσο στα ιδιαίτερα χαρακτηριστικά των μαθητών και μαθητριών τους, όσο και στη δική τους διδακτική προσέγγιση στο κάθε μάθημα καθώς και να μοιραστούν τις διδακτικές τους εισηγήσεις με άλλους εκπαιδευτικούς, αλλά και με τη συγγραφική ομάδα.

# <span id="page-9-0"></span>**ENOTHTA Β3 Λειτουργικά Συστήματα**

# **ΦΥΛΛΟ ΕΡΓΑΣΙΑΣ Β.3.M1-M2 Χρήση Λειτουργικών Συστημάτων**

#### <span id="page-11-0"></span>**Τι θα μάθουμε σήμερα:**

- Να ενημερώνουμε το Λειτουργικό Σύστημα
- Να δημιουργούμε και να καταργούμε λογαριασμό χρήστη (User Account)
- Να ενεργοποιούμε και απενεργοποιούμε προγράμματα κατά την εκκίνηση του λειτουργικού συστήματος (Start up Programs).

#### **Προσοχή**:

- **Σημείωση 1:** Για να ολοκληρώσετε τις παρακάτω δραστηριότητες στα Windows 10, θα πρέπει να συνδεθείτε στον υπολογιστή ως Διαχειριστής (Administrator).
- **Σημείωση 2:** Πριν προχωρήσετε στις παρακάτω δραστηριότητες, να συνεννοηθείτε με τον/την καθηγητή/τριας σας ότι ο υπολογιστής είναι ρυθμισμένος με τρόπο που δεν θα δημιουργηθεί οποιοδήποτε πρόβλημα στη λειτουργία του, μετά από την ολοκλήρωση των δραστηριοτήτων.

#### **Δραστηριότητες Εμπέδωσης**

- 1. Να ελέγξετε κατά πόσο το λειτουργικό σύστημα του υπολογιστή σας Windows 10 είναι ρυθμισμένο να ενημερώνεται αυτόματα. Σε περίπτωση που δεν είναι ρυθμισμένο, να κάνετε τις απαραίτητες αλλαγές, έτσι ώστε να ενημερώνεται αυτόματα.
- 2. Να ελέγξετε και να καταγράψετε στον παρακάτω πίνακα τα ονόματα των λογαριασμών χρήστη (User Account) που διαθέτει ο υπολογιστής σας, καθώς επίσης τον τύπο των δικαιωμάτων που έχει ο κάθε λογαριασμός.

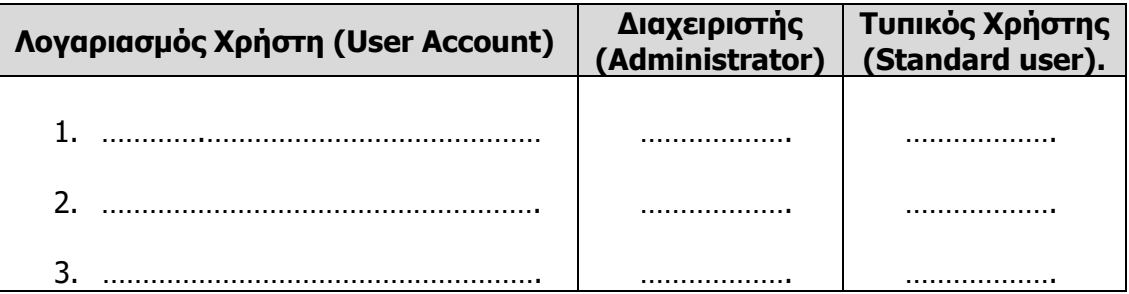

3. Να ελέγξετε τις ρυθμίσεις του ηλεκτρονικού σας υπολογιστή και να καταγράψετε παρακάτω δύο προγράμματα, τα οποία ενεργοποιούνται κατά την εκκίνηση του λειτουργικού συστήματος (Start up Programs) και δύο προγράμματα, τα οποία δεν ενεργοποιούνται.

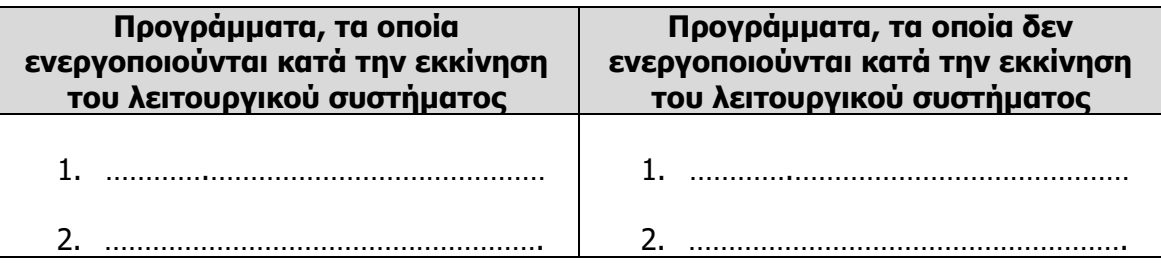

# **Δραστηριότητες Αξιολόγησης**

- 4. Να ενεργοποιήσετε τη διαδικασία ενημέρωσης (update) του Λειτουργικού Συστήματος **Windows 10** του Υπολογιστή σας. Σε περίπτωση που υπάρχουν πολλές ενημερώσεις, είναι πιθανό να σας ζητηθεί να διακόψετε τη διαδικασίας ενημέρωσης τους λειτουργικού σας συστήματος.
- 5. Να δημιουργήσετε δύο νέους Λογαριασμούς Χρήστη (User Account) στον υπολογιστή σας. Ο πρώτος να έχει το όνομα **Marios** και να έχει δικαιώματα **Διαχειριστή (Administrator)** και ο δεύτερος να έχει το όνομα **Maria** και να έχει δικαιώματα **Τυπικού Χρήστη (Standard user).**
- 6. Να καταργήσετε τους δύο νέους λογαριασμούς χρήστη, τους οποίους δημιουργήσατε στην προηγούμενη άσκηση.
- 7. Να κάνετε τις απαραίτητες αλλαγές, έτσι ώστε να προσθέσετε το πρόγραμμα **Google Chrome** στα προγράμματα που ενεργοποιούνται κατά την εκκίνηση του λειτουργικού συστήματος (Start up Programs).
- 8. Να κάνετε τις απαραίτητες αλλαγές, έτσι ώστε να αφαιρέσετε το πρόγραμμα **Google Chrome** από τα προγράμματα που ενεργοποιούνται κατά την εκκίνηση του λειτουργικού συστήματος (Start up Programs).

#### **Επιπρόσθετες Δραστηριότητες**

- 9. Να επανεκκινήσετε τον υπολογιστή σας, αλλά αυτή τη φορά αντί να χρησιμοποιήσετε το λειτουργικό Windows 10 να χρησιμοποιήσετε το **Linux**. Για τις επόμενες δύο ασκήσεις ωα χρησιμοποιήσετε το λειτουργικό σύστημα Linux.
- 10. Να ενεργοποιήσετε τη διαδικασία ενημέρωσης (update) του Λειτουργικού Συστήματος Linux του Υπολογιστή σας. Σε περίπτωση που υπάρχουν πολλές ενημερώσεις, είναι πιθανόν να σας ζητηθεί να διακόψετε τη διαδικασίας ενημέρωσης τους λειτουργικού σας συστήματος.
- **Βοήθεια**: Πατήστε το «**Superkey**» (**Windows key**) και δακτυλογραφήστε «**Update Manager**», για να ενεργοποιήσετε τη διαδικασία ενημέρωσης των Linux.
- 11. Να δημιουργήσετε δύο νέους Λογαριασμούς Χρήστη (User Account) στον υπολογιστή σας. Ο πρώτος να έχει το όνομα **Marios** και να έχει δικαιώματα **Διαχειριστή (Administrator)** και ο δεύτερος να έχει το όνομα **Maria** και να έχει δικαιώματα **Τυπικού Χρήστη (Standard user).**
- **Βοήθεια:** Για τη δημιουργία νέου χρήστη στο Linux, να ξεκινήσετε επιλέγοντας το "**Διαχείριση συστήματος"** και στη συνέχεια "**Χρήστες και Ομάδες**".

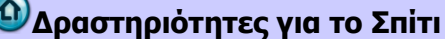

12. Να ανατρέξετε στο διαδίκτυο ή σε άλλες πηγές και να εντοπίσετε τα βασικά βήματα για την ενημέρωση του λειτουργικού συστήματος Android για μια φορητή συσκευή.

13. Μπορούμε να δημιουργήσουμε διαφορετικούς Λογαριασμούς Χρήστη (User Account) σε μια φορητή συσκευή που διαθέτει το λειτουργικό σύστημα Android; Εξηγήστε την απάντησή σας.

14. Μπορούμε να καθορίζουμε τα προγράμματα, τα οποία ενεργοποιούνται κατά την εκκίνηση του λειτουργικού συστήματος σε μια φορητή συσκευή που διαθέτει το λειτουργικό σύστημα Android; Εξηγήστε την απάντησή σας.

# **ΦΥΛΛΟ ΕΡΓΑΣΙΑΣ Β.3.M3-M4 Διαχείριση Αρχείων και Φακέλων**

#### <span id="page-15-0"></span>**Τι θα μάθουμε σήμερα:**

- Να εμφανίζουμε φάκελους και αρχεία σε μια μονάδα αποθήκευσης
- Να δημιουργούμε νέο φάκελο (New Folder)
- Να αλλάζουμε το όνομα ενός φακέλου ή αρχείου (Rename)
- Να διαγράφουμε έναν φάκελο ή αρχείο (Delete)
- Να αντιγράφουμε φάκελο ή αρχείο (Copy Paste)
- Να μετακινούμε φάκελο ή αρχείο (Cut Paste)
- Να διαγράφουμε, αντιγράφουμε και μετακινούμε πολλά αρχεία ταυτόχρονα.

#### **Δραστηριότητες Εμπέδωσης**

1. Να εντοπίσετε το εικονίδιο **This PC** στην επιφάνεια εργασίας σας και να εκτελέσετε τις ακόλουθες ενέργειες με το ποντίκι (**Mouse**). Στη συνέχεια, να γράψετε στον πίνακα πιο κάτω το αποτέλεσμα της κάθε ενέργειας του ποντικιού:

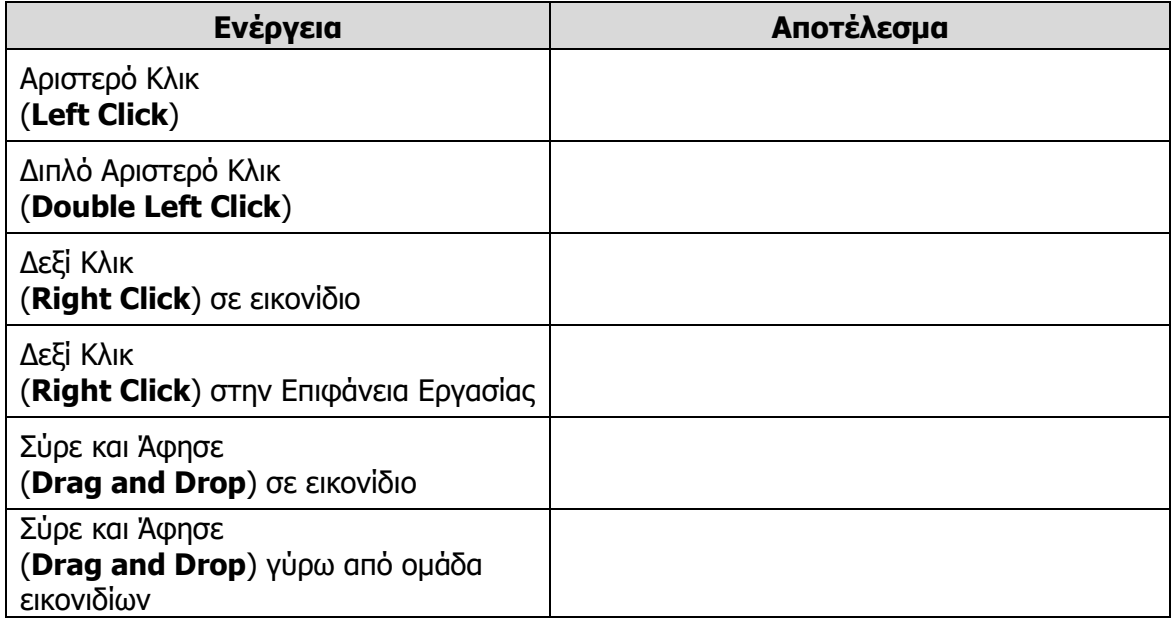

2. Να συμπληρώσετε τα κενά:

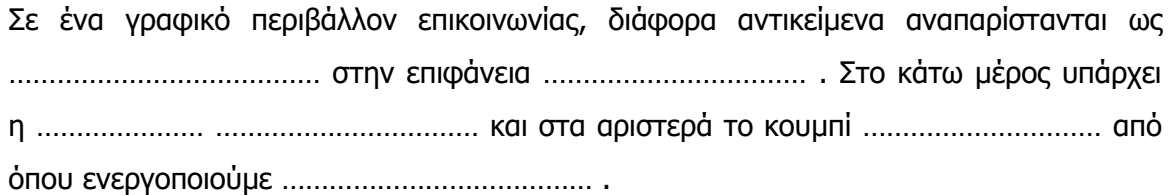

Για να ανοίξουμε το ……………………………, που αντιστοιχεί σε ένα εικονίδιο, το πατούμε ……… φορά/ές με το ………………………… κουμπί του ποντικιού. Εάν το πατήσουμε μία φορά με το δεξί κουμπί του ποντικιού, εμφανίζεται ένα ………………… ………………………………… . Η μετακίνηση ενός εικονιδίου γίνεται με την κίνηση ………………… ……… …………………… .

- 3. Να ενεργοποιήσετε το εικονίδιο **This PC** από την επιφάνεια εργασίας σας, ώστε να ανοίξει το αντίστοιχο παράθυρο.
- 4. Να σημειώσετε τα ονόματα των εικονιδίων, τα οποία εμφανίζονται μέσα στο παράθυρο του **This PC**.

............................................................................................................................... ............................................................................................................................... ............................................................................................................................... ...............................................................................................................................

5. Τι **αντιπροσωπεύουν** τα εικονίδια αυτά;

............................................................................................................................... ............................................................................................................................... ............................................................................................................................... ...............................................................................................................................

- 6. Να ενεργοποιήσετε ένα από αυτά τα εικονίδια που θα σας υποδείξει ο/η καθηγητής/τριά σας, όπως π.χ. το **ΥΛΙΚΟ της Α' Γυμνασίου**. (Θα ανοίξει ένα παράθυρο με διάφορα εικονίδια, τα οποία **αναπαριστούν** αρχεία και φακέλους.)
- 7. Να ενεργοποιήσετε μερικούς από τους φακέλους (**Folders**) που έχει μέσα.
- 8. Να **ανοίξετε** τώρα κάθε αρχείο με τη σειρά που θα σας υποδείξει ο/η καθηγητής/τριά σας. Προσέξετε, όμως, ότι για το κάθε αρχείο ενεργοποιείται αυτόματα κάποιο πρόγραμμα, που ανοίγει το αρχείο, ώστε να βλέπετε το περιεχόμενό του. Από τι φαίνεται να εξαρτάται το πρόγραμμα, το οποίο ανοίγει το αρχείο;
	- από το όνομα του αρχείου
	- από το εικονίδιο του αρχείου
	- από τη θέση του εικονιδίου
- 9. Να ενεργοποιήσετε το εικονίδιο **This PC** από την επιφάνεια εργασίας σας, ώστε να ανοίξει το αντίστοιχο παράθυρο.
- 10. Στη συνέχεια, να ανοίξετε τη **μονάδα αποθήκευσης** η οποία αναφέρεται με το γράμμα **C:** και να σημειώσετε 3 φακέλους, που θεωρείτε σημαντικούς.

...................................................................................................................................... ...................................................................................................................................... ...................................................................................................................................... ...................................................................................................................................... 11. Να συνδέσετε τα περιεχόμενα της στήλης Α' με τα περιεχόμενα της στήλης Β'.

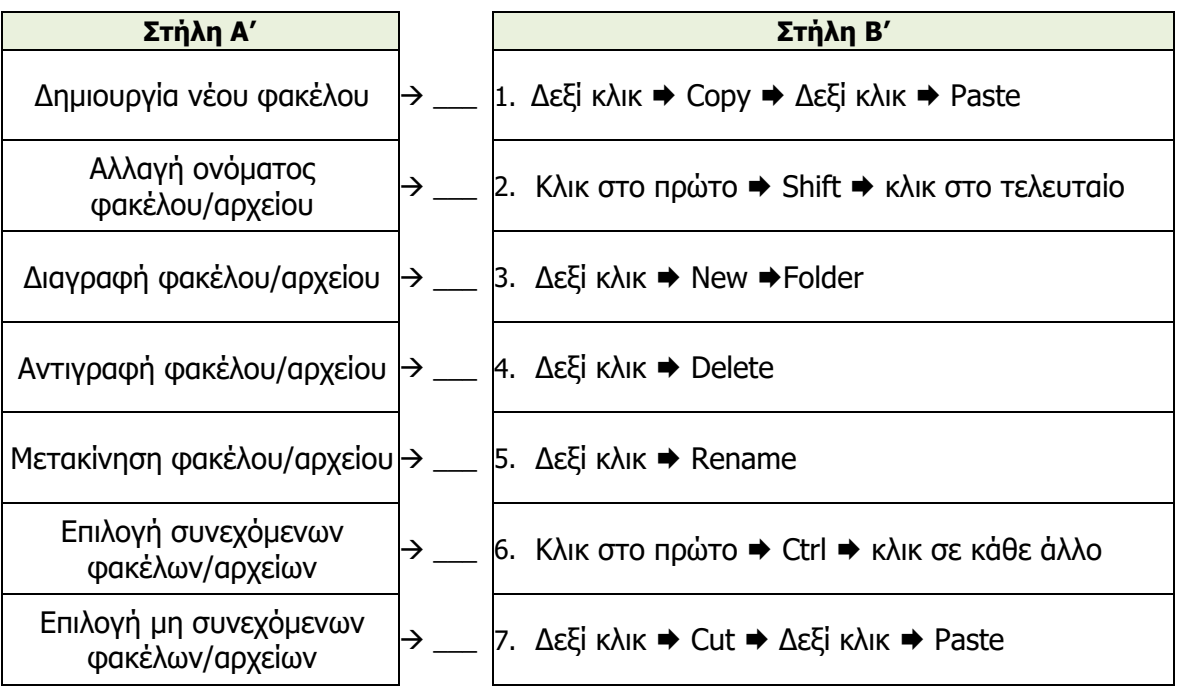

**Δραστηριότητες Αξιολόγησης**

- 12. Στον δικό σας αποθηκευτικό χώρο, να δημιουργήσετε ένα φάκελο με το όνομα **user**.
- 13. Στον ίδιο χώρο, να δημιουργήσετε ακόμη **δύο φακέλους** με τα ονόματα **music** και **pictures**.
- 14. Στον φάκελο **user**, να δημιουργήσετε **ένα υποφάκελο** με το όνομα **work,** μέσα στον οποίο να δημιουργήσετε τους υποφακέλους **documents** και **notes**.
- 15. Να **αντιγράψετε** τα αρχεία κειμένου που θα σας υποδείξει ο/η καθηγητής/τριά σας στη διαδρομή **Δικός σας αποθηκευτικός χώρος:\user\work\documents**.
- 16. Να **αντιγράψετε** τα αρχεία εικόνας που θα σας υποδείξει ο/η καθηγητής/τριά σας στον φάκελο **Δικός σας αποθηκευτικός χώρος:\pictures**.
- 17. Να δημιουργήσετε ένα **αντίγραφο** του αρχείου εικόνας **Δικός σας αποθηκευτικός χώρος:\pictures\felix.gif** μέσα στον ίδιο φάκελο, με το όνομα **cat.gif**.
- 18. Να δημιουργήσετε ένα **αντίγραφο** του αρχείου εικόνας **Δικός σας αποθηκευτικός χώρος:\pictures\felix.gif** με το ίδιο όνομα, στη διαδρομή **Δικός σας αποθηκευτικός χώρος:\user\work\notes**.
- 19. Να δημιουργήσετε ένα **αντίγραφο** ολόκληρου του φακέλου **Δικός σας αποθηκευτικός χώρος:\pictures** στην μονάδα αποθήκευσης **C:**. Στη συνέχεια, να ανοίξετε τον φάκελο **C:\pictures**. Έχουν αντιγραφεί και τα αρχεία που περιείχε μέσα;

......................................................................................................................................

- 20. Να μετακινήσετε τον φάκελο **Δικός σας αποθηκευτικός χώρος:\pictures** στη διαδρομή **Δικός σας αποθηκευτικός χώρος:\user\work**.
- 21. Να **μετονομάσετε** τον φάκελο **Δικός σας αποθηκευτικός χώρος:\user** ώστε να έχει το όνομά σας και το τμήμα/ομάδα σας, π.χ. **Δικός σας αποθηκευτικός χώρος:\Ανδρέου Ιωάννης Α5β**.
- 22. Να **διαγράψετε** τα αρχεία εικόνας **felix.gif** και **cat.gif** από τον φάκελο **C:\pictures**.
- 23. Να **επαναφέρετε** από τον κάδο ανακύκλωσης το αρχείο εικόνας **felix.gif**.
- 24. Να **διαγράψετε** τώρα ολόκληρο τον φάκελο **C:\pictures**. Τι έχει συμβεί στα αρχεία που περιείχε μέσα; ……………………………………
- 25. Ακολούθως, να **αδειάσετε** τον κάδο ανακύκλωσης.

**Επιπρόσθετες Δραστηριότητες**

- 26. Να ξεκινήσετε το λειτουργικό σύστημα **linux**, τρέχοντας το στο **virtualbox** που είναι εγκατεστημένο στον υπολογιστή σας.
- 27. Στον δικό σας αποθηκευτικό χώρο, να δημιουργήσετε **έναν φάκελο** με το όνομα **userlinux**.
- 28. Να επαναλάβετε τις δραστηριότητες **13** μέχρι **25,** χρησιμοποιώντας το λειτουργικό σύστημα Linux.

**Σημείωση**: Όπου γίνεται αναφορά στον φάκελο **user,** να χρησιμοποιείτε τον φάκελο **userlinux**.

#### **Δραστηριότητες για το Σπίτι**

29. Σε τι εξυπηρετεί η **οργάνωση των αρχείων** σε φακέλους;

......................................................................................................................................

......................................................................................................................................

......................................................................................................................................

30. Μπορούμε να εφαρμόσουμε αυτά που μάθαμε παραπάνω σε μια φορητή συσκευή, η οποία διαθέτει το λειτουργικό σύστημα Android; Εξηγήστε την απάντησή σας.

......................................................................................................................................

......................................................................................................................................

# **ΦΥΛΛΟ ΕΡΓΑΣΙΑΣ Β.3.M5-M6 Διαχείριση Εφαρμογών**

#### <span id="page-19-0"></span>**Τι θα μάθουμε σήμερα:**

- Να εντοπίζουμε εφαρμογές από τον Παγκόσμιο Ιστό
- Να εγκαθιστούμε μια εφαρμογή
- **Να ενημερώνουμε μια εφαρμογή**
- Να απεγκαθιστούμε μια εφαρμογή.

#### **Δραστηριότητες Εμπέδωσης**

- 1. Να χρησιμοποιήσετε μια μηχανή έρευνας και να εντοπίσετε την ιστοσελίδα από την οποία μπορείτε να κατεβάσετε την εφαρμογή **Simple Sticky Notes**.
- 2. Να εγκαταστήσετε την εφαρμογή **Simple Sticky Notes** στον ηλεκτρονικό σας υπολογιστή.
- **Σημείωση**: Για να εγκαταστήσετε οποιοδήποτε πρόγραμμα στον υπολογιστή, θα πρέπει να έχετε δικαιώματα **Διαχειριστή (Administrator).** Σε περίπτωση που ο λογαριασμός χρήστη που χρησιμοποιείτε δεν έχει δικαιώματα Διαχειριστή, να ζητήσετε την βοήθεια του/της καθηγητή/τριάς σας.
- 3. Να ενεργοποιήσετε τη διαδικασία ενημέρωσης της εφαρμογής Simple Sticky Notes που μόλις εγκαταστήσατε.
- **Βοήθεια**: Για να ενεργοποιήσετε τη διαδικασία ενημέρωσης της εφαρμογής Simple Sticky Notes που μόλις εγκαταστήσατε, να ακολουθήσετε τα παρακάτω βήματα: Γραμμή Εργασιών (Task Bar) Δεξί κλικ στο εικονίδιο της εφαρμογής Κλικ στο Έλεγχος για Ενημερώσεις (Check for Updates).
- 4. Να απεγκαταστήσετε την εφαρμογή **Simple Sticky Notes** από τον ηλεκτρονικό σας υπολογιστή.

**Δραστηριότητες Αξιολόγησης**

- 5. Να χρησιμοποιήσετε μια μηχανή έρευνας και να εντοπίσετε την ιστοσελίδα, από την οποία μπορείτε να κατεβάσετε την εφαρμογή **Slime Volley**.
- 6. Να εγκαταστήσετε την εφαρμογή **Slime Volley** στον ηλεκτρονικό σας υπολογιστή.
- **Σημείωση**: Για να εγκαταστήσετε οποιοδήποτε πρόγραμμα στον υπολογιστή, θα πρέπει να έχετε δικαιώματα **Διαχειριστή (Administrator).** Σε περίπτωση που ο λογαριασμός χρήστη που χρησιμοποιείτε δεν έχει δικαιώματα Διαχειριστή, να ζητήσετε την βοήθεια του/της καθηγητή/τριάς σας.
- 7. Να ενεργοποιήσετε τη διαδικασία ενημέρωσης της εφαρμογής Slime Volley που μόλις εγκαταστήσατε.
- 8. Να απεγκαταστήσετε την εφαρμογή **Slime Volley** από τον ηλεκτρονικό σας υπολογιστή.

#### **Επιπρόσθετες Δραστηριότητες**

- 9. Να επανεκκινήσετε τον υπολογιστή σας, αλλά αυτή τη φορά αντί να χρησιμοποιήσετε το λειτουργικό Windows 10, να χρησιμοποιήσετε το Linux. Για τις επόμενες τέσσερις δραστηριότητες θα χρησιμοποιήσετε το λειτουργικό σύστημα Linux.
- 10. Να χρησιμοποιήσετε το Κέντρο Λογισμικού (Software Center) του Linux και να εντοπίσετε και να εγκαταστήσετε την εφαρμογή **Slime Volley**.
- **Σημείωση**: Για να εγκαταστήσετε οποιοδήποτε πρόγραμμα στον υπολογιστή, θα πρέπει να έχετε δικαιώματα **Διαχειριστή (Administrator).** Σε περίπτωση που ο λογαριασμός χρήστη που χρησιμοποιείτε δεν έχει δικαιώματα Διαχειριστή, να ζητήσετε την βοήθεια του/της καθηγητή/τριάς σας.
- 11. Να ενεργοποιήσετε τη διαδικασία ενημέρωσης της εφαρμογής Slime Volley, που μόλις εγκαταστήσατε.
- 12. Να απεγκαταστήσετε την εφαρμογή **Slime Volley** από τον ηλεκτρονικό σας υπολογιστή.

# **Δραστηριότητες για το Σπίτι**

- 13. Να εγκαταστήσετε την εφαρμογή Slime Volley σε μια φορητή συσκευή.
- 14. Να ενεργοποιήσετε τη διαδικασία ενημέρωσης της εφαρμογής Slime Volley, που μόλις εγκαταστήσατε στη φορητή σας συσκευή.
- 15. Να απεγκαταστήσετε την εφαρμογή Slime Volley από την φορητή σας συσκευή.

# <span id="page-21-0"></span>**ENOTHTA B4 Λογισμικό**<br> **Eφαρμογών**

# <span id="page-23-0"></span>**Β4.1 Επεξεργασία Κειμένου**

# **ΦΥΛΛΟ ΕΡΓΑΣΙΑΣ Β.4.1.M1 Μορφοποίηση Κειμένου**

#### <span id="page-25-0"></span>**Τι θα μάθουμε σήμερα:**

- Να μορφοποιούμε κείμενο
- Να αντιγράφουμε τη μορφοποίηση κειμένου
- Να εφαρμόζουμε στυλ κειμένου (styles)
- Να εφαρμόζουμε και να αλλάζουμε τη στοίχιση κειμένου.

#### **Δραστηριότητες Εμπέδωσης**

- 1. Η ασφαλιστική εταιρεία «Γενικές Ασφάλειες Α&Α» σάς έχει αναθέσει τη μορφοποίηση μιας επιστολής προς τους ασφαλιζομένους, που τους ενημερώνει για την αύξηση των ασφαλίστρων. Ανοίξτε το αρχείο askisi1.docx και εφαρμόστε τα παρακάτω.
	- (α) Να επιλέξετε την 1η γραμμή και στη συνέχεια να εφαρμόσετε το style Heading 1. Στη συνέχεια να στοιχίσετε την 1η γραμμή στο κέντρο (center) και να την υπογραμμίσετε (underline).
	- (β) Να αντιγράψετε τη μορφοποίηση της τελευταίας παραγράφου στο υπόλοιπο κείμενο (εκτός από τον τίτλο), χρησιμοποιώντας το πινέλο αντιγραφής μορφοποίησης Format Painter
	- (γ) Να επιλέξτε από το κείμενο το «1.5%» και το «22-123456» και να εφαρμόσετε σε αυτά έντονη γραφή. Να αλλάξτε, επίσης, το χρώμα σε κόκκινο.
	- (δ) Να αποθηκεύσετε το έγγραφο σας.

#### **Δραστηριότητες Αξιολόγησης**

2. Το δικηγορικό γραφείο στο οποίο δουλεύετε, έχει βρει από το διαδίκτυο την νομοθεσία περί κατοικίδιων ζώων, και την έχει αντιγράψει σε ένα αρχείο επεξεργασίας κειμένου (askisi2). Ο προϊστάμενός σας θέλει να μορφοποιήσετε τη νομοθεσία, ώστε να έχει τη μορφή που υπάρχει στο αρχείο askisi2.pdf.

Να κάνετε τις απαραίτητες τροποποιήσεις και να αποθηκεύσετε το αρχείο.

#### **Επιπρόσθετες Δραστηριότητες**

3. Να μορφοποιήσετε το έγγραφο askisi3, ώστε να έχει τη μορφή του askisi3.pdf.

## **ΦΥΛΛΟ ΕΡΓΑΣΙΑΣ Β.4.1.M2 Μορφοποίηση Παραγράφου**

#### <span id="page-27-0"></span>**Τι θα μάθουμε σήμερα:**

- Να εφαρμόζουμε και να αλλάζουμε το διάστιχο μιας παραγράφου
- Να εφαρμόζουμε και να αλλάζουμε το διάστημα μεταξύ παραγράφων
- Να εφαρμόζουμε και να αλλάζουμε τις κουκκίδες ή/και την αρίθμηση
- Να καθορίζουμε και να τροποποιούμε τις εσοχές.

#### **Δραστηριότητες Εμπέδωσης**

- 1. Ο διάσημος προπονητής Jose Mourinho σάς έχει προσλάβει ως βοηθό του. Μια από τις πρώτες εργασίες, που σας έχει αναθέσει, είναι η συλλογή πληροφοριών για τους επόμενους μεταγραφικούς στόχους της ομάδας. Έχετε μαζέψει τις πληροφορίες τις οποίες σας έχει ζητήσει και τις έχετε αποθηκεύσει στο έγγραφο askisi1. Ο Jose, όμως, δεν είναι καθόλου ευχαριστημένος με το έγγραφο και έχει απαιτήσει να κάνετε τις πιο κάτω αλλαγές:
	- (α) Να επιλέξετε τον τίτλο (Players List) και να τον στοιχίσετε στο κέντρο (Center).
	- (β) Να αλλάξετε το μέγεθος της γραμματοσειράς του τίτλου σε 16 και να τον υπογραμμίσετε (Underline).
	- (γ) Να επιλέξετε όλο το κείμενο και να αλλάξτε το διάστιχο των γραμμών σε 1.5 lines. Να αλλάξετε, επίσης, την απόσταση μετά την παράγραφο σε 3 pt.
	- (δ) Να εφαρμόσετε στις λέξεις Goalkeepers, Defenders, Midfielder και Forward, έντονη γραφή (Bold) και κουκκίδες (Bullets).
	- (ε) Να εφαρμόσετε για τον κάθε ποδοσφαιριστή αρίθμηση.
	- (στ)Να αλλάξετε την αριστερή εσοχή (Left Indent) του κειμένου, το οποίο παρουσιάζει τις πληροφορίες για τον κάθε ποδοσφαιριστή, σε 2 cm.
	- (ζ) Να αποθηκεύσετε το έγγραφό σας.
- 2. Να ανοίξετε το έγγραφο askisi2 και:
	- (α) Να αλλάξετε την αρίθμηση στις πόλεις, ώστε να ξεκινά από τον αριθμό 1.
	- (β) Να αλλάξετε το χρώμα των κουκκίδων σε μπλε και το εικονίδιο σε  $\checkmark$ .
	- (γ) Να αποθηκεύσετε το έγγραφό σας.

#### **Δραστηριότητες Αξιολόγησης**

3. Έχετε βρει ένα παλιό φύλλο εργασίας (αρχείο askisi3.docx) για το μάθημα της Πληροφορικής και θέλετε να αλλάξετε τη μορφοποίησή του, ώστε να φαίνεται όπως το αρχείο askisi3.pdf.

Να λάβετε υπόψη τα ακόλουθα:

(α) Η απόσταση μεταξύ των γραμμών είναι 1.5 lines

- (β) Η απόσταση πριν από τις παραγράφους να είναι 6 pts
- (γ) H εσοχή για τo κείμενο της άσκησης 2 είναι στα 1.5 cm

Να κάνετε τις απαραίτητες τροποποιήσεις και να αποθηκεύσετε το αρχείο.

#### **Επιπρόσθετες Δραστηριότητες**

- 4. Να δημιουργήσετε ένα νέο έγγραφο και
	- (α) Να γράψετε το παρακάτω κείμενο

Κατεχόμενα χωριά της επαρχίας Αμμοχώστου

Ριζοκάρπασο

Τρίκωμο

Λύση

Άσσια

Ακανθού

- (β) Να επιλέξετε τον τίτλο και να τον στοιχίσετε στο κέντρο.
- (γ) Να υπογραμμίσετε τον τίτλο.
- (δ) Να αλλάξετε το μέγεθος της γραμματοσειράς του τίτλου σε 18.
- (ε) Να αλλάξετε την γραμματοσειρά του τίτλου σε Monotype Corsiva και του υπόλοιπου κειμένου σε Bookman Old Style.
- (στ)Να αλλάξετε το χρώμα της γραμματοσειράς του κειμένου σε κόκκινο.
- (ζ) Να εισαγάγετε κουκκίδες bullets στα χωριά. Μεταξύ του χωρίου Λύση και του χωριού Άσσια να γράψετε το χωριό Λευκόνικο.
- (η) Να αποθηκεύσετε το έγγραφό σας με όνομα askisi4.

# **ΦΥΛΛΟ ΕΡΓΑΣΙΑΣ Β.4.1.M3 Στηλοθέτες – Μορφοποίηση Σελίδας**

#### <span id="page-29-0"></span>**Τι θα μάθουμε σήμερα:**

- Να καθορίζουμε και να τροποποιούμε τους στηλοθέτες
- Να τροποποιούμε τα περιθώρια της σελίδας
- Να τροποποιούμε τον προσανατολισμό-διάταξη της σελίδας
- Να εισάγουμε/τροποποιούμε τον αριθμό σελίδας
- Να εισάγουμε/τροποποιούμε την κεφαλίδα και το υποσέλιδο
- Να εισάγουμε/τροποποιούμε το περίγραμμα σε ολόκληρη τη σελίδα.

#### **Δραστηριότητες Εμπέδωσης**

- 4. Ο ιδιοκτήτης της ταβέρνας «Ο εκλεκτός μεζές» κατάφερε μετά από πολύ κόπο να γράψει σε ηλεκτρονική μορφή το μενού της ταβέρνας. Το μενού όμως είναι κακογραμμένο. Για να βελτιώσετε τη μορφή του, καλείστε να κάνετε τις πιο κάτω αλλαγές:
	- (α) Να ανοίξετε το έγγραφο askisi1.
	- (β) Να επιλέξετε τον τίτλο, να εφαρμόσετε σε αυτόν στυλ Heading 1 και να τον στοιχίσετε στο κέντρο (Center).
	- (γ) Να επιλέξετε τις λέξεις «Ορεκτικά», «Κρέατα» και «Επιδόρπια» και να εφαρμόσετε σε αυτά στυλ Heading 2.
	- (δ) Να επιλέξετε όλο το κείμενο και να εισαγάγετε τους ακόλουθους 2 στηλοθέτες (tabs).

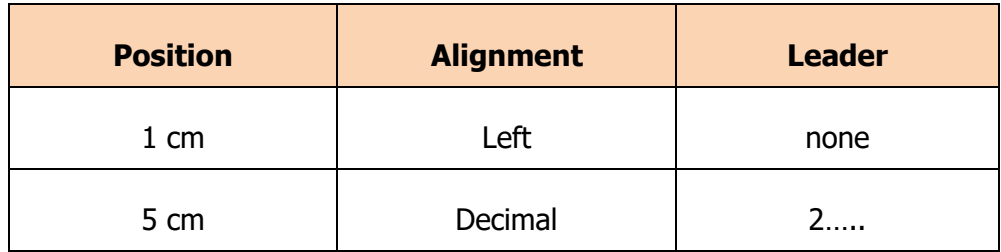

- (ε) Να τοποθετήσετε τον δείκτη του ποντικιού πριν από το όνομα ενός φαγητού (π.χ. Τζατζίκι) και να πατήσετε το πλήκτρο tab. Στη συνέχεια, να τοποθετήσετε τον δείκτη μπροστά από την αντίστοιχη τιμή και να πατήσετε πάλι το πλήκτρο tab. Να επαναλάβετε τη διαδικασία για όλα τα φαγητά.
- (στ)Να εισαγάγετε ένα περίγραμμα σελίδας διπλής γραμμής, πάχους 3 pts και χρώματος της επιλογής σας (Page Layout  $\rightarrow$  Page Border).
- (ζ) Να αλλάξετε τον προσανατολισμό της σελίδας σε landscape (Page Layout  $\rightarrow$ Orientation)
- (η) Να αποθηκεύσετε το έγγραφό σας.
- 5. Το σχολείο σας θα λάβει μέρος σε έναν διαγωνισμό τεχνολογίας. Έχετε ήδη γράψει την πρόταση σας στο έγγραφο askisi2, αλλά σας έχουν ενημερώσει ότι το έγγραφό σας πρέπει να έχει τις πιο κάτω προδιαγραφές:
	- (α) Το αριστερό και το δεξιό περιθώριο πρέπει να έχουν μέγεθος 2 cm, ενώ το πάνω και κάτω περιθώριο 3 cm.
- (β) Πρέπει να υπάρχει αρίθμηση σελίδας στο κάτω δεξιό μέρος της σελίδας.
- (γ) Το όνομα του σχολείου σας να εμφανίζεται στα αριστερά της κεφαλίδας (Header).
- (δ) Να πραγματοποιήσετε τις αλλαγές και να αποθηκεύσετε το έγγραφο.

#### **Δραστηριότητες Αξιολόγησης**

- 6. Είστε ο γραμματέας του ΚΜΣ του σχολείου σας και ο πρόεδρός σας έχει αναθέσει να δημιουργήσετε ένα έγγραφο με τον αριθμό μαθητών ανά τμήμα. Για να το πετύχετε αυτό, πρέπει να κάνετε τα ακόλουθα:
	- (α) Να δημιουργήσετε ένα νέο έγγραφο.
	- (β) Να γράψετε ως τίτλο «Αριθμός Μαθητών ανά Τμήμα». Ο τίτλος να έχει μέγεθος γραμμάτων 16, να είναι σε έντονη γραφή και να είναι στοιχισμένος στο κέντρο.
	- (γ) Να εισαγάγετε αρίθμηση στο κέντρο της σελίδας.
	- (δ) Να εισαγάγετε τη λέξη «ΚΜΣ» στα δεξιά της κεφαλίδας.
	- (ε) Να εισαγάγετε του παρακάτω στηλοθέτες (Tabs)

2 cm , Center, Leader = none

9 cm Left, Leader =2…….

(στ)Χρησιμοποιώντας τους παρακάτω στηλοθέτες, να γράψετε το παρακάτω κείμενο.

Τμήμα............................................. Μαθητές A1 ............................................... 24 A2 ............................................... 22 A3 ............................................... 24

- (ζ) Να αλλάξετε το πάνω και το κάτω περιθώριο της σελίδας σε 4 cm.
- (η) Να εισαγάγετε περίγραμμα της επιλογής σας στη σελίδα.
- (θ) Να αποθηκεύσετε το έγγραφο με όνομα askisi3.

**Επιπρόσθετες Δραστηριότητες**

- 7. Χρησιμοποιώντας το Διαδίκτυο, να βρείτε το όνομα και το ύψος των 10 ψηλότερων κτηρίων στον κόσμο και να κάνετε τα παρακάτω:
	- (α) Να δημιουργήσετε ένα νέο έγγραφο.
	- (β) Να γράψετε ως τίτλο «Τα ψηλότερα κτήρια στον κόσμο». Ο τίτλος να έχει μέγεθος γραμμάτων 16, να είναι σε έντονη γραφή και να είναι στοιχισμένος στο κέντρο.
	- (γ) Να χρησιμοποιήσετε στηλοθέτες (της δικής σας επιλογής) και να γράψετε τα στοιχεία των κτηρίων.
	- (δ) Να αποθηκεύσετε το έγγραφο με όνομα askisi4.

## **ΦΥΛΛΟ ΕΡΓΑΣΙΑΣ Β.4.1.M4 Διαχείριση Πινάκων**

#### <span id="page-31-0"></span>**Τι θα μάθουμε σήμερα:**

- Να δημιουργούμε έναν πίνακα
- Να εισάγουμε δεδομένα σε έναν πίνακα
- Να επεξεργαζόμαστε, τροποποιούμε, διαγράφουμε τα περιεχόμενα ενός πίνακα.
- Να μορφοποιούμε έναν πίνακα.

#### **Δραστηριότητες Εμπέδωσης**

- 1. Είναι αρχή της σχολικής χρονιάς και έχετε πάρει το ωρολόγιο πρόγραμμα:
	- (α) Να ανοίξετε το έγγραφο askisi1.
	- (β) Να διορθώσετε τις ημέρες που υπάρχουν στον πίνακα.
	- (γ) Να εισαγάγετε το ωρολόγιο πρόγραμμά σας.
	- (δ) Να αλλάξετε το χρώμα των κελιών, που αντιστοιχούν στην κάθε μέρα σε χρώμα της δικής σας επιλογής.
	- (ε) Να αλλάξετε το πάχος του περιγράμματος σε 3 pts.

(στ)Να αποθηκεύσετε το έγγραφό σας.

- 2. Ο καθηγητής Πληροφορικής σάς έχει αναθέσει να δημιουργήσετε έναν πίνακα με στοιχεία για τα 5 video με την μεγαλύτερη επισκεψιμότητα στο youtube. Να ακολουθήσετε τα πιο κάτω βήματα για να δημιουργήσετε τον σχετικό πίνακα:
	- (α) Να δημιουργήσετε ένα νέο έγγραφο.
	- (β) Να εισαγάγετε στο έγγραφό σας έναν πίνακα μεγέθους 6 γραμμών Χ 4 στηλών (Insert Table) και να εισαγάγετε τα στοιχεία που παρουσιάζονται παρακάτω

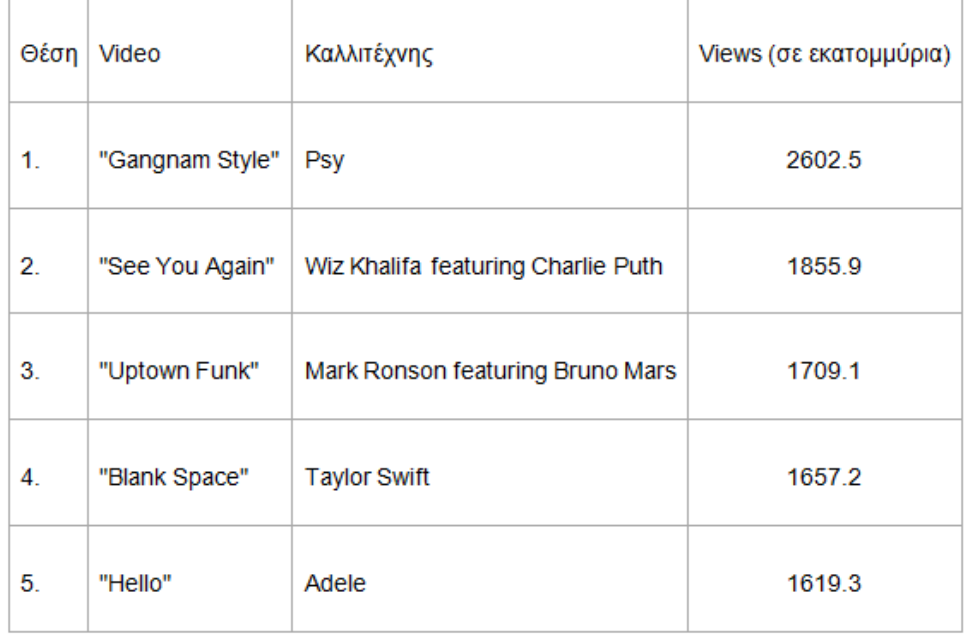

(γ) Να αποθηκεύσετε το έγγραφο με όνομα το askisi2.

#### **Δραστηριότητες Αξιολόγησης**

3. Να ανοίξετε το έγγραφο askisi3 και να δημιουργήσετε τον πιο κάτω πίνακα. Στη συνέχεια, να αποθηκεύσετε το έγγραφο.

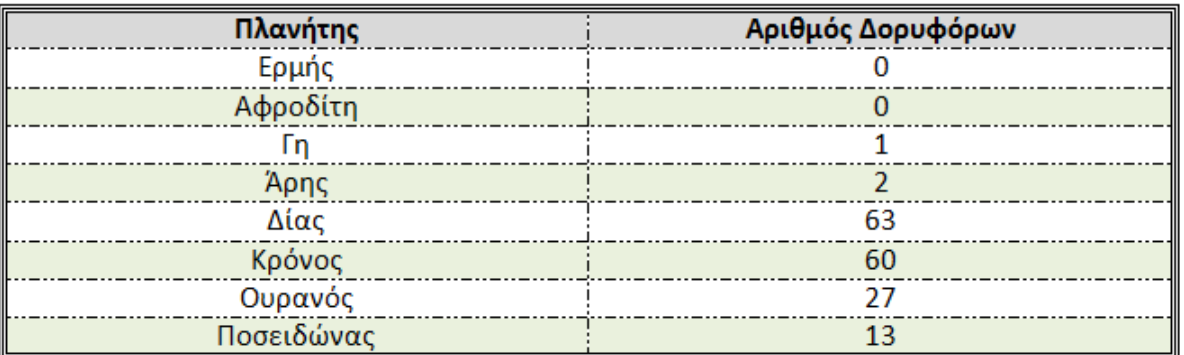

#### **Επιπρόσθετες Δραστηριότητες**

- 4. Χρησιμοποιώντας πληροφορίες που θα βρείτε στο διαδίκτυο:
	- (α) Να δημιουργήσετε ένα νέο έγγραφο.
	- (β) Να δημιουργήσετε έναν πίνακα με τα ονόματα των ομάδων ποδοσφαίρου σε μία στήλη και τον αριθμό των πρωταθλημάτων που έχουν κερδίσει σε άλλη.
	- (γ) Να μορφοποιήσετε τον πίνακα με χρώματα και περίγραμμα της επιλογής σας
	- (δ) Να αποθηκεύσετε το έγγραφο με το όνομα askisi4.

## **ΦΥΛΛΟ ΕΡΓΑΣΙΑΣ Β.4.1.M5 Διαχείριση Πινάκων**

#### <span id="page-33-0"></span>**Τι θα μάθουμε σήμερα:**

- Να εισάγουμε/διαγράφουμε γραμμές/στήλες
- **→ Να αλλάζουμε το ύψος μιας γραμμής και το πλάτος μιας στήλης ενός πίνακα**
- Να στοιχίζουμε το κείμενο μέσα στα κελιά (Cell Alignment) και να αλλάζουμε την κατεύθυνση του κειμένου (Text Direction)
- Να ταξινομούμε στοιχεία σε μια στήλη (Sort).

#### **Δραστηριότητες Εμπέδωσης**

- 1. Να ανοίξετε το έγγραφο askisi1 και να ακολουθήσετε τα παρακάτω βήματα:
	- (α) Να εισαγάγετε μία καινούρια γραμμή μετά τη γραμμή για το Βίντεο και να πληκτρολογήσετε τα ακόλουθα:

30 Υπολογιστής Αμερική 650 1070

(β) Να προσθέσετε μία στήλη μετά τη χώρα προέλευσης με το όνομα Δώρο Αγοράς. Να προσθέσετε στη νέα στήλη τα παρακάτω:

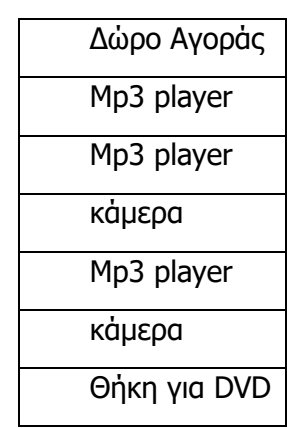

- (γ) Να διαγράψετε τη στήλη «Τιμή(€)».
- (δ) Να διαγράψετε τη 5η γραμμή του πίνακα.
- (ε) Να δώσετε στον πίνακά σας το στυλ light shading.
- (στ)Να αποθηκεύσετε το έγγραφο σας.
- 2. Να ανοίξετε το έγγραφο askisi2 και να ακολουθήσετε τα παρακάτω βήματα:
	- (α) Να αλλάξετε το πλάτος της 1ης στήλης σε 1 cm.
	- (β) Να εισαγάγετε νέες γραμμές μεταξύ της 2ης και της 3ης, καθώς και μεταξύ 4ης και 5ης
	- (γ) Να συγχωνεύσετε τα κελιά των νέων γραμμών και γράψετε μέσα ΔΙΑΛΕΙΜΜΑ
	- (δ) Να αποθηκεύσετε το έγγραφό σας.
- 3. Να ανοίξετε το έγγραφο askisi3 και να ακολουθήσετε τα παρακάτω βήματα:
	- (α) Να αλλάξετε την κατεύθυνση του κειμένου στο 1ο κελί κατά 90 μοίρες.
	- (β) Να ταξινομήσετε τους βαθμούς με αύξουσα σειρά.

(γ) Να αποθηκεύσετε το έγγραφό σας.

#### **Δραστηριότητες Αξιολόγησης**

4. Να ανοίξετε το έγγραφο askisi4 και να τροποποιήσετε τον πίνακα, ώστε να έχει την πιο κάτω μορφή. Στη συνέχεια να αποθηκεύσετε το έγγραφο.

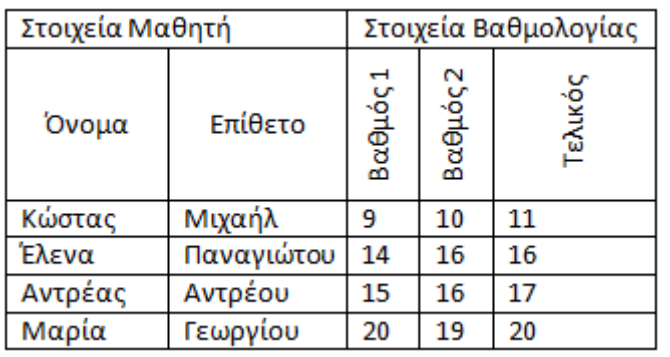

#### **Επιπρόσθετες Δραστηριότητες**

- 5. Να ακολουθήσετε τα παρακάτω βήματα:
	- (α) Να δημιουργήσετε ένα νέο έγγραφο και να δημιουργήσετε τον πιο κάτω πίνακα.

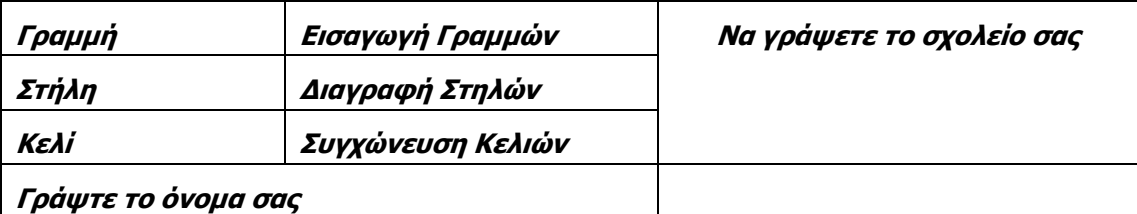

- (β) Να αλλάξετε τη γραμματοσειρά του κειμένου σε Verdana.
- (γ) Να αλλάξετε το μέγεθος των γραμμάτων σε 11.
- (δ) Να αλλάξετε το πλάτος της τρίτης στήλη σε 6cm.
- (ε) Να αλλάξετε το ύψος της τρίτης γραμμής σε 1cm.
- (στ)Να προσθέσετε δύο γραμμές στο τέλος του πίνακα.
- (ζ) Να διαγράψετε τη γραμμή με το όνομά σας.
- (η) Να δώσετε στον πίνακά σας ένα στυλ δική σας επιλογής.
- (θ) Να αποθηκεύσετε το έγγραφό σας με όνομα askisi5

# **ΦΥΛΛΟ ΕΡΓΑΣΙΑΣ Β.4.1.M6 Διαχείριση Γραφικών**

#### <span id="page-35-0"></span>**Τι θα μάθουμε σήμερα:**

- Να εισάγουμε εικόνα από αρχείο
- **Να εισάγουμε γραφικά κείμενα**
- Να αλλάζουμε το μέγεθος μιας εικόνας
- Να περιστρέφουμε μια εικόνα.

#### **Δραστηριότητες Εμπέδωσης**

- 1. Ο καθηγητής Ιστορίας σας ανάθεσε να βρείτε στοιχεία για μεγάλους εξερευνητές. Τα έχετε καταγράψει στο έγγραφο askisi1. Επιπρόσθετα, ο καθηγητής σάς ζήτησε να κάνετε τα παρακάτω:
	- (α) Να εισαγάγετε ένα γραφικό κείμενο (word art) πάνω από τον πίνακα. Το γραφικό κείμενο θα γράφει «Μεγάλοι Εξερευνητές»
	- (β) Να εισαγάγετε την εικόνα img1 κάτω από τον πίνακα.
	- (γ) Να αλλάξετε το πλάτος της εικόνας σε 10 cm.
	- (δ) Να περιστρέψετε την εικόνα κατά 20 μοίρες.
	- (ε) Να αποθηκεύσετε το έγγραφό σας.

#### **Δραστηριότητες Αξιολόγησης**

- 2. Έχετε προσληφθεί στο γραφείο ενός γιατρού. Ο γιατρός πρόκειται να στείλει ένα ενημερωτικό φυλλάδιο και σας έχει αναθέσει τα εξής:
	- (α) Να ανοίξετε το αρχείο askisi2.
	- (β) Να φέρετε την εικόνα, που υπάρχει στο έγγραφο σας, σε πρώτο πλάνο. (Ιn front of text).
	- (γ) Να μεταβάλετε το μέγεθος της εικόνας στο 30% του αρχικού μεγέθους.
	- (δ) Να μεταφέρετε την εικόνα στην πάνω αριστερή γωνία του εγγράφου σας.
	- (ε) Να εισαγάγετε στο τέλος του κειμένου την εικόνα anatomy.jpg, που υπάρχει μέσα στον φάκελο εργασίας σας.
	- (στ)Να στοιχίσετε την εικόνα στο κέντρο του κειμένου.
	- (ζ) Να αλλάξετε το μέγεθός της σε 10 εκ. ύψος και 8 εκ. πλάτος.
	- (η) Να γράψετε κάτω από την εικόνα τον τίτλο Τα κύρια εσωτερικά μας όργανα
	- (θ) Να εισαγάγετε ένα αντικείμενο, χρησιμοποιώντας το WordArt. Επιλέξετε ένα στυλ της αρεσκείας σας και χρησιμοποιήστε το, για να γράψετε
		- ΤΟ ΚΑΠΝΙΣΜΑ ΒΛΑΠΤΕΙ ΣΟΒΑΡΑ ΤΗΝ ΥΓΕΙΑ
	- (ι) Να αποθηκεύσετε το έγγραφό σας
# **Επιπρόσθετες Δραστηριότητες**

3. Να αναζητήσετε πληροφορίες και εικόνες στο διαδίκτυο και να δημιουργήσετε ένα έγγραφο για έναν αγαπημένο σας αθλητή/ καλλιτέχνη. Να αποθηκεύσετε το έγγραφο με όνομα askisi3.

# **ΦΥΛΛΟ ΕΡΓΑΣΙΑΣ Β.4.1.M7 Διαχείριση Γραφικών**

#### **Τι θα μάθουμε σήμερα:**

- Να εισάγουμε αντικείμενα σχεδίασης
- Να μορφοποιούμε μια εικόνα ή ένα αντικείμενο σχεδίασης
- Να περιστρέφουμε ένα αντικείμενο σχεδίασης
- Να αλλάζουμε το μέγεθος ενός αντικειμένου σχεδίασης.

### **Δραστηριότητες Εμπέδωσης**

1. Έχετε ξεκινήσει μια εργασία στο μάθημα της Πληροφορικής για τα δεδομένα και τις πληροφορίες. Έχετε γράψει το σχετικό κείμενο στο έγγραφο askisi1, αλλά ο καθηγητής σας θέλει να σχεδιάσετε και το πιο κάτω σχήμα και την εικόνα data.jpg.

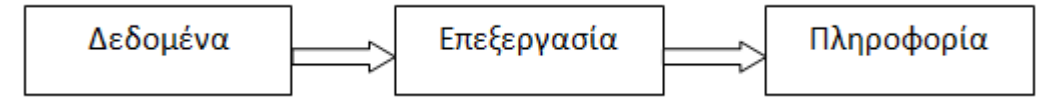

- (α) Να ανοίξετε το έγγραφο askisi1.
- (β) Να σχεδιάσετε το σχήμα κάτω από το κείμενο.
- (γ) Να εισαγάγετε την εικόνα data.jpg στο τέλος του εγγράφου.
- (δ) Να αλλάξετε το στυλ της εικόνας (picture style) σε Beveled Oval.
- (ε) Να αποθηκεύσετε το έγγραφό σας.
- 2. Να ακολουθήσετε τις πιο κάτω οδηγίες, για να μορφοποιήσετε το έγγραφο askisi2.
	- (α) Να ανοίξετε το έγγραφο askisi2.
	- (β) Να αλλάξετε το εσωτερικό χρώμα του αντικειμένου σχεδίασης σε κίτρινο.
	- (γ) Να αλλάξετε το πάχος του περιγράμματος του αντικειμένου σχεδίασης σε 2 και το χρώμα του σε κόκκινο.
	- (δ) Να χρησιμοποιήσετε το εργαλείο crop, για να αφαιρέσετε όσο το δυνατό περισσότερο από το μαύρο φόντο της εικόνας.
	- (ε) Να αποθηκεύσετε το έγγραφό σας.

### **Δραστηριότητες Αξιολόγησης**

- 3. Ο πρόεδρος του ΚΜΣ έχει αντιληφθεί τις γνώσεις σας στους Η/Υ. Για τον λόγο αυτό, σας έχει παρακαλέσει να σχεδιάσετε το σχεδιάγραμμα του σχολείου σας, όπως φαίνεται στο πιο κάτω σχήμα. Για να σχεδιάσετε το γήπεδο ποδοσφαίρου, να χρησιμοποιήσετε την εικόνα football.jpg (θα χρειαστεί να την περιστρέψετε)
	- (α) Να δημιουργήσετε ένα νέο έγγραφο.
	- (β) Να σχεδιάσετε το σχεδιάγραμμα του σχολείου
	- (γ) Να αποθηκεύσετε το έγγραφό σας με όνομα το askisi3.

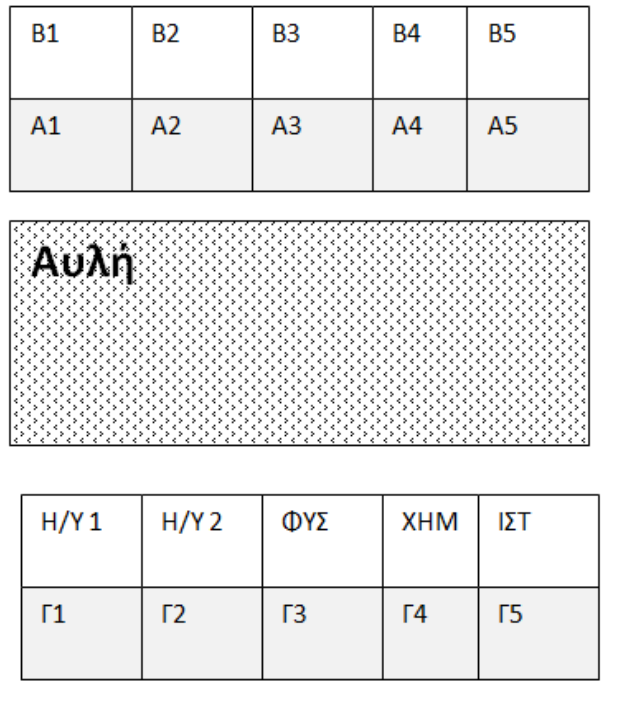

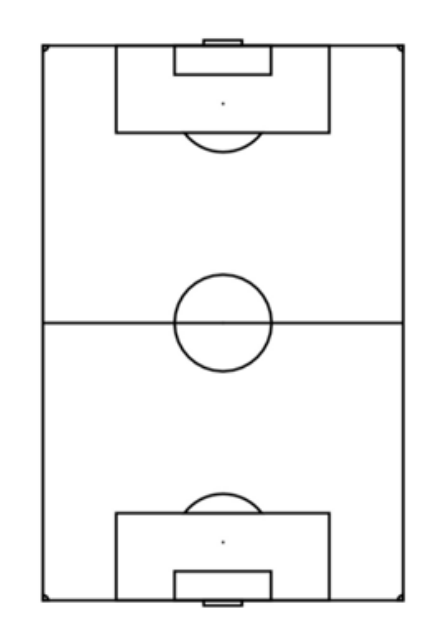

**Επιπρόσθετες Δραστηριότητες**

4. Να σχεδιάσετε το πραγματικό σχεδιάγραμμα του σχολείου σας. Να αποθηκεύσετε το έγγραφο με όνομα το askisi4.

# **ΦΥΛΛΟ ΕΡΓΑΣΙΑΣ Β.4.1.M8 Προσθήκη Αναφορών και Σχολίων**

#### **Τι θα μάθουμε σήμερα:**

- Να εισάγουμε, να τροποποιούμε και να διαγράφουμε μια λεζάντα (caption) σε μια εικόνα
- Να εισάγουμε, να τροποποιούμε και να διαγράφουμε ένα σχόλιο (comment)
- Να εισάγουμε, να τροποποιούμε και να διαγράφουμε μία υποσημείωση (footnote).

### **Δραστηριότητες Εμπέδωσης**

- 1. Πρόκειται να διδάξετε λογοτεχνία στη Β' Δημοτικού. Έχετε βρει ένα σχετικό ποίημα, όμως, υπάρχουν άγνωστε λέξεις για τους μαθητές.
	- (α) Να ανοίξετε το έγγραφο askisi1.
	- (β) Να προσθέσετε τις πιο κάτω υποσημειώσεις για τις λέξεις που είναι με έντονη γραφή

1 βασιλιάς

2 καλοαναθρεμμένη

3 πεθάνουν

- (γ) Να διαγράψετε το σχόλιο (comment) το οποίο υπάρχει στον τίτλο.
- (δ) Να προσθέσετε τη λεζάντα «Ο Ερωτόκριτος και η Αρέτουσα σε πίνακα του Θεόφιλου», στην εικόνα που βρίσκεται στο τέλος του εγγράφου.
- (ε) Να αποθηκεύσετε το έγγραφό σας.
- 2. Τα βιβλία μαγειρικής σας είναι γνωστά σε όλη την Κύπρο. Ετοιμάζετε το καινούργιο σας βιβλίο και θέλετε να ενημερώσετε τη γραμματέα σας για κάποιες αλλαγές, που πρέπει να κάνει, σε μια από τις συνταγές σας.
	- (α) Να ανοίξετε το έγγραφο askisi2.
	- (β) Να προσθέστε τα παρακάτω σχόλια στα υλικά, που είναι με κόκκινα γράμματα.

3 κ.σ. ελαιόλαδο

1 φλ. λευκό ξηρό κρασί

2 κ.σ. μαργαρίνη με βούτυρο

- (γ) Να εισαγάγετε στο τέλος του εγγράφου την εικόνα συνταγή.
- (δ) Να αλλάξετε το μέγεθος της εικόνας, ώστε να χωράει στην 1η σελίδα.
- (ε) Να προσθέσετε στην εικόνα τη λεζάντα «Καρμπονάρα Φούρνου με κοτόπουλο».
- (στ)Να αποθηκεύσετε το έγγραφό σας.

### **Δραστηριότητες Αξιολόγησης**

3. Στα πλαίσια του ομίλου ποίησης του σχολείου σας, έχετε αναλάβει να παρουσιάσετε το ποίημα ο Σταυρός του Νότου. Έχετε αρκετό τρακ, αφού η παρουσίαση θα γίνει μπροστά σε κοινό και θέλετε να έχετε μαζί σας και κάποιες σημειώσεις. Έχετε αντιγράψει τους στίχους του ποιήματος στο έγγραφο askisi3. Οι σημειώσεις να μπουν στο έγγραφο ως ακολούθως:

- (α) Σχόλια
	- Ποιητής Νίκος Καββαδίας
	- Ποιητική Συλλογή «Πούσι»
- (β) Υποσημειώσεις
	- Πούσι = καταχνιά, ομίχλη
	- γαρμπής = θερμός νοτιοδυτικός άνεμος
	- κάβος = ακρωτήρι
	- στράλια = σκοινιά που στερεώνουν τους ιστούς
	- Άλφα του Κενταύρου = το πιο λαμπρό αστέρι στον αστερισμό του Κενταύρου
- (γ) Εικόνα pousi.png, με λεζάντα «Το εξώφυλλο της ποιητικής συλλογής»

### **Επιπρόσθετες Δραστηριότητες**

- 4. Να ανοίξετε το έγγραφο με όνομα askisi4 και να κάνετε τις πιο κάτω αλλαγές:
	- (α) Να εισαγάγετε υποσημείωση «Ταινία: The Revenant» στο κείμενο «Κέρδισε το πρώτο του Όσκαρ το 2016»
	- (β) Να εισαγάγετε υποσημείωση «Ταινία: Room» στο κείμενο «Κέρδισε το πρώτο της Όσκαρ το 2016»
	- (γ) Να εισαγάγετε τα ονόματα των δύο ηθοποιών ως λεζάντες στις φωτογραφίες τους.
	- (δ) Να αποθηκεύσετε το έγγραφό σας.

# **ΦΥΛΛΟ ΕΡΓΑΣΙΑΣ Β.4.1.M9 Προσθήκη Αναφορών και Σχολίων**

#### **Τι θα μάθουμε σήμερα:**

Να δημιουργούμε πίνακα περιεχομένων και εικόνων (Table of Contents/ Table of Figures).

# **Δραστηριότητες Εμπέδωσης**

- 1. Έχετε κάνει μία εργασία σχετικά με την Ευρώπη. Ο καθηγητής σας έχει ζητήσει να υπάρχει πίνακας περιεχομένων και εικόνων. Ακολουθήστε τα πιο κάτω βήματα.
	- (α) Να ανοίξετε το έγγραφο askisi1.
	- (β) Να δημιουργήστε στην 1η σελίδα τον πίνακα περιεχομένων (References  $\rightarrow$  Table of Contents  $\rightarrow$  Insert Table of Contents).
	- (γ) Να δημιουργήστε στην 1η σελίδα τον πίνακα εικόνων (References  $\rightarrow$  Insert Table of Figures).
	- (δ) Να επιλέξετε τα ονόματα των χωρών (Κύπρος, Γαλλία, Γερμανία) και να εφαρμόσετε σε αυτά στυλ Heading 3.
	- (ε) Να ενημερώσετε (update) τον πίνακα περιεχομένων.
	- (στ)Να εισαγάγετε στην 1η εικόνα του εγγράφου τη λεζάντα (caption) «Χάρτης της Ευρώπης».
	- (ζ) Να ενημερώσετε (update) τον πίνακα εικόνων.
	- (η) Να αποθηκεύσετε το έγγραφο σας.

#### **Δραστηριότητες Αξιολόγησης**

2. Σας έχει δοθεί ένα κείμενο (askisi2) για τη μουσική για το οποίο πρέπει να δημιουργήσετε τους πίνακες περιεχομένων και εικόνων. Για να γίνει αυτό θα πρέπει πρώτα να βάλετε τα σωστά styles και να εισαγάγετε στις εικόνες λεζάντες (captions).

### **Επιπρόσθετες Δραστηριότητες**

3. Να προσθέσετε περισσότερες χώρες με τις εικόνες τους στο έγγραφο askisi1 και να ενημερώσετε τους πίνακες περιεχομένων και εικόνων.

# **ΦΥΛΛΟ ΕΡΓΑΣΙΑΣ Β.4.1.M10 Ετοιμασία επιστολών και ετικετών**

#### **Τι θα μάθουμε σήμερα:**

- Να επιλέγουμε λίστα ατόμων και καθορίζουν τα στοιχεία, που θα χρησιμοποιηθούν στην επιστολή ή ετικέτα
- **♦ Να δημιουργούμε επιστολή ή ετικέτα.**

# **Δραστηριότητες Εμπέδωσης**

- 8. Εργάζεστε ως γραμματέας σε μια τράπεζα και πρέπει να στείλετε επιστολές σε όσους έχουν καθυστερήσει να πληρώσουν τη δόση του δανείου τους. Ακολουθήστε τα πιο κάτω βήματα:
	- (α) Να δημιουργήσετε ένα νέο έγγραφο και να γράψετε το πιο κάτω κείμενο.

Αγαπητέ/ή

Σας πληροφορούμε ότι οφείλετε στην τράπεζά μας το ποσό ……

Σας παρακαλούμε όπως τακτοποιήσετε τις οφειλές σας μέχρι ……

- (β) Να ενεργοποιήσετε τη συγχώνευση αλληλογραφίας και να πατήσετε την επιλογή letters
- (γ) Να επιλέξετε το αρχείο list1.xlsx ως λίστα αποστολέων.
- (δ) Να εισαγάγετε τα πεδία συγχώνευσης, όπως φαίνονται στην πιο κάτω εικόνα.

Αγαπητέ/ή «Όνομω»

Σας πληροφορούμε ότι οφείλετε στη τράπεζα μας το ποσό «Ποσό»

Σας παρακαλούμε όπως τακτοποιήσετε τις οφειλές σας μέχρι «Ημερομηνία»

- (ε) Να ολοκληρώσετε τη συγχώνευση αλληλογραφίας και να αποθηκεύσετε τα έγγραφα με ονόματα askisi1 και letters1.
- (στ)Να δημιουργήσετε ένα νέο έγγραφο.
- (ζ) Να ενεργοποιήσετε τη συγχώνευση αλληλογραφίας και να πατήσετε την επιλογή labels
- (η) Να δημιουργήσετε μία νέα ετικέτα, όπως φαίνεται στην πιο κάτω εικόνα.

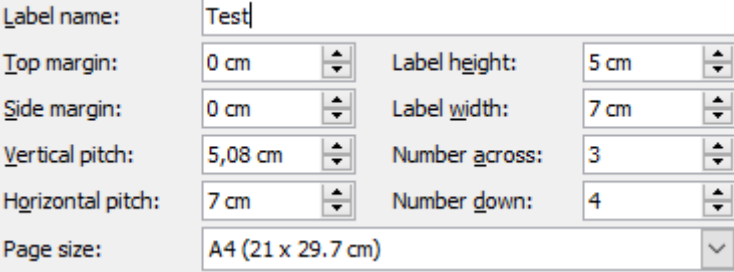

(θ) Να επιλέξετε το αρχείο list1.xlsx ως λίστα αποστολέων.

- (ι) Να εισαγάγετε το όνομα και τη διεύθυνση στις ετικέτες.
- (ια) Να ενημερώσετε όλες τις ετικέτες.
- (ιβ) Να ολοκληρώσετε τη συγχώνευση αλληλογραφίας και να αποθηκεύσετε τα έγγραφα με ονόματα askisi1a και labels1.

# **Δραστηριότητες Αξιολόγησης**

9. Το γκαράζ αυτοκινήτων όπου εργάζεστε θέλει να στείλει την πιο κάτω επιστολή για να ενημερώσει τους πελάτες του ότι το όχημα τους πρέπει να περάσει από έλεγχο ΜΟΤ. Να δημιουργήσετε τις επιστολές και τις αντίστοιχες ετικέτες, χρησιμοποιώντας το αρχείο list2.xlsx.

Αγαπητέ/τη …………σας πληροφορούμε ότι το όχημα σας, με αριθμό εγγραφής…………, πρέπει να περάσει από έλεγχο ΜΟΤ μέχρι την ………………

# **Β4.2 Επεξεργασία Παρουσιάσεων**

# **ΦΥΛΛΟ ΕΡΓΑΣΙΑΣ Β.4.2.M1 Μορφοποίηση Κειμένου - Διαφανειών**

#### **Τι θα μάθουμε σήμερα:**

- Να μορφοποιούμε κείμενο
- Να επιλέγουμε και να εφαρμόζουμε πρότυπα σχεδίασης (Design Themes) ως φόντο διαφάνειας
- Να αλλάζουμε το φόντο μιας ή όλων των διαφανειών της παρουσίασης
- Να προσθέτουμε κείμενο, αριθμό διαφάνειας και ημερομηνία στο υποσέλιδο μιας ή όλων των διαφανειών της παρουσίασης.

# **Δραστηριότητες Εμπέδωσης**

- 1. Η μικρή σας αδελφή θέλει να βελτιώσει τον βαθμό της στο μάθημα της Γεωμετρίας. Έχει ετοιμάσει την παρουσίαση (askisi1), αλλά χρειάζεται τη βοήθειά σας για τα παρακάτω θέματα.
	- (α) Να γράψετε ως υπότιτλο «Είδη τριγώνων».
	- (β) Να στοιχίσετε τον τίτλο των διαφανειών στο κέντρο και να εφαρμόσετε σε αυτόν έντονη γραφή (bold).
	- (γ) Να αλλάξετε το μέγεθος του κειμένου (όχι των τίτλων) των διαφανειών σε 24.
	- (δ) Να προσθέσετε σε όλες τις διαφάνειες φόντο με πράσινο χρώμα.
	- (ε) Να αλλάξετε το φόντο της διαφάνειας του τίτλου σε μπλε.
	- (στ)Να προσθέσετε στο υποσέλιδο (footer) των διαφανειών τον αριθμό διαφάνειας. Επίσης στο κέντρο του υποσέλιδου να γράψετε («Όνομα μαθήτριας: Μαρία Γεωργίου»). Τα στοιχεία του υποσέλιδου να **μην** εμφανίζονται στην 1<sup>η</sup> διαφάνεια.
	- (ζ) Να αποθηκεύσετε την παρουσίασή σας.
- 2. Έχετε αναλάβει με το υπόλοιπο συμβούλιο της τάξης, να θέσετε τα θέματα και να χωρίσετε τις ομάδες για το μάθημα της Πληροφορικής. Αποφασίσατε να δώσετε 2 εκδόσεις στον καθηγητή σας.
	- (α) Να ανοίξετε την παρουσίαση askisi2.
	- (β) Να εισαγάγετε την ημερομηνία στο υποσέλιδο (να εμφανίζεται και στην 1<sup>η</sup> διαφάνεια). Η ημερομηνία να ενημερώνεται αυτόματα.
	- (γ) Να εφαρμόσετε στην παρουσίαση το πρότυπο Concourse.
	- (δ) Να αποθηκεύσετε (Save as) την παρουσίασή σας με όνομα askisi2A.
	- (ε) Να εφαρμόσετε στην παρουσίαση το πρότυπο template1, που βρίσκεται στον φάκελό σας.
	- (στ)Να αποθηκεύσετε (Save as) την παρουσίασή σας με όνομα askisi2Β.

#### **Δραστηριότητες Αξιολόγησης**

- 3. Η καθηγήτρια Πληροφορικής σάς έχει αναθέσει να ετοιμάσετε μια παρουσίαση σχετικά με τα δίκτυα υπολογιστών. Έχετε συγκεντρώσει τις πληροφορίες που χρειάζεστε στο αρχείο askisi3.pdf. Να ετοιμάσετε μια παρουσίαση που θα περιέχει τις πληροφορίες του αρχείου askisi3.pdf και επιπλέον:
	- (α) Να εισαγάγετε το όνομά σας και αρίθμηση σελίδων στο footer (εκτός από την 1<sup>η</sup> σελίδα)
	- (β) Να επιλέξετε ένα design template και να το εφαρμόσετε σε όλες τις διαφάνειες.
	- (γ) Να αποθηκεύσετε την παρουσίασή σας με όνομα askisi3.

### **Επιπρόσθετες Δραστηριότητες**

- 4. Να ακολουθήσετε τα πιο κάτω βήματα.
	- (α) Να ανοίξετε την εφαρμογή παρουσιάσεων.
	- (β) Να εισαγάγετε ως τίτλο «Ολυμπιακοί Αγώνες». Στον υπότιτλο να γράψετε το όνομα σας.
	- (γ) Να αλλάξετε την γραμματοσειρά του τίτλου σε Bookman Old Style και να εφαρμόσετε σκίαση (shadow) στα γράμματά σας.
	- (δ) Να αλλάξετε το χρώμα των γραμμάτων του υποτίτλου σε κόκκινο.
	- (ε) Να εισαγάγετε μία νέα διαφάνεια.
	- (στ)Να γράψετε ως τίτλο «Πόλεις-Αγώνες». Στη λίστα να γράψετε τα παρακάτω:
		- 1988 Σεούλ
		- 1992 Βαρκελώνη
		- 1996 Ατλάντα
		- 2000 Σίδνεϋ
		- 2004 Αθήνα
		- 2008 Πεκίνο
		- 2012 Λονδίνο
		- 2016 Ρίο
	- (ζ) Να εφαρμόσετε στις διαφάνειές σας φόντο της δικής σας επιλογής.
	- (η) Να εισαγάγετε την ημερομηνία και την αρίθμηση σελίδων στο υποσέλιδο (να εμφανίζεται και στην 1<sup>η</sup> διαφάνεια). Η ημερομηνία να ενημερώνεται αυτόματα.
	- (θ) Να αποθηκεύσετε την παρουσίαση σας με όνομα askisi4.

# **ΦΥΛΛΟ ΕΡΓΑΣΙΑΣ Β.4.2.M2 Διαχείριση Γραφικών**

#### **Τι θα μάθουμε σήμερα:**

- Να εισάγουμε εικόνα ή αντικείμενο σχεδίασης σε μια διαφάνεια
- Να μεταβάλλουμε το μέγεθος μιας εικόνας ή ενός γραφικού
- Να περιστρέφουμε μια εικόνα ή ένα γραφικό αντικείμενο.

# **Δραστηριότητες Εμπέδωσης**

- 1. Το ταξιδιωτικό γραφείο στο οποίο εργάζεστε έχει εξασφαλίσει πολύ ελκυστικά πακέτα για διακοπές στo Παρίσι. Σας έχει ανατεθεί η ετοιμασία μιας παρουσίασης για προώθηση των πακέτων αυτών στους πελάτες σας. Να ετοιμάσετε την παρουσίαση, ακολουθώντας τα παρακάτω βήματα:
	- (α) Να ανοίξετε την παρουσίαση askisi1.
	- (β) Να εφαρμόσετε το πρότυπο (Design Template) Apex σε όλες τις διαφάνειες.
	- (γ) Στην 1η διαφάνεια (διαφάνεια τίτλου) να πληκτρολογήσετε στο πλαίσιο υποτίτλου το όνομά σας.
	- (δ) Να αλλάξετε το μέγεθος της γραμματοσειράς του ονόματος σας σε 38 στιγμές.
	- (ε) Να εισαγάγετε μια νέα διαφάνεια, μετά την πρώτη (θα είναι η δεύτερη διαφάνεια της παρουσίασης).
	- (στ)Να επιλέξετε διάταξη (Layout) με δύο περιεχόμενα (Two Content).
	- (ζ) Στον τίτλο της δεύτερης διαφάνειας να γράψετε Τα Πακέτα Μας.
	- (η) Στο αριστερό πλαίσιο περιεχομένου της δεύτερης διαφάνειας να εισαγάγετε την εικόνα Παρίσι.jpg.
	- (θ) Στο δεξιό πλαίσιο περιεχομένου της δεύτερης διαφάνειας να πληκτρολογήσετε:
		- Παρίσι Disneyland
		- Παρίσι Κάστρα του Λίγηρα
		- Παρίσι Classic
	- (ι) Να μετακινήσετε το πλαίσιο κειμένου της δεύτερης διαφάνειας, ώστε το κείμενο να είναι στο ίδιο ύψος με την εικόνα. Αν χρειαστεί, να κάνετε το πλαίσιο κειμένου μικρότερο.
	- (ια) Να αλλάξετε το χρώμα της γραμματοσειράς του κειμένου και του τίτλου της τέταρτης διαφάνειας σε μαύρο.
	- (ιβ) Να περιστρέψετε την εικόνα της 5ης διαφάνειας, ώστε να εμφανίζεται σωστά.
	- (ιγ) Να αλλάξετε το ύψος (height) της εικόνας της τελευταίας διαφάνειας σε 9 cm.
	- (ιδ) Να σχεδιάσετε το πιο κάτω γραφικό δίπλα από την εικόνα της τελευταίας διαφάνειας.

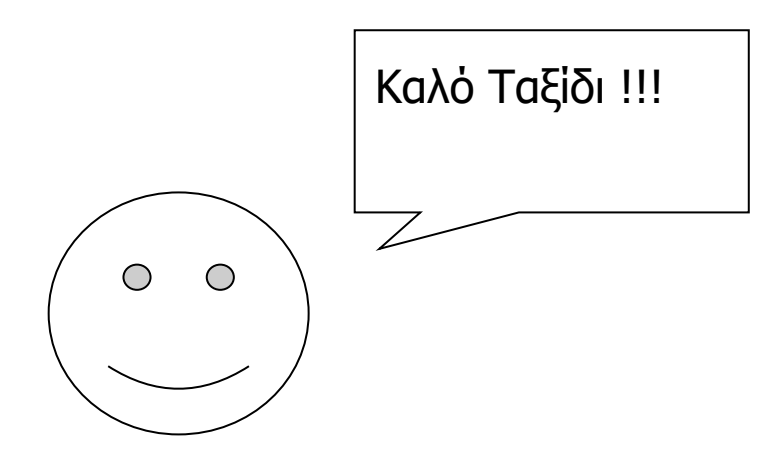

(ιε) Να αποθηκεύσετε την παρουσίασή σας.

# **Δραστηριότητες Αξιολόγησης**

2. Στο μάθημα της Ιστορίας, ο καθηγητής ζήτησε από τους μαθητές του να κάνουν μία μικρή έρευνα και να γράψουν μία εργασία για σημαντικά έργα ή μνημεία που τους έχουν κάνει εντύπωση από την αρχαιότητα. Μία ομάδα μαθητών αποφάσισε και επικέντρωσε το ενδιαφέρον της στα επτά θαύματα του αρχαίου κόσμου. Έτσι, αφού μελέτησε μέσα από το διαδίκτυο, συγκέντρωσε τις πληροφορίες που χρειαζόταν μέσα στο askisi2.docx. Επίσης, μάζεψαν στον φάκελο images όλες τις εικόνες, που θα χρειαστούν, για να ολοκληρώσουν την εργασία τους.

Να βοηθήσετε την ομάδα των μαθητών και να δημιουργήσετε μια παρουσίαση με τις πληροφορίες που έχουν συγκεντρώσει. Να αποθηκεύσετε την παρουσίασή σας με όνομα askisi2.

### **Επιπρόσθετες Δραστηριότητες**

3. Να επιλέξετε 4 πρόσωπα που θεωρείτε σημαντικά για την ιστορία της ανθρωπότητας και να δημιουργήσετε μια παρουσίαση για αυτά. Για κάθε πρόσωπο να εμφανίζεται μια φωτογραφία/ εικόνα του και ένα μικρό βιογραφικό. Να αποθηκεύσετε την παρουσίασή σας με όνομα askisi3. Να βρείτε τις πληροφορίες για τα πρόσωπα που επιλέξατε στο διαδίκτυο.

# **ΦΥΛΛΟ ΕΡΓΑΣΙΑΣ Β.4.2.M3 Διαχείριση Γραφικών**

#### **Τι θα μάθουμε σήμερα:**

- Να ομαδοποιούμε/ αποομαδοποιούμε γραφικά αντικείμενα σε μια παρουσίαση
- Να εισαγάγουμε έξυπνα γραφικά (SmartArt) σε μια διαφάνεια.

# **Δραστηριότητες Εμπέδωσης**

- 1. Έχετε προσληφθεί από το ιδιωτικό φροντιστήριο «The bit», για να διδάσκετε το μάθημα Προγραμματισμού. Έχετε δημιουργήσει την πιο κάτω παρουσίαση αλλά διαπιστώσατε ότι έχετε κάνει κάποια λάθη και πρέπει να κάνετε κάποιες διορθώσεις.
	- (α) Να ανοίξετε την παρουσίαση askisi1.
	- (β) Να ομαδοποιήσετε (group) τα γραφικά αντικείμενα της διαφάνειας 2.
	- (γ) Να αποομαδοποιήσετε (ungroup) τα γραφικά αντικείμενα της διαφάνειας 3 και να προσθέσετε, μεταξύ του σχήματος της αρχής και του ρόμβου ένα παραλληλόγραμμο με κείμενο «Διάβασε Χ». Να ομαδοποιήσετε πάλι τα γραφικά αντικείμενα.
	- (δ) Να διορθώσετε στην τελευταία διαφάνεια τη «Σελίδα 27» σε «Σελίδα 28».
	- (ε) Να αλλάξετε το χρώμα του περιγράμματος του γραφικού αντικειμένου της τελευταίας διαφάνειας σε πράσινο.

(στ)Να αποθηκεύσετε την παρουσίασή σας.

- 2. Έχετε πάρει το πτυχίο σας ως διατροφολόγος και θέλετε να κάνετε μια παρουσίαση που αφορά στην μεσογειακή διατροφή. Έχετε ετοιμάσει την παρουσίαση, μόνο που διαπιστώσατε ότι ξεχάσατε να δημιουργήσετε τη διατροφική πυραμίδα στην τελευταία διαφάνεια.
	- (α) Να ανοίξετε την παρουσίαση askisi2.
	- (β) Να εισαγάγετε το πιο κάτω smartdraw στην τελευταία διαφάνεια.

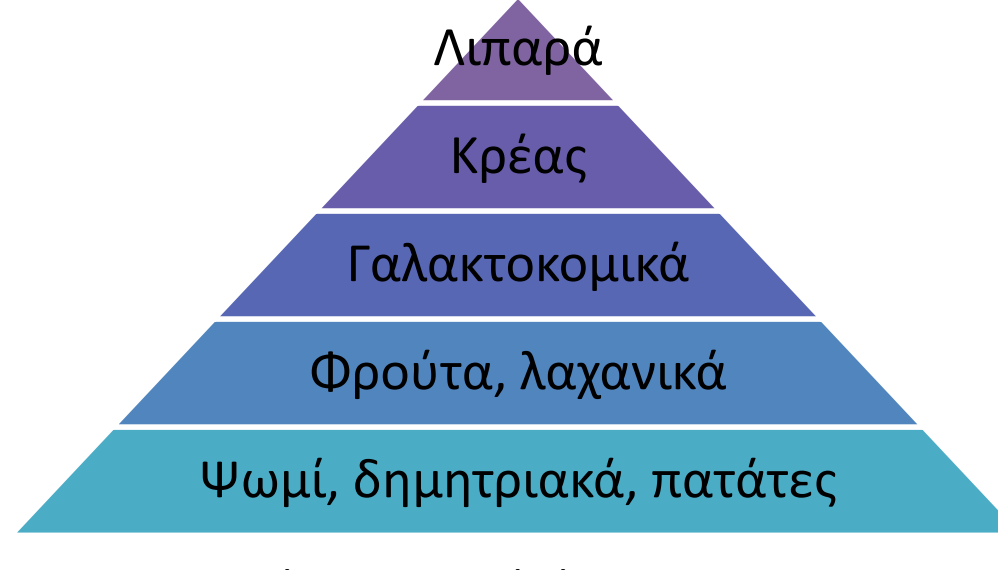

(γ) Να αποθηκεύσετε την παρουσίασή σας.

# **Δραστηριότητες Αξιολόγησης**

- 3. Η εταιρεία στην οποία εργάζεστε σας έχει αναθέσει να δημιουργήσετε μια παρουσίαση που θα περιλαμβάνει τα γενικά στοιχεία της εταιρείας, τους στόχους της και το οργανόγραμμά της. Τα στοιχεία εμφανίζονται στο askisi3.pdf.
	- (α) Να δημιουργήσετε μια νέα παρουσίαση και να χρησιμοποιήσετε τα στοιχεία, τα οποία υπάρχουν στο αρχείο askisi3.pdf.
	- (β) Να μορφοποιήσετε την παρουσίασή σας, χρησιμοποιώντας ένα design της επιλογής σας
	- (γ) Να αποθηκεύσετε την παρουσίασή σας με όνομα askisi3.

# **Επιπρόσθετες Δραστηριότητες**

- 4. Είστε μέλος μιας ομάδας μαθητών, που λαμβάνει μέρος σε έναν διαγωνισμό έρευνας. Η ομάδα έχει ετοιμάσει την παρουσίασή της (askisi4), όμως έχουν χαθεί τα smartdraws από τις διαφάνειες 2 και 8. Για καλή σας τύχη έχετε την παρουσίαση σε pdf (askisi4.pdf).
	- (α) Να ανοίξετε την παρουσίαση askisi4 και να δημιουργήσετε τα smartdraws, όπως φαίνονται στο αρχείο askisi4.pdf.
	- (β) Να αποθηκεύσετε την παρουσίασή σας.

# **ΦΥΛΛΟ ΕΡΓΑΣΙΑΣ Β.4.2.M4 Εφαρμογή Εφέ**

#### **Τι θα μάθουμε σήμερα:**

- Να προσθέτουμε, να αφαιρούμε και να τροποποιούμε εφέ εναλλαγής μεταξύ των διαφανειών
- Να προσθέτουμε, να αφαιρούμε και να τροποποιούμε προκαθορισμένες κινήσεις στα αντικείμενα μιας διαφάνειας.

# **Δραστηριότητες Εμπέδωσης**

- 1. Έχετε ετοιμάσει μια παρουσίαση για το ηλιακό σύστημα. Ο καθηγητής της Φυσικής σάς πρότεινε να προσθέσετε εφέ εναλλαγής μεταξύ των διαφανειών καθώς και κίνηση στα αντικείμενα των διαφανειών.
	- (α) Να ανοίξετε την παρουσίαση askisi1.
	- (β) Να προσθέσετε το εφέ εναλλαγής διαφανειών (Slide Transition) Dissovle σε όλες τις διαφάνειες. Να αποθηκεύσετε την παρουσίασή σας.
	- (γ) Να προσθέσετε ένα εφέ εισόδου στην εικόνα της 2ης διαφάνειας.
	- (δ) Να προσθέσετε ένα εφέ εισόδου στα ονόματα των πλανητών της 3ης διαφάνειας και ένα εφέ έμφασης στην εικόνα της 3ης διαφάνειας
	- (ε) Να προσθέσετε στον κομήτη της τελευταίας διαφάνειας ένα εφέ ελλειπτικής κίνησης γύρω από τον ήλιο.
	- (στ)Να αποθηκεύσετε την παρουσίασή σας.
- 2. Μόλις έχετε προσληφθεί στην εταιρεία ενοικιάσεως πολυτελών αυτοκινήτων «Driven Image». Η προηγούμενη γραμματέας είχε ετοιμάσει μια παρουσίαση για τα αυτοκίνητα της εταιρείας. Ο προϊστάμενος σάς έχει ζητήσει να κάνετε τις πιο κάτω αλλαγές.
	- (α) Να ανοίξετε την παρουσίαση askisi2.
	- (β) Να τροποποιήσετε το εφέ εναλλαγής διαφανειών, ώστε να εμφανίζεται μόνο στην 1η διαφάνεια.
	- (γ) Να εφαρμόσετε ένα εφέ εξόδου στα περιεχόμενα της 2ης διαφάνειας.
	- (δ) Να τροποποιήσετε τα εφέ στις διαφάνειες 3 10, ώστε να εμφανίζεται πρώτα η εικόνα και μετά το κείμενο.
	- (ε) Να διαγράψετε το εφέ εισόδου στην τελευταία διαφάνεια.
	- (στ)Να αποθηκεύσετε την παρουσίασή σας.

**Δραστηριότητες Αξιολόγησης**

- 3. Να δημιουργήσετε μια παρουσίαση για τον τόπο καταγωγής σας. Η παρουσίαση θα πρέπει να περιλαμβάνει τα εξής:
	- (α) Να έχει τουλάχιστον 4 διαφάνειες
- (β) Να υπάρχει το όνομά σας και η αρίθμηση σελίδων στο υποσέλιδο.
- (γ) Να έχει ως φόντο ένα design ή ένα χρώμα της επιλογής σας.
- (δ) Να έχει εφέ εναλλαγής διαφανειών σε όλες τις διαφάνειες.
- (ε) Να έχει κίνηση στα αντικείμενα των διαφανειών, εκτός από αυτά της 1ης διαφάνειας.
- (στ)Να έχει τουλάχιστον μια εικόνα.
- (ζ) Να αποθηκεύσετε την παρουσίασή σας με όνομα askisi3.

#### **Επιπρόσθετες Δραστηριότητες**

- 4. Ακολουθήστε τα πιο κάτω βήματα:.
	- (α) Να δημιουργήσετε μια νέα παρουσίαση. Στον τίτλο γράψετε «Τοποθεσίες που αξίζει να επισκεφθείς**»** και στον υπότιτλο το όνομα σας.
	- (β) Να εισαγάγετε μια νέα διαφάνεια. Ως τίτλο γράψτε «Τοποθεσίες». Στην λίστα γράψτε τα παρακάτω:
		- Βενετία (Ιταλία)
		- Αβάνα (Κούβα)
		- Ρίο ντε Τζανέιρο (Βραζιλία)
		- Ταζ Μαχάλ (Ινδία)
		- Πέτρα (Ιορδανία)
		- Σαντορίνη (Ελλάδα)
	- (γ) Να εισαγάγετε ένα εφέ εισόδου, της επιλογής σας στα περιεχόμενα της 2ης διαφάνειας.
	- (δ) Να εισαγάγετε μια 3<sup>η</sup> διαφάνεια. Ως τίτλος γράψτε «Βενετία»
	- (ε) Να γράψετε στην 3 <sup>η</sup> διαφάνεια το πιο κάτω κείμενο:

Η **Βενετία** (Ιταλικά: **Venezia**) είναι πόλη της βόρειας Ιταλίας, πρωτεύουσα της περιοχής Βένετο, με πληθυσμό 271.663 (εκτίμηση 2004). Η πόλη βρίσκεται επάνω σε πολυάριθμα μικρά νησιά, σε μια λιμνοθάλασσα της Αδριατικής.

(στ)Να εισαγάγετε στην 3<sup>η</sup> διαφάνεια την εικόνα Venezia.

- (ζ) Να εισαγάγετε ένα εφέ Emphasis στην εικόνα Venezia.
- (η) Να εισαγάγετε ένα εφέ εναλλαγής διαφανειών σε όλες τις διαφάνειες.
- (θ) Να αποθηκεύσετε την παρουσίασή σας με όνομα askisi4.

# **ΦΥΛΛΟ ΕΡΓΑΣΙΑΣ Β.4.2.M5 Εφαρμογή Εφέ**

#### **Τι θα μάθουμε σήμερα:**

Να προσαρμόζουμε τις βασικές ρυθμίσεις εναλλαγής διαφανειών και προκαθορισμένων κινήσεων (τρόπος ενεργοποίησης, διάρκεια, σειρά).

# **Δραστηριότητες Εμπέδωσης**

- 1. Έχετε προσληφθεί ως αθλητικογράφος στην εφημερίδα «Χρυσή Μπάλα». Η εφημερίδα έχει κάνει μια δημοσκόπηση αναμέσα στους αναγνώστες της για να ψηφίσουν τους 5 καλύτερους ποδοσφαιριστές από το 2000 και μετά. Ο αρχισυντάκτης της εφημερίδας σας ζήτησε να φτιάξετε μια παρουσίαση με τα αποτελέσματα της δημοσκόπησης. Αφού είδε την παρουσίαση που φτιάξατε, έμεινε ευχαριστημένος, αλλά σας ζήτησε να κάνετε τις πιο κάτω τροποποιήσεις.
	- (α) Να ανοίξετε την παρουσίαση askisi1.
	- (β) Να προσθέσετε τον ήχο Arrow κατά την εναλλαγή των διαφανειών.
	- (γ) Να αλλάξετε την ταχύτητα της εναλλαγής των διαφανειών από fast σε medium.
	- (δ) Να τροποποιήσετε το εφέ εισόδου, που υπάρχει στις πληροφορίες για τον κάθε ποδοσφαιριστή, ώστε αυτές να εμφανίζονται ως ένα αντικείμενο και όχι γραμμή – γραμμή (effects options  $\rightarrow$  text animation  $\rightarrow$  group text  $\rightarrow$  as one object).
	- (ε) Να τροποποιήσετε το εφέ εμφάνισης των εικόνων, ώστε να εμφανίζονται αμέσως μετά το κείμενο (after previous).
	- (στ)Να αποθηκεύσετε την παρουσίασή σας.

#### **Δραστηριότητες Αξιολόγησης**

2. Ο ραδιοφωνικός σταθμός στον οποίο εργάζεστε θέλει να γιορτάσει τα 10 χρόνια λειτουργίας του και θα διοργανώσει μια εκδήλωση για αυτόν τον σκοπό. Στην εκδήλωση θα παρουσιαστούν και τα 5 δημοφιλέστερα ελληνικά τραγούδια του σταθμού, τα οποία είναι τα ακόλουθα:

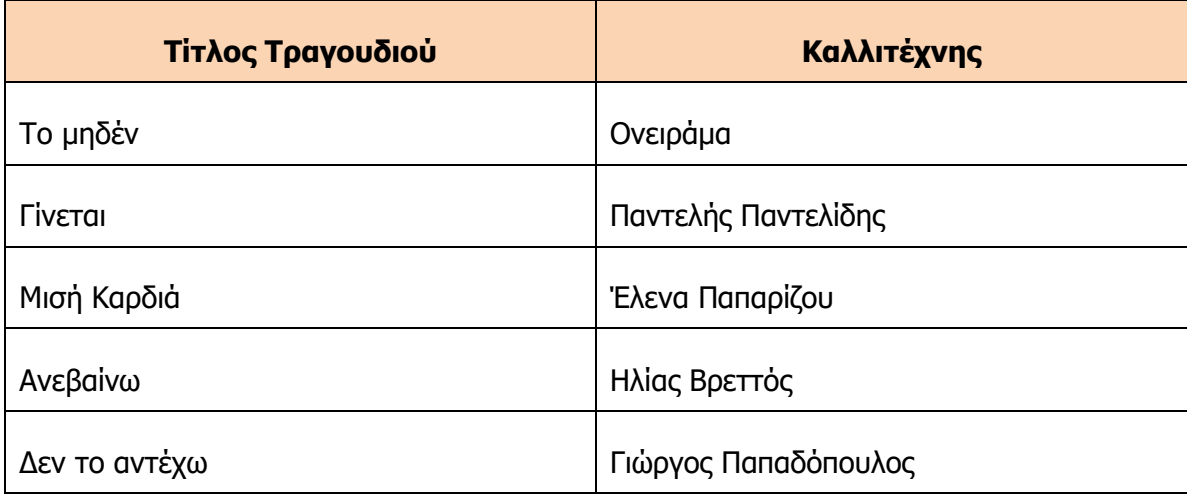

Έχετε ετοιμάσει την παρουσίαση (askisi2), αλλά ο διευθυντής σάς ζήτησε να κάνετε και τα παρακάτω:

- (α) Να προσθέσετε εφέ εναλλαγής διαφανειών της επιλογής σας. Η εναλλαγή να γίνεται αυτόματα, μετά από κάθε 10 δευτερόλεπτα.
- (β) Να προσθέσετε εφέ εισόδου στους στίχους και στην εικόνα του καλλιτέχνη για κάθε τραγούδι. Οι στίχοι να εμφανίζονται ως ένα αντικείμενο αμέσως μετά την προβολή της εικόνας του καλλιτέχνη.
- (γ) Να αποθηκεύσετε την παρουσίασή σας.

# **Επιπρόσθετες Δραστηριότητες**

3. Να ετοιμάσετε και μια παρουσίαση, όπως αυτή στην άσκηση 2 για τα 5 δημοφιλέστερα αγγλικά τραγούδια. Να αποθηκεύσετε την παρουσίασή σας με όνομα askisi3.

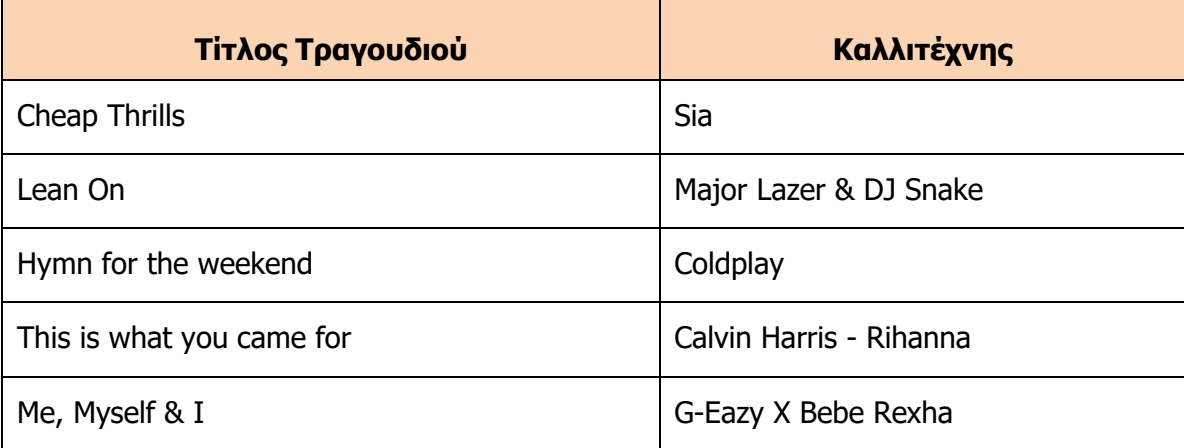

# **ΦΥΛΛΟ ΕΡΓΑΣΙΑΣ Β.4.2.M6 Εισαγωγή Υπερσυνδέσεων και Σημειώσεων**

#### **Τι θα μάθουμε σήμερα:**

Να εισάγουμε και να επεξεργαζόμαστε υπερσυνδέσεις

Να προσθέτουμε σημειώσεις σε μια παρουσίαση.

# **Δραστηριότητες Εμπέδωσης**

- 1. Στα πλαίσια των εκπαιδευτικών ομίλων που διεξάγονται στο σχολείο σας, έχετε ετοιμάσει μια παρουσίαση με θέμα την καλαθόσφαιρα. Ο καθηγητής Πληροφορικής έχει δει την παρουσίαση και εισηγήθηκε να κάνετε τις πιο κάτω αλλαγές:
	- (α) Να ανοίξετε την παρουσίαση askisi1
	- (β) Να εισαγάγετε υπερσυνδέσεις στη 2<sup>η</sup> διαφάνεια που θα σας επιτρέπουν να μεταφερθείτε στη διαφάνεια που αντιστοιχεί στον κάθε μπασκετμπολίστα.
	- (γ) Να εισαγάγετε υπερσύνδεση στην εικόνα της τελευταίας διαφάνειας που θα σας μεταφέρει στη σελίδα www.nba.com
	- (δ) Να εισαγάγετε τις παρακάτω σημειώσεις, που θα σας είναι χρήσιμες κατά την παρουσίαση.

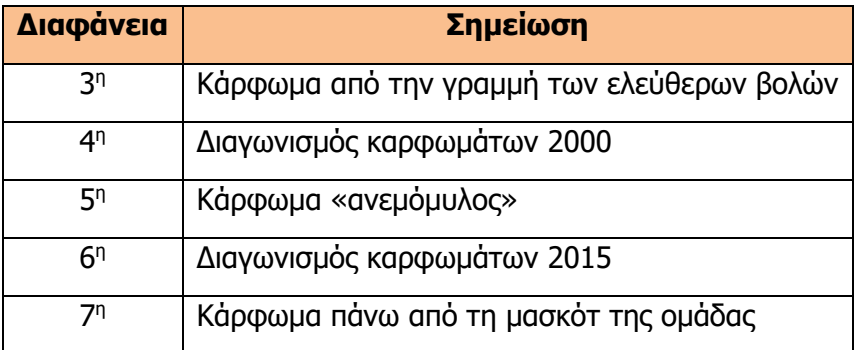

(ε) Να αποθηκεύσετε την παρουσίαση σας.

### **Δραστηριότητες Αξιολόγησης**

- 2. Εργάζεστε στον οίκο μόδας «Jovani Couture». Σας έχει ανατεθεί να τελειώσετε μια παρουσίαση και σας έχουν δοθεί τις πιο κάτω οδηγίες:
	- (α) Να ανοίξετε την παρουσίαση askisi2.
	- (β) Να εφαρμόσετε το πρότυπο couture.potx σε όλες τις διαφάνειες.
	- (γ) Να γράψετε ως τίτλο στην 1<sup>η</sup> διαφάνεια «Jovani Couture».
	- (δ) Να εισαγάγετε στη 2<sup>η</sup> διαφάνεια τις εικόνες slide2a, slide2b, slide2c και slide2d.
	- (ε) Να εισαγάγετε υπερσυνδέσεις στις εικόνες της 2<sup>η</sup> διαφάνεια, που θα σας επιτρέπουν να μεταφερθείτε στις αντίστοιχες διαφάνειες.
- (στ)Να εισαγάγετε τις σημειώσεις στις αντίστοιχες διαφάνειες, που υπάρχουν στο αρχείο askisi2.docx.
- (ζ) Να εισαγάγετε υπερσύνδεση στην εικόνα της τελευταίας διαφάνειας, που θα σας μεταφέρει στη σελίδα www.jovani.com
- (η) Να αποθηκεύσετε την παρουσίασή σας.

# **Επιπρόσθετες Δραστηριότητες**

3. Να ετοιμάσετε και μια παρουσίαση με τους νικητές των τελευταίων χρόνων στο διαγωνισμό της Eurovision. Στην παρουσίασή σας να υπάρχουν υπερσυνδέσεις, που θα σας μεταφέρουν στο video του τραγουδιού στο youtube. Επίσης, να υπάρχουν σημειώσεις στην κάθε διαφάνεια, που θα αναφέρει τον τόπο διεξαγωγής. Να αποθηκεύσετε την παρουσίασή σας με όνομα askisi3.

# **ΦΥΛΛΟ ΕΡΓΑΣΙΑΣ Β.4.2.M7 Εισαγωγή Ήχου και Βίντεο**

#### **Τι θα μάθουμε σήμερα:**

- Να εισάγουμε και να διαγράφουμε ήχο σε μια διαφάνεια
- Να εισάγουμε βίντεο σε μια διαφάνεια.

# **Δραστηριότητες Εμπέδωσης**

- 1. Ο μικρός σας αδελφός πρέπει να ετοιμάσει μια παρουσίαση για ένα σημαντικό αθλητικό γεγονός. Έχει επιλέξει να παρουσιάσει την κατάκτηση του Euro 2004 από την εθνική Ελλάδος. Έχει ζητήσει τη βοήθειά σας για να κάνει τις πιο κάτω αλλαγές.
	- (α) Να ανοίξετε την παρουσίαση askisi1.
	- (β) Να διαγράψετε τον ήχο που υπάρχει στην 1<sup>η</sup> διαφάνεια.
	- (γ) Να εισαγάγετε τον ήχο EURO 2004 SPORT FM 6.mp3 στη 2 <sup>η</sup> διαφάνεια. Ο ήχος να ξεκινά μόλις εμφανιστεί η διαφάνεια.
	- (δ) Να προσθέσετε στην τελευταία διαφάνεια το βίντεο euro2004.mp4.
	- (ε) Να αποθηκεύσετε την παρουσίασή σας.

# **Δραστηριότητες Αξιολόγησης**

- 2. Έχετε συναντήσει τη νηπιαγωγό σας. Αφού έμαθε για την πρόοδο σας και για τις ικανότητες που έχετε αποκτήσει στην Πληροφορική, σας έχει παρακαλέσει να τη βοηθήσετε με τα ακόλουθα:
	- (α) Να ανοίξετε την παρουσίαση askisi2.
	- (β) Να εφαρμόσετε το πρότυπο africa.potx σε όλες τις διαφάνειες.
	- (γ) Να γράψετε ως τίτλο στην 1<sup>η</sup> διαφάνεια «Ζώα της Αφρικής».
	- (δ) Να προσθέσετε τους ήχους των ζώων στη 2 <sup>η</sup> διαφάνεια. Ο ήχος να ενεργοποιείται με το πάτημα του εικονιδίου του ήχου.
	- (ε) Να εισαγάγετε στην τελευταία διαφάνεια το βίντεο zebra.mp4.

(στ)Να αποθηκεύσετε την παρουσίασή σας.

#### **Επιπρόσθετες Δραστηριότητες**

3. Να ετοιμάσετε και μια παρουσίαση με το soundtrack και το trailer 3 αγαπημένων σας ταινιών. Να αποθηκεύσετε την παρουσίασή σας με όνομα askisi3.

# **ΦΥΛΛΟ ΕΡΓΑΣΙΑΣ Β.4.2.M8 Διαχείριση Παρουσίασης**

#### **Τι θα μάθουμε σήμερα:**

- Να εφαρμόζουμε συνεχή επανάληψη
- Να καθορίζουμε τον χρόνο μετάβασης από μια παρουσίαση σε μια άλλη
- Να αποθηκεύουμε την παρουσίαση σε μορφή pdf και jpg.

### **Δραστηριότητες Εμπέδωσης**

- 1. Είστε ο κουμπάρος/ κουμπάρα στον γάμο των φίλων σας Tom και Katie. Έχετε ετοιμάσει μια παρουσίαση για το ζευγάρι που θα προβάλλεται επανειλημμένα στον χώρο της δεξίωσης. Επίσης, θέλετε να προβάλετε τις διαφάνειες σε μια τηλεόραση. Η τηλεόραση δεν υποστηρίζει κάποιο λογισμικό παρουσιάσεων, μπορεί όμως να προβάλλει εικόνες. Να ακολουθήσετε τα παρακάτω βήματα:
	- (α) Να ανοίξετε την παρουσίαση askisi1.
	- (β) Να εισαγάγετε το εφέ μετάβασης διαφανειών Dissolve. H μετάβαση από τη μία διαφάνεια στην άλλη να γίνεται αυτόματα κάθε 30 δευτερόλεπτα.
	- (γ) Να ρυθμίσετε την παρουσίαση, ώστε να προβάλλεται συνεχώς (Slide Show  $\rightarrow$  Set up show  $\rightarrow$  Loop Continuously).
	- (δ) Να αποθηκεύσετε την παρουσίασή σας.
	- (ε) Να αποθηκεύσετε την παρουσίαση σας ως jpg.
- 2. Έχετε ετοιμάσει μια παρουσίαση για το μάθημα της βιολογίας. Ο καθηγητής σας έχει μείνει πολύ ευχαριστημένος, σας ζήτησε, όμως, την παρουσίαση σε μορφή pdf.
	- (α) Να ανοίξετε την παρουσίαση askisi2.
	- (β) Να αποθηκεύσετε την παρουσίαση σας ως pdf.

### **Δραστηριότητες Αξιολόγησης**

- 3. Το σχολείο σας ετοιμάζει εκπαιδευτική εκδρομή στην Ελλάδα. Σας έχει ζητήσει να ετοιμάσετε μια παρουσίαση με τις φωτογραφίες, που υπάρχουν στον φάκελο askisi3. Να λάβετε υπόψη τα παρακάτω.
	- (α) H μετάβαση από τη μία διαφάνεια στην άλλη να γίνεται αυτόματα κάθε 40 δευτερόλεπτα.
	- (β) Να αποθηκεύσετε την παρουσίασή σας με όνομα askisi3.
	- (γ) Να αποθηκεύσετε την παρουσίασή σας ως jpg.

### **Επιπρόσθετες Δραστηριότητες**

- 4. Να δημιουργήσετε μια παρουσίαση με θέμα τις αγαπημένες σας συνταγές. Να λάβετε υπόψη τα παρακάτω:
	- (α) Να δημιουργήσετε μια νέα παρουσίαση.
	- (β) Η παρουσίαση να περιλαμβάνει 3 συνταγές. Για κάθε συνταγή να έχετε 2 διαφάνειες. Στην 1<sup>η</sup> διαφάνεια να έχετε τα υλικά και μια φωτογραφία της συνταγής. Στη 2<sup>η</sup> διαφάνεια να έχετε τις οδηγίες.
	- (γ) Να αποθηκεύσετε την παρουσίασή σας με όνομα askisi4.
	- (δ) Να αποθηκεύσετε την παρουσίασή σας ως jpg και ως pdf.

# Β4.3 Επεξεργασία Βίντεο

# **ΦΥΛΛΟ ΕΡΓΑΣΙΑΣ B.4.3.M1 Προχωρημένες μέθοδοι επεξεργασίας βίντεο**

#### **Τι θα μάθουμε σήμερα:**

- Να ενεργοποιούμε την εφαρμογή επεξεργασίας βίντεο OpenShot
- Να εισάγουμε αρχεία (Εικόνας και Ήχου) στο έργο (μέθοδος Drag and Drop ή τη χρήση εργαλείου).
- Να διαγράφουμε αρχεία από το έργο
- **→ Να μετακινούμε ένα αρχείο από την περιοχή** *Αρχεία Έργου* **στην περιοχή Λωρίδα Χρόνου**
- **→ Να μετακινούμε ένα αρχείο σε διαφορετική χρονική στιγμή στην περιοχή Λωρίδα Χρόνου**
- Να μετακινούμε το δείκτη με στόχο την προεπισκόπηση του βίντεο ή την εισαγωγή αρχείου στο σημείο
- **Να εργαζόμαστε χρησιμοποιώντας τα Ίχνη (Tracks)**
- Να εκτελούμε Αναπαραγωγή και Προεπισκόπηση Βίντεο
- Να αποθηκεύουμε το Έργο
- Να εξάγουμε το Βίντεο.

### **Δραστηριότητες Εμπέδωσης**

1. Να ενεργοποιήσετε την εφαρμογή επεξεργασίας βίντεο OpenShot Video Editor πατώντας διπλό κλικ στο εικονίδιο που βρίσκεται στην επιφάνεια εργασίας του υπολογιστή σας.

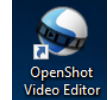

2. Να προσθέσετε στο έργο (στην περιοχή Αρχεία Έργου) **ΟΛΑ** τα αρχεία που βρίσκονται στον φάκελο **FE1**.

(**Σημείωση**: Μπορείτε να χρησιμοποιήσετε την τεχνική Drag and Drop ή να πατήσετε στο εικονίδιο στη γραμμή εργαλείων του OpenShot.)

- 3. Να διαγράψετε το αρχείο εικόνας **forest.jpg** από το έργο.
- 4. Στην περιοχή Αρχεία Έργου να εντοπίσετε την εικόνα «**oxygen.jpg**» και να την μετακινήσετε σε τυχαίο σημείο (χρόνο) της Λωρίδας Χρόνου στο Ίχνος 5.

(**Σημείωση:** Στην περίπτωση που κάνετε λάθος και θέλετε να αφαιρέσετε κάποιο αντικείμενο από τη λωρίδα χρόνου, μπορείτε να πατήσετε πάνω του και στη συνέχεια να πατήσετε στο πλήκτρο **Delete** στο πληκτρολόγιο σας.)

- 5. Να μετακινήστε την εικόνα **oxygen.jpg** στην αρχή του ίχνους έτσι ώστε να εμφανίζεται τη χρονική στιγμή 0 του βίντεο.
- 6. Να μετακινήστε το δείκτη **το στη χρονική στιγμή 30 δευτερόλεπτα** (περίπου). Στη συνέχεια, να μετακινήσετε την εικόνα **aerial.jpg** από την περιοχή Αρχεία Έργου στην περιοχή Λωρίδα Χρόνου στο Ίχνος 5, με τέτοιο τρόπο έτσι ώστε να εμφανίζεται στο σημείο που βρίσκεται ο δείκτης.

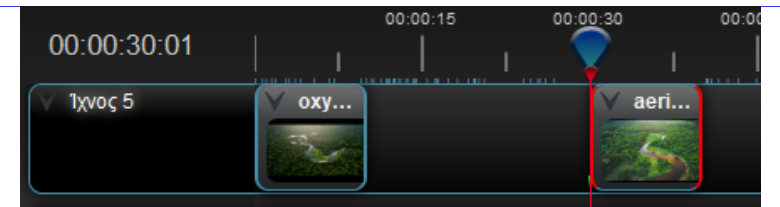

- 7. Στην περιοχή Αρχεία Έργου να εντοπίσετε το αρχείο ήχου **Tribal.mp3** και να το μετακινήσετε σε τυχαίο σημείο (χρόνο) της Λωρίδας Χρόνου στο **Ίχνος 4**.
- 8. Στην περιοχή Προεπισκόπηση Βίντεο, να πατήσετε στο **Σείναι να δείτε το βίντεο.**

(**Σημείωση:** Προσέξτε ότι το βίντεο ξεκινά από το σημείο που βρίσκεται ο δείκτης .)

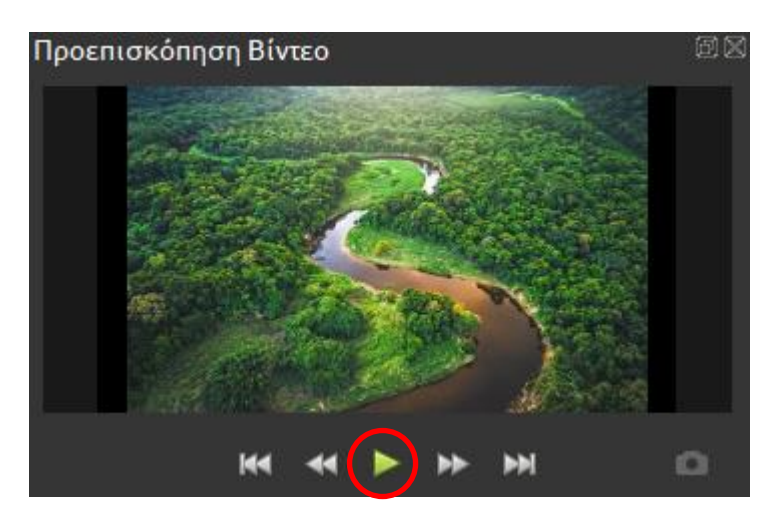

- 9. Να αποθηκεύσετε το έργο επιλέγοντας από το μενού **Αρχείο** την επιλογή **Αποθήκευση έργου ως…** και ως όνομα στο αρχείο να δώσετε το όνομα **FE1\_A**.
- 10. Να εξαγάγετε το βίντεο:
	- (α) Να επιλέξετε από το μενού **Αρχείο** την επιλογή **Εξαγωγή βίντεο…**.
	- (β) Στο παράθυρο που θα εμφανιστεί να επιβεβαιώσετε ότι στην περιοχή «**Όνομα Αρχείου:**» γράφει **Fe1 a**.
	- (γ) Στην περιοχή «**Διαδρομή Φακέλου:»** να επιλέξετε τον φάκελο στον οποίο θέλετε να αποθηκεύσετε το βίντεο πατώντας στο κουμπί **Αναζήτηση…** και
	- (δ) Να πατήσετε στο κουμπί **Εξαγωγή βίντεο**.
- 11. Να τερματίσετε τη λειτουργία της εφαρμογής επεξεργασίας βίντεο OpenShot Video Editor.

**Δραστηριότητες Αξιολόγησης**

- 12. Να ενεργοποιήσετε την εφαρμογή επεξεργασίας βίντεο OpenShot Video Editor.
- 13. Να προσθέσετε στο έργο **ΟΛΑ** τα αρχεία που βρίσκονται στον φάκελο **FE1**.

#### **B.4.3 Προχωρημένες μέθοδοι επεξεργασίας βίντεο B.4.3.M1**

- 14. Να διαγράψετε τα αρχεία εικόνας **forest.jpg** και **river.jpg** από το έργο.
- 15. Να μετακινήσετε όλα τα αρχεία εικόνας που βρίσκονται στην περιοχή Αρχεία Έργου, στη Λωρίδα Χρόνου στο Ίχνος 5. Να φροντίσετε έτσι ώστε οι εικόνες να βρίσκονται η μία μετά την άλλη, χωρίς κενό μεταξύ τους και η πρώτη να ξεκινά τη χρονική στιγμή 0.

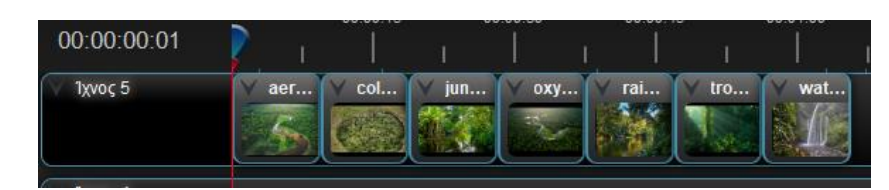

- 16. Να μετακινήσετε το αρχείο ήχου που βρίσκεται στην περιοχή Αρχεία Έργου, στη Λωρίδα Χρόνου στο Ίχνος 4 και να φροντίσετε έτσι ώστε να ξεκινά τη χρονική στιγμή 0.
- 17. Να αποθηκεύσετε το έργο στον φάκελο σας με το όνομα **FE1\_B**.
- 18. Να εξαγάγετε το βίντεο στον φάκελο σας με το όνομα **Fe1 b**.
- 19. Να τερματίσετε τη λειτουργία της εφαρμογής επεξεργασίας βίντεο OpenShot Video Editor.

#### **+Επιπρόσθετες Δραστηριότητες**

- 20. Χρησιμοποιώντας φωτογραφίες και ήχους που βρίσκονται στον φάκελο **files** ή που θα κατεβάσετε από το διαδίκτυο, να δημιουργήσετε ένα βίντεο που να περιέχει τουλάχιστον 5 φωτογραφίες και 1 ήχο.
- 21. Να αποθηκεύσετε το έργο στον φάκελο σας με το όνομα **FE1\_C**.
- 22. Να εξαγάγετε το βίντεο στον φάκελο σας με το όνομα **Fe1 c**.
- 23. Να τερματίσετε τη λειτουργία της εφαρμογής επεξεργασίας βίντεο OpenShot Video Editor.

# **ΦΥΛΛΟ ΕΡΓΑΣΙΑΣ B.4.3.M2**

# **Προχωρημένες μέθοδοι επεξεργασίας βίντεο**

#### **Τι θα μάθουμε σήμερα:**

- **© Να μετακινούμε πολλά αρχεία ταυτόχρονα από την περιοχή** *Αρχεία Έργου* **στην περιοχή Λωρίδα** Χρόνου.
- ⊗ Να επιλέγουμε και να διαγράφουμε πολλά αρχεία ταυτόχρονα από τη *Λωρίδα Χρόνου*.
- **◈ Να χρησιμοποιούμε τη Μεγέθυνση/Σμίκρυνση στη** *Λωρίδα Χρόνου***.**
- Να Δημιουργούμε/Διαγράφουμε αυτόματο εφέ Μετάβασης (transition).

# **Δραστηριότητες Εμπέδωσης**

- 1. Να ενεργοποιήσετε την εφαρμογή επεξεργασίας βίντεο OpenShot Video Editor.
- 2. Να προσθέσετε στο έργο **ΟΛΑ** τα αρχεία που βρίσκονται στον φάκελο **FE2\_A**.
- 3. Στην περιοχή Αρχεία Έργου να επιλέξετε όλα τα αρχεία.

(**Σημείωση:** Για να επιλέξετε όλα τα αρχεία ταυτόχρονα μπορείτε να χρησιμοποιήσετε το συνδυασμό πλήκτρων **CTRL+A** ή το ποντίκι σε συνδυασμό με το πλήκτρο **CTRL** .)

4. Να μεταφέρετε όλα τα επιλεγμένα αρχεία από την περιοχή *Αρχεία Έργου* στην περιοχή Λωρίδα Χρόνου.

(**Σημείωση:** Για να γίνει αυτό θα πρέπει να πατήσετε δεξί-κλίκ σε ένα από τα επιλεγμένα αρχεία (τα αρχεία πρέπει να είναι όλα επιλεγμένα με τη διαδικασία που ακολουθήσατε στο προηγούμενο ερώτημα) και στη συνέχεια από το μενού που θα εμφανιστεί να επιλέξετε **Προσθήκη στο Χρονοδιάγραμμα** .)

- 5. Στο παράθυρο **Προσθήκη στο Χρονολόγιο** που θα εμφανιστεί, να κρατήσετε όλες τις προεπιλεγμένες ρυθμίσεις και να επιλέξετε **OK**.
- 6. Στη Λωρίδα Χρόνου να επιλέξετε όλες τις φωτογραφίες και να τις μετακινήσετε έτσι ώστε η πρώτη να ξεκινήσει να εμφανίζεται μετά τη χρονική στιγμή 15 δευτερόλεπτα (περίπου).

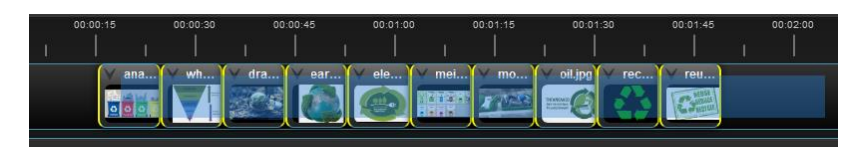

7. Στη Λωρίδα Χρόνου να επιλέξετε τις τρεις τελευταίες φωτογραφίες και να τις μετακινήσετε έτσι ώστε η πρώτη (από τις τρεις) να εμφανίζεται μετά τη χρονική στιγμή 1:30 λεπτά

(περίπου).

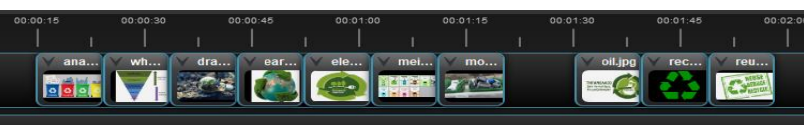

Να επιλέξετε ξανά τις ίδιες τρεις φωτογραφίες (τρεις τελευταίες στη Λωρίδα Χρόνου) και να τις διαγράψετε χρησιμοποιώντας το πλήκτρο **Delete** στο πληκτρολόγιο σας.

- 8. Να μετακινήσετε τις υπόλοιπες φωτογραφίες έτσι ώστε η πρώτη να εμφανίζεται τη χρονική στιγμή 0.
- 9. Χρησιμοποιώντας το εργαλείο **το μεγεθύνετε τη Λωρίδα Χρόνου έτσι ώστε κάθε** υποδιαίρεση στη ρίγα να αντιστοιχεί σε ένα δευτερόλεπτο.

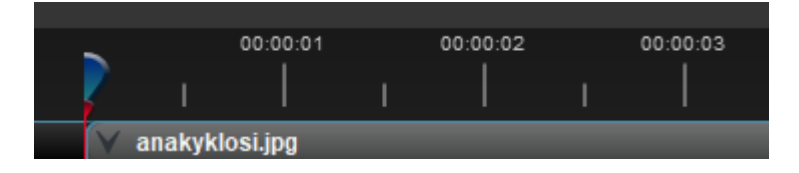

10. Να μετακινήσετε τη δεύτερη εικόνα, έτσι ώστε να εμφανίζεται τη χρονική στιγμή 00:00:09 (ένατο δευτερόλεπτο).

(**Σημείωση:** Προσέξετε ότι για τη χρονική διάρκεια 9-10 δευτερόλεπτα εμφανίζονται και οι δύο εικόνες και έχει προστεθεί αυτόματα εφέ Μετάβασης.)

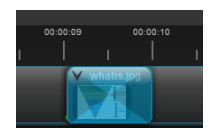

- 11. Να παρακολουθήσετε το βίντεο σας λίγο πριν και λίγο μετά από το σημείο που ενώνονται οι δύο εικόνες.
- 12. Να επαναλάβετε το βήμα 11 για όλες τις εικόνες έτσι ώστε η κάθε εικόνα να εμφανίζεται ένα δευτερόλεπτο πριν σταματήσει να εμφανίζεται η προηγούμενη εικόνα. Το αποτέλεσμα θα πρέπει να είναι περίπου όπως την πιο κάτω εικόνα:

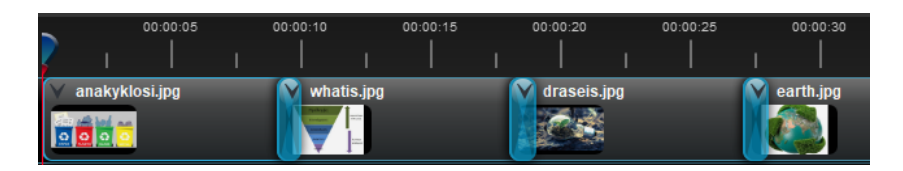

(**Σημείωση:** Στην περίπτωση που θέλετε να αφαιρέσετε κάποια μετάβαση, μπορείτε να την επιλέξετε και στη συνέχεια να πατήσετε στο πλήκτρο **Delete** στο πληκτρολόγιο σας.)

- 13. Να παρακολουθήσετε ολόκληρο το βίντεο για να δείτε το αποτέλεσμα.
- 14. Να αποθηκεύσετε το έργο στον φάκελο σας με το όνομα **FE2\_A**.
- 15. Να εξαγάγετε το βίντεο στον φάκελο σας με το όνομα **Fe2 a**.
- 16. Να τερματίσετε τη λειτουργία της εφαρμογής επεξεργασίας βίντεο OpenShot Video Editor.

### **Δραστηριότητες Αξιολόγησης**

- 17. Να ενεργοποιήσετε την εφαρμογή επεξεργασίας βίντεο OpenShot Video Editor.
- 18. Προσθέστε στο έργο **ΟΛΑ** τα αρχεία που βρίσκονται στον φάκελο **FE2\_B**.
- 19. Χρησιμοποιώντας τουλάχιστον 5 από τις φωτογραφίες που προσθέσατε στο έργο, να δημιουργήσετε ένα βίντεο που να ξεκινά από το 3° (περίπου) δευτερόλεπτο και να περιλαμβάνει αυτόματα εφέ μετάβασης μεταξύ των εικόνων.
- 20. Να αποθηκεύσετε το έργο στον φάκελο σας με το όνομα **FE2\_B**.
- 21. Να εξαγάγετε το βίντεο στον φάκελο σας με το όνομα **Fe2 b**.
- 22. Να τερματίσετε τη λειτουργία της εφαρμογής επεξεργασίας βίντεο OpenShot Video Editor.

# **+Επιπρόσθετες Δραστηριότητες**

- 23. Χρησιμοποιώντας φωτογραφίες και ήχους που βρίσκονται στον φάκελο **files** ή που θα κατεβάσετε από το διαδίκτυο, να δημιουργήσετε ένα βίντεο που να περιέχει τουλάχιστον 8 φωτογραφίες και αυτόματη μετάβαση.
- 24. Να παρακολουθήσετε το βίντεο που έχετε δημιουργήσει.
- 25. Να αποθηκεύσετε το έργο στον φάκελο σας με το όνομα **FE2\_C**.
- 26. Να εξαγάγετε το βίντεο στον φάκελο σας με το όνομα **Fe2 c**.
- 27. Να τερματίσετε τη λειτουργία της εφαρμογής επεξεργασίας βίντεο OpenShot Video **Editor**
# **ΦΥΛΛΟ ΕΡΓΑΣΙΑΣ B.4.3.M3 Προχωρημένες μέθοδοι επεξεργασίας βίντεο**

#### **Τι θα μάθουμε σήμερα:**

- © Να προσθέτουμε εικόνες στο *Χρονοδιάγραμμα* ορίζοντας αυτόματα τη *Θέση Χρονολογίου*, τη Βαθμιαία εμφάνιση (Fade), τη Μεγέθυνση και τη Μετάβαση.
- Να προσθέτουμε τίτλους στο βίντεο.

#### **Δραστηριότητες Εμπέδωσης**

- 1. Να ενεργοποιήσετε την εφαρμογή επεξεργασίας βίντεο OpenShot Video Editor.
- 2. Να προσθέστε στο έργο **ΟΛΑ** τα αρχεία που βρίσκονται στον φάκελο **FE3\_A**.
- 3. Στην περιοχή *Αρχεία Έργου* να <u>επιλέξετε όλα</u> τα αρχεία και στη συνέχεια να πατήσετε δεξί κλικ σε κάποιο από τα επιλεγμένα αρχεία και να επιλέξετε - Προσθήκη στο Χρονοδιάγραμμα
- 4. Στο παράθυρο **Προσθήκη στο Χρονολόγιο** που θα εμφανιστεί, να χρησιμοποιήσετε το εργαλείο <sup>για</sup> για να μετακινήσετε την εικόνα *TeslaWirelessPower.png* έτσι ώστε να εμφανίζεται πριν από την εικόνα Tesla\_boat1.jpg. Μην κλείσετε το παράθυρο **Προσθήκη στο Χρονολόγιο**.

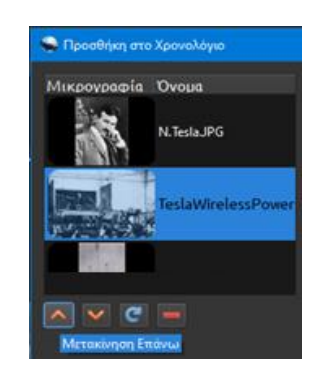

5. Από το ίδιο παράθυρο (**Προσθήκη στο Χρονολόγιο)**, να τροποποιήσετε τις τιμές που εμφανίζονται στην περιοχή **Θέση Χρονολογίου** σύμφωνα με την εικόνα πιο κάτω και πατήστε στο **ΟΚ**. Τις υπόλοιπες τιμές να τις αφήσετε όπως είναι.

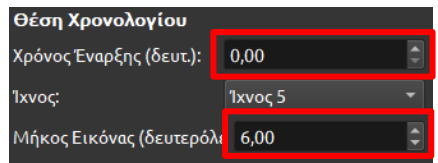

- 6. Να παρακολουθήσετε το βίντεο που έχει δημιουργηθεί.
- 7. Να επαναλάβετε τα βήματα 3, 4, 5 και 6 άλλες 4 φορές, τροποποιώντας κάθε φορά τις τιμές που εμφανίζονται στο παράθυρο **Προσθήκη στο Χρονολόγιο** σύμφωνα με τις πιο κάτω εικόνες:

#### **B.4.3.M3 B.4.3 Προχωρημένες μέθοδοι επεξεργασίας βίντεο**

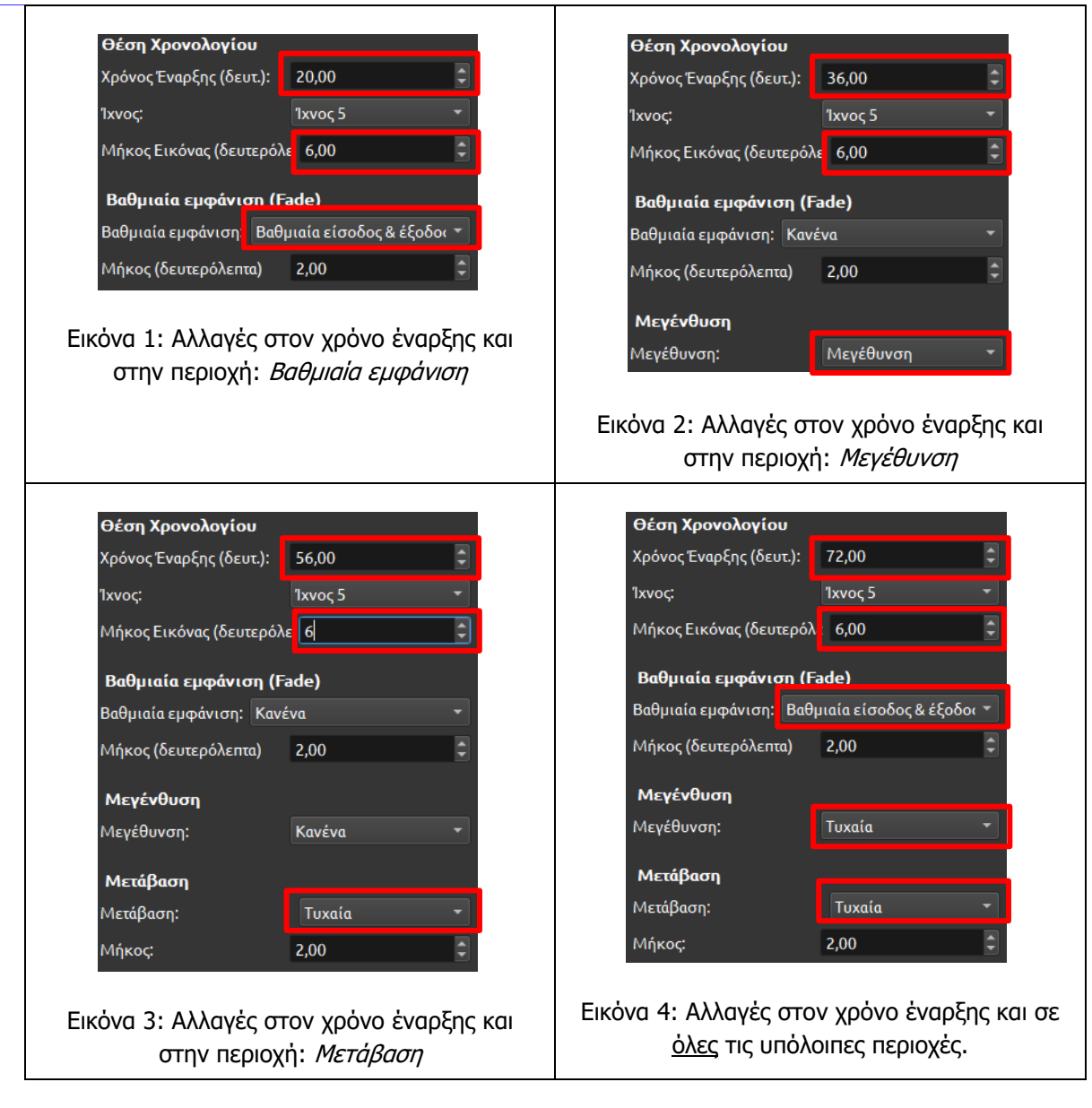

Το βίντεο σας θα πρέπει να έχει την παρακάτω μορφή.

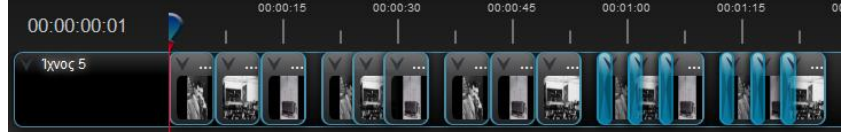

- 8. Από το μενού **Τίτλος**, να επιλέξετε την επιλογή **Τίτλος**.
- 9. Στο παράθυρο **Τίτλοι** που θα εμφανιστεί εμφανίζονται τα διαθέσιμα πρότυπα που μπορείτε να χρησιμοποιήσετε. Να κινηθείτε προς το τέλος της λίστας, να επιλέξετε το πρότυπο με όνομα **Πρότυπο 1** και να αλλάξετε τις τιμές σύμφωνα με την εικόνα. Τέλος, πατήστε στο **Save**.

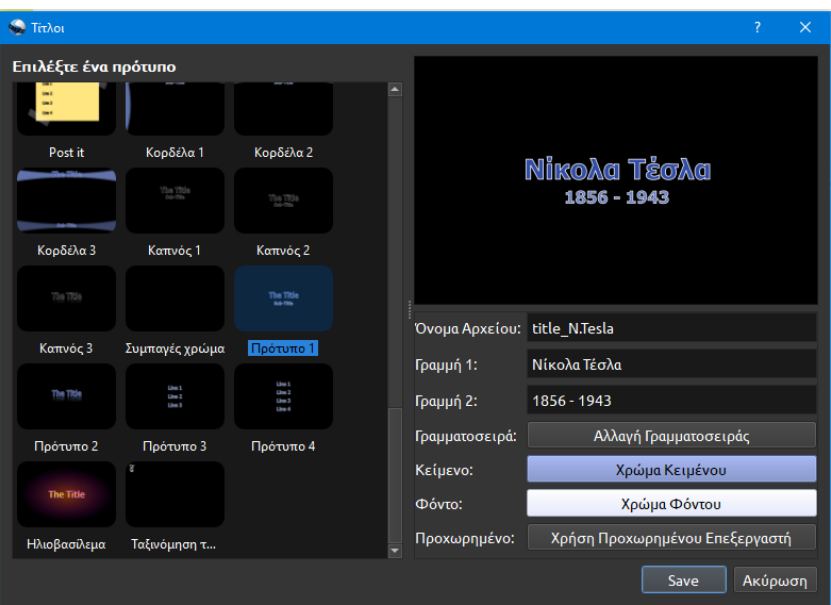

- 10. Να μετακινήστε ολόκληρο το βίντεο σας έτσι ώστε να ξεκινά από τη χρονική στιγμή 10 για να δημιουργηθεί χώρος στην αρχή του βίντεο για τον τίτλο.
- 11. Να προσθέστε τον τίτλο που δημιουργήσατε προηγουμένως στην αρχή του βίντεο. Το βίντεο σας θα πρέπει να έχει την παρακάτω μορφή:

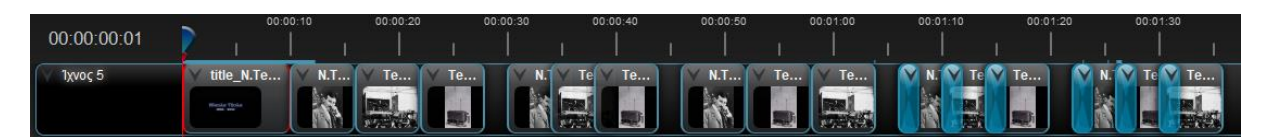

- 12. Να παρακολουθήσετε το βίντεο που έχετε δημιουργήσει.
- 13. Να αποθηκεύσετε το έργο στον φάκελο σας με το όνομα **FE3\_A**.
- 14. Να εξαγάγετε το βίντεο στον φάκελο σας με το όνομα **Fe3 a**.
- 15. Να τερματίσετε τη λειτουργία της εφαρμογής επεξεργασίας βίντεο OpenShot Video Editor.

#### **Δραστηριότητες Αξιολόγησης**

- 16. Να ενεργοποιήσετε την εφαρμογή επεξεργασίας βίντεο OpenShot Video Editor.
- 17. Να προσθέσετε στο έργο **ΟΛΑ** τα αρχεία εικόνας που βρίσκονται στον φάκελο **FE3\_B**.
- 18. Χρησιμοποιώντας όλες τις φωτογραφίες που προσθέσατε στο έργο, να δημιουργήσετε ένα βίντεο στο οποίο να προσθέσετε βαθμιαία εμφάνιση (Fade), Μεγέθυνση, Μετάβαση και Τίτλο δικής σας επιλογής.
- 19. Να παρακολουθήσετε το βίντεο που έχετε δημιουργήσει.
- 20. Να αποθηκεύσετε το έργο στον φάκελο σας με το όνομα **FE3\_B**.
- 21. Να εξαγάγετε το βίντεο στον φάκελο σας με το όνομα **Fe3 b**.
- 22. Να τερματίσετε τη λειτουργία της εφαρμογής επεξεργασίας βίντεο OpenShot Video Editor.

#### **+Επιπρόσθετες Δραστηριότητες**

- 23. Χρησιμοποιώντας φωτογραφίες και ήχους που βρίσκονται στον φάκελο **files** ή που θα κατεβάσετε από το διαδίκτυο, να δημιουργήσετε ένα βίντεο που να περιέχει τουλάχιστον 8 φωτογραφίες, βαθμιαία εμφάνιση (Fade), Μεγέθυνση, Μετάβαση και Τίτλο δικής σας επιλογής.
- 24. Να παρακολουθήσετε το βίντεο που έχετε δημιουργήσει.
- 25. Να αποθηκεύσετε το έργο στον φάκελο σας με το όνομα **FE3\_C**.
- 26. Να εξαγάγετε το βίντεο στον φάκελο σας με το όνομα **Fe3 c**.
- 27. Να τερματίσετε τη λειτουργία της εφαρμογής επεξεργασίας βίντεο OpenShot Video Editor.

# **ΦΥΛΛΟ ΕΡΓΑΣΙΑΣ B.4.3.M4 Προχωρημένες μέθοδοι επεξεργασίας βίντεο**

#### **Τι θα μάθουμε σήμερα:**

Να χρησιμοποιούμε τις μεταβάσεις (Transition tab)

#### **Δραστηριότητες Εμπέδωσης**

- 1. Να ενεργοποιήσετε την εφαρμογή επεξεργασίας βίντεο OpenShot Video Editor.
- 2. Να προσθέσετε στο έργο **ΟΛΑ** τα αρχεία που βρίσκονται στον φάκελο **FE4\_A**.
- 3. Να μεταφέρετε στη Λωρίδα Χρόνου ΟΛΑ τα αρχεία που βρίσκονται στην περιοχή Αρχεία Έργου. (Υπενθύμιση: Δεξί κλικ Προσθήκη στο Χρονοδιάγραμμα)
- 4. Να εμφανίσετε την καρτέλα Μεταβάσεις πατώντας στο όνομα της που βρίσκεται ακριβώς πάνω από τη Λωρίδα Χρόνου.

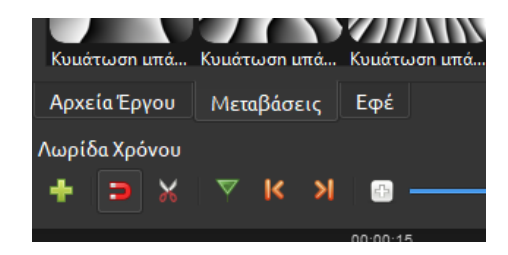

5. Από το παράθυρο Μεταβάσεις, να εντοπίσετε τη μετάβαση με όνομα Κύκλος από μέσα προς τα έξω (είναι η πρώτη μετάβαση που εμφανίζεται) και χρησιμοποιώντας το ποντίκι να σύρετε και να αφήσετε τη μετάβαση πάνω στην πρώτη εικόνα που εμφανίζεται στη Λωρίδα Χρόνου. Να φροντίσετε έτσι ώστε η μετάβαση να ξεκινά την ίδια χρονική στιγμή με την εικόνα.

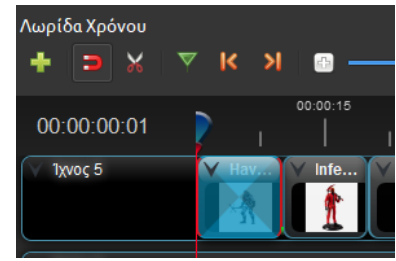

- 6. Να παρακολουθήσετε το βίντεο που έχει δημιουργηθεί.
- 7. Χρησιμοποιώντας το ποντίκι να σύρετε το δεξιό άκρο της πρώτης μετάβασης προς τα αριστερά για να

μειώσετε τη διάρκεια της μετάβασης σε 4 δευτερόλεπτα (περίπου).

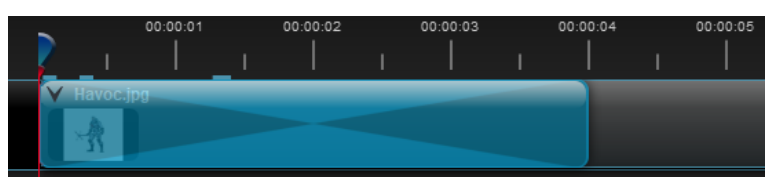

8. Να κάνετε το ίδιο και για την αντίστοιχη εικόνα αλλά να μειώσετε τη διάρκεια της στα 9,5 δευτερόλεπτα (περίπου).

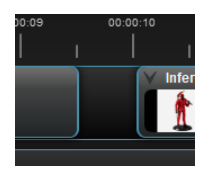

9. Να προσθέσετε ακόμα μια μετάβαση (δικής σας επιλογής) στην πρώτη εικόνα που να ξεκινά τη χρονική στιγμή 8 δευ. (περίπου) και να τελειώνει την ίδια χρονική στιγμή που τελειώνει η πρώτη εικόνα (9,5 δευ. περίπου).

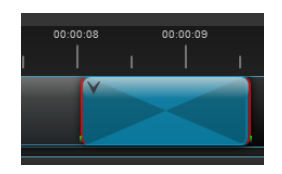

- 10. Να παρακολουθήσετε το βίντεο σας μέχρι το τέλος της πρώτης εικόνας.
- 11. Να πατήσετε δεξί κλικ πάνω στη (δεύτερη) μετάβαση και να επιλέξετε Αντίστροφη Μετάβαση.

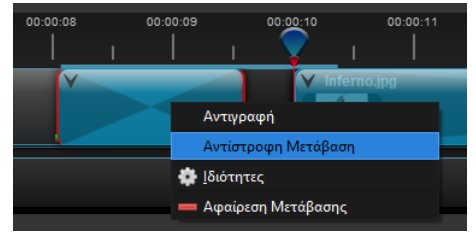

- 12. Να παρακολουθήσετε το βίντεο σας μέχρι το τέλος της πρώτης εικόνας.
- 13. Να ακολουθήσετε την ίδια διαδικασία όπως περιγράφεται στα βήματα πιο πάνω για τις υπόλοιπες εικόνες του βίντεο.

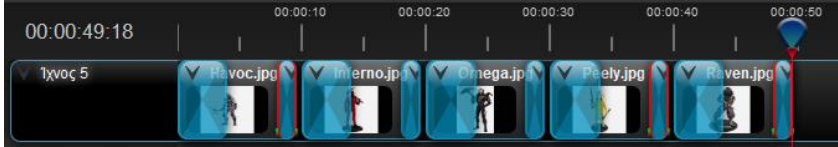

- 14. Να παρακολουθήσετε το βίντεο που έχετε δημιουργήσει.
- 15. Να αποθηκεύσετε το έργο στον φάκελο σας με το όνομα **FE4\_A**.
- 16. Να εξαγάγετε το βίντεο στον φάκελο σας με το όνομα **Fe4 a**.
- 17. Να τερματίσετε τη λειτουργία της εφαρμογής επεξεργασίας βίντεο OpenShot Video **Editor**

#### **B.4.3 Προχωρημένες μέθοδοι επεξεργασίας βίντεο B.4.3.M4**

#### **Δραστηριότητες Αξιολόγησης**

- 18. Να ενεργοποιήσετε την εφαρμογή επεξεργασίας βίντεο OpenShot Video Editor.
- 19. Προσθέστε στο έργο **ΟΛΑ** τα αρχεία εικόνας που βρίσκονται στον φάκελο **FE4\_B**.
- 20. Χρησιμοποιώντας όλες τις εικόνες που προσθέσατε στο έργο, να δημιουργήσετε ένα βίντεο στο οποίο να προσθέσετε Μεταβάσεις δικής σας επιλογής.
- 21. Να παρακολουθήσετε το βίντεο που έχετε δημιουργήσει.
- 22. Να αποθηκεύσετε το έργο στον φάκελο σας με το όνομα **FE4\_B**.
- 23. Να εξαγάγετε το βίντεο στον φάκελο σας με το όνομα **Fe4 b**.
- 24. Να τερματίσετε τη λειτουργία της εφαρμογής επεξεργασίας βίντεο OpenShot Video Editor.

#### **+Επιπρόσθετες Δραστηριότητες**

- 25. Χρησιμοποιώντας φωτογραφίες και ήχους που βρίσκονται στον φάκελο **files** ή που θα κατεβάσετε από το διαδίκτυο, να δημιουργήσετε ένα βίντεο που να περιέχει τουλάχιστον 5 φωτογραφίες και μεταβάσεις δικής σας επιλογής.
- 26. Να παρακολουθήσετε το βίντεο που έχετε δημιουργήσει.
- 27. Να αποθηκεύσετε το έργο στον φάκελο σας με το όνομα **FE4\_C**.
- 28. Να εξαγάγετε το βίντεο στον φάκελο σας με το όνομα **Fe4 c**.
- 29. Να τερματίσετε τη λειτουργία της εφαρμογής επεξεργασίας βίντεο OpenShot Video Editor.

# **ΦΥΛΛΟ ΕΡΓΑΣΙΑΣ B.4.3.M5 Προχωρημένες μέθοδοι επεξεργασίας βίντεο**

#### **Τι θα μάθουμε σήμερα:**

- Να ανοίγουμε αρχείο έργου
- Να προσθέτουμε Εφέ κίνησης
- Να εργαζόμαστε με Ήχο.

#### **Δραστηριότητες Εμπέδωσης**

- 1. Να ενεργοποιήσετε την εφαρμογή επεξεργασίας βίντεο OpenShot Video Editor.
- 2. Να ανοίξετε το αρχείο **FE5\_A.osp** που βρίσκεται στον φάκελο **FE5\_A**.

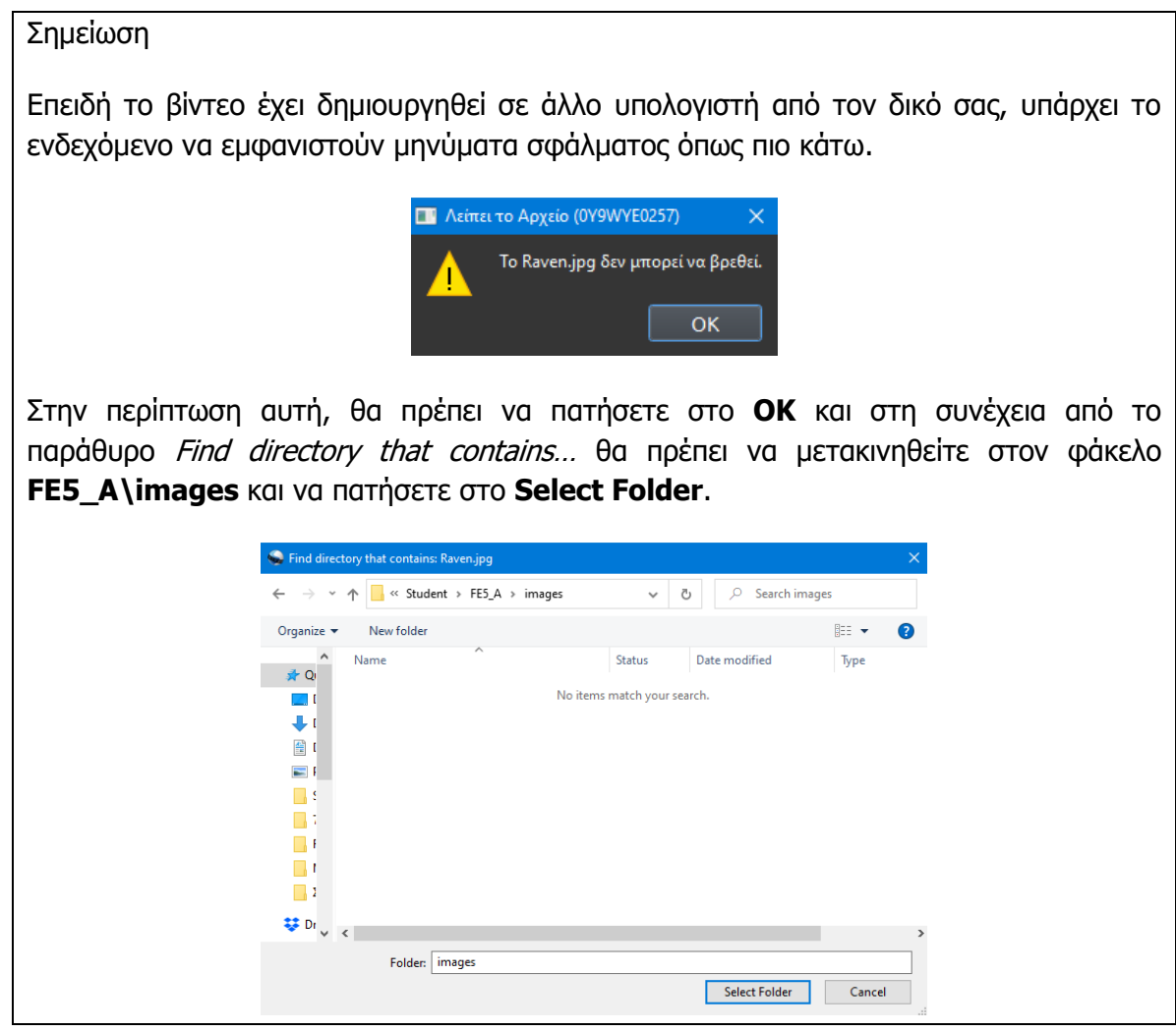

3. Να πατήσετε με το δεξί κουμπί του ποντικιού στην πρώτη εικόνα που εμφανίζεται στη Λωρίδα Χρόνου (όχι πάνω στο εφέ μετάβασης) και από το μενού που θα εμφανιστεί να επιλέξετε **Εφέ κίνησηςΌλο το κλιπΜεγένθυσηΜεγέθυνση (από 50% σε 100%)**.

#### **B.4.3.M5 B.4.3 Προχωρημένες μέθοδοι επεξεργασίας βίντεο**

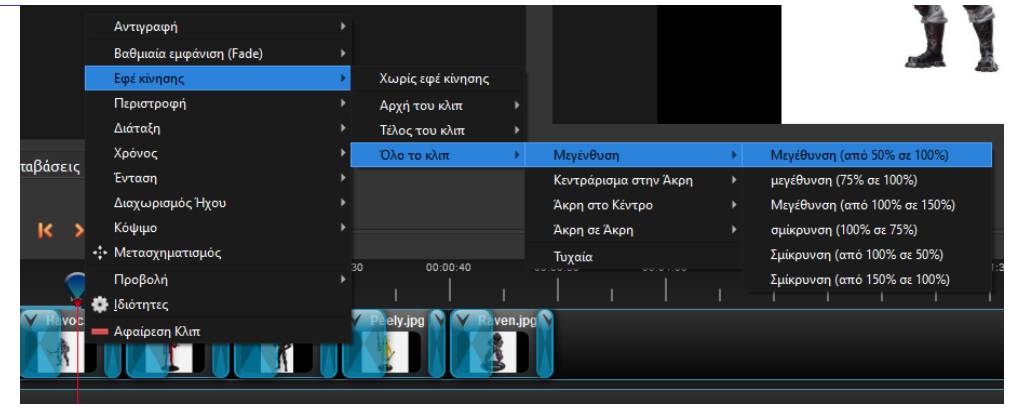

- 4. Να παρακολουθήσετε το βίντεο σας μέχρι το τέλος της πρώτης εικόνας.
- 5. Να επαναλάβετε τη διαδικασία του προηγούμενου βήματος και για τη δεύτερη εικόνα του βίντεο επιλέγοντας όποιο εφέ θέλετε εσείς και να παρατηρήσετε το αποτέλεσμα.
- 6. Για τις τρεις τελευταίες εικόνες να επιλέξετε για όλο το κλιπ τυχαίο εφέ κίνησης.

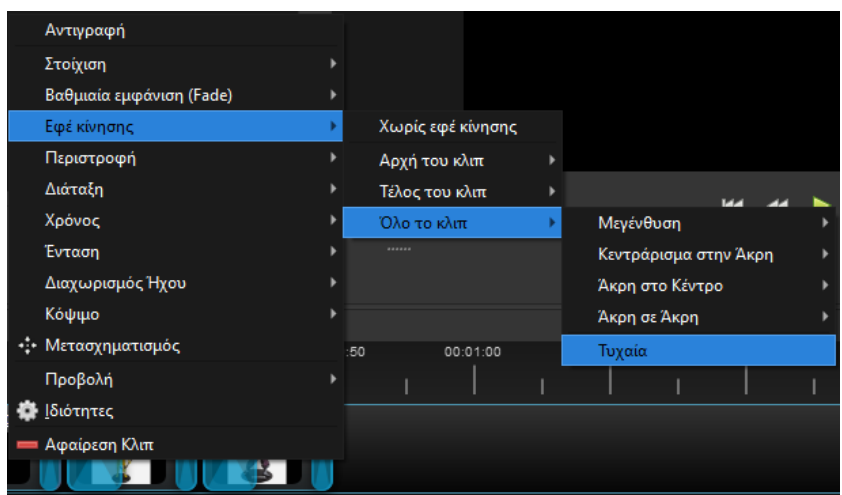

- 7. Να παρακολουθήσετε το βίντεο σας μέχρι το τέλος.
- 8. Να προσθέστε στο έργο το αρχείο ήχου **theme.mp3** που βρίσκεται στον φάκελο **FE5\_A\sound**.
- 9. Χρησιμοποιώντας την τεχνική σύρε και άφησε (drag and drop) να μεταφέρετε το αρχείο ήχου theme.mp3 στη Λωρίδα Χρόνου στο Ίχνος 4. Να παρατηρήσετε ότι ο ήχος έχει μεγαλύτερη διάρκεια από το βίντεο.

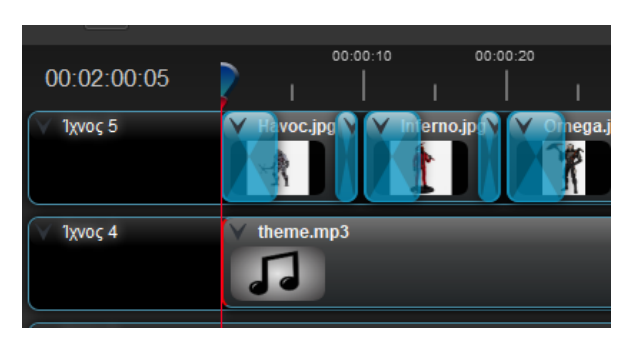

10. Να μετακινήσετε το δείκτη **στο τέλος του βίντεο και να πατήσετε δεξί κλικ για να** επιλέξετε Κόψιμο, Διατήρηση Αριστερής Πλευράς.

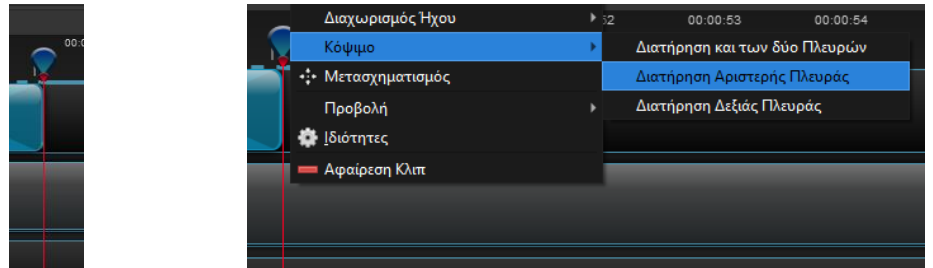

- 11. Να παρακολουθήσετε το βίντεο που έχετε δημιουργήσει.
- 12. Να αποθηκεύσετε το έργο στον φάκελο σας με το όνομα **FE5\_A**.
- 13. Να εξαγάγετε το βίντεο στον φάκελο σας με το όνομα **Fe5 a**.
- 14. Να τερματίσετε τη λειτουργία της εφαρμογής επεξεργασίας βίντεο OpenShot Video Editor.

```
Δραστηριότητες Αξιολόγησης
```
- 15. Να ενεργοποιήσετε την εφαρμογή επεξεργασίας βίντεο OpenShot Video Editor.
- 16. Να ανοίξετε το αρχείο **FE5\_Β.osp** που βρίσκεται στον φάκελο **FE5\_Β**.
- 17. Να προσθέσετε στο έργο τον ήχο theme.mp3 που βρίσκεται στον φάκελο **FE5\_B.**
- 18. Να εισάγετε εφέ κίνησης και ήχο στο βίντεο.
- 19. Να παρακολουθήσετε το βίντεο που έχετε δημιουργήσει.
- 20. Να αποθηκεύσετε το έργο στον φάκελο σας με το όνομα **FE5\_B**.
- 21. Να εξαγάγετε το βίντεο στον φάκελο σας με το όνομα **Fe5 b**.
- 22. Να τερματίσετε τη λειτουργία της εφαρμογής επεξεργασίας βίντεο OpenShot Video Editor.

#### **+Επιπρόσθετες Δραστηριότητες**

- 23. Χρησιμοποιώντας φωτογραφίες και ήχους που βρίσκονται στον φάκελο **files** ή που θα κατεβάσετε από το διαδίκτυο, να δημιουργήσετε ένα βίντεο που να περιέχει τουλάχιστον 5 φωτογραφίες.
- 24. Να εισάγετε εφέ κίνησης και ήχο στο βίντεο.
- 25. Να παρακολουθήσετε το βίντεο που έχετε δημιουργήσει.
- 26. Να αποθηκεύσετε το έργο στον φάκελο σας με το όνομα **FE5\_C**.
- 27. Να εξαγάγετε το βίντεο στον φάκελο σας με το όνομα **Fe5 c**.
- 28. Να τερματίσετε τη λειτουργία της εφαρμογής επεξεργασίας βίντεο OpenShot Video Editor.

# **ΦΥΛΛΟ ΕΡΓΑΣΙΑΣ B.4.3.M6 Προχωρημένες μέθοδοι επεξεργασίας βίντεο**

#### **Τι θα μάθουμε σήμερα:**

- Να εισάγουμε βίντεο στο έργο
- Να κόβουμε το βίντεο

#### **Δραστηριότητες Εμπέδωσης**

- 1. Να ενεργοποιήσετε την εφαρμογή επεξεργασίας βίντεο OpenShot Video Editor.
- 2. Να προσθέσετε στο έργο **ΟΛΑ** τα αρχεία που βρίσκονται στον φάκελο **FE6\_A**.
- 3. Να μεταφέρετε στη Λωρίδα Χρόνου ΟΛΑ τα αρχεία που βρίσκονται στην περιοχή Αρχεία Έργου.
- 4. Να παρακολουθήσετε μερικά δευτερόλεπτα του βίντεο στην αρχή, στο σημείο όπου ενώνονται τα δύο βίντεο και στο τέλος.

Τι θα πρέπει να παρατηρήσετε:

Στην αρχή του βίντεο: Κανένα πρόβλημα

Σημείο Ένωσης: Υπάρχει ατέλεια. Εμφανίζεται μια εικόνα που δεν θα έπρεπε.

Τέλος Βίντεο: Υπάρχουν οι τίτλοι έναρξης ενός επόμενου βίντεο.

5. Στο σημείο όπου ενώνονται τα δύο βίντεο να πατήσετε με το ποντίκι στο όριο του 2<sup>ου</sup> βίντεο και να το σύρετε λίγο προς τα δεξιά έτσι ώστε να ξεκινά μετά την εμφάνιση της εικόνας και ως αποτέλεσμα να διορθωθεί η ατέλεια.

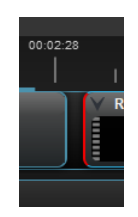

6. Να μετακινήσετε το 2° βίντεο προς τα αριστερά για να διαγραφεί ο κενός χώρος που δημιουργήθηκε μεταξύ των δύο βίντεο.

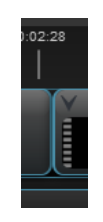

7. Να μετακινηθείτε στο σημείο όπου τελειώνει το δεύτερο βίντεο και αρχίζουν οι τίτλοι του τρίτου βίντεο.

8. Να βάλετε το δείκτη σε ένα σημείο πριν αρχίσουν οι τίτλοι και να πατήσετε το δεξί κλικ του ποντικιού για να επιλέξετε Κόψιμο, Διατήρηση Αριστερής Πλευράς. Αυτό θα αφαιρέσει τους τίτλους αρχής του 3ου βίντεο.

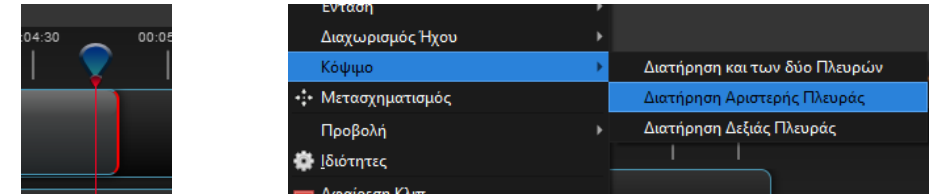

- 9. Να παρακολουθήσετε ξανά μερικά δευτερόλεπτα του βίντεο στην αρχή, στο σημείο όπου ενώνονται τα δύο βίντεο και στο τέλος για να επιβεβαιώσετε ότι έχουν διορθωθεί τα προβλήματα.
- 10. Να παρακολουθήσετε το βίντεο που έχετε δημιουργήσει.
- 11. Να αποθηκεύσετε το έργο στον φάκελο σας με το όνομα **FE6\_A**.
- 12. Να εξαγάγετε το βίντεο στον φάκελο σας με το όνομα **Fe6 a**.
- 13. Να τερματίσετε τη λειτουργία της εφαρμογής επεξεργασίας βίντεο OpenShot Video Editor.

#### **Δραστηριότητες Αξιολόγησης**

- 14. Να ενεργοποιήσετε την εφαρμογή επεξεργασίας βίντεο OpenShot Video Editor.
- 15. Προσθέστε στο έργο **ΟΛΑ** τα αρχεία εικόνας που βρίσκονται στον φάκελο **FE6\_B**.
- 16. Χρησιμοποιώντας όλα τα βίντεο που προσθέσατε στο έργο, να δημιουργήσετε ένα βίντεο στο οποίο να διορθώσετε όλα τα προβλήματα που πιθανόν να εμφανίζονται.

(**Σημείωση**: Τα προβλήματα που αναμένεται να εμφανιστούν είναι παρόμοια με αυτά που εμφανίζονται στο πλαίσιο Τι θα πρέπει να παρατηρήσετε πιο πάνω.)

- 17. Να παρακολουθήσετε το βίντεο που έχετε δημιουργήσει.
- 18. Να αποθηκεύσετε το έργο στον φάκελο σας με το όνομα **FE6\_B**.
- 19. Να εξαγάγετε το βίντεο στον φάκελο σας με το όνομα **Fe6 b**.
- 20. Να τερματίσετε τη λειτουργία της εφαρμογής επεξεργασίας βίντεο OpenShot Video Editor.

#### **+Επιπρόσθετες Δραστηριότητες**

21. Χρησιμοποιώντας βίντεο που βρίσκονται στον φάκελο **files** ή που θα κατεβάσετε από το διαδίκτυο, να δημιουργήσετε ένα βίντεο που να περιέχει τουλάχιστον 2 βίντεο δικής σας επιλογής.

- 22. Όπου προκύπτουν προβλήματα (όπως πιο πάνω) θα πρέπει να τα διορθώσετε.
- 23. Να παρακολουθήσετε το βίντεο που έχετε δημιουργήσει.
- 24. Να αποθηκεύσετε το έργο στον φάκελο σας με το όνομα **FE6\_C**.
- 25. Να εξαγάγετε το βίντεο στον φάκελο σας με το όνομα **Fe6 C**.
- 26. Να τερματίσετε τη λειτουργία της εφαρμογής επεξεργασίας βίντεο OpenShot Video Editor.

# **ΦΥΛΛΟ ΕΡΓΑΣΙΑΣ B.4.3.M7 Προχωρημένες μέθοδοι επεξεργασίας βίντεο**

#### **Τι θα μάθουμε σήμερα:**

Να χρησιμοποιούμε την μέθοδο αφαίρεσης χρώματος (ChromaKey effect)

### **Δραστηριότητες Εμπέδωσης**

- 1. Να ενεργοποιήσετε την εφαρμογή επεξεργασίας βίντεο OpenShot Video Editor.
- 2. Να προσθέσετε στο έργο **ΟΛΑ** τα αρχεία που βρίσκονται στον φάκελο **FE7\_A**.
- 3. Να μεταφέρετε στη Λωρίδα Χρόνου στο Ίχνος 5 το αρχείο **Fly.mp4** και να παρακολουθήσετε το βίντεο.
- 4. Να μεταφέρετε στη Λωρίδα Χρόνου στο Ίχνος 4 το αρχείο **Limassol.jpg** και να παρακολουθήσετε το βίντεο.

(**Σημείωση:** Να παρατηρήστε ότι η εικόνα δεν εμφανίζεται γιατί βρίσκεται στο ίχνος 4 το οποίο εμφανίζεται «κάτω» από το ίχνος 5 άρα η εικόνα καλύπτεται από το βίντεο. )

Μεταβάσεις

ΕΦέ

Αρχεία Έργου

- 5. Να εμφανίσετε την καρτέλα Εφέ.
- 6. Από τα εφέ που θα εμφανιστούν να εντοπίσετε και να εφαρμόσετε το εφέ **Κλειδί Χρώμα (…** πάνω στο βίντεο που βρίσκεται στο Ίχνος 5. (Χρησιμοποιήστε την τεχνική σύρε-και-άφησε).

(**Σημείωση:** Να παρατηρήσετε ότι πάνω στο βίντεο έχει εμφανιστεί ένα γράμμα σε πράσινο φόντο που δηλώνει την ύπαρξη του εφέ.)

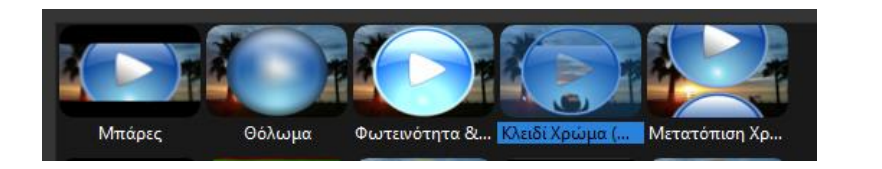

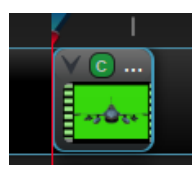

7. Να πατήσετε δεξί κλικ πάνω στο γράμμα που δηλώνει την ύπαρξη του εφέ και να επιλέξετε Ιδιότητες έτσι ώστε να εμφανιστεί το παράθυρο Ιδιότητες.

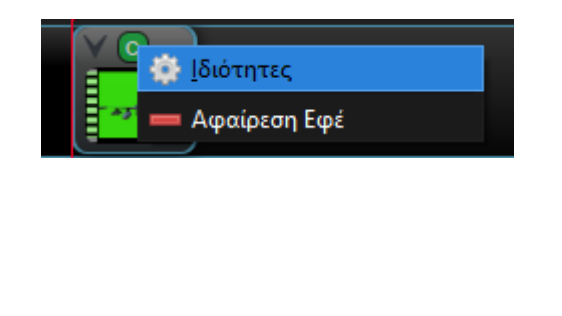

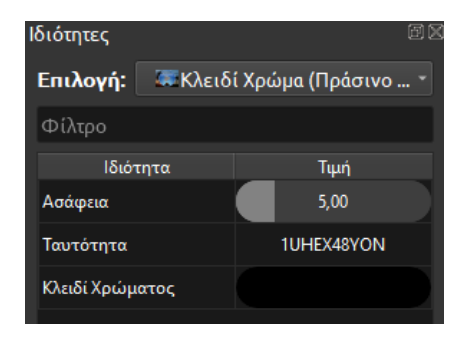

- 8. Να πατήσετε διπλό κλικ στο μαύρο οβάλ σχήμα δίπλα από τον τίτλο Κλειδί Χρώματος.
- 9. Από το παράθυρο που θα εμφανιστεί να επιλέξετε Pick Screen Color.

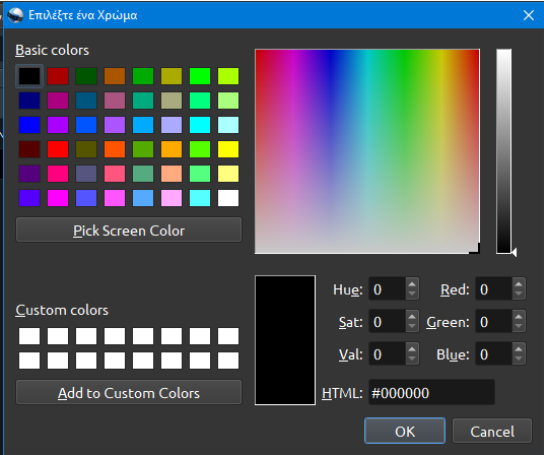

10. Να μετακινήσετε τον δείκτη του ποντικιού πάνω από το βίντεο σε μια περιοχή με πράσινο χρώμα και να πατήστε το αριστερό κουμπί για να επιλεγεί.

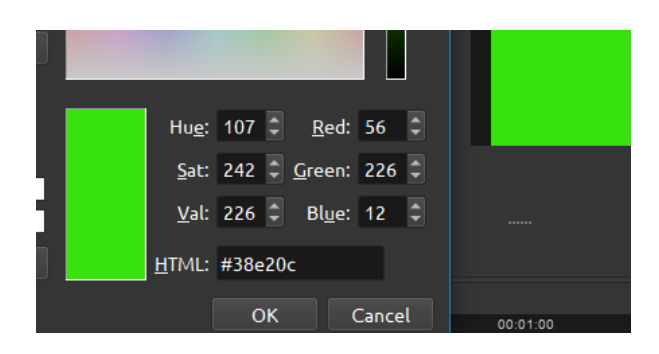

- 11. Να πατήστε OK για να κλείσει το παράθυρο.
- 12. Το παράθυρο ιδιοτήτων και το βίντεο θα πρέπει να έχουν την πιο κάτω εμφάνιση.

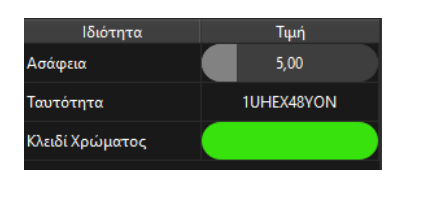

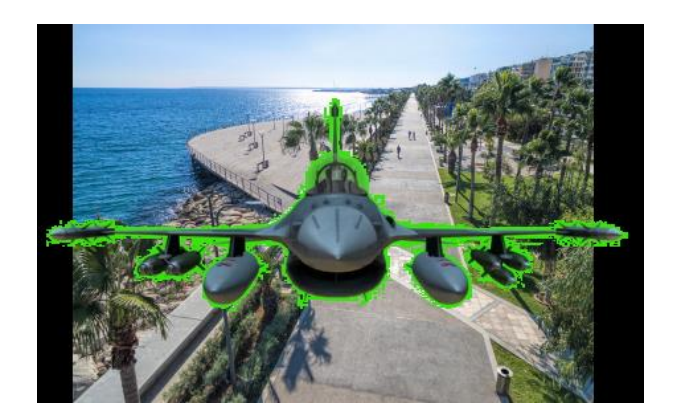

13. Να πατήσετε διπλό κλικ στο οβάλ σχήμα δίπλα από τον τίτλο Ασάφεια και να πληκτρολογήσετε τον αριθμό 50.

(**Σημείωση:** Θα πρέπει να παρατηρήσετε ότι το πράσινο χρώμα γύρω από το αεροπλάνο έχει μειωθεί.)

#### **B.4.3 Προχωρημένες μέθοδοι επεξεργασίας βίντεο B.4.3.M7**

14. Να επαναλάβετε το προηγούμενο βήμα άλλες 3 φορές χρησιμοποιώντας τους αριθμούς 500, 300 και τέλος 280.

(**Σημείωση:** Από την εικόνα θα πρέπει να έχει αφαιρεθεί το πράσινο χρώμα και αεροπλάνο να είναι πλήρως ορατό.)

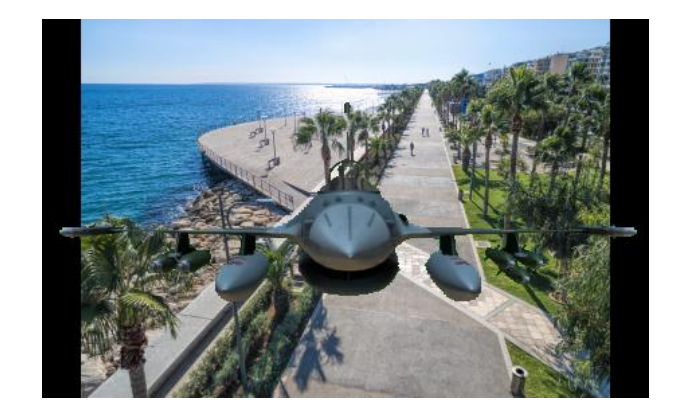

- 15. Να παρακολουθήσετε το βίντεο που έχει δημιουργηθεί.
- 16. Να επιλέξετε την καρτέλα Αρχεία Έργου
- 17. Να μεταφέρετε στη Λωρίδα Χρόνου στο Ίχνος 3 το αρχείο **Sound.mp3** και να παρακολουθήσετε το βίντεο.

Αρχεία Έργου

Μεταβάσεις |

Εφέ

- 18. Να παρακολουθήσετε το βίντεο που έχετε δημιουργήσει.
- 19. Να αποθηκεύσετε το έργο στον φάκελο σας με το όνομα **FE7\_A**.
- 20. Να εξαγάγετε το βίντεο στον φάκελο σας με το όνομα **Fe7 a**.
- 21. Να τερματίσετε τη λειτουργία της εφαρμογής επεξεργασίας βίντεο OpenShot Video Editor.

**Δραστηριότητες Αξιολόγησης**

- 22. Να ενεργοποιήσετε την εφαρμογή επεξεργασίας βίντεο OpenShot Video Editor.
- 23. Προσθέστε στο έργο **ΟΛΑ** τα αρχεία εικόνας που βρίσκονται στον φάκελο **FE7\_B**.
- 24. Χρησιμοποιώντας όλα τα αρχεία που προσθέσατε στο έργο, να δημιουργήσετε ένα βίντεο εφαρμόζοντας την τεχνική Chroma Key.
- 25. Να παρακολουθήσετε το βίντεο που έχετε δημιουργήσει.
- 26. Να αποθηκεύσετε το έργο στον φάκελο σας με το όνομα **FE7\_B**.
- 27. Να εξαγάγετε το βίντεο στον φάκελο σας με το όνομα **Fe7 b**.

28. Να τερματίσετε τη λειτουργία της εφαρμογής επεξεργασίας βίντεο OpenShot Video Editor.

### **+Επιπρόσθετες Δραστηριότητες**

- 29. Χρησιμοποιώντας βίντεο που βρίσκονται στον φάκελο **files** ή που θα κατεβάσετε από το διαδίκτυο, να δημιουργήσετε ένα βίντεο που να περιέχει τουλάχιστον 1 βίντεο μια φωτογραφία και έναν ήχο δικής σας επιλογής.
- 30. Να παρακολουθήσετε το βίντεο που έχετε δημιουργήσει.
- 31. Να αποθηκεύσετε το έργο στον φάκελο σας με το όνομα **FE7\_C**.
- 32. Να εξαγάγετε το βίντεο στον φάκελο σας με το όνομα **Fe7 c**.
- 33. Να τερματίσετε τη λειτουργία της εφαρμογής επεξεργασίας βίντεο OpenShot Video Editor.

# **ΦΥΛΛΟ ΕΡΓΑΣΙΑΣ B.4.3.M8 Προχωρημένες μέθοδοι επεξεργασίας βίντεο**

#### **Τι θα μάθουμε σήμερα:**

Να μηδενίζουμε την Ένταση του Ήχου

Να εφαρμόζουμε την τεχνική Split screen

#### **Δραστηριότητες Εμπέδωσης**

- 1. Να ενεργοποιήσετε την εφαρμογή επεξεργασίας βίντεο OpenShot Video Editor.
- 2. Να προσθέσετε στο έργο **ΟΛΑ** τα αρχεία που βρίσκονται στον φάκελο **FE8\_A**.
- 3. Να μεταφέρετε στη Λωρίδα Χρόνου στο Ίχνος 5 το αρχείο **tutorial\_1.mp4** και να παρακολουθήσετε ένα μέρος του βίντεο.
- 4. Να μηδενίσετε την ένταση του ήχου στο βίντεο πατώντας δεξί κλικ πάνω στο βίντεο και από το μενού που θα εμφανιστεί να επιλέξετε Ένταση, Όλο το κλιπ, Στάθμη 0%.

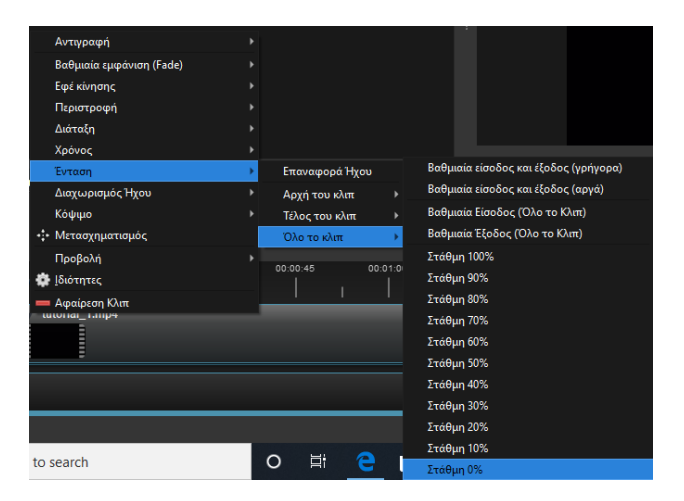

- 5. Να μετακινήσετε το βίντεο έτσι ώστε να εμφανίζεται στο ¼ του μεγέθους και στην πάνω αριστερή γωνία της οθόνης:
	- (α) Να πατήσετε δεξί κλικ πάνω στο βίντεο και
	- (β) Από το μενού που θα εμφανιστεί να επιλέξετε Διάταξη, 1/4 του μεγέθους πάνω αριστερά.

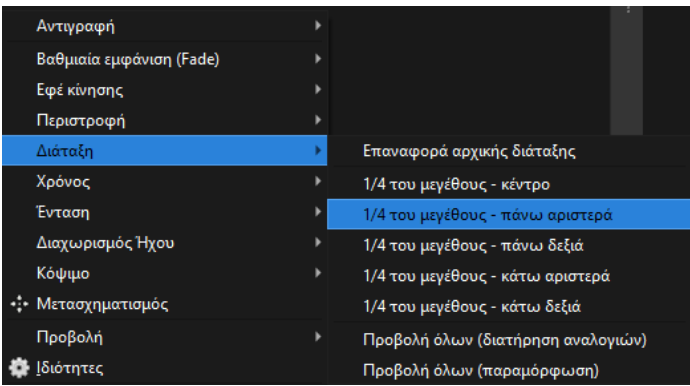

- 6. Να επαναλάβετε τα προηγούμενα 3 βήματα για τα βίντεο tutorial\_2 (Ίχνος 4 πάνω δεξιά), tutorial\_3 (Ίχνος 3 - κάτω αριστερά) και tutorial\_4 (Ίχνος 2 - κάτω δεξιά).
- 7. Να παρακολουθήσετε το βίντεο σας και να επιβεβαιώσετε ότι δεν ακούγεται ήχος από κανένα βίντεο. Το βίντεο θα πρέπει να μοιάζει με την πιο κάτω εικόνα:

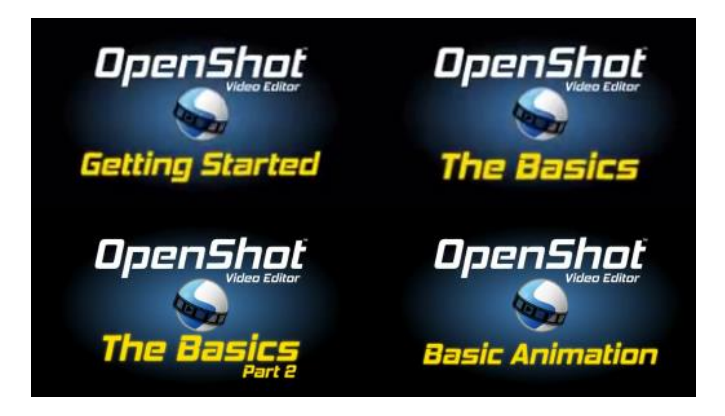

- 8. Να προσθέσετε μουσική στο βίντεο μεταφέροντας το αρχείο ήχου **music.mp3** στο Ίχνος 1.
- 9. Επειδή η διάρκεια του αρχείου music είναι μικρότερη από τη διάρκεια του μεγαλύτερου από τα 4 βίντεο, να προσθέσετε ξανά το αρχείο **music** στο Ίχνος 1 όσες φορές χρειάζεται μέχρι ο ήχος να έχει ίση ή μεγαλύτερη διάρκεια από το μεγαλύτερο βίντεο.
- 10. Να παρατηρήσετε ότι το κάθε ένα από τα 4 βίντεο και ο ήχος τελειώνουν σε διαφορετική χρονική στιγμή. Αυτό μπορεί να διορθωθεί:
	- (α) Να προσθέσετε μια εικόνα στο τέλος κάθε μικρού βίντεο και
	- (β) Να μειώσετε τη χρονική διάρκεια του τελευταίου ήχου αν χρειάζεται.

Το βίντεο σας θα πρέπει να μοιάζει με την παρακάτω εικόνα:

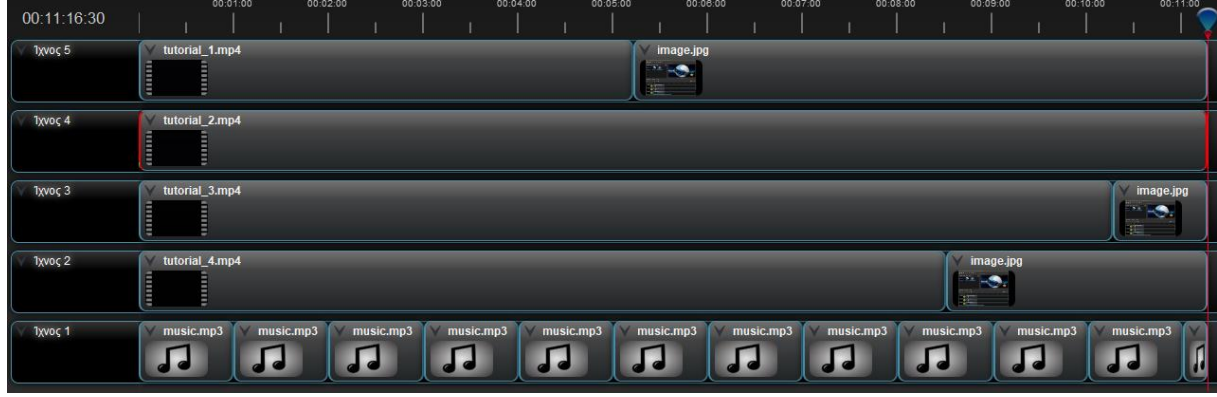

- 11. Για την κάθε εικόνα που προσθέσατε θα πρέπει να επαναλάβετε το βήμα 5 (μετακίνηση βίντεο) για να τοποθετήσετε την εικόνα στο σωστό σημείο της οθόνης.
- 12. Να παρακολουθήσετε το βίντεο που έχετε δημιουργήσει.
- 13. Να αποθηκεύσετε το έργο στον φάκελο σας με το όνομα **FE8\_A**.
- 14. Να εξαγάγετε το βίντεο στον φάκελο σας με το όνομα **Fe8 a**.

#### **B.4.3 Προχωρημένες μέθοδοι επεξεργασίας βίντεο B.4.3.M8**

15. Να τερματίσετε τη λειτουργία της εφαρμογής επεξεργασίας βίντεο OpenShot Video Editor.

#### **Δραστηριότητες Αξιολόγησης**

- 16. Να ενεργοποιήσετε την εφαρμογή επεξεργασίας βίντεο OpenShot Video Editor.
- 17. Προσθέστε στο έργο **ΟΛΑ** τα αρχεία εικόνας που βρίσκονται στον φάκελο **FE8\_B**.
- 18. Χρησιμοποιώντας όλα τα αρχεία που προσθέσατε στο έργο, να δημιουργήσετε ένα βίντεο εφαρμόζοντας την τεχνική Split Screen.
- 19. Να παρακολουθήσετε το βίντεο που έχετε δημιουργήσει.
- 20. Να αποθηκεύσετε το έργο στον φάκελο σας με το όνομα **FE8\_B**.
- 21. Να εξαγάγετε το βίντεο στον φάκελο σας με το όνομα **Fe8 b**.
- 22. Να τερματίσετε τη λειτουργία της εφαρμογής επεξεργασίας βίντεο OpenShot Video Editor.

#### **+Επιπρόσθετες Δραστηριότητες**

- 23. Χρησιμοποιώντας βίντεο που βρίσκονται στον φάκελο **files** ή που θα κατεβάσετε από το διαδίκτυο, να δημιουργήσετε ένα βίντεο που να περιέχει τουλάχιστον 4 βίντεο, ήχο και φωτογραφία (αν χρειάζεται).
- 24. Να παρακολουθήσετε το βίντεο που έχετε δημιουργήσει.
- 25. Να αποθηκεύσετε το έργο στον φάκελο σας με το όνομα **FE8\_C**.
- 26. Να εξαγάγετε το βίντεο στον φάκελο σας με το όνομα **Fe8 c**.
- 27. Να τερματίσετε τη λειτουργία της εφαρμογής επεξεργασίας βίντεο OpenShot Video Editor.

### **ΦΥΛΛΟ ΕΡΓΑΣΙΑΣ B.4.3.M9-Μ13 Προχωρημένες μέθοδοι επεξεργασίας βίντεο**

#### **Τι θα μάθουμε σήμερα:**

Να χρησιμοποιούμε την εφαρμογή επεξεργασίας βίντεο σε σενάριο

#### **Δραστηριότητες Αξιολόγησης**

1. Σε κάθε ένα από τα παρακάτω σενάρια καλείστε να δημιουργήσετε ένα βίντεο για να καλύψετε τις ανάγκες του σεναρίου χρησιμοποιώντας ότι έχετε μάθει μέχρι τώρα. Η εργασία μπορεί να είναι ατομική ή ομαδική σύμφωνα με οδηγίες που θα σας δώσει ο καθηγητής/τρια σας. Μπορείτε ακόμα να εισηγηθείτε εσείς ένα σενάριο στον καθηγητή/τρια σας και αφού το εγκρίνει να χρησιμοποιήσετε αυτό.

#### **Σενάριο 1**

Εργάζεστε σε μια εταιρεία εισαγωγής και πώλησης ειδών κινητής τηλεφωνίας. Μεταξύ άλλων η εταιρεία εισάγει και θέλει να προωθήσει ένα συγκεκριμένο μοντέλο κινητού τηλεφώνου και σας έχει ζητήσει να δημιουργήσετε ένα διαφημιστικό βίντεο το οποίο να παρουσιάζει τα χαρακτηριστικά του τηλεφώνου αυτού. Το βίντεο θα παρουσιάζεται σε μια οθόνη που θα βρίσκεται στην είσοδο του καταστήματος και θα πρέπει να έχει διάρκεια περίπου 3 λεπτά.

Να επιλέξετε ένα μοντέλο κινητού τηλεφώνου και να δημιουργήσετε ένα βίντεο για να καλύψετε την πιο πάνω ανάγκη.

#### **Σενάριο 2**

Είστε πολύ καλός παίκτης ενός παιχνιδιού για ηλεκτρονικούς υπολογιστές. Αποφασίσατε ότι θέλετε να φτιάξετε μικρά βίντεο παρουσιάζοντας καλές πρακτικές ή εντυπωσιακές μάχες που έχετε κερδίσει στο παιχνίδι αυτό. Στόχος σας είναι να δημιουργήσετε μια ιστοσελίδα όπου θα παρουσιάζετε αυτά τα μικρά βίντεο και να κερδίζετε χρήματα από επισκέπτες στη σελίδα σας. Θα πρέπει να δημιουργήσετε τουλάχιστον 3 βίντεο διάρκειας 1 λεπτού το κάθε ένα περίπου.

Να επιλέξετε ένα παιχνίδι και να χρησιμοποιήσετε δικά σας ή να κατεβάσετε από το διαδίκτυο σκηνές για να δημιουργήσετε τα δικά σας βίντεο.

#### **Σενάριο 3**

Εργάζεστε σε μια εταιρεία εισαγωγής και πώλησης αγωνιστικών αυτοκινήτων. Η εταιρεία θέλει να δημιουργήσει ένα βίντεο που να προβάλλει τα γρήγορα αυτοκίνητα με στόχο να προσελκύσει πελάτες. Το βίντεο θα εμφανίζεται στη βιτρίνα της εταιρείας για να μπορούν οι υποψήφιοι πελάτες να το βλέπουν ακόμα και το βράδυ που το κατάστημα είναι κλειστό. Το βίντεο θα πρέπει να έχει διάρκεια περίπου 5 λεπτά.

Να εντοπίσετε στο διαδίκτυο και να κατεβάσετε σκηνές που παρουσιάζουν γρήγορα αυτοκίνητα και να τις χρησιμοποιήσετε για να δημιουργήσετε το δικό σας βίντεο.

#### **Σενάριο 4**

Εργάζεστε σε μια εταιρεία εισαγωγής και πώλησης επίπλων. Η εταιρεία θέλει να δημιουργήσει ένα βίντεο που να προβάλλει τα νέα προϊόντα που έχουν φτάσει στο κατάστημα. Το βίντεο θα πρέπει να παρουσιάζει τη νέα συλλογή επίπλων που υπάρχει στο κατάστημα και θα πρέπει να έχει διάρκεια περίπου 3 λεπτά.

Να εντοπίσετε στο διαδίκτυο και να κατεβάσετε σκηνές που παρουσιάζουν έπιπλα και να τις χρησιμοποιήσετε για να δημιουργήσετε το δικό σας βίντεο.

# **ENOTHTA Β5 Δίκτυα Υπολογιστών και Διαδίκτυο**

# **Β5.1 Ηλεκτρονικό Ταχυδρομείο**

# **ΦΥΛΛΟ ΕΡΓΑΣΙΑΣ Β.5.1.M1 Ηλεκτρονικό Ταχυδρομείο – Καλές Πρακτικές**

#### **Τι θα μάθουμε σήμερα:**

Να χρησιμοποιούμε καλές πρακτικές στη χρήση του Email.

#### **Δραστηριότητες Εμπέδωσης**

1. Με βάση το τι γνωρίζετε για τις καλές πρακτικές, οι οποίες αφορούν τη χρήση του email να **σημειώσετε** το γράμμα **Σ** ή **Λ** δίπλα από κάθε πρόταση, ανάλογα αν τη θεωρείτε σωστή ή λανθασμένη.

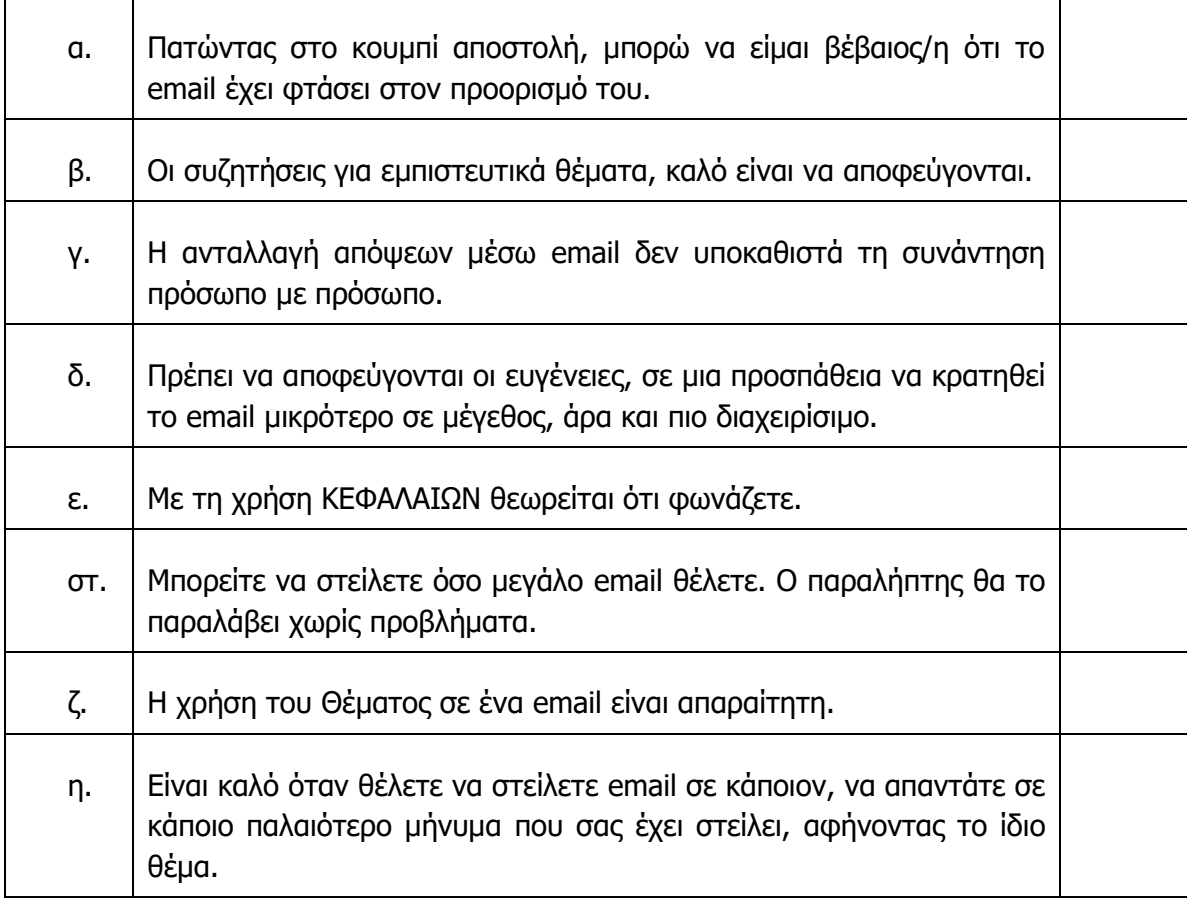

<span id="page-103-0"></span>2. Παρακάτω δίνονται τρία διαφορετικά email. Σε κάθε μια από τις τρεις περιπτώσεις δίνεται η σχέση αποστολέα – παραλήπτη, καθώς και το περιεχόμενο και το θέμα του μηνύματος. Για κάθε μια από τις περιπτώσεις θα πρέπει να σημειώσετε και, αργότερα, να συζητήσετε στην τάξη τι έγινε σωστά και τι έγινε λανθασμένα.

1 <sup>η</sup> Περίπτωση

Αποστολέας: Μαθητής

Παραλήπτης: Συμμαθητής

Συνημμένα: Δεν υπάρχουν

#### Θέμα: Γρήγορα

Θέλω να μου στείλεις τις ασκήσεις πληροφορικής που κάνατε χθες στο μάθημα, επειδή έλειπα. Σκάναρε τες ή στείλε μου τες ως φωτογραφία στο Viber. ΓΡΗΓΟΡΑ όμως, γιατί πρέπει να κάτσω να διαβάσω.

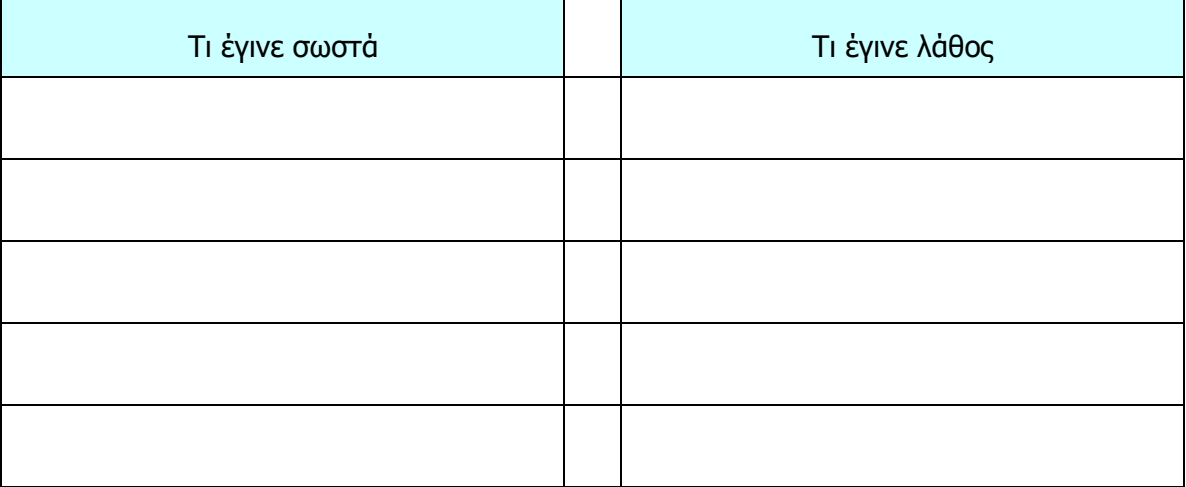

#### <u>2η Περίπτωση</u>

Αποστολέας: Φοιτητής

Παραλήπτης: Καθηγητής

Συνημμένα: Εργασία 5MB

Θέμα: Παράδοση εργασίας

Sou stelo thn ergasia mou. Tha peraso apo to grafeio sou thn epomenh ebdomada gia tis diorthoseis.

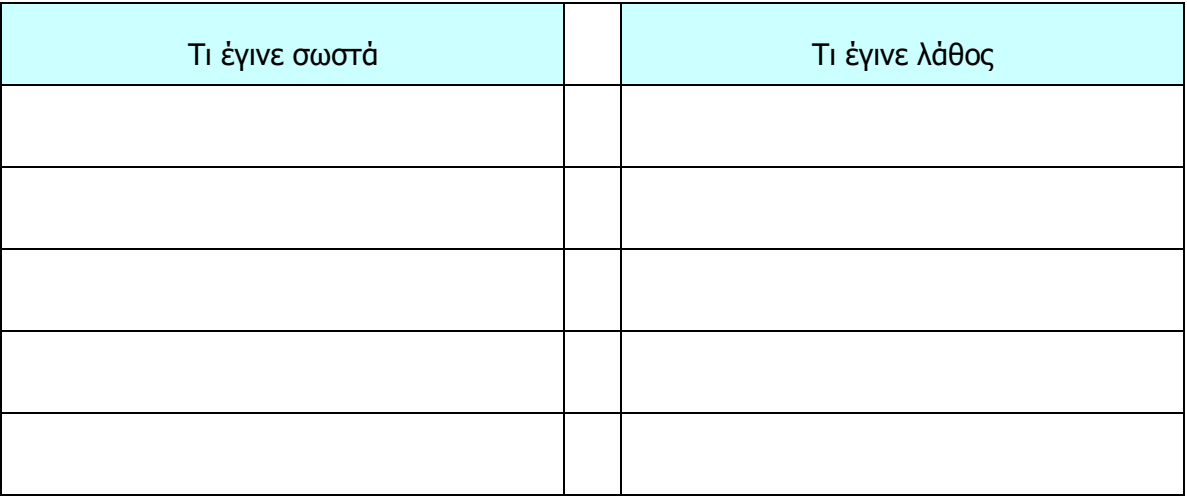

#### <u>3η Περίπτωση</u>

Αποστολέας: Πελάτης

Παραλήπτης: Προμηθευτής

Συνημμένα: Φωτογραφίες 25MB

Θέμα: Ελαττωματικό Προϊόν (25MB)

Κύριε Ανδρέου,

Σε συνέχεια τηλεφωνικής συνομιλίας που είχαμε σήμερα το πρωί, σας στέλνω τις φωτογραφίες των ελαττωματικών προϊόντων, που παραλάβαμε από την εταιρεία σας. Σας παρακαλώ όπως δείτε τις φωτογραφίες και με ενημερώσετε άμεσα για τις ενέργειες, στις οποίες είστε διατεθειμένοι να προβείτε για την επίλυση του ζητήματος.

Θα επικοινωνήσω μαζί σας ξανά τηλεφωνικώς, αύριο.

Σας ευχαριστώ πολύ

Γιώργος Γεωργίου

ABC Company

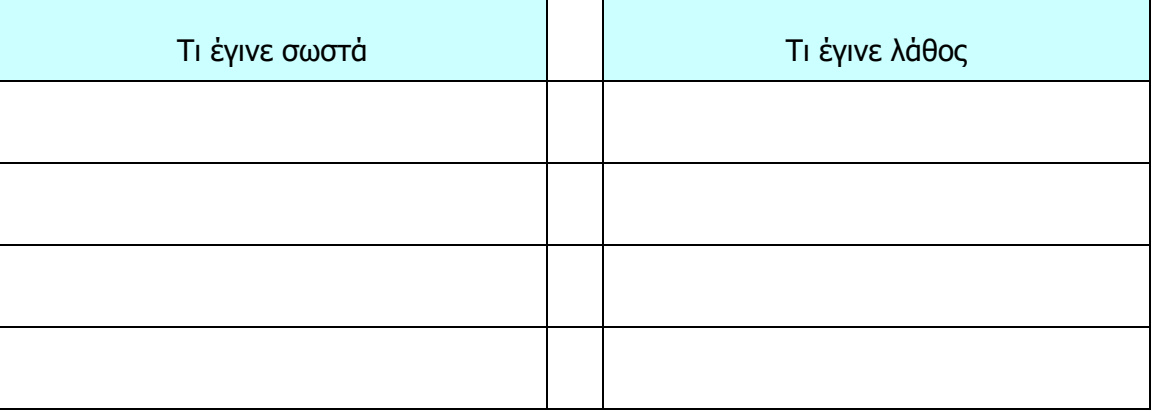

#### **Δραστηριότητες Αξιολόγησης**

3. Ακολουθώντας το πρότυπο της άσκησης [2](#page-103-0), να **γράψετε** εσείς ένα δικό σας email για το σενάριο που ακολουθεί. Θεωρήστε ότι, εκτός από το email, έχετε και όλα τα υπόλοιπα στοιχεία επικοινωνίας, όπως τηλέφωνο και ταχυδρομική διεύθυνση.

Είστε ένας πελάτης κάποιου ταξιδιωτικού γραφείου, στο οποίο έχετε κλείσει διακοπές σε ξενοδοχείο πέντε αστέρων στο Παρίσι. Όταν φτάσατε εκεί, είδατε ότι το ξενοδοχείο δεν είχε καμία σχέση με τις φωτογραφίες και η διαμονή σας σε αυτό δεν ήταν υποφερτή, με αποτέλεσμα να αναγκαστείτε να αλλάξετε ξενοδοχείο και να πληρώσετε επιπλέον κόστος.

Να γράψετε ένα email τηρώντας τις καλές πρακτικές που αφορούν στη συγγραφή email, με το οποίο να ζητάτε σε έντονο ύφος αποζημίωση από το ταξιδιωτικό γραφείο.

Αποστολέας: **Εγώ**

Παραλήπτης: **Ταξιδιωτικό γραφείο**

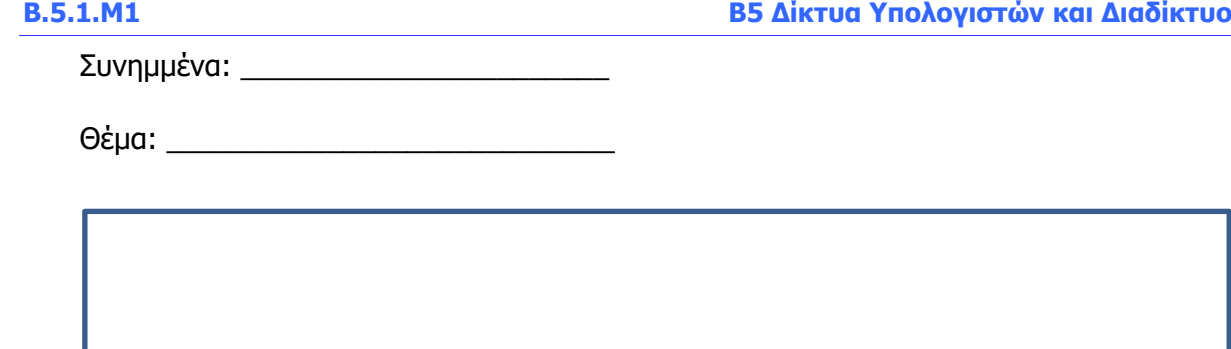

#### **Επιπρόσθετες Δραστηριότητες**

4. Ακολουθώντας το πρότυπο της άσκησης [2](#page-103-0), να **γράψετε** εσείς ένα δικό σας email για το σενάριο που ακολουθεί. Θεωρήστε ότι, εκτός από το email, έχετε και όλα τα υπόλοιπα στοιχεία επικοινωνίας, όπως τηλέφωνο και ταχυδρομική διεύθυνση.

Είστε φοιτητής/τρια σε κάποιο πανεπιστήμιο της Κύπρου και θέλετε να επικοινωνήσετε με τον καθηγητή που σας έχει αναθέσει κάποια εργασία, γιατί θέλετε διευκρινίσεις σε θέματα που αφορούν στην εργασία. Έχετε ήδη καθυστερήσει να ξεκινήσετε την εργασία και θέλετε όσο το δυνατόν πιο σύντομη απάντηση από τον καθηγητή σας. Στην περίπτωση που δεν πάρετε απάντηση, κινδυνεύετε να κοπείτε στο μάθημα και να χρειαστεί να το επαναλάβετε την επόμενη χρονιά.

#### Αποστολέας: **Εγώ**

Παραλήπτης: **Καθηγητής Πανεπιστημίου**

Συνημμένα: \_\_\_\_\_\_\_\_\_\_\_\_\_\_\_\_\_\_\_\_\_\_\_

Θέμα: \_\_\_\_\_\_\_\_\_\_\_\_\_\_\_\_\_\_\_\_\_\_\_\_\_\_\_\_

# **ΦΥΛΛΟ ΕΡΓΑΣΙΑΣ Β.5.1.M2 Διευθύνσεις Ηλεκτρονικού Ταχυδρομείου**

#### **Τι θα μάθουμε σήμερα:**

Να αναγνωρίζουμε αποδεκτές διευθύνσεις email.

### **Δραστηριότητες Εμπέδωσης**

1. Μια διεύθυνση email αποτελείται από δύο μέρη. Ποια είναι αυτά; Να **επιλέξετε** δύο απαντήσεις.

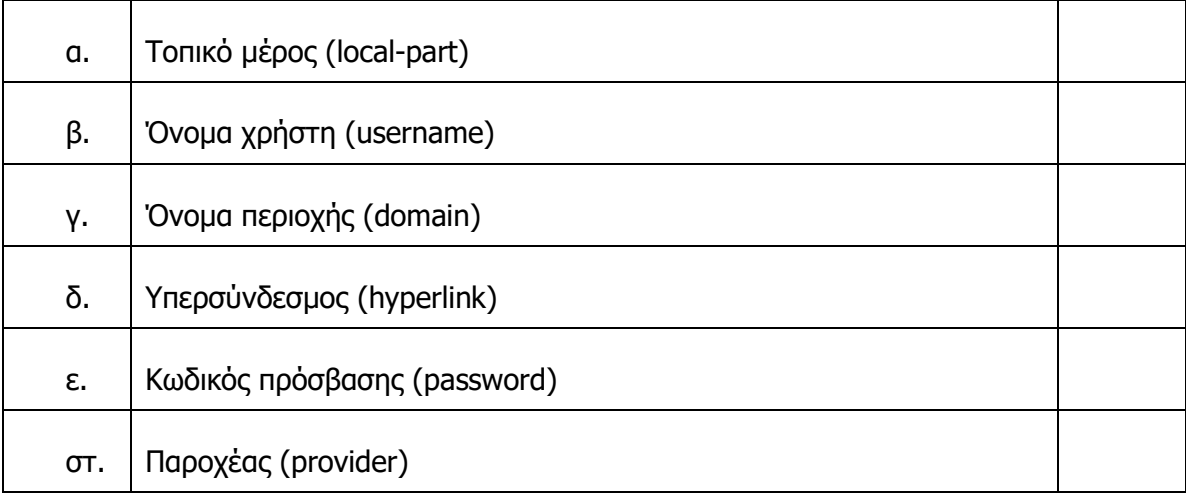

2. Μια διεύθυνση email αποτελείται από δύο μέρη, τα οποία χωρίζονται μεταξύ τους με τον ειδικό χαρακτήρα…

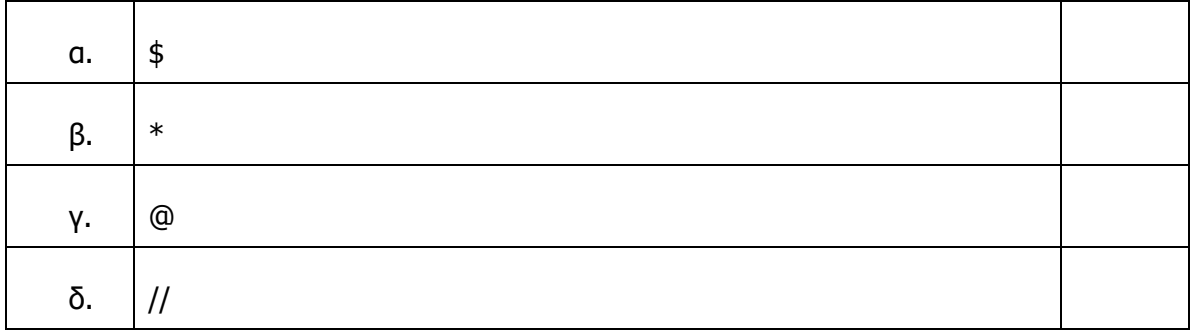

3. Με βάση το τι γνωρίζετε για τη δομή μιας διεύθυνσης ηλεκτρονικού ταχυδρομείου να **σημειώσετε** το γράμμα **Σ** ή **Λ** δίπλα από κάθε πρόταση, ανάλογα αν τη θεωρείτε σωστή ή λανθασμένη.

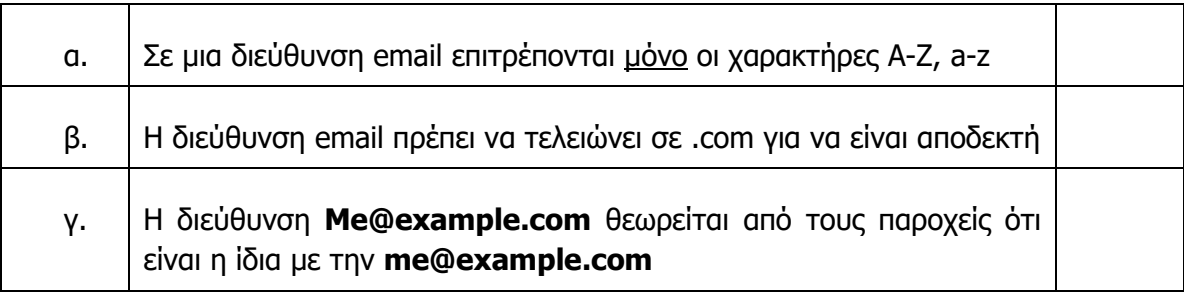
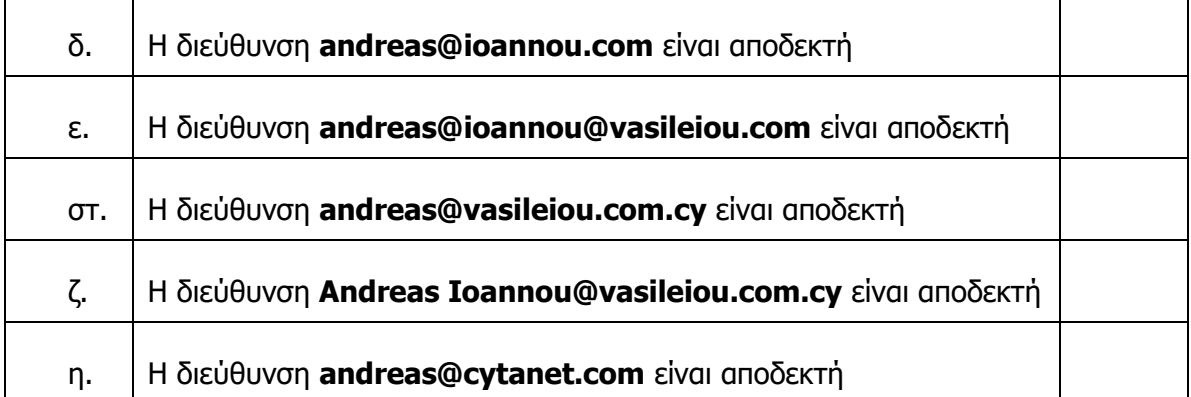

- 4. Αν σήμερα δημιουργούσατε μια νέα διεύθυνση ηλεκτρονικού ταχυδρομείου, ποια θα ήταν αυτή; Θεωρήστε ότι η νέα διεύθυνση θα δημιουργηθεί με την εταιρεία Google, οπότε το δεύτερο μέρος της διεύθυνσης είναι υποχρεωτικά gmail.com. Να δώσετε τρεις διαφορετικές επιλογές.
	- (α) \_\_\_\_\_\_\_\_\_\_\_\_\_\_\_\_\_\_\_\_\_\_\_\_@gmail.com
	- (β) \_\_\_\_\_\_\_\_\_\_\_\_\_\_\_\_\_\_\_\_\_\_\_\_@gmail.com
	- (γ) \_\_\_\_\_\_\_\_\_\_\_\_\_\_\_\_\_\_\_\_\_\_\_\_@gmail.com
- 5. Οι παρακάτω διευθύνσεις ηλεκτρονικού ταχυδρομείου θα μπορούσαν να είναι σωστές ή και λανθασμένες. Σε κάθε περίπτωση, όμως, και για διάφορους λόγους χρειάζονται διευκρίνιση. Μπορείτε να σκεφτείτε ποιος είναι ο λόγος για την κάθε μια από αυτές;
	- (α) info@cytanet.com
	- (β) help@hotmail.com.cy
	- (γ) free@primehome.com
	- (δ) my@cablenet.cy
	- (ε) home@gmail.com.cy
	- (στ) contact@yahoo.cy
	- (ζ) promo@cyta.com.cy
	- (η) service@cy.net

### **Επιπρόσθετες Δραστηριότητες**

6. Εκτός από τις δωρεάν διευθύνσεις ηλεκτρονικού ταχυδρομείου, όπως αυτές που τελειώνουν σε gmail.com, hotmail.com, yahoo.gr κ.α., υπάρχουν και διευθύνσεις που δεν είναι δωρεάν και παρέχονται από τις εταιρείες στους υπαλλήλους τους ή από τους παρόχους υπηρεσιών διαδικτύου, ως μέρος ενός μεγαλύτερου πακέτου.

## **Β5.1 Ηλεκτρονικό Ταχυδρομείο Β.5.1.M2**

Χρησιμοποιώντας το διαδίκτυο, να βρείτε και να σημειώσετε ηλεκτρονικές διευθύνσεις μεγάλων εταιρειών στην Κύπρο. Δίνονται μερικές ως παράδειγμα.

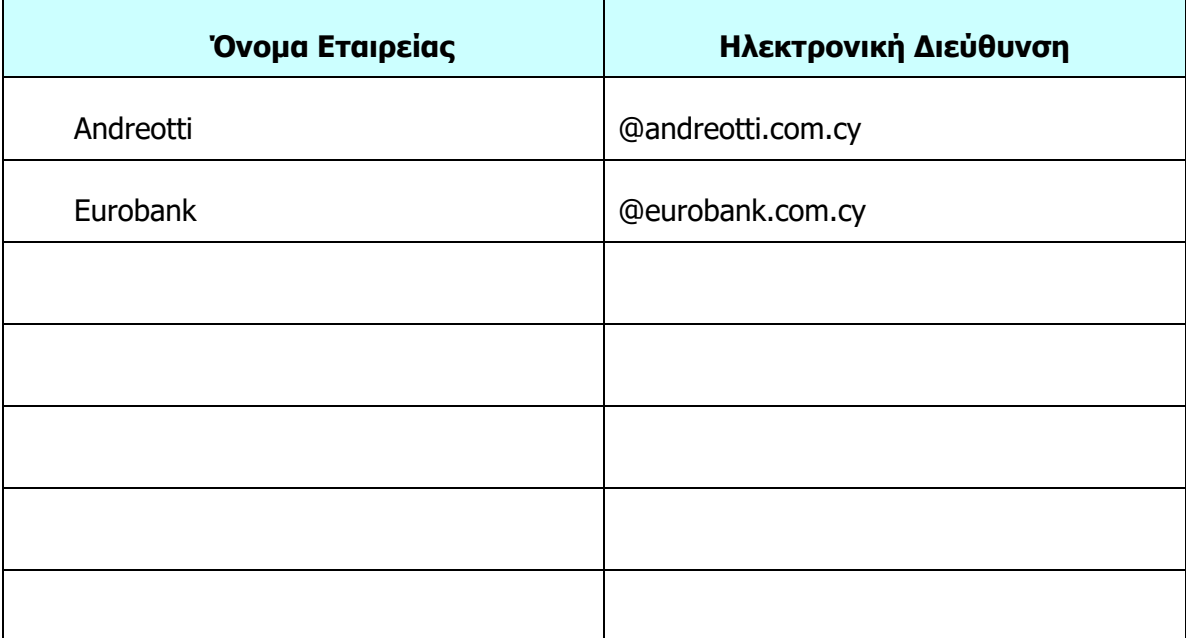

## **ΦΥΛΛΟ ΕΡΓΑΣΙΑΣ Β.5.1.M3**

## **Δημιουργία Λογαριασμού Ηλεκτρονικού Ταχυδρομείου**

### **Τι θα μάθουμε σήμερα:**

- Να δημιουργούμε μια διεύθυνση ηλεκτρονικού ταχυδρομείου
- Να επιλέγουμε το κατάλληλο email με βάση τις καλές πρακτικές που έχουμε μάθει
- Να επιλέγουμε κωδικό πρόσβασης με το κατάλληλο μέγεθος και πολυπλοκότητα
- Να διασφαλίζουμε το απόρρητο του κωδικού πρόσβασης.

### **Δραστηριότητες Εμπέδωσης**

- 1. Ακολουθώντας τα επόμενα βήματα, να δημιουργήσετε μια δωρεάν διεύθυνση ηλεκτρονικού ταχυδρομείου με τη εταιρεία Google.
- 2. Να ανοίξετε έναν φυλλομετρητή ιστού (ή Firefox ή Chrome) στον υπολογιστή σας και να μεταβείτε στη σελίδα [www.google.com.](http://www.google.com/)
- 3. Στη σελίδα που θα εμφανιστεί, να πατήσετε στο σύνδεσμο Gmail στο πάνω δεξιό μέρος της σελίδας.
- 4. Στη νέα σελίδα που θα εμφανιστεί, στο πάνω δεξιό μέρος της σελίδας, υπάρχει η επιλογή **Create an account**. Να το πατήσετε, για να σας μεταφέρει στον χώρο δημιουργίας του λογαριασμού.
- 5. Να συμπληρώσετε τις πληροφορίες που σας ζητούνται. Από τις πληροφορίες αυτές είναι απαραίτητο να θυμάστε το όνομα χρήστη (Username) και τον κωδικό πρόσβασης (Password) έτσι ώστε να μπορείτε να έχετε πρόσβαση στο email και σε μεταγενέστερο στάδιο.
- 6. Να επιλέξετε ένα όνομα χρήστη, με βάση τις καλές πρακτικές, όπως αυτές αναπτύχθηκαν σε προηγούμενο μάθημα, και έναν κωδικό πρόσβασης που είναι δύσκολο να τον μαντέψει κάποιος, αλλά παράλληλα εύκολο για εσάς να τον θυμάστε. Να συμπληρώσετε παρακάτω το όνομα χρήστη που επιλέξατε.

Όνομα Χρήστη (Username): \_\_\_\_\_\_\_\_\_\_\_\_\_\_\_\_\_\_\_\_\_\_\_\_\_\_\_\_\_@gmail.com

7. Αφού τελειώσετε με τη δημιουργία του λογαριασμού σας, να **επιλέξετε αποσύνδεση** (Sign Out) από τον λογαριασμό σας, χρησιμοποιώντας το μενού πάνω δεξιά και να κλείσετε το πρόγραμμα περιήγησης στο διαδίκτυο που χρησιμοποιείτε.

### **Δραστηριότητες Αξιολόγησης**

- 8. Ακολουθώντας τα επόμενα βήματα, να **συνδεθείτε** ξανά με τον λογαριασμό σας, για να επιβεβαιώσετε ότι όλα έχουν πάει καλά και να εκτελέσετε τις τελευταίες ρυθμίσεις.
- 9. Να ανοίξετε ξανά το πρόγραμμα περιήγησης στο διαδίκτυο (Internet Explorer, Firefox, Chrome).
- 10. Να μεταβείτε στη σελίδα www.google.com και να πατήσετε στο σύνδεσμο Gmail στο πάνω δεξιά μέρος της σελίδας. Εναλλακτικά μπορείτε να μπείτε στη σελίδα www.gmail.com.
- 11. Να συμπληρώσετε το όνομα χρήστη και τον κωδικό πρόσβασης, τον οποίο δημιουργήσατε προηγουμένως.
- 12. Αν σας ζητηθεί, μπορείτε να συμπληρώσετε εναλλακτική διεύθυνση ηλεκτρονικού ταχυδρομείου η οποία θα χρησιμοποιηθεί στην περίπτωση που ξεχάσετε τον κωδικό πρόσβασής σας.
- 13. Αν όλα πήγαν καλά, θα εμφανιστεί μπροστά σας η αρχική οθόνη διαχείρισης του ηλεκτρονικού ταχυδρομείου.
- 14. Να επιλέξετε αποσύνδεση (Sign Out) από τον λογαριασμό σας, χρησιμοποιώντας το μενού πάνω δεξιά και να κλείσετε το πρόγραμμα περιήγησης στο διαδίκτυο, το οποίο χρησιμοποιείτε.

## **ΦΥΛΛΟ ΕΡΓΑΣΙΑΣ Β.5.1.M4 Ηλεκτρονικό Ταχυδρομείο – Διαχείριση Επαφών**

### **Τι θα μάθουμε σήμερα:**

- Να διαχειριζόμαστε τις επαφές
- Να προσθέτουμε μια νέα επαφή
- Να τροποποιούμε μια υπάρχουσα επαφή
- Να προσθέτουμε επαφή, χρησιμοποιώντας πληροφορίες από το δημόσιο προφίλ της επαφής.

### **Δραστηριότητες Εμπέδωσης**

- 1. Να ανοίξετε το πρόγραμμα περιήγησης στο διαδίκτυο (Internet Explorer, Firefox, Chrome). Μεταβείτε στη σελίδα www.google.com και πατήστε στον σύνδεσμο Gmail, στο πάνω δεξιά μέρος της σελίδας. Εναλλακτικά, μπορείτε να μπείτε στη σελίδα www.gmail.com.
- 2. Να πληκτρολογήσετε το όνομα χρήστη και τον κωδικό πρόσβασης που δημιουργήσατε σε προηγούμενο μάθημα και να πραγματοποιήσετε είσοδο στον λογαριασμό σας.
- 3. Να μεταβείτε στην οθόνη **Contacts** (Επαφές).
- 4. Να δημιουργήσετε μια νέα επαφή και να συμπληρώσετε το όνομα **Δοκιμαστική Επαφή** ως το όνομα της επαφής που θέλετε να προσθέσετε.
- 5. Στην επόμενη οθόνη να συμπληρώσετε τα υπόλοιπα στοιχεία της δοκιμαστικής αυτής επαφής. Αν κάποιο από τα πεδία που εμφανίζεται δεξιά, δεν το βρίσκετε, να πατήσετε στο **Show all fields** στο κάτω αριστερό μέρος της οθόνης σας:

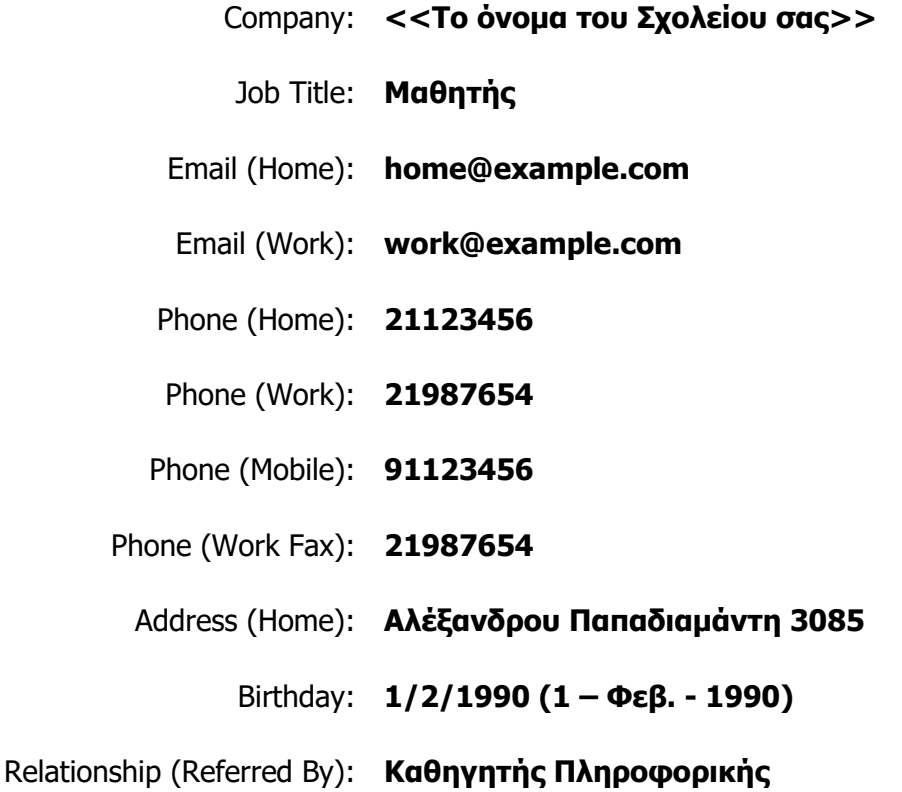

- 6. Να αποθηκεύσετε την επαφή και στη συνέχεια, να επιστρέψετε στη λίστα με τις επαφές σας.
- 7. Από τη λίστα με τις επαφές σας, να επιλέξετε **επεξεργασία** (Edit), για να διορθώσετε την επαφή που μόλις δημιουργήσατε.
- 8. Να αλλάξετε την ημερομηνία γέννησης (Birthday) από 1/2/1990 σε 27/2/1990. Να αποθηκεύσετε ξανά την επαφή και να επιστρέψετε στη λίστα με τις επαφές σας.
- 9. Να επιλέξετε αποσύνδεση (Sign Out) από τον λογαριασμό σας, χρησιμοποιώντας το μενού πάνω δεξιά και να κλείσετε το πρόγραμμα περιήγησης στο διαδίκτυο, το οποίο χρησιμοποιείτε.

- 10. Να συνδεθείτε ξανά με τον λογαριασμό σας.
- 11. Να προσθέσετε μια νέα επαφή στις επαφές σας, με τα στοιχεία του μαθητή/τριας που είναι δίπλα σας. (Βεβαιωθείτε ότι το όνομα και το email είναι καταχωρημένα σωστά)
- 12. Να επαναλάβετε τη διαδικασία για άλλους δύο συμμαθητές σας.

### **Επιπρόσθετες Δραστηριότητες**

- 13. Να προσθέσετε στις επαφές τους υπόλοιπους μαθητές της τάξης σας.
- 14. Στο μενού που υπάρχει στα αριστερά θα δείτε ότι υπάρχει η επιλογή **Group**. Να αναζητήσετε στο διαδίκτυο τον τρόπο δημιουργίας Group.
- 15. Να δημιουργήσετε ένα Group και να το ονομάσετε Συμμαθητές. Στο Group να προσθέσετε τις διευθύνσεις των συμμαθητών σας, τις οποίες έχετε ήδη προσθέσει στις επαφές σας.

## **ΦΥΛΛΟ ΕΡΓΑΣΙΑΣ Β.5.1.M5 Ηλεκτρονικό Ταχυδρομείο – Προσθήκη Επαφών**

#### **Τι θα μάθουμε σήμερα:**

- Να διαχειριζόμαστε τις επαφές
- Να προσθέτουμε μια επαφή
- Να εισάγουμε επαφές από αρχείο.

### **Δραστηριότητες Εμπέδωσης**

- 1. Να ανοίξετε το πρόγραμμα περιήγησης στο διαδίκτυο (Internet Explorer, Firefox, Chrome).
- 2. Να μεταβείτε στη σελίδα www.google.com και να πατήσετε στο σύνδεσμο Gmail στο πάνω δεξιά μέρος της σελίδας.
- 3. Να πληκτρολογήσετε το όνομα χρήστη και τον κωδικό πρόσβασης, που δημιουργήσατε σε προηγούμενο μάθημα και πραγματοποιήστε είσοδο στον λογαριασμό σας.
- 4. Να μεταβείτε στην οθόνη **Contacts** (Επαφές).
- 5. Να δημιουργήσετε μια νέα επαφή και να συμπληρώσετε την επαφή που θα σας δώσει ο καθηγητής/τρια σας. Η επαφή αυτή θα χρησιμοποιηθεί στα επόμενα μαθήματα για την αποστολή email στον/στην καθηγητή/τρια σας.
- 6. Σε φάκελο που θα σας υποδείξει ο καθηγητής σας, θα βρείτε το αρχείο FE3\_1.xlsx. Να ανοίξετε το αρχείο και να δείτε το περιεχόμενό του.
- 7. Να αποθηκεύσετε το αρχείο σε μορφή .csv και με όνομα contacts1.csv. Στα επόμενα βήματα να φορτώσετε τις επαφές που βρίσκονται στο αρχείο στον κατάλογο με τις επαφές σας.

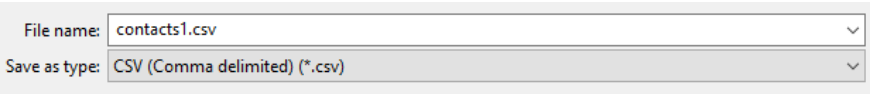

- 8. Να επιστρέψετε στις επαφές σας και από το μενού που εμφανίζεται αριστερά να επιλέξετε **More** και στη συνέχεια **Import**.
- 9. Από τις επιλογές για Import να επιλέξετε την τελευταία **cSV or vCard file**. Τέλος, στο μήνυμα για μεταφορά σας στην παλιά έκδοση των επαφών, να επιλέξετε **GO TO OLD CONTACTS**.
- 10. Από το μενού που εμφανίζεται στα αριστερά να επιλέξετε **Import contacts…** και με το κουμπί **Browse** να βρείτε και να επιλέξετε το αρχείο contacts1.csv, το οποίο αποθηκεύσατε σε προηγούμενο βήμα. Τέλος, να πατήσετε το **Import** για να φορτώσετε τις επαφές.

- 11. Να συνδεθείτε, αν δεν είστε ήδη συνδεδεμένοι, με το λογαριασμό σας.
- 12. Σε φάκελο που θα σας υποδείξει ο/η καθηγητής/τρια σας, θα βρείτε το αρχείο FE3\_2.xlsx.
- 13. Να φορτώσετε τις επαφές που υπάρχουν στο αρχείο στον λογαριασμό σας, ακόμα και αν κάποιες υπάρχουν ήδη.

### **Επιπρόσθετες Δραστηριότητες**

14. Μια από τις επιλογές του μενού στα αριστερά είναι η **Find duplicates**. Να αναζητήσετε βοήθεια στο διαδίκτυο και να χρησιμοποιήσετε την επιλογή αυτή, για να αφαιρέσετε επαφές που υπάρχουν δύο (ή περισσότερες) φορές και είναι ίδιες.

### **ΦΥΛΛΟ ΕΡΓΑΣΙΑΣ Β.5.1.M6**

## **Ηλεκτρονικό Ταχυδρομείο – Αποστολή και Λήψη Μηνυμάτων**

### **Τι θα μάθουμε σήμερα:**

- Να αποστέλλουμε email
- Να διαβάζουμε email.

### **Δραστηριότητες Εμπέδωσης**

- 1. Να ανοίξετε το πρόγραμμα περιήγησης στο διαδίκτυο (Internet Explorer, Firefox, Chrome).
- 2. Να μεταβείτε στη σελίδα www.google.com και να πατήσετε στο σύνδεσμο Gmail στο πάνω δεξιά μέρος της σελίδας.
- 3. Να πληκτρολογήσετε το όνομα χρήστη και τον κωδικό πρόσβασης που δημιουργήσατε σε προηγούμενο μάθημα και πραγματοποιήστε είσοδο στον λογαριασμό σας.
- <span id="page-117-0"></span>4. Η πρώτη οθόνη που εμφανίζεται μπροστά σας είναι η οθόνη Inbox (Εισερχόμενα). Εδώ μπορείτε να δείτε τα email που σας έχουν στείλει. Να **πατήσετε** πάνω σε ένα από τα email που έχετε ήδη παραλάβει, για να το ανοίξετε και να το δείτε.
- <span id="page-117-1"></span>5. Να πατήσετε στο κουμπί που βρίσκεται στο πάνω μέρος και αριστερό μέρος της οθόνης σας, για να επιστρέψετε στο **Inbox**. Αν δεν μπήκατε στον πειρασμό να ανοίξετε τα email σε προηγούμενο μάθημα, παρατηρήστε ότι δίπλα από τη λέξη Inbox(2) υπήρχε ένας αριθμός, ο οποίος μειώθηκε κατά ένα.
- 6. Να επαναλάβετε τα βήματα [4](#page-117-0) και [5,](#page-117-1) μέχρι να ανοίξετε και να δείτε όλα τα μηνύματα που σας έχουν στείλει και δίπλα από τη λέξη Inbox να μην γράφει κανέναν αριθμό.
- 7. Να πατήσετε στο κουμπί Compose (Σύνταξη) **ε καιρίσκε και το ε**κινήσετε τη δημιουργία ενός νέου μηνύματος.
- 8. Στο παράθυρο που θα εμφανιστεί στην περιοχή To να **πληκτρολογήσετε** τη διεύθυνση του παραλήπτη. Ως παραλήπτη να ορίσετε τον μαθητή που κάθεται δίπλα σας και τον οποίο έχετε ήδη προσθέσει στη λίστα με τις επαφές σας σε προηγούμενο μάθημα. Αν καθώς πληκτρολογείτε τη διεύθυνση, εμφανιστεί για να την επιλέξετε, να πατήσετε πάνω της με το ποντίκι. Να συνεννοηθείτε με τους συμμαθητές σας έτσι ώστε όλοι να οριστούν ως παραλήπτες κάποιου μηνύματος.
- 9. Στην περιοχή Subject (Θέμα) να πληκτρολογήσετε τη φράση «Δοκιμαστικό μήνυμα».
- 10. Κάτω από την περιοχή Subject να πληκτρολογήσετε τη φράση «Εδώ εμφανίζεται το περιεχόμενο του μηνύματος ηλεκτρονικού ταχυδρομείου.»
- 11. Τέλος, να πατήσετε στο κουμπί Send **Senda , που βρίσκεται στο κάτω μέρος του** μηνύματος που γράφετε, για να στείλετε το μήνυμα.
- 12. Περιμένετε για μικρό χρονικό διάστημα και θα δείτε ότι στο Inbox σας έχει προστεθεί ένα ακόμα μήνυμα, το οποίο σας έχει στείλει κάποιος συμμαθητής σας. Αν δεν έχετε παραλάβει τίποτα, να δοκιμάσετε να πατήσετε στο Inbox για να ανανεωθεί η σελίδα. Αν συνεχίζετε να μην έχετε παραλάβει κάποιο μήνυμα, ελέγξτε την πιθανότητα να έχει γράψει λάθος τη διεύθυνση σας ο αποστολέας. Σε αυτή την περίπτωση θα πρέπει να σας το στείλει ξανά. Αν πάλι δεν πάρετε κανένα μήνυμα, να ενημερώσετε τον καθηγητή/τρια σας.
- 13. Αφού παραλάβετε το μήνυμα, να το ανοίξετε και να το διαβάσετε.
- 14. Να επιστρέψετε στο Inbox.

- 15. Να συνδεθείτε, αν δεν είστε ήδη συνδεδεμένοι, με τον λογαριασμό σας.
- 16. Να δημιουργήσετε ένα νέο μήνυμα με παραλήπτη κάποιον από τους συμμαθητές σας.
- 17. Ως θέμα να πληκτρολογήσετε το κείμενο «Ερώτηση».
- 18. Ως περιεχόμενο να πληκτρολογήσετε κάποιαν ερώτηση προς τον συμμαθητή σας π.χ. «Ποιο είναι το αποτέλεσμα της πράξης 7χ8» και στείλτε το μήνυμα.
- 19. Παρόμοιο μήνυμα θα λάβετε και εσείς και θα πρέπει να το ανοίξετε, να διαβάσετε την ερώτηση και να στείλετε πίσω ένα νέο μήνυμα με την απάντησή σας.
- 20. Να δημιουργήσετε ένα νέο μήνυμα και ως παραλήπτη να ορίσετε την ηλεκτρονική διεύθυνση του/της καθηγητή/τριας σας.
- 21. Στο θέμα, να πληκτρολογήσετε τη φράση «Ικανότητα αποστολής μηνύματος»
- 22. Στο περιεχόμενο, να πληκτρολογήσετε το κείμενο «Αυτή είναι η απόδειξη ότι μπορώ να στείλω ένα μήνυμα ηλεκτρονικού ταχυδρομείου» και στείλτε το μήνυμα.
- 23. Να ανοίξετε και να διαβάσετε όλα τα νέα μηνύματα που έχετε λάβει.
- 24. Να επιλέξετε αποσύνδεση (Sign Out) από τον λογαριασμό σας, χρησιμοποιώντας το μενού πάνω δεξιά και να κλείσετε το πρόγραμμα περιήγησης στο διαδίκτυο που χρησιμοποιείτε.

### **Επιπρόσθετες Δραστηριότητες**

25. Μια από τις επιλογές του μενού στα αριστερά είναι η **Συνομιλία Chat**. Να αναζητήσετε βοήθεια στο διαδίκτυο και να χρησιμοποιήσετε την επιλογή αυτή, για να μιλήσετε με κάποιον από τους συμμαθητές σας.

## **ΦΥΛΛΟ ΕΡΓΑΣΙΑΣ Β.5.1.M7 Ηλεκτρονικό Ταχυδρομείο. –. Αποστολή σε Περισσοτερους Από Ένα Παραλήπτες**

### **Τι θα μάθουμε σήμερα:**

Να αποστέλλουμε email σε περισσότερους από ένα παραλήπτες.

### **Δραστηριότητες Εμπέδωσης**

- 1. Να ανοίξετε το πρόγραμμα περιήγησης στο διαδίκτυο (Internet Explorer, Firefox, Chrome).
- 2. Να μεταβείτε στη σελίδα www.google.com και να πατήσετε στο σύνδεσμο Gmail στο πάνω δεξιά μέρος της σελίδας.
- 3. Να πληκτρολογήσετε το όνομα χρήστη και τον κωδικό πρόσβασης που δημιουργήσατε σε προηγούμενο μάθημα.
- 4. Να μεταβείτε στην οθόνη εισερχόμενα, αν δεν είστε ήδη και να διαβάσετε (αν υπάρχουν) όλα τα νέα μηνύματα.
- 5. Να πατήσετε στο κουμπί Compose (Σύνταξη)  **COMPOSE**, για να ξεκινήσετε τη δημιουργία ενός νέου μηνύματος.
- 6. Στο παράθυρο που θα εμφανιστεί στην περιοχή *Το,* να πληκτρολογήσετε τη διεύθυνση του παραλήπτη. Ως παραλήπτες ορίστε όλους τους συμμαθητές σας, των οποίων τις διευθύνσεις ξέρετε ή έχετε καταχωρήσει στις επαφές σας. Για να προσθέσετε περισσότερες από μια διευθύνσεις, πρέπει να γράψετε την πρώτη και όταν τελειώσετε να πληκτρολογήσετε το χαρακτήρα «;». Αυτό θα σας επιτρέψει να γράψετε την επόμενη διεύθυνση. Βεβαιωθείτε ότι θα στείλετε το μήνυμα σε τουλάχιστον δύο συμμαθητές σας.
- 7. Στην περιοχή Subject (Θέμα), να πληκτρολογήσετε τη φράση «Μήνυμα με πολλούς παραλήπτες».
- 8. Κάτω από την περιοχή Subject, να πληκτρολογήσετε τη φράση «Το μήνυμα έχει σταλεί στους …» και να συμπληρώσετε με τα ονόματα των συμμαθητών σας που έχετε ορίσει ως παραλήπτες του μηνύματος.
- 9. Τέλος να πατήσετε στο κουμπί Send sand , που βρίσκεται στο κάτω μέρος του μηνύματος που γράφετε, για να στείλετε το μήνυμα.
- 10. Περιμένετε για μικρό χρονικό διάστημα και θα δείτε ότι στο Inbox σας έχει προστεθεί ένα ακόμα μήνυμα, το οποίο σας έχει στείλει κάποιος συμμαθητής σας, με θέμα «Μήνυμα με πολλούς παραλήπτες».
- 11. Αν δεν έχετε παραλάβει τίποτα, να πατήσετε στο Inbox, για να ανανεωθεί η σελίδα. Αν συνεχίζετε να μην έχετε παραλάβει κάποιο μήνυμα, να ελέγξετε την πιθανότητα να έχει

γράψει λάθος τη διεύθυνση σας ο αποστολέας. Σε αυτή την περίπτωση, θα πρέπει να σας το στείλει ξανά.

- 12. Αφού παραλάβετε το μήνυμα, να το ανοίξετε, να το διαβάσετε και να παρατηρήσετε με προσοχή την επικεφαλίδα του μηνύματος. Θα δείτε ότι εμφανίζεται η δική σας ηλεκτρονική διεύθυνση, αλλά και των υπολοίπων που έχουν οριστεί ως παραλήπτες του ίδιου μηνύματος.
- 13. Αν δεν έχετε αποθηκευμένη τη διεύθυνση κάποιου από τους υπόλοιπους παραλήπτες, τότε να την αποθηκεύσετε.

### **Δραστηριότητες Αξιολόγησης**

- 14. Να συνδεθείτε, αν δεν είστε ήδη συνδεδεμένοι, με τον λογαριασμό σας.
- 15. Να δημιουργήσετε ένα νέο μήνυμα, με παραλήπτες τρεις από τους συμμαθητές σας και τον/ην καθηγητή/τρια σας. Να βεβαιωθείτε ότι όλοι θα πάρετε κάποιο μήνυμα από κάποιον συμμαθητή σας.
- 16. Ως θέμα, να πληκτρολογήσετε το κείμενο «Πολλοί παραλήπτες στο πεδίο Το».
- 17. Ως περιεχόμενο, να πληκτρολογήσετε τη φράση «Αυτό το μήνυμα απευθύνεται σε πολλούς παραλήπτες και οι διευθύνσεις τους έχουν γραφτεί στο πεδίο Το» και στείλτε το μήνυμα.
- 18. Παρόμοιο μήνυμα θα λάβετε και εσείς και θα πρέπει να το ανοίξετε και να το διαβάσετε.
- 19. Να ελέγξετε και να βρείτε σε ποιους άλλους έχει παραδοθεί το ίδιο μήνυμα. Αν υπάρχουν διευθύνσεις που δεν τις έχετε στη λίστα με τις επαφές σας, να τις προσθέσετε.
- 20. Να επιλέξετε αποσύνδεση (Sign Out) από τον λογαριασμό σας, χρησιμοποιώντας το μενού πάνω δεξιά και να κλείσετε το πρόγραμμα περιήγησης στο διαδίκτυο, το οποίο χρησιμοποιείτε.

### **Επιπρόσθετες Δραστηριότητες**

21. Μια από τις επιλογές στην προβολή επαφών είναι η δημιουργία Ομάδων Groups. Να αναζητήσετε βοήθεια στο διαδίκτυο και να χρησιμοποιήσετε την επιλογή αυτή, για να δημιουργήσετε μια ομάδα και να στείλετε ένα email σε ολόκληρη την ομάδα.

## **ΦΥΛΛΟ ΕΡΓΑΣΙΑΣ Β.5.1.M8 Ηλεκτρονικό Ταχυδρομείο –Διαχείριση Συνημμένων**

### **Τι θα μάθουμε σήμερα:**

Να δημιουργούμε αποστολή και ανάγνωση email με συνημμένα αρχεία.

### **Δραστηριότητες Εμπέδωσης.**

- 1. Να ανοίξετε το πρόγραμμα περιήγησης στο διαδίκτυο (Internet Explorer, Firefox, Chrome).
- 2. Να μεταβείτε στη σελίδα www.google.com και να πατήσετε στο σύνδεσμο Gmail στο πάνω δεξιά μέρος της σελίδας.
- 3. Να συμπληρώσετε το όνομα χρήστη και τον κωδικό πρόσβασης που δημιουργήσατε σε προηγούμενο μάθημα και πραγματοποιήστε είσοδο στον λογαριασμό σας.
- 4. Να μεταβείτε στην οθόνη εισερχόμενα, αν δεν είστε ήδη και να διαβάσετε (αν υπάρχουν) όλα τα νέα μηνύματα.
- 5. Να πατήσετε στο κουμπί Compose (Σύνταξη)  **ΣΟΜΡΟΣΕ Αλέ**για να ξεκινήσετε τη δημιουργία ενός νέου μηνύματος.
- 6. Στο παράθυρο που θα εμφανιστεί στην περιοχή To, να πληκτρολογήσετε τη διεύθυνση του παραλήπτη. Ως παραλήπτη να ορίσετε το μαθητή που κάθεται δίπλα σας. Να βεβαιωθείτε ότι όλοι θα είστε παραλήπτες κάποιου μηνύματος.
- 7. Στην περιοχή Subject (Θέμα) να πληκτρολογήσετε τη φράση «Μήνυμα με επισυναπτόμενο αρχείο (Attachment) κειμένου».
- 8. Κάτω από την περιοχή Subject να πληκτρολογήσετε τη φράση «Στο μήνυμα επισυνάπτεται το συμβόλαιο προς μελέτη και υπογραφή.».
- 9. Στο κάτω μέρος του μηνύματος να βρείτε και να πατήσετε το κουμπί  $^{\circ\circ}$  εισανωνής επισυναπτόμενου αρχείου.
- 10. Χρησιμοποιώντας το παράθυρο Open που θα εμφανιστεί, να περιηγηθείτε σε φάκελο που θα σας υποδείξει ο/η καθηγητής/τρια σας και να επιλέξετε το αρχείο Συμβόλαιο.docx.
- 11. Θα δείτε το αρχείο να «ανεβαίνει» και να προστίθεται στο email σας. Όταν ανέβει, θα εμφανιστεί στο κάτω μέρος της οθόνης, όπου μπορείτε, πατώντας το «x», να το διαγράψετε στην περίπτωση λάθους.

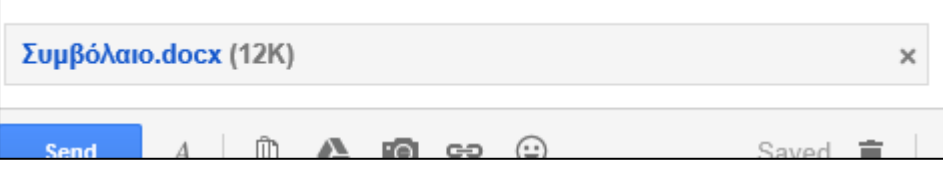

- 12. Να πατήσετε στο κουμπί Send **ε Send , που βρίσκεται στο κάτω μέρος του μηνύματος** που γράφετε, για να στείλετε το μήνυμα.
- 13. Να περιμένετε για μικρό χρονικό διάστημα και θα δείτε ότι στο Inbox σας έχει προστεθεί ένα ακόμα μήνυμα, το οποίο σας έχει στείλει κάποιος συμμαθητής, σας με θέμα «Μήνυμα με επισυναπτόμενο αρχείο (Attachment)». Αν δεν έχετε παραλάβει τίποτα, να πατήσετε στο Inbox για να ανανεωθεί η σελίδα. Αν συνεχίζετε να μην έχετε παραλάβει κάποιο μήνυμα, να ελέγξετε την πιθανότητα να έχει γράψει λάθος τη διεύθυνσή σας ο αποστολέας. Σε αυτή την περίπτωση θα πρέπει να σας το στείλει ξανά. Αν πάλι δεν πάρετε κανένα μήνυμα, να ενημερώσετε τον/την καθηγητή/τρια σας.
- 14. Αφού παραλάβετε το μήνυμα, να παρατηρήσετε ότι στο δεξιό μέρος εμφανίζεται το σύμβολο που δηλώνει την ύπαρξη επισυναπτόμενου στο μήνυμα.
- 15. Να ανοίξετε το μήνυμα, να κατεβάσετε το επισυναπτόμενο και να το αποθηκεύσετε στον φάκελο Λήψεις, που βρίσκεται σε χώρο που θα σας υποδείξει ο/η καθηγητής/τρια σας.

- 16. Να συνδεθείτε, αν δεν είστε ήδη συνδεδεμένοι, με τον λογαριασμό σας.
- 17. Να δημιουργήσετε ένα νέο μήνυμα με παραλήπτες τρεις από τους συμμαθητές σας και τον/την καθηγητή/τρια σας.
- 18. Ως θέμα να πληκτρολογήσετε το κείμενο «Μήνυμα με επισυναπτόμενο αρχείο (Attachment) κειμένου».
- 19. Ως περιεχόμενο να πληκτρολογήσετε τη φράση «Στο μήνυμα επισυνάπτονται οι όροι του συμβόλαιου προς ενημέρωσή σας.».
- 20. Να επισυνάψετε το αρχείο **Όροι Συμβολαίου.pdf,** που βρίσκεται σε φάκελο που θα σας υποδείξει ο/η καθηγητής/τρια σας και να **στείλετε** το μήνυμα.
- 21. Παρόμοιο μήνυμα θα λάβετε και εσείς και θα πρέπει να το ανοίξετε και να κατεβάσετε το επισυναπτόμενο αρχείο και να το αποθηκεύσετε στον φάκελο Λήψεις που βρίσκεται σε χώρο που θα σας υποδείξει ο/η καθηγητής/τρια σας.
- 22. Να δημιουργήσετε ένα νέο μήνυμα με παραλήπτες τρεις από τους συμμαθητές σας και τον/την καθηγητή/τρια σας. Να βεβαιωθείτε ότι όλοι θα πάρετε κάποιο μήνυμα από κάποιον συμμαθητή σας.
- 23. Ως θέμα, να πληκτρολογήσετε το κείμενο «Μήνυμα με επισυναπτόμενο αρχείο (Attachment) κειμένου και εικόνας».
- 24. Ως περιεχόμενο, να πληκτρολογήσετε τη φράση «Στο μήνυμα επισυνάπτονται μια εικόνα και ένα αρχείο κειμένου».
- 25. Να επισυνάψετε τα αρχεία **Εργασία.docx** και **Φωτογραφία.bmp,** που βρίσκονται σε φάκελο που θα σας υποδείξει ο καθηγητής/τρια σας και να στείλετε το μήνυμα.
- 26. Παρόμοιο μήνυμα θα λάβετε και εσείς και θα πρέπει να το ανοίξετε και να κατεβάστε τα επισυναπτόμενα αρχεία και να τα αποθηκεύσετε στον φάκελο Λήψεις, που βρίσκεται σε χώρο που θα σας υποδείξει ο/η καθηγητής/τρια σας.
- 27. Να επιλέξετε αποσύνδεση (Sign Out) από το λογαριασμό σας χρησιμοποιώντας το μενού πάνω δεξιά και κλείστε το πρόγραμμα περιήγησης στο διαδίκτυο που χρησιμοποιείτε.

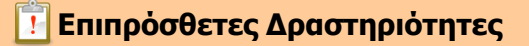

- 28. Να δημιουργήσετε ένα νέο μήνυμα με παραλήπτη κάποιον από τους συμμαθητές σας.
- 29. Ως θέμα, να πληκτρολογήσετε το κείμενο «Μήνυμα με επισυναπτόμενο (Attachment) εκτελέσιμο αρχείο».
- 30. Ως περιεχόμενο, να πληκτρολογήσετε τη φράση «Στο μήνυμα επισυνάπτονται ένα πρόγραμμα προς εγκατάσταση» και να στείλετε το μήνυμα.
- 31. Να επισυνάψετε το αρχείο **Setup.exe,** που βρίσκεται σε φάκελο που θα σας υποδείξει ο καθηγητής/τρια σας και να στείλετε το μήνυμα.
- 32. Ποιο μήνυμα σφάλματος εμφανίζεται; Να ακολουθήσετε το σύνδεσμο Help, για να βρείτε περισσότερες πληροφορίες για το σφάλμα.

# Β5.2 Υπηρεσίες Νέφους

## **ΦΥΛΛΟ ΕΡΓΑΣΙΑΣ Β.5.2.Μ1 Υπηρεσίες Νέφους - Εισαγωγή**

### **Τι θα μάθουμε σήμερα:**

- Να ονομάζουμε τις βασικότερες υπηρεσίες νέφους (Google, Microsoft, Apple, Dropbox, κ.λπ.) και να αναφέρουμε τα κύρια χαρακτηριστικά τους
- Να αναφέρουμε τα πλεονεκτήματα και τα μειονεκτήματα των υπηρεσιών νέφους.

### **Δραστηριότητες Εμπέδωσης**

1. Να χωριστείτε σε 4 ομάδες ως ακολούθως:

**Ομάδα1**: Google Account

**Ομάδα2**: Microsoft Account

**Ομάδα3**: Dropbox Account

**Ομάδα4**: Apple Account

- 2. Να πραγματοποιήσετε είσοδο στον λογαριασμό που αντιστοιχεί στην ομάδα στην οποία ανήκετε, χρησιμοποιώντας τους κωδικούς πρόσβασης που θα σας δοθούν από τον/την καθηγητή/τριά σας.
- 3. Να συμπληρώσετε τα χαρακτηριστικά του λογαριασμού της ομάδας σας στον πιο κάτω πίνακα.

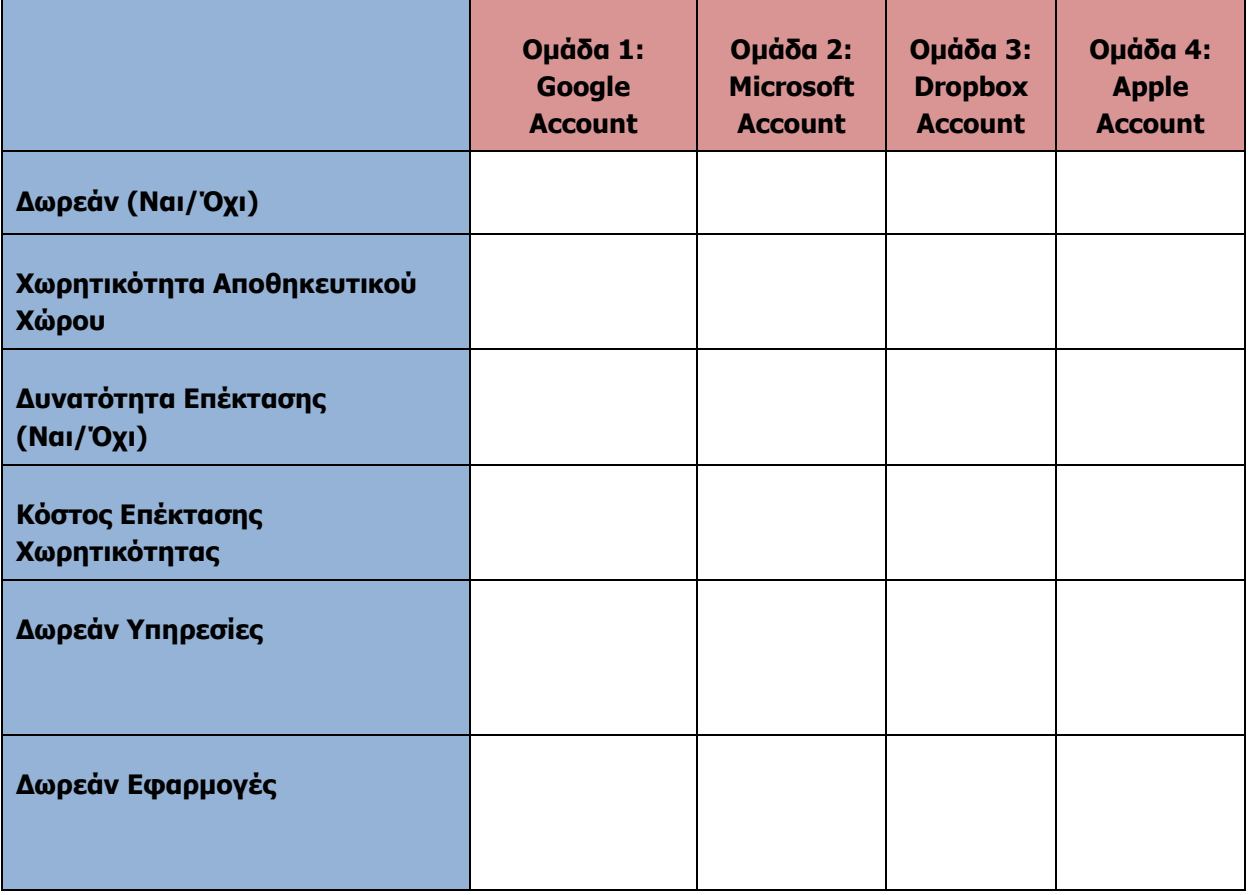

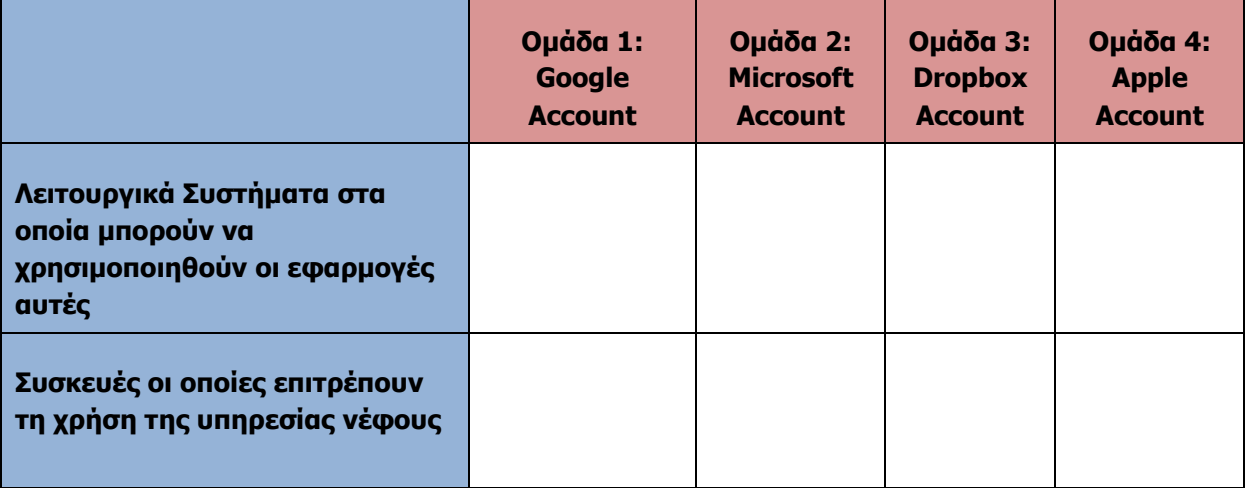

4. Ποια είναι τα δύο πιο σημαντικά πλεονεκτήματα του να χρησιμοποιούνται υπηρεσίες νέφους κατά την γνώμη σας;

...............................................................................................................................

- ...............................................................................................................................
- 5. Ποιο είναι, κατά την γνώμη σας, το πιο μεγάλο μειονέκτημα του να χρησιμοποιούνται υπηρεσίες νέφους;

............................................................................................................................... ...............................................................................................................................

6. Που αποθηκεύονται τα αρχεία στο υπολογιστικό νέφος;

............................................................................................................................... ...............................................................................................................................

7. Τι είναι αυτό ή αυτά που έχουν ως ελάχιστο κοινό μεταξύ τους οι διάφορες υπηρεσίες νέφους, όσο αφορά στις υπηρεσίες ή εφαρμογές που παρέχουν;

............................................................................................................................... ...............................................................................................................................

**Επιπρόσθετες Δραστηριότητες**

8. Να κάνετε έρευνα και να καταγράψετε άλλες 3 υπηρεσίες νέφους που υπάρχουν.

............................................................................................................................... ...............................................................................................................................

- 9. Εργαζόμενοι σε ομάδες:
	- (α) Να επισκεφθείτε ένα ηλεκτρονικό κατάστημα πώλησης λογισμικού γραφείου
	- (β) Να υπολογίσετε το κέρδος σε χρήματα και σε άλλους παράγοντες από την πλήρη εφαρμογή υπηρεσιών νέφους σε έναν απλό προσωπικό υπολογιστή
	- (γ) Να δημιουργήσετε έναν πίνακα αποτύπωσης συμπερασμάτων

10. Ποια είναι η καλύτερη από αυτές τις τέσσερις καινούριες υπηρεσίες που εντοπίσατε και γιατί;

**Ω Δραστηριότητες για το Σπίτι** 

11. Ποια είναι η πιο πλούσια σε εφαρμογές από όλες τις υπηρεσίες νέφους που εντοπίσατε σε αυτό το μάθημα;

12. Τι γίνεται με τα αρχεία μου στην περίπτωση που θέλω να αλλάξω παροχέα υπηρεσιών νέφους;

## ΦΥΛΛΟ ΕΡΓΑΣΙΑΣ Β.5.2.Μ2 Σύγκριση Υπηρεσιών Νέφους

### Τι θα μάθουμε σήμερα:

- Να επιλέγουμε την καταλληλότερη υπηρεσία νέφους, βάσει των δυνατοτήτων της και άλλων παραγόντων
- Να αναφέρουμε τις εφαρμογές και δυνατότητες της υπηρεσίας νέφους της επιλογής μας.

### **ΔΑΡΟ Δραστηριότητες Εμπέδωσης**

1. Έχοντας ως βάση όλα όσα έχετε μάθει στο προηγούμενο μάθημα, ποια υπηρεσία νέφους θα επιλέγατε για τις δικές σας ανάγκες και γιατί;

2. Πόσο αποθηκευτικό χώρο σας παρέχει η υπηρεσία αυτή; 3. Υπάρχει δυνατότητα επέκτασής του; 4. Πόσα κοστίζει η επέκταση του αποθηκευτικού χώρου; 5. Τι υπηρεσίες σάς παρέχονται δωρεάν με τον λογαριασμό αυτό; 6. Ποιες εφαρμογές σάς παρέχονται δωρεάν με τον λογαριασμό αυτό; 7. Υπάρχει εφαρμογή διαχείρισης του χώρου, που σας παρέχεται με τον λογαριασμό αυτό για Η/Υ; Αν ναι, πώς ονομάζεται;

8. Αν ναι, κάτω από ποια λειτουργικά συστήματα μπορεί να χρησιμοποιηθεί η εφαρμογή αυτή;

9. Υπάρχει εφαρμογή διαχείρισης του χώρου που σας παρέχετε με τον λογαριασμό αυτό για smartphone ή tablet; Αν ναι, πως ονομάζεται;

10. Av vai, κάτω από ποια smartphone ή tablet λειτουργικά συστήματα μπορεί να χρησιμοποιηθεί η εφαρμογή αυτή;

### **Ο Δραστηριότητες Αξιολόγησης**

11. Ποια είναι η καλύτερη από αυτές τις 4 καινούριες υπηρεσίες που εντοπίσατε και γιατί;

12. Πού αποθηκεύονται τα αρχεία στο υπολογιστικό νέφος;

13. Πού αποθηκεύονται τα αρχεία όταν χρησιμοποιώ το Google Drive για τον Η/Υ μου, για να συγχρονίζω τα αρχεία που θέλω με το Google Cloud;

Επιπρόσθετες Δραστηριότητες

14. Πόσους λογαριασμούς νέφους μπορεί να έχει ένας χρήστης;

- 15. Τι είδους αρχεία μπορούμε να αποθηκεύσουμε στο Google Drive;
	- ................................................................................................................................
- 16. Ποιο είναι το όριο όσο αφορά το μέγεθος του αρχείου, το οποίο μπορούμε να αποθηκεύσουμε στο **Google Drive**.

................................................................................................................................ ................................................................................................................................

### **Δραστηριότητες για το Σπίτι**

17. Εάν διαγράψω ένα αρχείο από το Google Drive στο κινητό μου θα διαγραφεί και από το Google Cloud; Εάν ναι, γιατί συμβαίνει αυτό;

................................................................................................................................ ................................................................................................................................

18. Εάν κάνω απεγκατάσταση του Google Drive από τον Η/Υ μου, τα αρχεία που βρίσκονται στον φάκελο που συγχρονίζεται με το Google cloud θα διαγραφούν από τον Η/Υ μου; Θα διαγραφούν και από το Google cloud;

................................................................................................................................ ................................................................................................................................

## **ΦΥΛΛΟ ΕΡΓΑΣΙΑΣ Β.5.2.Μ3 Διαχείριση Λογαριασμού σε Υπηρεσίες Νέφους (1)**

### **Τι θα μάθουμε σήμερα:**

- Να επιλέγουμε την κατάλληλη εφαρμογή πλοήγησης στο διαδίκτυο (Web Browser) για τη χρήση των υπηρεσιών κάποιας υπηρεσίας νέφους (π.χ. της Google)
- Να δημιουργούμε λογαριασμό πρόσβασης σε μια εφαρμογή Νέφους
- Να τροποποιούμε τον λογαριασμό χρήστη (User Account) σε μια εφαρμογή Νέφους.

### **Δραστηριότητες Εμπέδωσης**

1. Να ενεργοποιήσετε έναν φυλλομετρητή και να μεταβείτε στη πιο κάτω διεύθυνση:

<https://accounts.google.com/SignUp>

- 2. Να συμπληρώσετε τη φόρμα με τα στοιχεία σας και να δημιουργήσετε τον δικό σας λογαριασμό Google.
- 3. Να καταγράψετε το username και το password του λογαριασμού σας. Να το φυλάξετε σε ασφαλές μέρος για μελλοντική χρήση.
- 4. Να πραγματοποιήσετε έξοδο από τον λογαριασμό σας και πάλι είσοδο για έλεγχο των στοιχείων πρόσβασής σας. Αν υπάρχει πρόβλημα, να ενημερώσετε τον καθηγητή/τρια σας.
- 5. Πόσα πληρώσατε για την αγορά του πιο πάνω λογαριασμού;

................................................................................................................................

6. Τι υπηρεσίες σάς παρέχονται δωρεάν με τον λογαριασμό αυτό;

................................................................................................................................

7. Ποιες εφαρμογές σάς παρέχονται δωρεάν με τον λογαριασμό αυτό;

................................................................................................................................ ................................................................................................................................

8. Σας παρέχεται και υπηρεσία email με την δημιουργία του λογαριασμού Google; Εάν ναι, ποια είναι η διεύθυνση του ηλεκτρονικού σας ταχυδρομείου;

................................................................................................................................

- 9. Να στείλετε ένα ηλεκτρονικό μήνυμα στον καθηγητή/τρια σας και στον διπλανό σας με το ονοματεπώνυμο σας.
- 10. Να πραγματοποιήστε είσοδο στο Google Drive σας; Τι αρχεία υπάρχουν εκεί;

...............................................................................................................................

### **Δραστηριότητες Αξιολόγησης**

- 11. Να αλλάξετε τον κωδικό πρόσβασης του λογαριασμού σας
- 12. Να ρυθμίσετε κατάλληλα τα Account recovery options του λογαριασμού σας, έτσι ώστε, αν ξεχάσετε ποτέ τον κωδικό πρόσβασής σας σε αυτό, να είναι εύκολο να ξανά αποκτήσετε πρόσβαση σε αυτόν, χρησιμοποιώντας αυτά τα στοιχεία.

### **Επιπρόσθετες Δραστηριότητες**

13. Ποιο είναι το όριο όσο αφορά στο μέγεθος του αρχείου, το οποίο μπορούμε να αποθηκεύσουμε στο Google Drive.

............................................................................................................................... ...............................................................................................................................

# **ΦΥΛΛΟ ΕΡΓΑΣΙΑΣ Β.5.2.Μ4 Διαχείριση Λογαριασμού σε Υπηρεσίες Νέφους (2)**

### **Τι θα μάθουμε σήμερα:**

- Να δημιουργούμε λογαριασμό σε μια υπηρεσία νέφους (π.χ. Google)
- Να τροποποιούμε και να καταργούμε τον λογαριασμό χρήστη (User Account) σε μια υπηρεσία νέφους.

### **Δραστηριότητες Εμπέδωσης**

- 1. Να ανοίξετε έναν Φυλλομετρητή Ιστού(Web Browser).
- 2. Να μεταβείτε στην ιστοσελίδα Δημιουργίας Λογαριασμού Google [\(https://accounts.google.com/signup\)](https://accounts.google.com/signup), για να δημιουργήσετε έναν Google λογαριασμό.
- 3. Να αναφέρετε μερικές από τις δωρεάν υπηρεσίες που σας παρέχει ο λογαριασμός Google, που μόλις δημιουργήσατε:

................................................................................................................................ ................................................................................................................................ ................................................................................................................................

- 4. Να επιλέξετε την υπηρεσία ηλεκτρονικού ταχυδρομείου.
- 5. Να αποστείλετε ένα email στον καθηγητή σας με θέμα (subject) Δημιουργία Google Λογαριασμού. Το περιεχόμενο του email να είναι το όνομα, το επίθετο, το τμήμα και το σχολείο σας.
- 6. Να τροποποιήσετε τον κωδικό πρόσβασης του λογαριασμού σας.
- 7. Να καταγράψετε τα βήματα που χρειάζονται, για να διαγράψετε τον λογαριασμό σας.

................................................................................................................................ ................................................................................................................................ ................................................................................................................................

8. Να κάνετε αποσύνδεση από τον Google λογαριασμό σας.

9. Να σημειώσετε με  $\checkmark$  όπου το πρόγραμμα αντιστοιχεί σε Υπηρεσία Google Cloud:

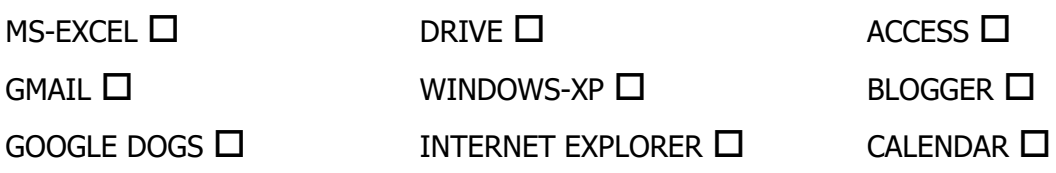

10. Να καθορίσετε ποιες από τις δηλώσεις είναι σωστές και ποιες λανθασμένες:

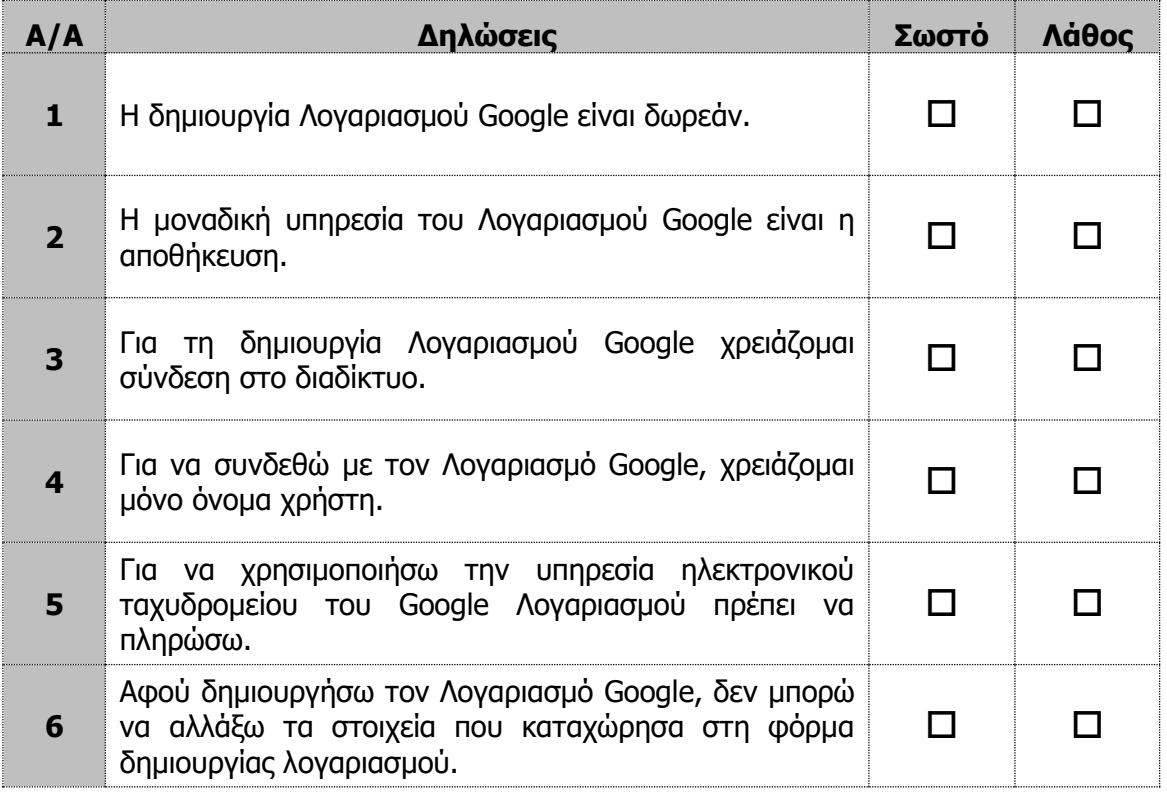

### **Επιπρόσθετες Δραστηριότητες**

- 11. Να συνδεθείτε με τον Google Λογαριασμό σας και να επιλέξετε την υπηρεσία Drive.
- 12. Ποιο είναι το μέγεθος της χωρητικότητας του Drive σας;

......................................................................................................................................

- 13. Να κατεβάσετε το drive application για τον υπολογιστή και να το εγκαταστήσετε.
- 14. Να προσθέσετε αρχεία στο Drive από τον υπολογιστή σας και να το δείτε να συγχρονίζεται διαδικτυακά.

# **Δραστηριότητες για το Σπίτι**

- 15. Να δημιουργήσετε έναν λογαριασμό σε κάποιο άλλο Cloud Service, π.χ. Microsoft Cloud Service, Dropbox κλπ.
- 16. Να αναφέρετε μερικές από τις δωρεάν υπηρεσίες, τις οποίες σας παρέχει ο λογαριασμός που μόλις δημιουργήσατε:

................................................................................................................................ ................................................................................................................................ ................................................................................................................................

# **ΦΥΛΛΟ ΕΡΓΑΣΙΑΣ Β.5.2.Μ5 Υπηρεσίες Νέφους – Google Docs**

### **Τι θα μάθουμε σήμερα:**

Να δημιουργούμε νέο αρχείο κειμένου σε μια υπηρεσία νέφους (π.χ Google Docs).

### **Δραστηριότητες Εμπέδωσης**

- 1. Να ενεργοποιήσετε έναν Φυλλομετρητή Ιστού (Web Browser).
- 2. Να χρησιμοποιήσετε το όνομα και τον κωδικό, για να συνδεθείτε στον Google λογαριασμό σας.
- 3. Να δημιουργήσετε ένα αρχείο κειμένου (Document) με περιεχόμενο τo όνομά σας και την ηλεκτρονική σας διεύθυνση (email).
- 4. Να κλείσετε την καρτέλα με το αρχείο.
- 5. Να ξανανοίξετε το αρχείο. Έχουν διατηρηθεί οι αλλαγές που κάνατε;

................................................................................................................................. .................................................................................................................................

- 6. Να αποθηκεύσετε το αρχείο με όνομα το ονοματεπώνυμό σας (για παράδειγμα Νεφέλη Θεοδώρου)
- 7. Να μοιραστείτε (share) το παραπάνω αρχείο με το άτομο που κάθεται δεξιά σας. Τι χρειάζεται να γνωρίζετε;

................................................................................................................................. .................................................................................................................................

- 8. Να κατεβάσετε το αρχείο που δημιουργήσατε στον υπολογιστή σας σε μορφή Microsoft Word Document (.docx).
- 9. Σε ποιες άλλες μορφές μπορείτε να κατεβάσετε το αρχείο;

................................................................................................................................. .................................................................................................................................

- 10. Να ανεβάσετε στο Google Drive το αρχείο text1.docx, που βρίσκεται στον υπολογιστή σας.
- 11. Να ανοίξετε το αρχείο text1.docx με το Google Docs application.

12. Να συγκρίνετε το αρχείο που ανοίξατε με το αρχείο που βρίσκεται στον υπολογιστή σας. Τι παρατηρείτε;

................................................................................................................................ ................................................................................................................................

### **Δραστηριότητες Αξιολόγησης**

13. Να ανοίξετε το αρχείο με το όνομα quiz.swf και να απαντήσετε σε όλες τις ερωτήσεις. Έτσι, θα κάνετε αυτοέλεγχο των γνώσεων σας. Μόλις το ολοκληρώσετε, ενημερώστε τον/την καθηγητή/καθηγήτριά σας.

**Επιπρόσθετες Δραστηριότητες**

14. Να δημιουργήσετε ένα αρχείο κειμένου – (Document) με όνομα GOOGLE DOCS και περιεχόμενο το πιο κάτω κείμενο.

ΕΙΣΑΓΩΓΗ ΣΤΑ GOOGLE DOCS

Τα Google Documents (ή Google Docs) αντιπροσωπεύουν την online σουίτα προγραμμάτων γραφείου της Google. Υπάρχουν τέσσερα είδη εγγράφων που μπορούμε να δημιουργήσουμε, να επεξεργαστούμε και να μοιραστούμε με τα Google Docs: έγγραφα κειμένου (από τον επεξεργαστή κειμένου του Google Docs), υπολογιστικά φύλλα, αρχεία παρουσίασης (για τη δημιουργία διαφανειών για παρουσιάσεις) και φόρμες.

- 15. Να εφαρμόσετε στο κείμενο μορφοποιήσεις της αρεσκείας σας.
- 16. Να αποστείλετε το αρχείο που δημιουργήσατε στο email του καθηγητή σας με θέμα (subject) GOOGLE DOCS.

**Δραστηριότητες για το Σπίτι**

17. Να αναφέρετε πλεονεκτήματα και μειονεκτήματα του Google Docs.

............................................................................................................................... ............................................................................................................................... ............................................................................................................................... ...............................................................................................................................

# **ΦΥΛΛΟ ΕΡΓΑΣΙΑΣ Β.5.2.Μ6 Υπηρεσίες Νέφους – Google Sheets**

### **Τι θα μάθουμε σήμερα:**

Να δημιουργούμε νέο αρχείο υπολογιστικού φύλλου σε μια υπηρεσία νέφους (π.χ Google Sheets).

### **Δραστηριότητες Εμπέδωσης**

Οι πιο κάτω ασκήσεις να γίνουν, αφού χωριστείτε σε ομάδες των τριών ατόμων. Κάθε ομάδα να αναθέσει σε κάθε μαθητή τον ρόλο του συντονιστή, μαθητή 1 και μαθητή 2 αντίστοιχα. Όλοι οι μαθητές θα χρησιμοποιήσουν τον δικό τους υπολογιστή.

- 1. Να ενεργοποιήσετε έναν Φυλλομετρητή Ιστού (Web Browser).
- 2. Να χρησιμοποιήσετε το όνομα και τον κωδικό, για να συνδεθείτε στον Google λογαριασμό σας.
- 3. Ο συντονιστής κάθε ομάδας πρέπει να δημιουργήσει ένα Υπολογιστικό Φύλλο Google Sheet με όνομα αριθμοί και τρία φύλλα εργασίας (sheet1, sheet2, sheet3). Θα πρέπει να γράψει 10 τυχαίους αριθμούς στην στήλη Α' του sheet1 και να μετονομάσει το sheet1 σε Συντονιστής. Στη συνέχεια, θα πρέπει να διαμοιράσει το αρχείο στους δύο μαθητές της ομάδας του.
- 4. Ο μαθητής 1 της κάθε ομάδας θα πρέπει να αντιγράψει τα περιεχόμενα της στήλης Α του συντονιστή στο sheet2 και με κατάλληλη φόρμουλα να βρει το άθροισμα των 10 αριθμών. Θα πρέπει επίσης να μετονομάσει το sheet2 σε μαθητής1.
- 5. Ο μαθητής 2 της κάθε ομάδας θα πρέπει να αντιγράψει τα περιεχόμενα της στήλης Α' του συντονιστή στο sheet3 και με κατάλληλη φόρμουλα να βρει τον μέσο όρο των 10 αριθμών. Θα πρέπει, επίσης, να μετονομάσει το sheet3 σε μαθητής2.
- 6. Αφού ολοκληρώσουν τα παραπάνω όλοι οι μαθητές της ομάδας, θα πρέπει να κατεβάσουν το αρχείο που δημιούργησαν στον υπολογιστή τους σε μορφή Microsoft Excel (.xlsx).
- 7. Σε ποιες άλλες μορφές μπορεί να κατεβεί το αρχείο;

................................................................................................................................

- ................................................................................................................................
- 8. Τέλος, ο συντονιστής της κάθε ομάδας θα πρέπει να στείλει το παραπάνω αρχείο στον καθηγητή του, ως συνημμένο αρχείο με θέμα Ομαδική Εργασία.
### **ΦΥΛΛΟ ΕΡΓΑΣΙΑΣ Β.5.2.Μ7 Υπηρεσίες Νέφους – Google Slides**

#### **Τι θα μάθουμε σήμερα:**

Να δημιουργούμε νέο αρχείο παρουσιάσεων σε μια υπηρεσία νέφους (π.χ. Google Slides).

#### **Δραστηριότητες Εμπέδωσης**

Οι πιο κάτω ασκήσεις, να γίνουν αφού χωριστείτε σε ομάδες των τριών ατόμων. Κάθε ομάδα να αναθέσει σε κάθε μαθητή το ρόλο του συντονιστή, μαθητή 1 και μαθητή 2 αντίστοιχα. Κάθε ομάδα θα πρέπει να επιλέξει ένα θέμα για παρουσίαση, σε συνεννόηση με τον καθηγητή. Όλοι οι μαθητές θα χρησιμοποιήσουν τον δικό τους υπολογιστή.

- 1. Να ενεργοποιήσετε έναν Φυλλομετρητή Ιστού (Web Browser).
- 2. Να χρησιμοποιήσετε το όνομα και τον κωδικό, για να συνδεθείτε στον Google λογαριασμό σας.
- 3. Ο συντονιστής της κάθε ομάδας θα πρέπει να δημιουργήσει μια παρουσίαση Google slide με όνομα σχετικό με το θέμα της παρουσίασης. Σε συνεννόηση με τους μαθητές της ομάδας του, θα πρέπει να επιλέξει κάποιο theme που θα εφαρμόσει στις διαφάνειες. Στη συνέχεια, θα πρέπει να διαμοιράσει το αρχείο στους δύο μαθητές της ομάδας του.
- 4. Όλοι οι μαθητές θα πρέπει να δημιουργήσουν από 3 διαφάνειες σχετικές με το θέμα της παρουσίασης. Η παρουσίαση θα πρέπει να έχει ποικιλία δεδομένων, όπως κείμενο, εικόνα, πίνακα, γραφική παράσταση.
- 5. Αφού ολοκληρωθεί η παρουσίαση, θα πρέπει η κάθε ομάδα να την παρουσιάσει στην υπόλοιπη τάξη.

#### **Δραστηριότητες Αξιολόγησης**

- 6. Ο κάθε μαθητής ξεχωριστά να δημιουργήσει μία παρουσίαση με θέμα την πιο αγαπημένη του πόλη στον κόσμο.
- 7. Να δημιουργήσετε 5 διαφάνειες με διάφορες φωτογραφίες και κείμενο από την αγαπημένη σας πόλη.
- 8. Να εφαρμόσετε ένα theme της αρεσκείας σας στην παρουσίασή σας, καθώς επίσης και ένα transition στην κάθε διαφάνεια.
- 9. Να μοιραστείτε την παρουσίαση σας με τον καθηγητή/τρια σας.

#### **Επιπρόσθετες Δραστηριότητες**

10. Να ενσωματώσετε την παρουσίαση σας στον λογαριασμό σας στο facebook ή σε ένα blog σας ή ιστοσελίδα σας. Το μέγεθος της κάθε διαφάνειας να είναι small (480x299), η επιλογή auto-advance slides να είναι 2 δευτερόλεπτα και να ξεκινά αυτόματα.

### **Δραστηριότητες για το Σπίτι**

- 11. Να κατεβάσετε στο smartphone ή στο tablet σας το Google Slide application.
- 12. Να δημιουργήσετε μία νέα παρουσίαση με 3 διαφάνειες και περιεχόμενο της αρεσκείας σας.
- 13. Πού έχει αποθηκευτεί η πιο πάνω παρουσίαση;

................................................................................................................................ ................................................................................................................................

14. Μπορούμε να την δούμε και από τον Η/Υ μας στο σχολείο;

...............................................................................................................................

### **ΦΥΛΛΟ ΕΡΓΑΣΙΑΣ Β.5.2.Μ8 Google Drive – Αρχεία και Φάκελοι**

#### **Τι θα μάθουμε σήμερα:**

- Να εμφανίζουμε φακέλους και αρχεία
- Να δημιουργούμε νέο φάκελο
- Να αλλάζουμε το όνομα του φακέλου/αρχείου
- Να διαγράφουμε έναν φάκελο/αρχείο
- Να αντιγράφουμε ένα αρχείο
- Να μετακινούμε φάκελο/αρχείο
- Να διαγράφουμε, να αντιγράφουμε και μετακινούμε πολλά αρχεία ταυτόχρονα.

#### **Δραστηριότητες Εμπέδωσης**

- 1. Να ενεργοποιήσετε έναν Φυλλομετρητή Ιστού (Web Browser).
- 2. Να χρησιμοποιήσετε το όνομα και τον κωδικό, για να συνδεθείτε στον Google λογαριασμό σας.
- 3. Να επιλέξετε την υπηρεσία Drive. Να διερευνήσετε το περιβάλλον και να προσπαθήσετε να καταγράψετε πληροφορίες που αφορούν στα παρακάτω:

(α) Ποια είδη εγγράφων μπορούμε να δημιουργήσουμε στο Google Drive;

................................................................................................................................ ................................................................................................................................ (β) Πού αποθηκεύονται αυτά τα αρχεία και πόσος αποθηκευτικός χώρος μας παρέχεται; ................................................................................................................................ ................................................................................................................................ (γ) Μπορούμε να έχουμε πρόσβαση στα αρχεία μας από κάποια άλλη συσκευή; (Αν ναι, με ποια άλλη συσκευή;) ................................................................................................................................ ................................................................................................................................ (δ) Μπορούμε να μοιραστούμε και με άλλους τα αρχεία που έχουμε στο Google Drive; ................................................................................................................................

................................................................................................................................

#### **Β.5.2.Μ8 Β5 Δίκτυα Υπολογιστών και Διαδίκτυο**

- 4. Να δημιουργήσετε στο Drive σας πέντε φακέλους με τα ονόματα Φάκελος 1, Φάκελος 2, Φάκελος 3, Φάκελος 4, Φάκελος 5.
- 5. Να δημιουργήσετε, επίσης, τα εξής αρχεία:
	- (α) 1 αρχείο Google Docs με όνομα Document 1
	- (β) 1 αρχείο Google Slides με όνομα Presentation 1
	- (γ) 1 αρχείο Google Sheets με όνομα Worksheet 1

- 6. Να επιλέξετε τα αρχεία που μόλις δημιουργήσατε και να κάνετε ένα αντίγραφο των αρχείων αυτών (χρησιμοποιώντας το ctrl ή shift, μπορείτε να επιλέξετε πολλά αρχεία ταυτόχρονα):
- 7. Να μετακινήσετε τα αντίγραφα των αρχείων στον φάκελο με όνομα Φάκελος 1:

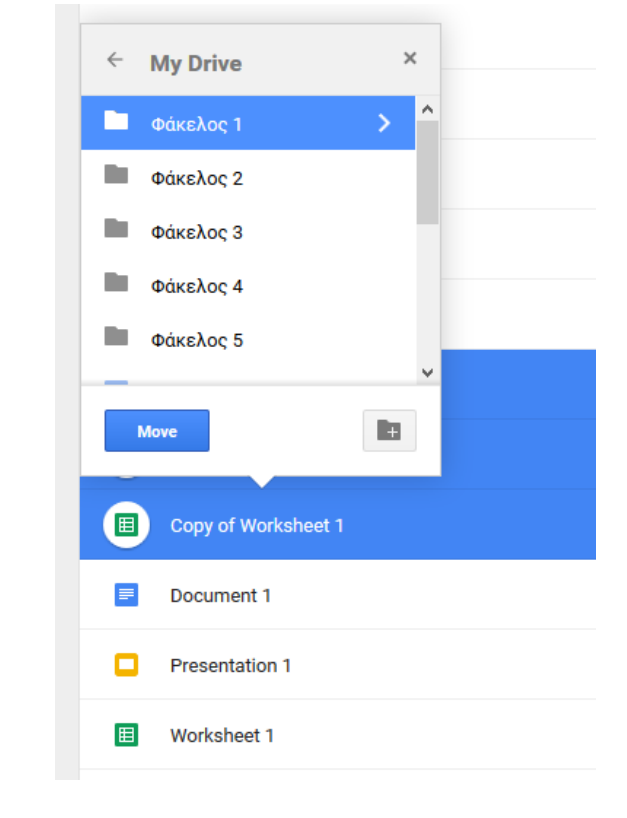

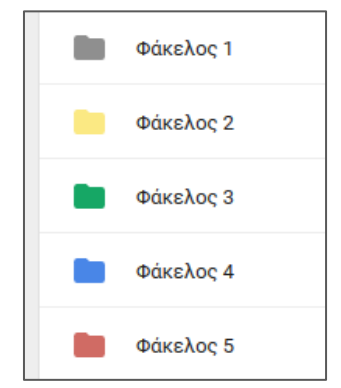

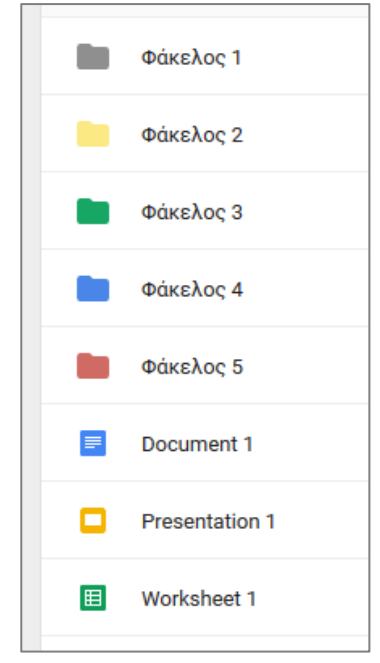

- 8. Να μετονομάσετε τον φάκελο με όνομα Φάκελος 1 σε Σχολείο.
- 9. Να μετονομάσετε τα αρχεία που βρίσκονται στον φάκελο Σχολείο όπως παρακάτω:
	- (α) Αρχείο Copy of Document 1 σε Εργασία Ιστορίας.
	- (β) Αρχείο Copy of Presentation 1 σε Παρουσίαση Μουσικής.
	- (γ) Αρχείο Copy of Worksheet 1 σε Μαθηματικές Πράξεις.
- 10. Να ανεβάσετε στον φάκελο Σχολείο το αρχείο συναρτήσεις.xlsx, που βρίσκεται στον υπολογιστή σας.
- 11. Να διαγράψετε τα αρχεία Document 1, Presentation 1 και Worksheet 1.
- 12. Να κατεβάσετε τον φάκελο Σχολείο στον υπολογιστή σας.

```
Δραστηριότητες Αξιολόγησης
```
13. Να δημιουργήσετε στο Drive σας την πιο κάτω δομή από φακέλους:

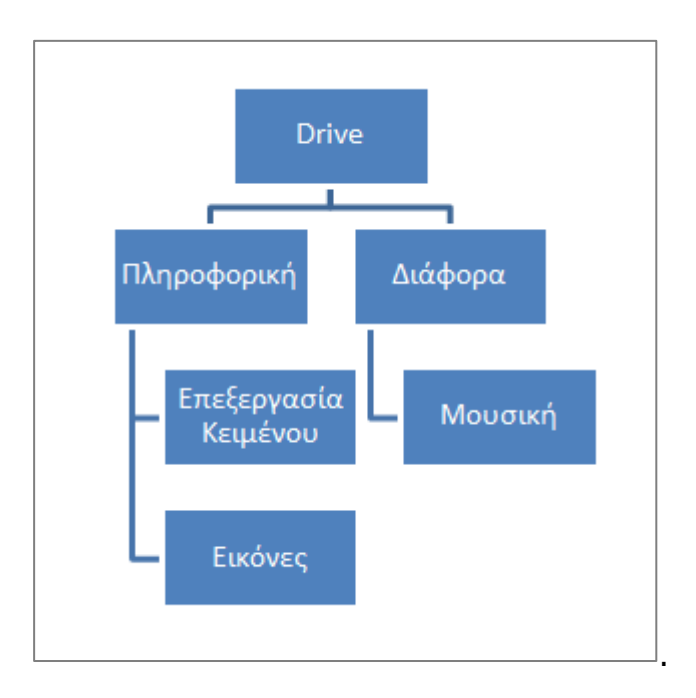

- 14. Μέσα στον φάκελο Επεξεργασία Κειμένου να δημιουργήσετε ένα αρχείο κειμένου με όνομα Μονάδες Υπολογιστή.
- 15. Μέσα στον φάκελο Εικόνες να δημιουργήσετε ένα αρχείο εικόνας με το όνομα Οθόνη.
- 16. Να ανεβάσετε από τον υπολογιστή σας τον φάκελο files μέσα στον φάκελο Διάφορα.
- 17. Να μετονομάσετε τον φάκελο files σε αρχεία.
- 18. Να αντιγράψετε το αρχείο computer.jpg από τον φάκελο αρχεία στον φάκελο Εικόνες.
- 19. Να διαγράψετε το αρχείο budget.xlsx από τον φάκελο αρχεία.

### **Δραστηριότητες για το Σπίτι**

13. Πόσο ασφαλής νομίζετε ότι είναι η αποθήκευση των αρχείων σας στο Google Drive;

................................................................................................................................

................................................................................................................................

### **ΦΥΛΛΟ ΕΡΓΑΣΙΑΣ Β.5.2.Μ9-M10**

### **Google Drive – Διαμοιρασμός Αρχείων και Φακέλων (Share Files and folders)**

#### **Τι θα μάθουμε σήμερα:**

- **→ Να χρησιμοποιούμε την εντολή Κοινής Χρήσης (share) για αρχεία και φακέλους με άλλους**
- Να χρησιμοποιούμε όλες τις ρυθμίσεις κοινής χρήσης για προχωρημένους (advanced share permissions)
- Να χρησιμοποιούμε την εντολή Λήψης Συνδέσμου (Get link)
- Να διαμοιραζόμαστε ένα ή περισσότερα αρχεία ή και φακέλους.

#### **Δραστηριότητες Εμπέδωσης**

#### **Δραστηριότητα 1**

- 1. Να ενεργοποιήσετε έναν Φυλλομετρητή Ιστού (Web Browser).
- 2. Να χρησιμοποιήσετε το όνομα και τον κωδικό, για να συνδεθείτε στον Google λογαριασμό σας.
- 3. Να επιλέξετε την υπηρεσία Drive και να ανοίξετε τον φάκελο Shared with me.
- 4. Να εντοπίσετε το αρχείο με όνομα θέσεις μαθητών, που μοιράστηκε μαζί σας ο καθηγητής σας και ανοίξτε το.
- 5. Στον πίνακα που ακολουθεί, να εντοπίσετε τον αριθμό του υπολογιστή που χρησιμοποιείτε και να συμπληρώσετε το ονοματεπώνυμο σας.
- 6. Τι παρατηρείτε όσο πληκτρολογείτε; Πόσοι χρήστες επεξεργάζονται ταυτόχρονα το αρχείο;

.................................................................................................................................

7. Να κλείσετε το αρχείο.

#### **Δραστηριότητα 2**

- 8. Να χωριστείτε σε ομάδες των τριών ατόμων. Κάθε ομάδα να αναθέσει σε κάθε μαθητή το ρόλο του συντονιστή, μαθητή 1 και μαθητή 2 αντίστοιχα. Όλοι οι μαθητές θα χρησιμοποιήσουν τον δικό τους υπολογιστή.
- 9. Ο συντονιστής να δημιουργήσει το αρχικό έγγραφο και να καλέσει σε συνεργασία τους άλλους δύο μαθητές της ομάδας του, όπου ο μαθητής 1 να έχει πρόσβαση Can Edit στο αρχείο και ο μαθητής 2 να έχει Can View.
- 10. Ο μαθητής 1 να γράψει μέσα τα ονόματα των μαθητών της ομάδας του και να ονομάσει το αρχείο ομαδική εργασία.
- 11. Ο μαθητής 2 να αποστείλει shareable link του αρχείου στο email του καθηγητή του.

#### **Δραστηριότητες Αξιολόγησης**

12. Να καθορίσετε ποιες από τις δηλώσεις είναι σωστές και ποιες λανθασμένες:

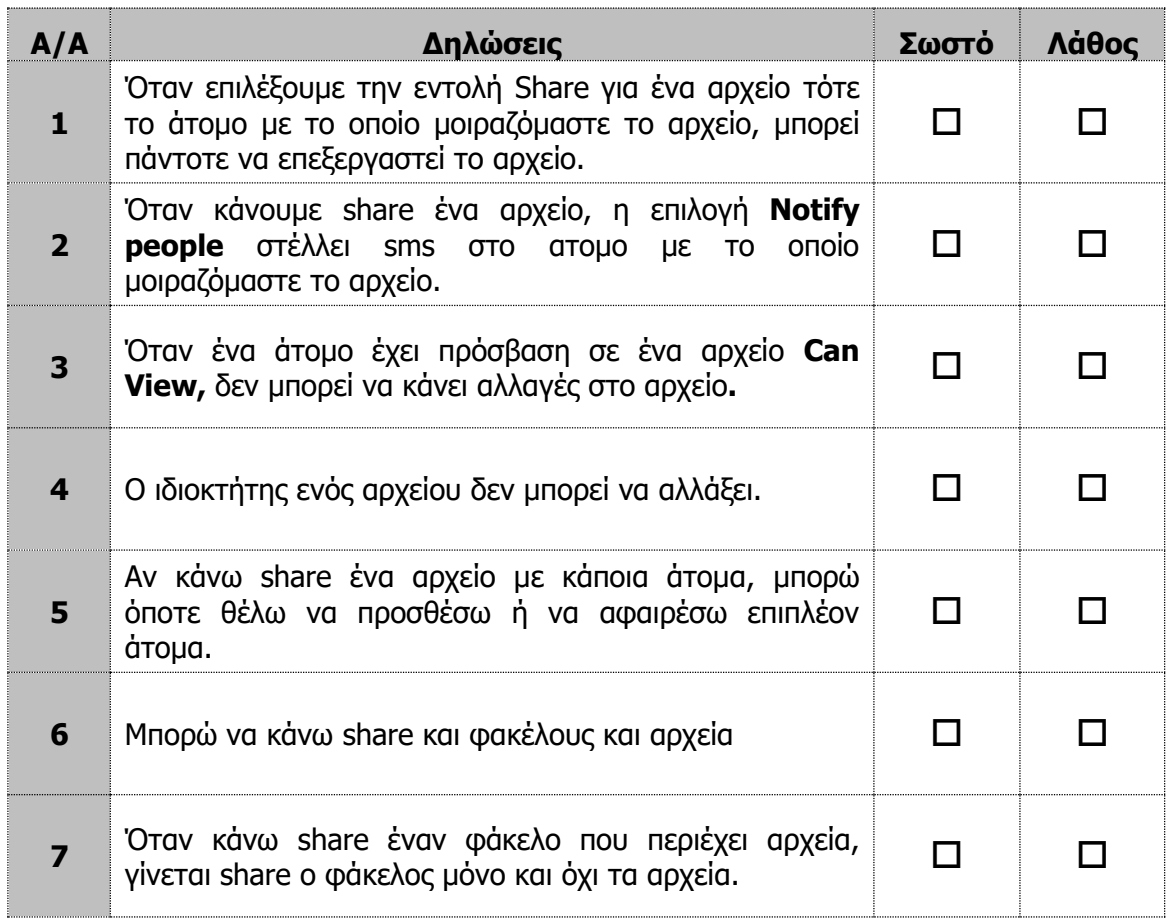

#### **Επιπρόσθετες Δραστηριότητες**

- 13. Να ανεβάσετε ένα αρχείο εικόνας του υπολογιστή σας στο Google Drive.
- 14. Να μοιραστείτε το παραπάνω αρχείο με το συμμαθητή που κάθεται δεξιά σας, ώστε να μπορεί να το δεί.
- 15. Επίσης, να στείλετε το shareable link του ίδιου αρχείου στο email του καθηγητή σας.
- 16. Ποιες οι διάφορες επιλογές όσο αφορά στις ρυθμίσεις των δικαιωμάτων, όταν κάνουμε share;

……………………………………………………………………………………………………………………………… ………………………………………………………………………………………………………………………………

17. Να περιμένετε λίγο ώστε να ανεβάσει και ο συμμαθητής που κάθεται αριστερά σας μια εικόνα και να την μοιραστεί μαζί σας. Να επιλέξετε τον φάκελο «shared with me», για να δείτε τα αρχεία που μοιράζονται άλλοι μαζί σας.

- 18. Να ανοίξετε το αρχείο εικόνας που επέλεξε να μοιραστεί μαζί σας o συμμαθητής σας για να δείτε τι περιέχει.
- 19. Τι θα κάνετε, για να κατεβάσετε το αρχείο στον υπολογιστή σας; ……………………………………………………………………………………………………………………………… ………………………………………………………………………………………………………………………………
- 20. Να κλείσετε τα ανοικτά αρχεία και να κάνετε έξοδο από το Google Drive.

#### **Δραστηριότητες για το Σπίτι**

21. Χρησιμοποιώντας το smartphone ή το tablet σας, να κάνετε share ένα αρχείο σας με άλλους δυο συμμαθητές σας.

# **Β5.3 Ιστοσελίδες Κοινωνικής Δικτύωσης**

### **ΦΥΛΛΟ ΕΡΓΑΣΙΑΣ Β.5.3.Μ1**

### **Δημιουργία Λογαριασμού σε Ιστοσελίδα Κοινωνικής Δικτύωσης**

#### **Τι θα μάθουμε σήμερα:**

- Να δημιουργούμε λογαριασμό στο Facebook
- Να επεξεργαζόμαστε το προφίλ
- Να εφαρμόζουμε απαραίτητες ρυθμίσεις λογαριασμού
- Να δημοσιεύουμε και να κοινοποιούμε κάποιο περιεχόμενο και να ορίζουμε το κοινό, το οποίο μπορεί να το παρακολουθήσει.

#### **Δραστηριότητες Εμπέδωσης**

- 1. Να ανοίξετε έναν φυλλομετρητή ιστού και να μεταβείτε στη σελίδα [www.facebook.com.](http://www.facebook.com/)
- 2. Να δημιουργήσετε έναν λογαριασμό στο facebook. Για τη δημιουργία του λογαριασμού θα χρειαστείτε:
	- (α) Δήλωση ονοματεπωνύμου.
	- (β) Διεύθυνση ηλεκτρονικού ταχυδρομείου (email).
	- (γ) Κωδικό πρόσβασης.
	- (δ) Ημερομηνία γέννησης.
	- (ε) Μια φωτογραφία του αγαπημένου σας καρτούν για φωτογραφία προφίλ.
	- (στ)Να κάνετε επιβεβαίωση δημιουργίας λογαριασμού μέσω του ηλεκτρονικού σας ταχυδρομείου.
- 3. Με την εισαγωγή σας στον λογαριασμό σας στο facebook, να κάνετε τις παρακάτω αλλαγές στο προφίλ σας:
	- (α) Να εισαγάγετε μια φωτογραφία φόντου.
	- (β) Να γράψετε στο χρονολόγιο σας τη φράση: «Όσο ζω, ελπίζω».
	- (γ) Να εντοπίσετε και να προσθέσετε στους φίλους σας έναν άλλο συμμαθητή της τάξης σας.
	- (δ) Στις πληροφορίες να συμπληρώσετε το σχολείο στο οποίο φοιτάτε.
	- (ε) Να συμπληρώσετε το αγαπημένο σας άθλημα και τον αγαπημένο σας τραγουδιστή (Περισσότερα-Σπορ, Περισσότερα-Μουσική)
- 4. Στις ρυθμίσεις απορρήτου να κάνετε τις εξής αλλαγές:
	- (α) «Ποιοι μπορούν να δουν το περιεχόμενο μου» Μόνο οι φίλοι
	- (β) «Ποιοι μπορούν να επικοινωνούν μαζί μου» Μόνο οι φίλοι
	- (γ) «Ποιοι μπορούν να μου στέλλουν αίτημα φιλίας» Όλοι
	- (δ) Κανείς να μην μπορεί να σας εντοπίσει μέσω ηλεκτρονικού ταχυδρομείου και αριθμού τηλεφώνου
	- (ε) Οι μηχανές αναζήτησης να ΜΗΝ οδηγούν στο χρονολόγιό σας.

#### $\blacktriangleright$ **Δραστηριότητες Αξιολόγησης**

- 5. Να αφαιρέσετε τη **φωτογραφία φόντου** που προσθέσατε στο **προφίλ** σας.
- 6. Ποιοι θα βλέπουν το **περιεχόμενο του λογαριασμού** σας, αν αλλάξετε τη ρύθμιση σε **δημόσιο**;

............................................................................................................................... ...............................................................................................................................

7. Η φωτογραφία φόντου και προφίλ σε ποιους είναι ορατή;

............................................................................................................................... ...............................................................................................................................

**Επιπρόσθετες Δραστηριότητες**

- 8. Στο προφίλ σας να δηλώσετε μια από τις αγαπημένες σας ταινίες.
- 9. Να βρείτε από το διαδίκτυο μια φωτογραφία σχετική με την ταινία αυτή και να την δημοσιεύσετε στον λογαριασμό σας. Η φωτογραφία αυτή να είναι ορατή σε όλους.
- 10. Στο προφίλ σας να δηλώσετε την αγαπημένη σας ομάδα.
- 11. Να βρείτε από το διαδίκτυο μια φωτογραφία σχετική με την ομάδα αυτή και να την δημοσιεύσετε στον λογαριασμό σας. Η φωτογραφία αυτή να είναι ορατή μόνο στους φίλους σας.

#### **Δραστηριότητες για το Σπίτι**

- 12. Τι χρειάζεστε (είναι απαραίτητο) για τη δημιουργία ενός λογαριασμού στο facebook;
- 13. Αν αλλάξω τη ρύθμιση απορρήτου του περιεχομένου του λογαριασμού μου σε «Μόνο εγώ», σε ποιους θα είναι ορατό το περιεχόμενο του λογαριασμού μου;

## **ΦΥΛΛΟ ΕΡΓΑΣΙΑΣ Β.5.3.Μ2 Δημιουργία Περιεχομένου σε Ιστοσελίδα Κοινωνικής Δικτύωσης**

#### **Τι θα μάθουμε σήμερα:**

- Να δημοσιεύουμε και να κοινοποιούμε κάποιο περιεχόμενο και να ορίζουμε το κοινό που μπορεί να το παρακολουθήσει
- Να ανεβάζουμε φωτογραφίες ή βίντεο και να ορίζουμε το κοινό που μπορεί να τα παρακολουθήσει.

#### **Δραστηριότητες Εμπέδωσης**

- 1. Να ανοίξετε έναν φυλλομετρητή ιστού και να μεταβείτε στη σελίδα [www.facebook.com.](http://www.facebook.com/)
- 2. Μετά την είσοδό σας στον λογαριασμό του facebook, να δημοσιεύσετε στο χρονολόγιο σας τη φράση: «Χρόνια Πολλά Αλέξη!», έτσι ώστε να είναι ορατό μόνο στους φίλους σας.
- 3. Να βρείτε στο διαδίκτυο μια φωτογραφία με τούρτα γενεθλίων και να την αποθηκεύσετε στον υπολογιστή σας.
- 4. Να ανεβάσετε τη φωτογραφία αυτή στο facebook και να κάνετε τις απαραίτητες ρυθμίσεις έτσι ώστε να τη βλέπετε μόνο εσείς.
- 5. Να βρείτε στο διαδίκτυο μια φωτογραφία με μπαλόνια γενεθλίων και να την αποθηκεύσετε στον υπολογιστή σας.
- 6. Να ανεβάσετε τη φωτογραφία αυτή στο facebook και να κάνετε τις απαραίτητες ρυθμίσεις που χρειάζονται, για να την βλέπουν μόνο οι φίλοι σας.

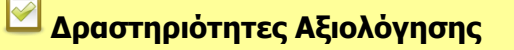

- 7. Να ανοίξετε έναν φυλλομετρητή ιστού. Να βρείτε μια φωτογραφία ενός ηλεκτρονικού υπολογιστή και να την αποθηκεύσετε στον υπολογιστή σας.
- 8. Να δημοσιεύσετε στον λογαριασμό σας στο facebook τη φωτογραφία αυτή, έτσι ώστε να μπορούν να την βλέπουν οι φίλοι σας και οι φίλοι των φίλων σας.
- 9. Έχετε ανεβάσει στο facebook ένα βίντεο που γυρίσατε στο πλαίσιο μιας εργασίας στο σχολείο. Θέλετε να το κοινοποιήσετε στα υπόλοιπα παιδιά, με τα οποία δουλέψατε, για να κάνετε το βίντεο αυτό. Γράψτε κάτω τα βήματα που θα ακολουθήσετε, για να το κάνετε αυτό.

................................................................................................................................ ................................................................................................................................

#### **Επιπρόσθετες Δραστηριότητες**

- 10. Να δημοσιεύσετε μια φράση που σας εκφράζει στο χρονολόγιό σας, η οποία να είναι ορατή σε όλους.
- 11. Να αλλάξετε τις ρυθμίσεις στη φωτογραφία του ηλεκτρονικού υπολογιστή τις οποίες ανεβάσατε στο λογαριασμό σας, έτσι ώστε να είναι ορατή σε όλους.
- 12. Να μεταβείτε στη σελίδα [www.youtube.com](http://www.youtube.com/) και να επιλέξετε ένα βίντεο διάρκειας 1-3 λεπτά.
- 13. Να αλλάξετε τη διεύθυνση του βίντεο από [www.youtube/.](http://www.youtube/)... σε ssyoutube.com/….. και να πατήσετε enter, για να κατεβάσετε το βίντεο.
- 14. Να ανεβάσετε το βίντεο στον λογαριασμό σας στο facebook και να το κοινοποιήσετε μόνο στους φίλους σας.

#### **Δραστηριότητες για το Σπίτι**

15. Να επιλέξετε το ορθό:

Για να κοινοποιήσω μια φωτογραφία ως μήνυμα στον Γιάννη, τότε πρέπει από τις ρυθμίσεις της κοινοποίησης να επιλέξω:

- (α) Κοινοποίηση τώρα (Δημόσια).
- (β) Κοινοποίηση.
- (γ) Στείλτε το ως μήνυμα.

### **ΦΥΛΛΟ ΕΡΓΑΣΙΑΣ Β.5.3.Μ3-Μ4**

### **Επικοινωνία μέσω Ιστοσελίδων Κοινωνικής Δικτύωσης**

#### **Τι θα μάθουμε σήμερα:**

- Να επικοινωνούμε άμεσα ή ασύγχρονα με άλλα πρόσωπα μέσω του Facebook σε ατομικό ή ομαδικό επίπεδο (ένας – ένας, 1 – πολλούς, πολλοί – πολλούς)
- Να δημιουργούμε εκδηλώσεις (events) και να προωθούμε τις εκδηλώσεις αυτές
- Να δημιουργούμε ομάδες για θέματα κοινού ενδιαφέροντος, να προσθέτουμε φίλους και ρυθμίσεις απορρήτου στις ομάδες αυτές.

#### **Δραστηριότητες Εμπέδωσης**

- 1. Να ανοίξετε έναν φυλλομετρητή ιστού και να μεταβείτε στη σελίδα [www.facebook.com.](http://www.facebook.com/)
- 2. Μετά την είσοδό σας στο λογαριασμό του facebook, να στείλετε σε ένα από τους φίλους σας στο facebook το γραπτό μήνυμα: «Καλημέρα, «όνομα φίλου»».
- 3. Να στείλετε το μήνυμα «Τι κάνετε παιδιά;» στον φίλο που στείλατε το προηγούμενο μήνυμα και ταυτόχρονα σε άλλους δύο φίλους, τους οποίους έχετε στις επαφές σας στο facebook.
- 4. Να δοκιμάσετε να επικοινωνήσετε με φωνητική κλήση με το ίδιο άτομο που επικοινωνήσατε στην άσκηση 1. Μπορείτε να πραγματοποιήσετε φωνητική κλήση; Αν όχι, τι χρειάζεστε για να το πετύχετε αυτό;

................................................................................................................................ ................................................................................................................................

5. Να δοκιμάσετε να επικοινωνήσετε με βιντεοκλήση πάλι με το ίδιο άτομο. Τι παρατηρείτε; Μπορείτε να πραγματοποιήσετε βιντεοκλήση; Αν όχι, τι χρειάζεστε για να το πετύχετε αυτό;

................................................................................................................................ ................................................................................................................................

- 6. Να δημιουργήσετε μια ιδιωτική εκδήλωση με τα παρακάτω χαρακτηριστικά:
	- (α) Όνομα εκδήλωσης: «Πάρτυ γενεθλίων».
	- (β) Στις λεπτομέρειες γράψετε: «Αυτό είναι απλά μια δοκιμή».
	- (γ) Πότε γίνεται η εκδήλωση: Να βάλετε τη σημερινή ημερομηνία.
	- (δ) Να αποστείλετε την εκδήλωση σε 5 από τις επαφές σας στο facebook.
	- (ε) Οι προσκεκλημένοι σας ΔΕΝ μπορούν να καλούν φίλους τους.
- 7. Να δημιουργήσετε μια μυστική ομάδα στο facebook με τα παρακάτω χαρακτηριστικά:
	- (α) Όνομα ομάδας: «Εφαρμογές Πληροφορικής»
	- (β) Να προσθέσετε στην ομάδα αυτή 2 άτομα που έχετε στις επαφές σας αλλά ανήκουν και στην τάξη σας, στο μάθημα των Εφαρμογών Πληροφορικής.

(γ) Στην ομάδα αυτή να δημοσιεύσετε το μήνυμα: «Καλωσορίσατε στην Ομάδα».

#### **Δραστηριότητες Αξιολόγησης**

8. Μεταξύ πόσων ατόμων μπορεί να γίνει μια τηλεφωνική κλήση ή μια βιντεοκλήση στο facebook;

............................................................................................................................... ...............................................................................................................................

9. Να επιλέξετε το ορθό:

Μεταξύ πόσων ατόμων μπορεί να γίνει επικοινωνία μέσω **γραπτών μηνυμάτων** στο facebook;

- (α) Πολλών ατόμων
- (β) Μόνο μεταξύ 2 ατόμων
- (γ) Δεν επιτρέπεται η επικοινωνία μέσω γραπτών μηνυμάτων.
- 10. Να δημιουργήσετε μια δημόσια εκδήλωση η οποία να έχει τα παρακάτω χαρακτηριστικά:
	- (α) Όνομα εκδήλωσης: «Παρουσίαση βιβλίου: ΚΟΙΝΩΝΙΚΑ ΔΙΚΤΥΑ»
	- (β) Τοποθεσία: «Στον χώρο του σχολείου»
	- (γ) Ημερομηνία: Να βάλετε την τρέχουσα ημερομηνία.
	- (δ) Περιγραφή: «Αυτή είναι μια εικονική εκδήλωση»
	- (ε) Μόνο οι διοργανωτές να μπορούν να δημοσιεύουν στον τοίχο της εκδήλωσης.
	- (στ)Η εκδήλωση αυτή να εμφανίζεται στη Μυστική Ομάδα που έχετε δημιουργήσει στην άσκηση 7.
- 11. Να δημιουργήσετε μια κλειστή ομάδα με τα εξής χαρακτηριστικά:
	- (α) Όνομα ομάδας: «Το όνομα της αγαπημένης σας ποδοσφαιρικής ομάδας».
	- (β) Μέλη: Τρία άτομα από τις επαφές σας που ξέρετε ότι υποστηρίζουν την ομάδα αυτή.
	- (γ) Να κοινοποιήσετε στην ομάδα αυτή έναν σύνδεσμο (link) από κάποιο βίντεο της ομάδας, που είναι αναρτημένο στο youtube.

#### **Επιπρόσθετες Δραστηριότητες**

- 12. Να στείλετε το γραπτό μήνυμα «Σας χαιρετώ!», ταυτόχρονα, στους πρώτους 10 φίλους που έχετε στις επαφές σας στο facebook.
- 13. Στην κλειστή ομάδα που έχετε δημιουργήσει στην άσκηση 11, να κοινοποιήσετε σε όλα τα μέλη το εξής: «Σκορ του τελευταίου αγώνα: 2-1 υπέρ της ομάδας μας!»
- 14. Να κοινοποιήσετε σε όλους τους φίλους σας τη δημόσια εκδήλωση που δημιουργήσατε στην άσκηση 10.

#### **Δραστηριότητες για το Σπίτι**

- 15. Τι χρειάζεται να έχει ο υπολογιστής μου, για να μπορέσω να πραγματοποιήσω μια τηλεφωνική κλήση μέσω facebook με κάποιο άτομο;
- 16. Τι χρειάζεται να έχει ο υπολογιστής μου, για να μπορέσω να πραγματοποιήσω μια βιντεοκλήση μέσω facebook με κάποιο άτομο;
- 17. Ποιοι μπορούν να βρουν μια μυστική ομάδα και να δουν τις δημοσιεύσεις της;
- 18. Ποιοι μπορούν να βρουν μια κλειστή ομάδα και ποιοι μπορούν να δουν τις δημοσιεύσεις της;

### **ΦΥΛΛΟ ΕΡΓΑΣΙΑΣ Β.5.3.Μ5-Μ9 Διαφήμιση και Σφυγμομέτρηση**

#### **Τι θα μάθουμε σήμερα:**

- Να δημιουργούμε σελίδα στο Facebook για προώθηση προϊόντων και υπηρεσιών
- Να δημιουργούμε σφυγμομέτρηση (poll) για σελίδα (δημιουργία θέματος σφυγμομέτρησης, προσθήκη ερωτήσεων, κοινοποίηση σφυγμομέτρησης).

#### **Δραστηριότητες Εμπέδωσης/Αξιολόγησης/Για το σπίτι**

#### **ΕΡΓΑΣΙΑ- ΣΕΝΑΡΙΟ**

Είστε υπάλληλος σε μια εταιρεία. Ο Διευθυντής της εταιρείας σας ζητά να δημιουργήσετε μια σελίδα στο facebook για να προωθήσετε το προϊόν ή την υπηρεσία που παρέχει η εταιρεία. Η εταιρία στην οποία δουλεύετε μπορεί να είναι μια από τις παρακάτω:

- (α) Εταιρεία Ηλεκτρονικών Υπολογιστών
- (β) Εταιρεία Catering
- (γ) Κατάστημα ρούχων
- (δ) Εταιρεία Διοργάνωσης γάμων
- (ε) Μια εταιρεία δικής σας επιλογής
- 2. Στη σελίδα που θα δημιουργήσατε θα πρέπει:
	- (α) Να επιλέξετε την **κατηγορία** στην οποία ανήκει. (π.χ. εκπαίδευση, ψυχαγωγία)
	- (β) Να δώσετε **όνομα** στη σελίδα
	- (γ) Να δώσετε τις **απαραίτητες πληροφορίες** για τη σελίδα σας (π.χ. να δίνετε λεπτομέρειες για το προϊόν ή την υπηρεσία, την οποία διαφημίζετε)
	- (δ) Να ανεβάσετε μια **φωτογραφία που να αντιπροσωπεύει** το προϊόν ή την υπηρεσία που διαφημίζετε (μπορείτε να βρείτε φωτογραφίες από το διαδίκτυο).
	- (ε) Να επιλέξετε το **προτιμώμενο κοινό της σελίδας** και να αποθηκεύσετε για να ολοκληρωθεί η δημιουργία της σελίδας.
	- (στ)Να **δημοσιεύσετε κάποιες φωτογραφίες** σχετικά με το προϊόν ή την υπηρεσία, τις οποίες και πάλι μπορείτε να βρείτε από το διαδίκτυο. Οι φωτογραφίες αυτές να είναι **ορατές μόνο στους φίλους** της σελίδας.
- 3. Να δημιουργήσετε μια σφυγμομέτρηση (poll), η οποία να έχει τα ακόλουθα χαρακτηριστικά:
	- (α) Τίτλος: «Πέστε μας την γνώμη σας!»
	- (β) Εισαγωγή: «Με τις απαντήσεις σας θα μας βοηθήσετε να βελτιώσουμε τις υπηρεσίες μας!»
	- (γ) Ευχαριστήριο: «Ευχαριστούμε για τον χρόνο που αφιερώσατε!»
	- (δ) Μήνυμα για κλείσιμο σφυγμομέτρησης: «Ευχαριστούμε για τη συμμετοχή σας!»
- (ε) Πέντε ερωτήσεις οποιασδήποτε μορφής, σχετικές με το προϊόν ή την υπηρεσία που προσφέρει η εταιρία στην οποία εργάζεστε (π.χ. είστε ευχαριστημένοι από τις υπηρεσίες μας;, υπάρχει κάτι κατά την γνώμη σας που θα μπορούσε να βελτιωθεί). Για την κάθε ερώτηση πρέπει να δηλώσετε αν θα είναι υποχρεωτικό να απαντηθεί ή όχι.
- (στ)Η σφυγμομέτρηση πρέπει να εμφανίζεται στη σελίδα που δημιουργήσατε.
- (ζ) Να προσκαλέσετε φίλους της σελίδας να απαντήσουν.
- 4. Να δημιουργήσετε μια εκδήλωση (event) με τα παρακάτω χαρακτηριστικά:
	- (α) Να είναι δημόσια.
	- (β) Όνομα: «Πάρτυ Γνωριμίας»
	- (γ) Πού θα γίνει: Στον χώρο που στεγάζεται η εταιρεία»
	- (δ) Πότε: Το ερχόμενο Σάββατο Ημερομηνία και ώρα: 17:30.
	- (ε) Οι προσκεκλημένοι να μπορούν να φέρουν φίλους.
	- (στ)Να εμφανίζεται μια σχετική φωτογραφία, την οποία μπορείτε να βρείτε από το διαδίκτυο.
	- (ζ) Η εκδήλωση να εμφανίζεται στη σελίδα που δημιουργήσατε.

**Β5.4 Διαδικτυακές Πλατφόρμες Κοινοποίησης, Αναπαραγωγής και Διαμοιρασμού Βίντεο**

### **ΦΥΛΛΟ ΕΡΓΑΣΙΑΣ Β.5.4.M1 Γνωριμία με τις Διαδικτυακές Πλατφόρμες Βίντεο**

#### **Τι θα μάθουμε σήμερα:**

- Τι είναι διαδικτυακές πλατφόρμες κοινοποίησης, αναπαραγωγής και διαμοιρασμού βίντεο
- Να αναφέρουμε παραδείγματα τέτοιου είδους πλατφόρμας
- Να αναφέρουμε τα πλεονεκτήματα που προκύπτουν από τη χρήση της διαδικτυακής πλατφόρμας YouTube
- Να αναζητούμε και να παρακολουθούμε βίντεο, χρησιμοποιώντας τη διαδικτυακή πλατφόρμα YouTube
- Να αναφέρουμε βασικές πληροφορίες σχετικά με το βίντεο που παρακολουθούμε.

### **Δραστηριότητες Εμπέδωσης**

1. Να αναφέρετε πλατφόρμες κοινοποίησης, αναπαραγωγής και διαμοιρασμού βίντεο που γνωρίζετε.

................................................................................................................................ ................................................................................................................................

- 2. Να ανοίξετε έναν φυλλομετρητή ιστού.
- 3. Να πληκτρολογήσετε την ηλεκτρονική διεύθυνση [www.youtube.com](http://www.youtube.com/) στη γραμμή διευθύνσεων.
- 4. Παρατηρώντας το περιβάλλον της πλατφόρμας, να αναφέρετε τις δυνατότητες που προσφέρει στον χρήστη μια πλατφόρμα διαχείρισης βίντεο, π.χ. YouTube.

................................................................................................................................ ................................................................................................................................

- 5. Για ποιους λόγους πιστεύετε θα προτιμούσε κάποιος χρήστης να χρησιμοποιεί την πλατφόρμα YouTube (κυκλώστε τρεις από τις πιο κάτω απαντήσεις);
	- (α) είναι η δημοφιλέστερη πλατφόρμα βίντεο σε όλο τον κόσμο
	- (β) είναι η δημοφιλέστερη μηχανή αναζήτησης
	- (γ) παρέχει φιλικό περιβάλλον προς τον χρήστη
	- (δ) η τεχνολογία που χρησιμοποιεί εξασφαλίζει ικανοποιητική ποιότητα, ακόμη και σε σχετικά χαμηλές ταχύτητες σύνδεσης
	- (ε) επιτρέπει στον χρήστη να αγοράζει προϊόντα.

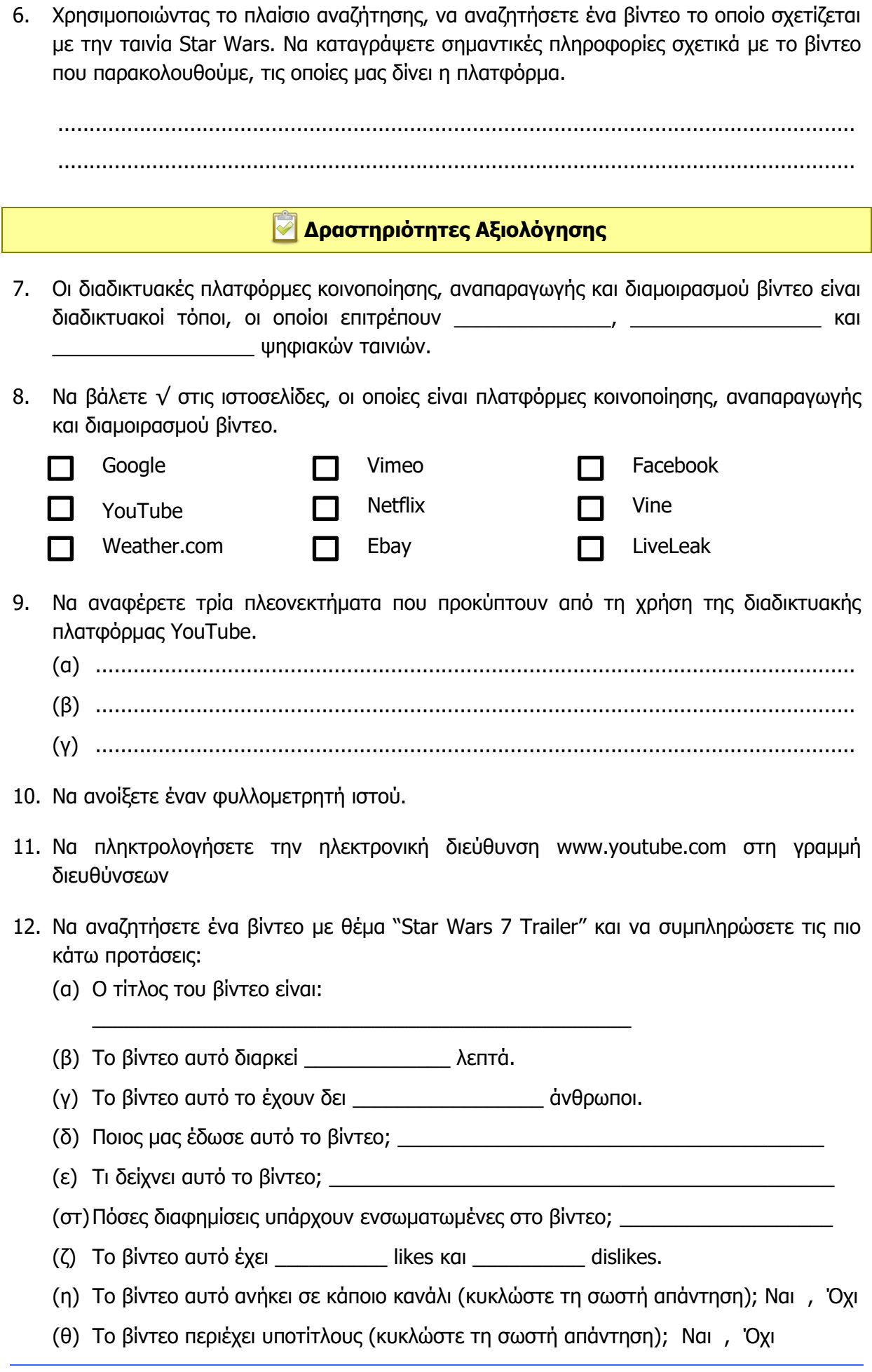

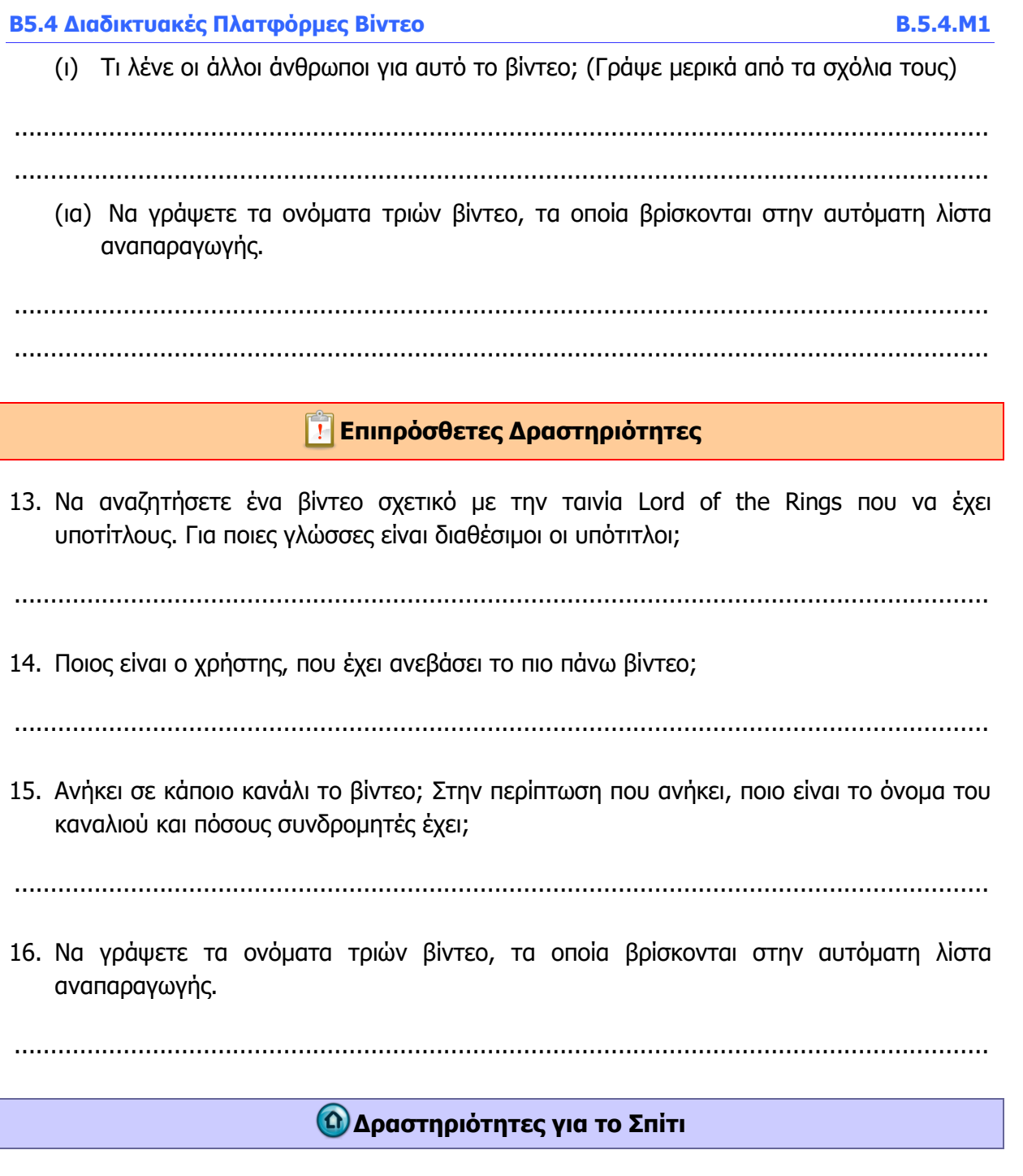

- 17. Υποθέστε ότι ανήκετε στην ομάδα του Μάρκετινγκ και Δημοσίων Σχέσεων της εταιρείας που δουλεύετε και πιστεύετε ότι θα ήταν καλή διαφήμιση για την εταιρεία σας να έχει λογαριασμό και βίντεο αναρτημένα σε μια πλατφόρμα κοινοποίησης, αναπαραγωγής και διαμοιρασμού βίντεο. Να δημιουργήσετε μια λίστα από επιχειρήματα, με τα οποία θα μπορούσατε να πείσετε τον Γενικό Διευθυντή της εταιρείας για το πιο πάνω θέμα.
- 18. Χρησιμοποιώντας μια μηχανή αναζήτησης, να βρείτε και άλλες πλατφόρμες βίντεο, εκτός από το YouTube, και να αναφέρετε τα κύρια τους χαρακτηριστικά.

### **ΦΥΛΛΟ ΕΡΓΑΣΙΑΣ Β5.4.Μ2 Αναζήτηση και Παρακολούθηση Βίντεο**

#### **Τι θα μάθουμε σήμερα:**

Να αναζητούμε βίντεο

Να παρακολουθούμε το βίντεο, χρησιμοποιώντας τις δυνατότητες που μας παρέχει η πλατφόρμα.

#### **Δραστηριότητες Εμπέδωσης**

- 1. Να ανοίξετε τον φυλλομετρητή ιστού.
- 2. Να πληκτρολογήσετε την ηλεκτρονική διεύθυνση [www.youtube.com.](http://www.youtube.com/)
- 3. Στο πλαίσιο κειμένου που εμφανίζεται, να αναζητήσετε ένα βίντεο, που σχετίζεται με "Star Wars 4 Trailer".
- 4. Από τη λίστα των αποτελεσμάτων να επιλέξετε το βίντεο το οποίο εμφανίζεται πρώτο στη σειρά. Ποιος είναι ο τίτλος του και πόση διάρκεια έχει;

................................................................................................................................

- 5. Να πατήσετε το κουμπί Παύση και στη συνέχεια να επανεκκινήσετε το βίντεο.
- 6. Να αλλάξετε την ένταση του ήχου, περίπου στο μέσο.
- 7. Προτού ολοκληρώσετε την παρακολούθηση του βίντεο, να προχωρήσετε στην εκκίνηση του επόμενου βίντεο. Ποιος είναι ο τίτλος του;

................................................................................................................................

- 8. Ανήκει σε κάποιο κανάλι (κυκλώστε τη σωστή απάντηση); Ναι , Όχι
- 9. Να αλλάξετε το είδος της προβολής του βίντεο σε Theatre Mode. Τι παρατηρείτε;

................................................................................................................................

10. Να αλλάξετε το είδος προβολής σε "Πλήρη Οθόνη". Να επαναφέρετε το είδος της προβολής στην κανονική μορφή. Με ποιον τρόπο το επιτύχατε;

................................................................................................................................

11. Να μεταβείτε στις ρυθμίσεις προβολής του βίντεο. Να απενεργοποιήσετε την επιλογή "Αυτόματη Αναπαραγωγή", να παρακολουθήσετε το βίντεο μέχρι το τέλος και να καταγράψετε τι έχει συμβεί.

................................................................................................................................

12. Να μεταβείτε και πάλι στις ρυθμίσεις προβολής του βίντεο. Να αυξήσετε την ταχύτητα προβολής του βίντεο και να καταγράψετε τι έχει συμβεί.

................................................................................................................................

#### **Δραστηριότητες Αξιολόγησης**

- 13. Να ανοίξετε τον φυλλομετρητή ιστού.
- 14. Να πληκτρολογήστε την ηλεκτρονική διεύθυνση [www.youtube.com.](http://www.youtube.com/)
- 15. Στο πλαίσιο κειμένου που εμφανίζεται, να αναζητήσετε ένα βίντεο που σχετίζεται με "Harry Potter and the Sorcerer's stone", αλλά να εμφανίζει και υποτίτλους. Σε ποια γλώσσα είναι διαθέσιμοι οι υπότιτλοι;

...............................................................................................................................

16. Να ενεργοποιήσετε τους υποτίτλους στην περίπτωση που δεν εμφανίζονται. Πώς το επιτύχατε;

...............................................................................................................................

- 17. Να αλλάξετε το είδος της προβολής του βίντεο σε Theatre Mode.
- 18. Να μεγενθύνετε, τώρα, την οθόνη προβολής του βίντεο.
- 19. Να αλλάξετε την ένταση του ήχου.
- 20. Να μεταβείτε, τώρα, στην προβολή του επόμενου βίντεο στη λίστα αναπαραγωγής.
- 21. Να αυξήσετε την ταχύτητα προβολής του βίντεο.

#### **Επιπρόσθετες Δραστηριότητες**

22. Δίνεται η πιο κάτω οθόνη, η οποία παρουσιάζει την προβολή ενός βίντεο. Να συμπληρώσετε την ενέργεια ή εντολή που αναπαριστά ο κάθε αριθμός.

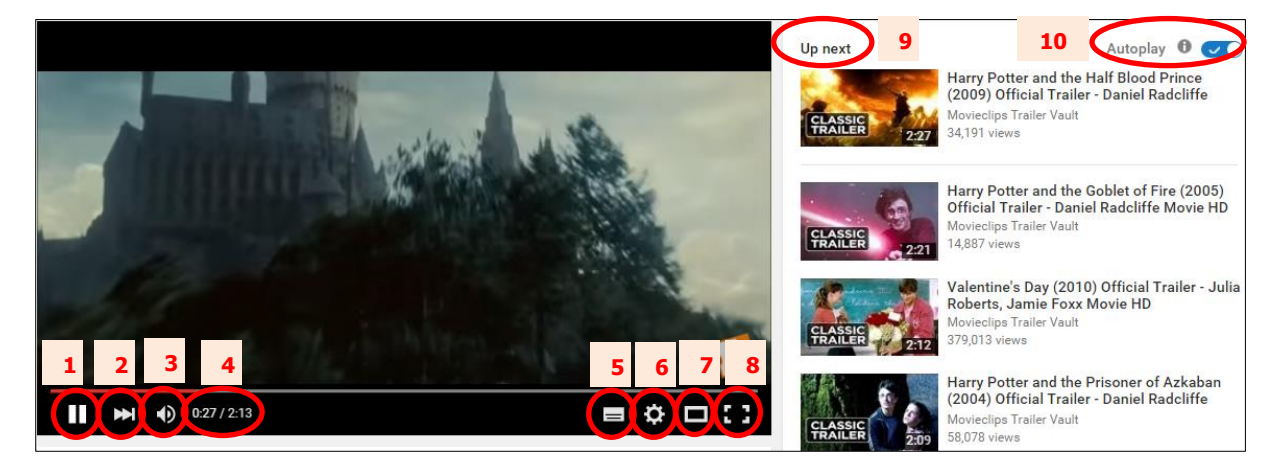

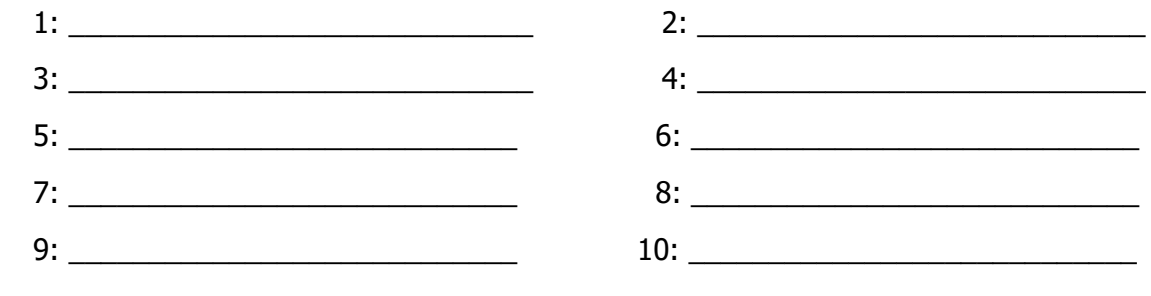

#### **Β5.4 Διαδικτυακές Πλατφόρμες Βίντεο Β.5.4.Μ2**

- 23. Να υποθέσετε ότι σας αρέσει ένα τραγούδι, γνωρίζετε κάποιους από τους στίχους του τραγουδιού, αλλά όχι τον τίτλο του. Να αναζητήσετε το αγαπημένο σας τραγούδι, πληκτρολογώντας τους στίχους του.
- 24. Πολλές φορές είναι ευκολότερο να εκτελούμε κάποιες εντολές με τη χρήση των κουμπιών του πληκτρολογίου, παρά κάνοντας κλικ με το ποντίκι. Πιο κάτω δίνεται ένας πίνακας, ο οποίος παρουσιάζει ενέργειες που μπορούμε να κάνουμε καθώς παρακολουθούμε ένα βίντεο. Να αναζητήσετε ένα βίντεο και να χρησιμοποιήσετε τα πλήκτρα, όπως δίνονται στον πίνακα.

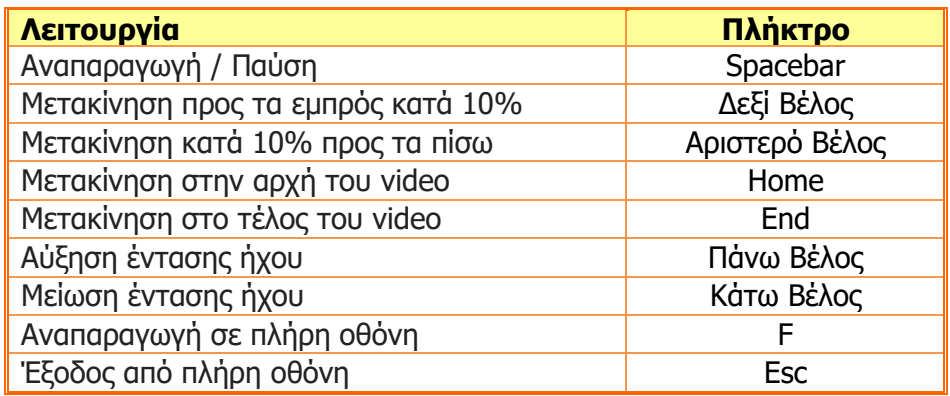

### **Δραστηριότητες για το Σπίτι**

25. Μια από τις δυνατότητες που μας παρέχει η πλατφόρμα YouTube, όσον αφορά την παρακολούθηση των βίντεο, είναι η αλλαγή της ποιότητας προβολής του βίντεο. Γιατί πιστεύετε ότι δίνεται αυτή η δυνατότητα στον χρήστη;

### **ΦΥΛΛΟ ΕΡΓΑΣΙΑΣ Β.5.4.M3 Σύνδεση στην Πλατφόρμα**

#### **Τι θα μάθουμε σήμερα:**

- Να συνδεόμαστε με την πλατφόρμα βίντεο YouTube
- Να χρησιμοποιούμε επιπρόσθετες λειτουργίες, οι οποίες προϋποθέτουν σύνδεση του χρήστη με την πλατφόρμα (π.χ. Like, Dislike, Εγγραφή στο κανάλι που ανήκει το βίντεο, Προσθήκη σχολίων, Κοινοποίηση βίντεο σε άλλο χρήστη κλπ).

#### **Δραστηριότητες Εμπέδωσης**

- 1. Να ανοίξετε τον φυλλομετρητή ιστού.
- 2. Να πληκτρολογήσετε την ηλεκτρονική διεύθυνση [www.youtube.com.](http://www.youtube.com/)
- 3. Να συνδεθείτε με την πλατφόρμα χρησιμοποιώντας τη διεύθυνση του ηλεκτρονικού σας ταχυδρομείου και τον κωδικό που χρησιμοποιείτε για τον Gmail λογαριασμό σας.
- 4. Στο πλαίσιο κειμένου να πληκτρολογήσετε "Lord of the Rings Trailer 2". Από τη λίστα των αποτελεσμάτων να επιλέξετε το πρώτο στη σειρά βίντεο.
- 5. Να συμπληρώσετε την πιο κάτω πρόταση.
	- Το βίντεο έχει \_\_\_\_\_\_\_\_ "**Αρέσει"** (Likes) και \_\_\_\_\_\_\_\_\_ "Δεν αρέσει" (Dislikes).
- 6. Να επιλέξετε την επιλογή "Αρέσει" (Like). Τι παρατηρείτε;

................................................................................................................................

7. Να εγγραφείτε (Subscribe) στο κανάλι στο οποίο ανήκει το βίντεο. Πώς έχει αλλάξει η σήμανση;

................................................................................................................................

- 8. Να κοινοποιήσετε (Share) το βίντεο στον καθηγητή σας, μέσω του ηλεκτρονικού ταχυδρομείου.
- 9. Να προσθέσετε ένα καλόβουλο σχόλιο σχετικά με το βίντεο.
- 10. Από τη λίστα αναπαραγωγής που παρουσιάζεται στο δεξί μέρος της οθόνης σας, να επιλέξετε ένα άλλο βίντεο. Να προσθέσετε το βίντεο στη λίστα "Παρακολούθηση αργότερα" (Watch Later).
- 11. Από το μενού που εμφανίζεται στο αριστερό μέρος της οθόνης σας, να επιλέξετε το "Ιστορικό Παρακολούθησης" (History).
- 12. Πόσα βίντεο υπάρχουν αποθηκευμένα; \_\_\_\_\_\_\_\_\_\_\_\_\_

13. Από το μενού που εμφανίζεται στο αριστερό μέρος της οθόνης σας, να πατήσετε στην επιλογή "Τάσεις" (Trending). Σημειώστε τα 2 πρώτα βίντεο, τα οποία εμφανίζονται στη λίστα.

...............................................................................................................................

14. Από το μενού που εμφανίζεται στο αριστερό μέρος της οθόνης σας, πατήσετε στην επιλογή "Βίντεο που μου αρέσουν" (Liked Videos). Πόσα βίντεο υπάρχουν στη λίστα;

...............................................................................................................................

#### **Δραστηριότητες Αξιολόγησης**

- 15. Να αναζητήσετε ένα βίντεο με θέμα "Star Wars 1 Trailer". Από τη λίστα των αποτελεσμάτων επιλέξτε το κατάλληλο βίντεο.
- 16. Να πατήσετε στην επιλογή "Like".
- 17. Να πατήσετε στην επιλογή "Liked Videos". Να διαγράψετε το βίντεο από τη λίστα των βίντεο, που σας αρέσουν.
- 18. Να εγγραφείτε στο κανάλι, στο οποίο ανήκει το βίντεο.
- 19. Να κοινοποιήσετε το βίντεο σε κάποιον συμμαθητή σας μέσω του ηλεκτρονικού ταχυδρομείου.
- 20. Να προσθέσετε το βίντεο στη λίστα "Παρακολούθηση αργότερα" (Watch Later).
- 21. Να διαγράψετε από τη λίστα "Παρακολούθηση αργότερα" τα βίντεο τα οποία έχετε παρακολουθήσει.
- 22. Να διαγράψετε όλα τα βίντεο, τα οποία βρίσκονται στο "Ιστορικό Παρακολούθησης".
- 23. Να καταργήσετε ένα βίντεο, το οποίο είχατε κατατάξει στα "Βίντεο που μου αρέσουν".

#### **Επιπρόσθετες Δραστηριότητες**

24. Δίνεται η πιο κάτω οθόνη, η οποία παρουσιάζει την προβολή ενός βίντεο. Να συμπληρώσετε την πληροφορία ή την εντολή που παριστάνει ο κάθε αριθμός.

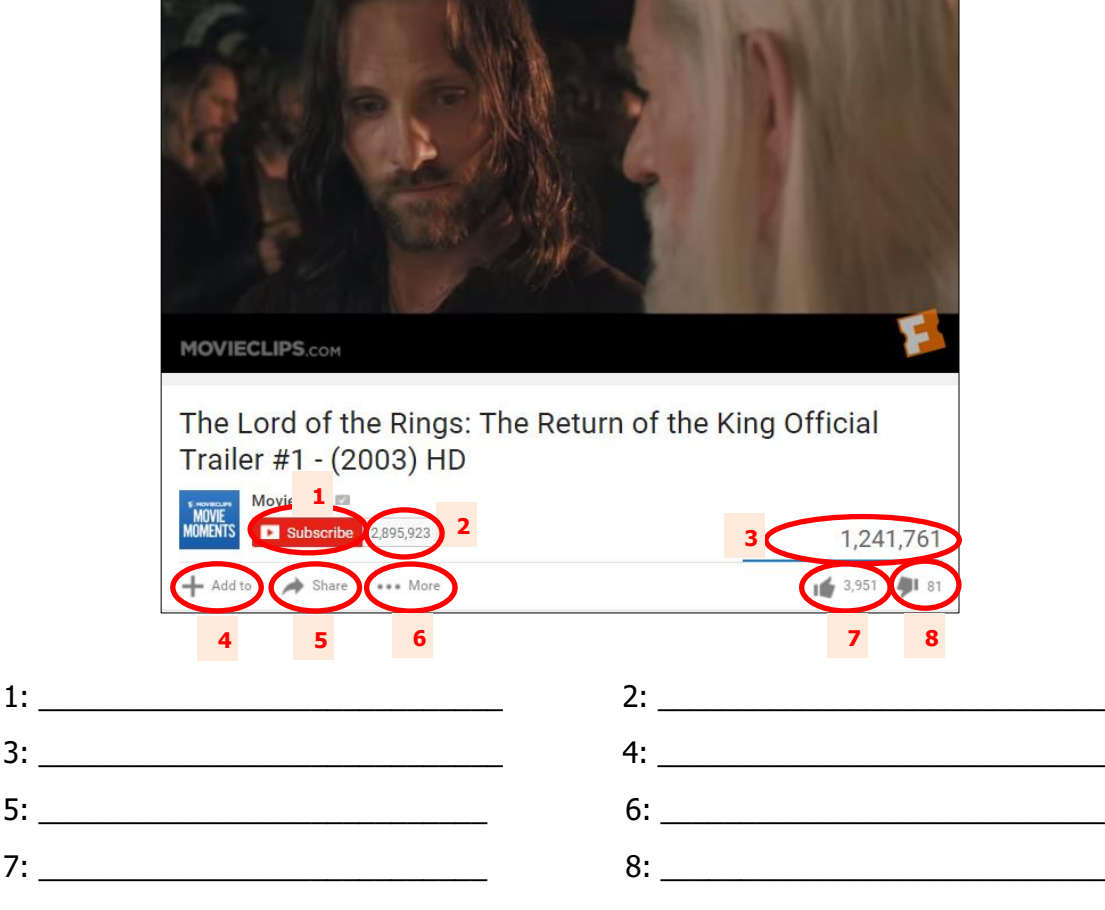

### **Ο** Δραστηριότητες για το Σπίτι

- 25. Χρησιμοποιώντας την πλατφόρμα βίντεο YouTube, ερευνήστε κατά πόσο η πλατφόρμα επιτρέπει σε κάποιον χρήστη να κάνει "Like" σε ένα βίντεο απεριόριστο αριθμό φορών.
- 26. Όπως έχουμε δει στο μάθημα αυτό, η πλατφόρμα επιτρέπει σε κάθε εγγεγραμμένο χρήστη να προσθέτει σχόλια σχετικά με κάποιο βίντεο. Γιατί πιστεύετε πως επιτρέπεται αυτό;
- 27. Κάθε εγγεγραμμένος χρήστης έχει την ευκαιρία να αναφέρει ένα βίντεο στην ομάδα διαχείρισης του YouTube, στην περίπτωση που κρίνει ότι το συγκεκριμένο βίντεο δεν τηρεί τις προδιαγραφές, για να φιλοξενείται στην πλατφόρμα. Χρησιμοποιώντας το Διαδίκτυο, να ερευνήσετε πώς διαχειρίζεται η ομάδα αυτή τέτοιου είδους αναφορές.
# **ΦΥΛΛΟ ΕΡΓΑΣΙΑΣ Β.5.4.M4 Δημιουργία Καναλιού και Μεταφόρτωση Βίντεο**

### **Τι θα μάθουμε σήμερα:**

- Να δημιουργούμε ένα κανάλι (channel)
- Να μεταφορτώνουμε ένα βίντεο στο κανάλι το οποίο έχουμε δημιουργήσει
- Να διαγράφουμε ένα βίντεο, το οποίο έχουμε μεταφορτώσει στην πλατφόρμα.

# **Δραστηριότητες Εμπέδωσης**

- 1. Να ανοίξετε τον φυλλομετρητή ιστού.
- 2. Να πληκτρολογήσετε την ηλεκτρονική διεύθυνση [www.youtube.com](http://www.youtube.com/) και να συνδεθείτε στην πλατφόρμα
- 3. Από τις ρυθμίσεις του YouTube, να να επιλέξετε τη "Δημιουργία ενός νέου καναλιού" (Create a new channel).
- 4. Να ονομάσετε το κανάλι σας "My Own Videos" και επιλέξετε την κατηγορία "Τέχνες, Ψυχαγωγία, Αθλητικά".
- 5. Να επιλέξετε την επιλογή "Αποδέχομαι τους όρους των Σελίδων" και να πατήσετε το κουμπί Τέλος.
- 6. Να μεταφορτώσετε (Upload) ένα βίντεο που βρίσκεται αποθηκευμένο στον φάκελο σας (επιλέξτε ένα βίντεο που έχετε δημιουργήσει εσείς σε προηγούμενη ενότητα του μαθήματος).
- 7. Να κατατάξετε το βίντεο σαν "Μη Καταχωρισμένο" και να επιλέξετε ή να σύρετε το βίντεο στο παράθυρο που εμφανίζεται μπροστά σας.
- 8. Να προσθέσετε τον τίτλο "Ένα Βίντεο Δημιουργημένο από εμένα" και στην περιγραφή να πληκτρολογήσετε το κείμενο "Το βίντεο αυτό δημιουργήθηκε από εμένα, στο πλαίσιο της ενότητας «Επεξεργασία Βίντεο»".
- 9. Αφού ολοκληρωθεί η μεταφόρτωση του βίντεο, να μεταβείτε και πάλι στις ρυθμίσεις, για να δείτε το κανάλι που έχετε δημιουργήσει. Τι εμφανίζεται και ποιες είναι οι πληροφορίες που σας δίνονται;

................................................................................................................................ ................................................................................................................................

## **Δραστηριότητες Αξιολόγησης**

- 10. Να μεταφορτώσετε ένα δεύτερο βίντεο (επιλέξτε ακόμα ένα από τα βίντεο που έχετε δημιουργήσει σε προηγούμενη ενότητα του μαθήματος) στο κανάλι, με όνομα "My Own Videos". Να το κατηγοριοποιήσετε ως "απόρρητο".
- 11. Να προσθέσετε τίτλο και περιγραφή στο βίντεο, ανάλογα με το περιεχόμενό του.
- 12. Χρησιμοποιώντας τον Διαχειριστή Βίντεο, να διαγράψετε το πρώτο βίντεο που είχατε φορτώσει.
- 13. Έχοντας κατά νου τα βήματα που έχετε ήδη εκτελέσει, μπορείτε να εξηγήσετε τη χρησιμότητα του καναλιού;

...............................................................................................................................

## **Επιπρόσθετες Δραστηριότητες**

14. Πότε κατατάσσουμε ένα βίντεο ως απόρρητο (private), δημόσιας χρήσης (private) ή μη καταχωρισμένο (not listed);

............................................................................................................................... ...............................................................................................................................

15. Υπάρχει περίπτωση κάποιος χρήστης να φορτώσει βίντεο στην πλατφόρμα χωρίς να δημιουργήσει κανάλι;

...............................................................................................................................

16. Χρησιμοποιώντας τον Διαχειριστή Βίντεο, καταγράψτε τις πληροφορίες (Analytics), οι οποίες παρέχονται στον δημιουργό του καναλιού. Γιατί είναι χρήσιμες αυτές οι πληροφορίες και πώς θα μπορούσαν να αξιοποιηθούν;

............................................................................................................................... ............................................................................................................................... ...............................................................................................................................

 **Δραστηριότητες για το Σπίτι**

- 17. "Το YouTube συχνά είναι πολύ αυστηρό με την εφαρμογή κανόνων Πνευματικών Δικαιωμάτων". Να σχολιάσετε τη δήλωση αυτή.
- 18. Χρησιμοποιώντας το Διαδίκτυο, να βρείτε πληροφορίες για το πρώτο βίντεο που μεταφορτώθηκε στην πλατφόρμα του YouTube.

# **ΦΥΛΛΟ ΕΡΓΑΣΙΑΣ Β5.4.M5 Δημιουργία και Διαχείριση Λίστας Αναπαραγωγής**

### **Τι θα μάθουμε σήμερα:**

Να δημιουργούμε λίστες αναπαραγωγής (Playlist)

Να διαχειριζόμαστε βίντεο που ανήκουν σε μια λίστα αναπαραγωγής.

# **Δραστηριότητες Εμπέδωσης**

- 1. Να ανοίξετε τον φυλλομετρητή ιστού.
- 2. Να πληκτρολογήσετε την ηλεκτρονική διεύθυνση [www.youtube.com](http://www.youtube.com/) και να συνδεθείτε στην πλατφόρμα
- 3. Από το μενού που εμφανίζεται στο αριστερό μέρος της οθόνης σας, να επιλέξετε "Λίστα Αναπαραγωγής" (Playlist).
- 4. Να δημιουργήσετε μια νέα λίστα αναπαραγωγής, με όνομα "Star Wars Trailers" και να την κατατάξετε ως "απόρρητη" (private).
- 5. Να προσθέσετε την εξής περιγραφή για τη λίστα που μόλις έχετε δημιουργήσει "Περιέχει τα trailers και των 7 ταινιών Star Wars".
- 6. Να προσθέσετε το πρώτο βίντεο στη λίστα με θέμα "Star Wars 1 Trailer", αφού βεβαιωθείτε για το περιεχόμενό του.
- 7. Να προσθέσετε το δεύτερο βίντεο στη λίστα με θέμα "Star Wars 2 Trailer", αφού βεβαιωθείτε για το περιεχόμενο του.
- 8. Να πατήσετε το κουμπί "Αναπαραγωγή όλων" (Play All) και να καταγράψετε τι γίνεται, αφού τελειώσει η προβολή του πρώτου βίντεο.

................................................................................................................................

9. Να αναφέρετε τη χρησιμότητα των λιστών αναπαραγωγής.

................................................................................................................................

- 10. Να μεταβείτε στην αρχική σελίδα της πλατφόρμας και να αναζητήσετε ένα βίντεο με θέμα "Star Wars 3 Trailer".
- 11. Να προσθέσετε το βίντεο στη λίστα αναπαραγωγής, με όνομα "Star Wars Trailers".
- 12. Να ταξινομήσετε τα βίντεο που βρίσκονται αποθηκευμένα στη λίστα αναπαραγωγής "Star Wars Trailers", από το πιο πρόσφατο στο πιο παλιό.
- 13. Να αλλάξετε την κατηγορία της λίστας αναπαραγωγής που έχετε δημιουργήσει από "απόρρητη" σε "μη καταχωρισμένη".

## **Δραστηριότητες Αξιολόγησης**

- 14. Να προσθέσετε το τέταρτο βίντεο στη λίστα, με θέμα "Star Wars 4 Trailer", αφού βεβαιωθείτε για το περιεχόμενό του.
- 15. Με τον ίδιο τρόπο, να προσθέσετε στη λίστα που έχετε δημιουργήσει και τα trailers για τις ταινίες "Star Wars 5", "Star Wars 6" και "Star Wars 7".
- 16. Να αλλάξετε τη σειρά με την οποία εμφανίζονται, έτσι ώστε να εμφανίζονται ανάλογα με το πόσο δημοφιλή βίντεο είναι.
- 17. Να αλλάξετε και πάλι την κατηγορία της λίστας αναπαραγωγής σας σε "απόρρητη".
- 18. Να διαγράψετε από τη λίστα αναπαραγωγής ένα από τα βίντεο που έχετε προσθέσει.

## **Επιπρόσθετες Δραστηριότητες**

19. Να επιλέξετε και πάλι "Αναπαραγωγή όλων". Θα έχετε σίγουρα προσέξει τα εικονίδια που εμφανίζονται πιο κάτω. Να εξηγήσετε τη χρησιμότητά τους, αφού πρώτα τα χρησιμοποιήσετε.

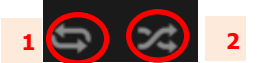

- $1:$  $2:$
- 20. Να δημιουργήσετε μια λίστα αναπαραγωγής, με θέμα δικής σας επιλογής, και να προσθέσετε βίντεο σχετικά με το θέμα σας.

# **Δραστηριότητες για το Σπίτι**

21. Τι νομίζετε ότι θα συμβεί, εάν κάποιο από τα βίντεο που ανήκει στη λίστα αναπαραγωγής μας διαγραφεί από τον ιδιοκτήτη του ή καταχωρισθεί ως "απόρρητο";

# **ΦΥΛΛΟ ΕΡΓΑΣΙΑΣ Β.5.4.M6 Διαχείριση Καναλιού και Απλή Μορφοποίηση Βίντεο**

### **Τι θα μάθουμε σήμερα:**

- Να διαχειριζόμαστε το κανάλι μας (εικονίδιο, εξώφυλλο και περιγραφή)
- Να εφαρμόζουμε απλές μορφοποιήσεις στα βίντεο που έχουμε μεταφορτώσει.

# **Δραστηριότητες Εμπέδωσης**

Η πιο κάτω εικόνα παρουσιάζει το αποτέλεσμα που προκύπτει μετά την αλλαγή του εικονιδίου (channel icon) και του εξώφυλλου (channel art) του καναλιού μας.

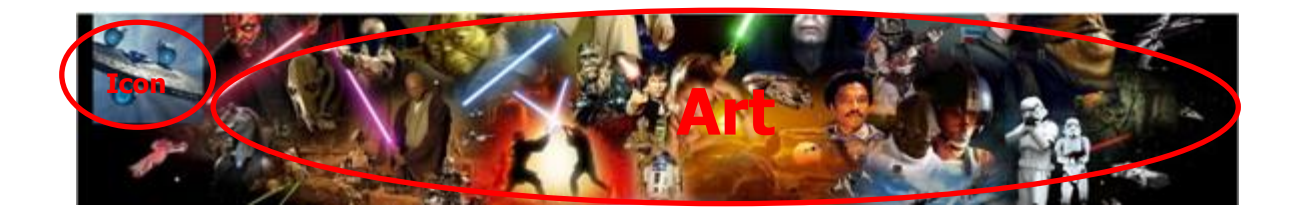

- 1. Να ανοίξετε τον φυλλομετρητή ιστού.
- 2. Να ανοίξετε μια μηχανή αναζήτησης π.χ. Google, και να αναζητήσετε μια εικόνα που θα μπορούσατε να εισαγάγετε ως εικονίδιο του καναλιού σας. Να αποθηκεύσετε την εικόνα μέσα στον φάκελό σας.
- 3. Να πληκτρολογήσετε την ηλεκτρονική διεύθυνση [www.youtube.com](http://www.youtube.com/) και να συνδεθείτε με την πλατφόρμα.
- 4. Να εισαγάγετε την εικόνα, την οποία έχετε αποθηκεύσει ως εικονίδιο (channel icon) του καναλιού σας. Λάβετε υπόψη ότι η εικόνα αυτή θα εμφανίζεται και στον λογαριασμό του email σας. Επίσης, θα πρέπει να περιμένετε για κάποιο χρονικό διάστημα, μέχρι να εμφανιστεί η εικόνα.
- 5. Να αλλάξετε το εξώφυλλο (channel art) του καναλιού σας. Να χρησιμοποιήσετε ένα από τα έτοιμα πρότυπα εικόνων που βρίσκονται αποθηκευμένα στο YouTube.
- 6. Να καταγράψετε τα είδη των προβολών για τις διάφορες συσκευές που εμφανίζονται.

................................................................................................................................

- 7. Να προσθέσετε το κείμενο "Αυτό είναι το πρώτο μου κανάλι", ως περιγραφή (description) για το κανάλι σας.
- 8. Χρησιμοποιώντας τον "Διαχειριστή Βίντεο", να αλλάξετε τη φωτεινότητα (Saturation) του βίντεο που έχετε φορτώσει στο κανάλι σας από τα προηγούμενα μαθήματα. Να αλλάξετε, επίσης, και την αντίθεση (Contrast).
- 9. Να κόψετε κομμάτι (Trim) από το βίντεό σας.

10. Να προσθέσετε ήχο στο βίντεο σας. Μπορείτε να χρησιμοποιήσετε έναν ήχο από τη λίστα των ήχων του YouTube.

# **Δραστηριότητες Αξιολόγησης**

- 11. Να ανοίξετε μια μηχανή αναζήτησης π.χ. YouTube και να αναζητήσετε μια εικόνα που θα μπορούσατε να εισαγάγετε ως εξώφυλλο (channel art) του καναλιού σας. Να αποθηκεύσετε την εικόνα μέσα στον φάκελό σας.
- 12. Λάβετε υπόψη ότι η εικόνα για να μπορεί να εισαχθεί ώς εξώφυλλο, θα πρέπει να έχει ελάχιστο πλάτος 2048 x 1152 px, καθώς επίσης το μέγεθος της δεν πρέπει να ξεπερνά τα 4MB.
- 13. Να αλλάξετε το εξώφυλλο (channel art) του καναλιού σας έτσι ώστε να παρουσιάζεται η εικόνα που έχετε αποθηκεύσει στον φάκελό σας. Βεβαιωθείτε ότι παρουσιάζεται σωστά.
- 14. Να προσπαθήσετε να προσθέσετε 2 υπότιτλους (subtitles) σε 2 διαφορετικά σημεία του βίντεό σας.

# **Επιπρόσθετες Δραστηριότητες**

- 15. Να δημιουργήσετε μια λίστα με τα κανάλια, που έχουν δημιουργήσει 2-3 συμμαθητές σας.
- 16. Να εγγραφείτε στα κανάλια αυτά και να παρακολουθήσετε τα βίντεο, τα οποία έχουν μεταφορτώσει.
- 17. Να κάνετε "like" ή "dislike" στα βίντεό τους, ανάλογα με το αν σας αρέσουν ή όχι.
- 18. Να προσθέσετε κάποια από τα βίντεο σε μια νέα λίστα αναπαραγωγής, με όνομα "Βίντεο από συμμαθητές"

## **Δραστηριότητες για το Σπίτι**

19. Κάποιες φορές επιθυμούμε να μεταφορτώσουμε βίντεο στην πλατφόρμα του YouTube, των οποίων η διάρκεια ξεπερνά το επιτρεπόμενο όριο. Χρησιμοποιώντας το Διαδίκτυο, καταγράψτε τη διαδικασία, μέσω της οποίας θα επιτραπεί σε κάποιον χρήστη να μεταφορτώσει βίντεο μεγαλύτερης διάρκειας.

# **ΦΥΛΛΟ ΕΡΓΑΣΙΑΣ Β.5.4.M7-Μ8 Υλοποίηση Μικρής Εργασίας (Project)**

### **Τι θα μάθουμε σήμερα:**

Να χρησιμοποιούμε τις γνώσεις, τις οποιες έχουμε αποκτήσει στα προηγούμενα μαθήματα, για να υλοποιούμε εργασία στην πλατφόρμα βίντεο YouTube.

# **Δραστηριότητες Εμπέδωσης και Αξιολόγησης**

Για ορισμένες μικρές επιχειρήσεις και οργανισμούς, η οικοδόμηση μιας βιβλιοθήκης περιεχομένου βίντεο στην πλατφόρμα YouTube, ακούγεται σαν ένα δύσκολο έργο. Το πιο σημαντικό πράγμα που θα χρειαστείτε για ένα επιτυχημένο κανάλι YouTube είναι ίσως κάτι που ήδη έχετε υπόψη, δηλαδή να κατανοήσετε ποιο είναι το κοινό σας και τι είδους πληροφορίες βρίσκει πολύτιμες.

Σας δίνονται **4** διαφορετικά σενάρια.

## **Σενάριο 1 - Αισθητικός**

Πρόσφατα έχετε εγκαινιάσει το δικό σας Ινστιτούτο Αισθητικής και επιθυμείτε να ενημερώνετε υποψήφιους πελάτες για τις υπηρεσίες σας, καθώς επίσης και για τις νέες τάσεις περιποίησης και ομορφιάς.

## **Σενάριο 2 – Σύμβουλος Ασφαλειών**

Έχετε εργοδοτηθεί σε μια ασφαλιστική εταιρεία στη θέση του ασφαλιστικού σύμβουλου, με κύριο καθήκον την ενημέρωση υποψήφιων πελατών για τα διάφορα ασφαλιστικά σχέδια, που παρέχει η εταιρεία και τη δημιουργία ασφαλιστικών συμβολαίων.

# **Σενάριο 3 – Διευθυντής/τρια μικρής οικογενειακής επιχείρησης**

Η οικογένειά σας διαθέτει μια μικρή επιχείρηση (π.χ. αρτοποιείο) και υπάλληλοι της επιχείρησης αυτής είναι ο πατέρας, η μητέρα και η αδελφή σας, η οποία δεν έχει γνώσεις Πληροφορικής. Σκεφτήκατε ότι είναι καλή ιδέα, λαμβάνοντας υπόψη και την πολιτική των ανταγωνιστών σας, να χρησιμοποιήσετε την τεχνολογία για σκοπούς ενημέρωσης των πελατών και προώθησης των προϊόντων σας.

# **Σενάριο 4 – Γραμματέας στο τμήμα Μάρκετινγκ/Δημοσίων Σχέσεων εταιρείας**

Πρόσφατα έχετε εργοδοτηθεί ως γραμματέας στο τμήμα Μάρκετινγκ και Δημοσίων Σχέσεων μιας εταιρείας και σας έχουν αναθέσει να βρείτε τρόπους διαφήμισης και ενημέρωσης για τα προϊόντα και τις υπηρεσίες της εταιρείας.

1. Να διαβάσετε τα πιο πάνω σενάρια και να επιλέξετε το κατάλληλο για εσάς. Στην περίπτωση που δεν ανταποκρίνεται κάποιο από αυτά στα ενδιαφέροντά σας, προτείνετε δικό σας σενάριο και προτού προχωρήσετε, πάρτε την έγκριση του καθηγητή σας.

- 2. Να αποφασίσετε ποιο θα είναι το κοινό σας και να θέσετε τους στόχους σας (Τι θέλετε να επιτύχετε).
- 3. Να δημιουργήσετε ένα κανάλι, δίνοντας ένα όνομα που να ανταποκρίνεται στο σενάριο που έχετε επιλέξει. Είναι σημαντικό να συμπληρώσετε την ενότητα About, στην οποία μπορείτε να δώσετε τα στοιχεία σας, ακόμα και τη διεύθυνση της ιστοσελίδας σας ή τη διεύθυνση του κοινωνικού δικτύου σας. Επίσης, να αλλάξετε την εμφάνιση του καναλιού σας μέσω της επιλογής Chanel Art και Channel Icon. Να προσθέσετε και μια περιγραφή, μέσω της οποίας να αντιλαμβάνεται το κοινό σας το περιεχόμενο του καναλιού.
- 4. Να μεταφορτώσετε ένα δικό σας βίντεο, που έχετε δημιουργήσει στην Ενότητα "Χρήση, προχωρημένων μεθόδων επεξεργασίας βίντεο". Αν έχετε και άλλα βίντεο στη διάθεσή σας σχετικά με το θέμα σας, μπορείτε να τα κάνετε Upload και αυτά. Να κατατάξετε τα βίντεο που έχετε φορτώσει ως "Δημόσιας Χρήσης", έτσι ώστε να μπορούν να τα αναζητήσουν και να τα παρακολουθήσουν και οι συμμαθητές σας.
- 5. Στην περίπτωση που το βίντεο χρειάζεται περισσότερη επεξεργασία, να χρησιμοποιήσετε τα εργαλεία της πλατφόρμας, για να βελτιώσετε την ποιότητα του βίντεό σας.
- 6. Να δημιουργήσετε μια λίστα αναπαραγωγής (PlayList), η οποία να περιέχει βίντεο σχετικά με τη φύση του επαγγέλματός σας.
- 7. Να κοινοποιήσετε στο κοινό (συμμαθητές και φίλους) σας το κανάλι σας και τα βίντεο που έχετε μεταφορτώσει.
- 8. Να δημιουργήσετε ένα σύνδεσμο στην ιστοσελίδα της εταιρείας σας, ο οποίος να οδηγεί στο κανάλι σας.
- 9. Να δείτε τα στατιστικά (analytics) του καναλιού σας και να καταγράψετε τα συμπεράσματά σας.
- 10. Αφού ολοκληρώσετε την εργασία σας, να δείτε και εσείς τις εργασίες των συμμαθητών σας, να προσθέσετε τα σχόλιά σας, και να κάνετε "Like" ή "Dislike" στα βίντεο τους.

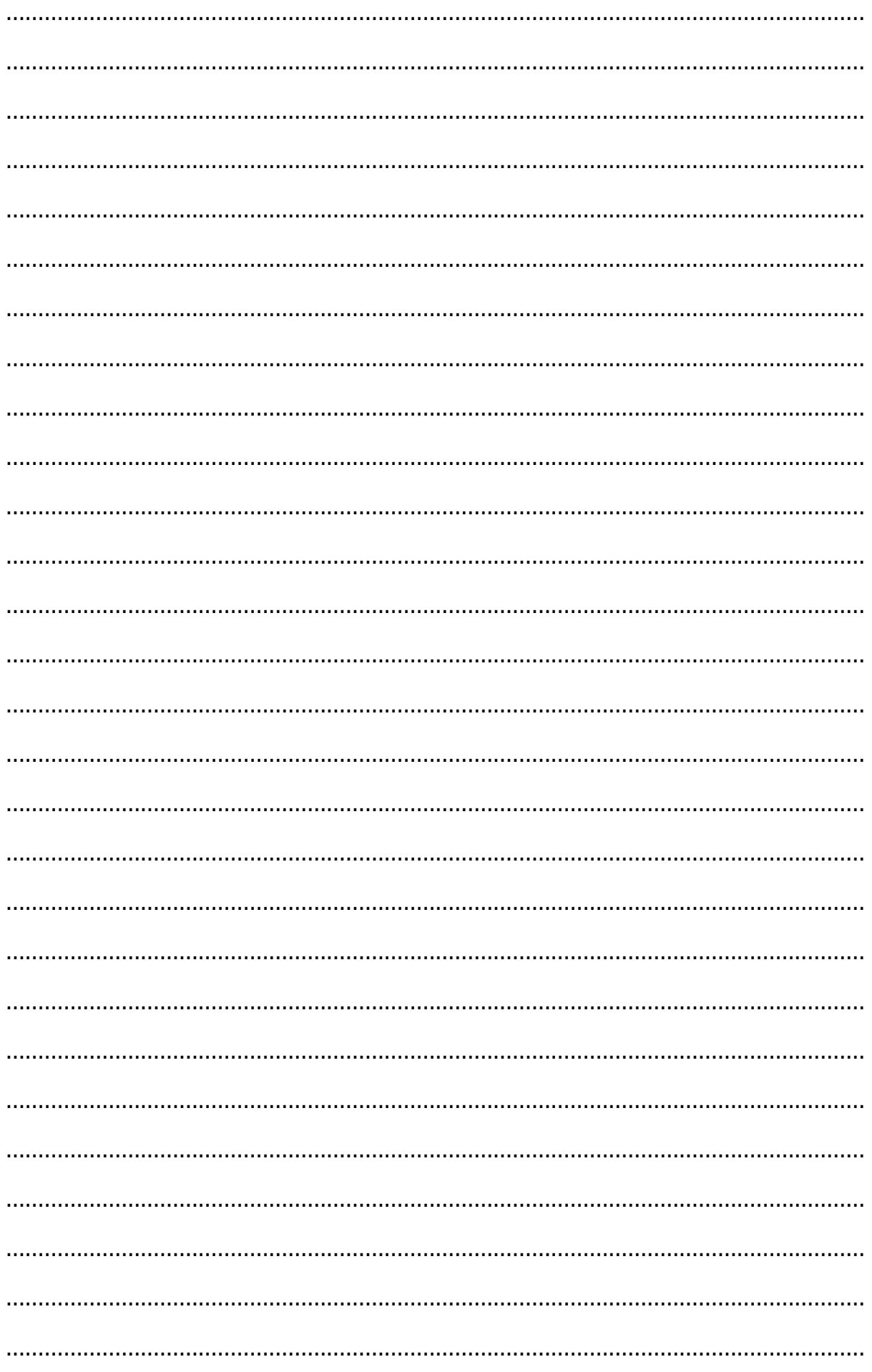

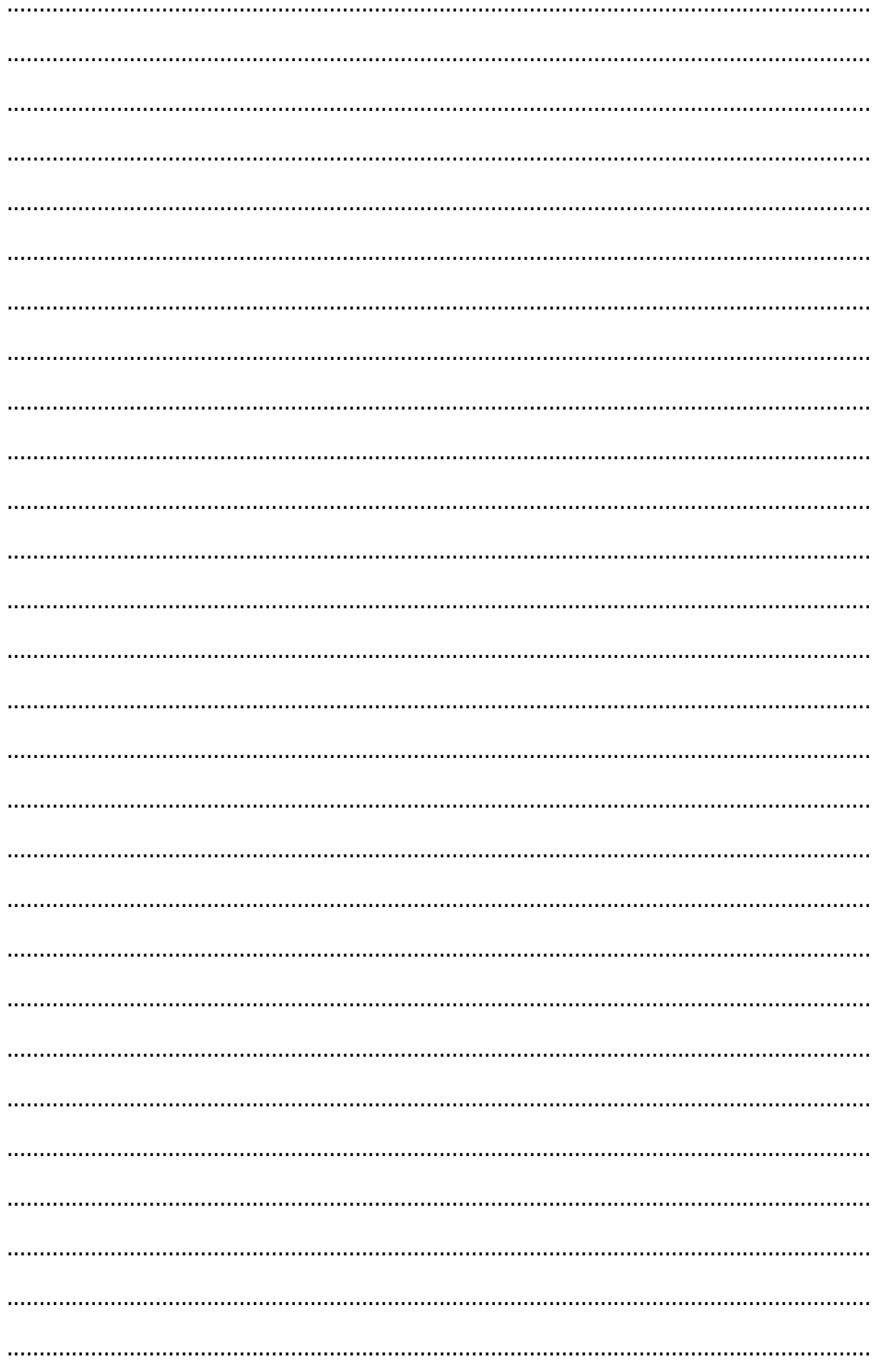

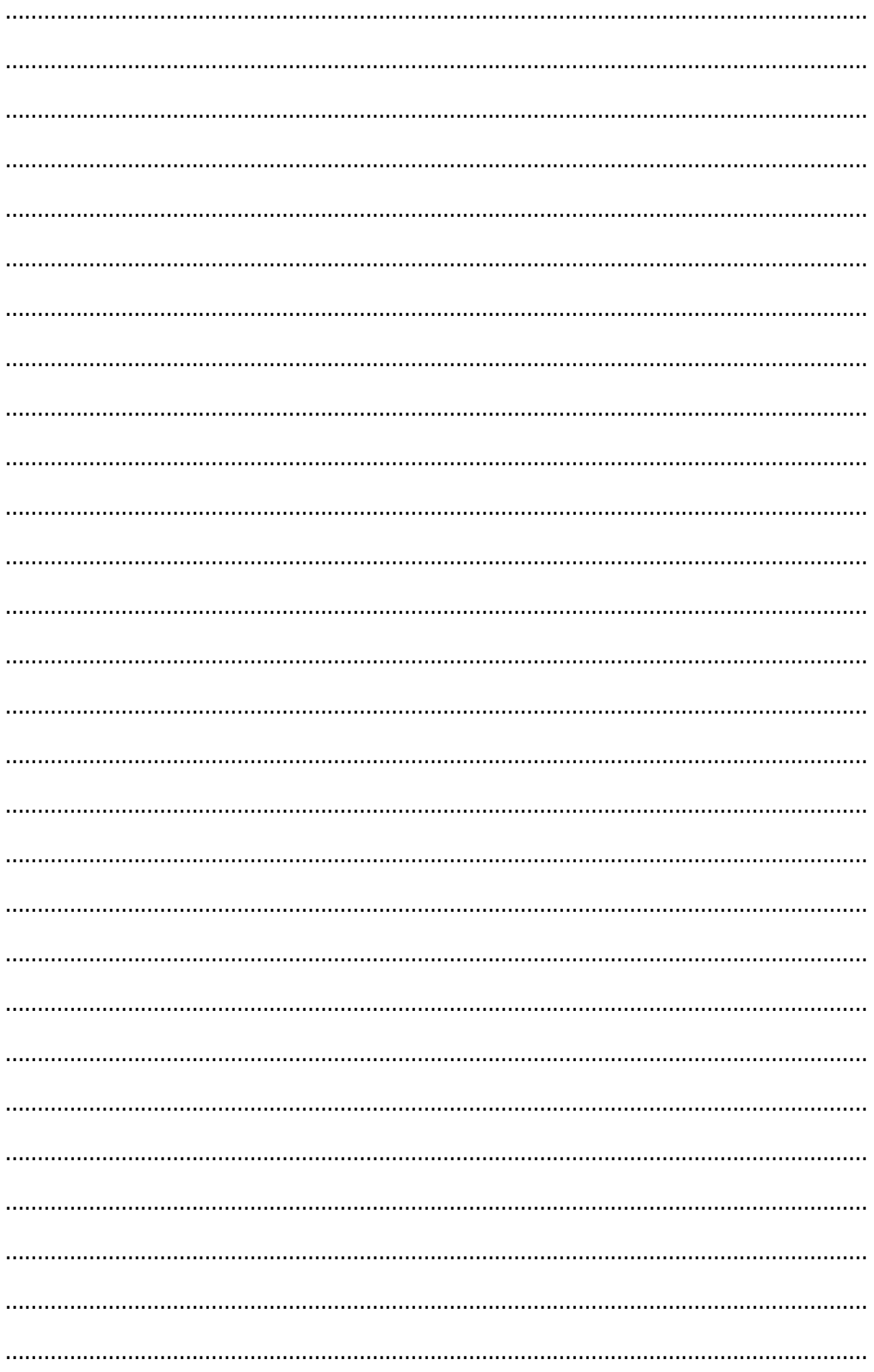